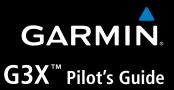

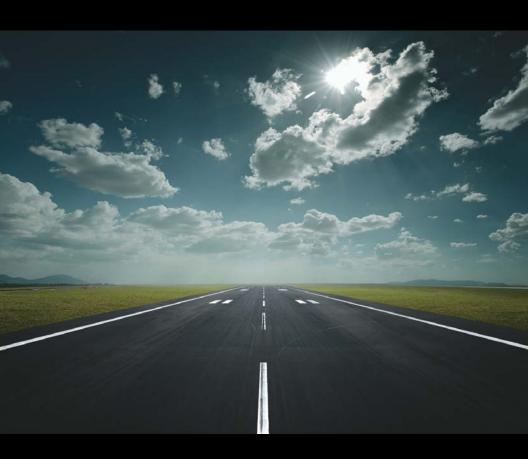

| SYSTEM OVERVIEW        |
|------------------------|
| FLIGHT INSTRUMENTS     |
| EIS                    |
| CNS INTERFACE          |
| GPS NAVIGATION         |
| FLIGHT PLANNING        |
| HAZARD AVOIDANCE       |
| ADDITIONAL FEATURES    |
| AFCS                   |
| ANNUNCIATIONS & ALERTS |
| APPENDIX               |
| INDEX                  |
|                        |

Copyright © 2009 - 2015 Garmin Ltd. or its subsidiaries. All rights reserved.

This manual reflects the operation of System Software version 10.20 or later. Some differences in operation may be observed when comparing the information in this manual to earlier or later software versions.

Garmin International, Inc., 1200 East 151st Street, Olathe, Kansas 66062, U.S.A.

Toll free: 800/800.1020 or 866/739.5687 Tel: 913/397.8200 Fax: 913/397.8282

Garmin AT, Inc., 2345 Turner Road SE, Salem, OR 97302, U.S.A.

Tel: 503/391.3411 Fax 503/364.2138

Garmin (Europe) Ltd, Liberty House, Bulls Copse Road, Hounsdown Business Park, Southampton, SO40 9RB, U.K.

Tel: 44/0870.8501241 Fax: 44/0870.8501251

Garmin Corporation, No. 68, Jangshu 2nd Road, Shijr, Taipei County, Taiwan Tel: 886/02.2642.9199 Fax: 886/02.2642.9099

Web Site Address: www.garmin.com

Except as expressly provided herein, no part of this manual may be reproduced, copied, transmitted, disseminated, downloaded or stored in any storage medium, for any purpose without the express written permission of Garmin. Garmin hereby grants permission to download a single copy of this manual and of any revision to this manual onto a hard drive or other electronic storage medium to be viewed for personal use, provided that such electronic or printed copy of this manual or revision must contain the complete text of this copyright notice and provided further that any unauthorized commercial distribution of this manual or any revision hereto is strictly prohibited.

Garmin®, FliteCharts®, SafeTaxi®, and MapSource® are registered trademarks of Garmin Ltd. or its subsidiaries. G3X™ is a trademark of Garmin Ltd. or its subsidiaries. These trademarks may not be used without the express permission of Garmin.

Jeppesen® is a registered trademark of Jeppesen, Inc.

NavData<sup>™</sup> is a trademark of Jeppesen, Inc.

SiriusXM Weather is provided by SiriusXM Satellite Radio, Inc.

SiriusXM Radio is provided by SiriusXM Satellite Radio, Inc.

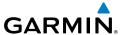

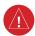

**WARNING:** Navigation and terrain separation must NOT be predicated upon the use of the terrain function. The G3X Terrain Proximity feature is NOT intended to be used as a primary reference for terrain avoidance and does not relieve the pilot from the responsibility of being aware of surroundings during flight. The Terrain Proximity feature is only to be used as an aid for terrain avoidance and is not certified for use in applications requiring a certified terrain awareness system. Terrain data is obtained from third party sources. Garmin is not able to independently verify the accuracy of the terrain data.

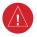

**WARNING:** To reduce the risk of unsafe operation, carefully review and understand all aspects of the G3X Pilot's Guide documentation and the Pilot's Operating Handbook of the aircraft. Thoroughly practice basic operation prior to actual use. During flight operations, carefully compare indications from the G3X to all available navigation sources, including the information from other NAVAIDs, visual sightings, charts, etc. For safety purposes, always resolve any discrepancies before continuing navigation.

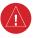

**WARNING:** The displayed minimum safe altitudes (MSAs) are only advisory in nature and should not be relied upon as the sole source of obstacle and terrain avoidance information. Always refer to current aeronautical charts for appropriate minimum clearance altitudes.

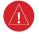

**WARNING:** The altitude calculated by G3X internal GPS receivers is geometric height above Mean Sea Level and could vary significantly from the altitude displayed by pressure altimeters. Always use pressure altitude displayed by the G3X PFD when determining or selecting aircraft altitude.

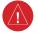

**WARNING:** Do not use outdated database information. Databases used in the G3X system must be updated regularly in order to ensure that the information remains current. Pilots using any outdated database do so entirely at their own risk.

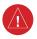

**WARNING:** Do not use data link weather information for maneuvering in, near, or around areas of hazardous weather. Information contained with in data link weather products may not accurately depict current weather conditions.

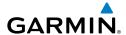

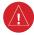

**WARNING:** Do not use the indicated data link weather product age to determine the age of the weather information shown by the data link weather product. Due to time delays inherent in gathering and processing weather data for data link transmission, the weather information shown by the data link weather product may be significantly older than the indicated weather product age.

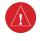

**WARNING:** The data contained in the terrain and obstacle databases comes from government agencies. Garmin accurately processes and cross-validates the data, but cannot guarantee the accuracy and completeness of the data.

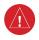

**WARNING:** The illustrations in this guide are only examples. Never use the G3X to attempt to penetrate a thunderstorm. Both the FAA Advisory Circular, Subject: Thunderstorms, and the Aeronautical Information Manual (AIM) recommend avoiding "by at least 20 miles any thunderstorm identified as severe or giving an intense radar echo."

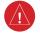

WARNING: Because of variation in the earth's magnetic field, operating the G3X within the following areas could result in loss of reliable attitude and heading indications. North of 72° North latitude at all longitudes; South of 70° South latitude at all longitudes; North of 65° North latitude between longitude 75° W and 120° W. (Northern Canada); North of 70° North latitude between longitude 70° W and 128° W. (Northern Canada); North of 70° North latitude between longitude 85° E and 114° E. (Northern Russia); South of 55° South latitude between longitude 120° E and 165° E. (Region south of Australia and New Zealand)

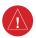

**WARNING:** The United States government operates the Global Positioning System and is solely responsible for its accuracy and maintenance. The GPS system is subject to changes which could affect the accuracy and performance of all GPS equipment. Portions of the Garmin G3X utilize GPS as a precision electronic NAVigation AID (NAVAID). Therefore, as with all NAVAIDs, information presented by the G3X can be misused or misinterpreted and, therefore, become unsafe.

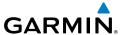

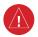

**WARNING:** Do not use basemap (land and water data) information for primary navigation. Basemap data is intended only to supplement other approved navigation data sources and should be considered as an aid to enhance situational awareness.

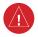

**WARNING:** Do not use the approach information provided by the VFR navigation database residing within the G3X as a means of navigating any instrument approach. The G3X VFR navigation database is limited to present only the waypoints for the final approach leg of a published procedure. These waypoints and associated course line are made available for monitoring purposes only.

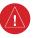

**WARNING:** Do not rely solely upon the display of traffic information for collision avoidance maneuvering. The traffic display does not provide collision avoidance resolution advisories and does not under any circumstances or conditions relieve the pilot's responsibility to see and avoid other aircraft.

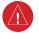

**WARNING:** Do not rely solely upon the display of traffic information to accurately depict all of the traffic within range of the aircraft. Due to lack of equipment, poor signal reception, and/or inaccurate information from aircraft or ground stations, traffic may be present that is not represented on the display.

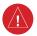

**WARNING:** For safety reasons, G3X operational procedures must be learned on the ground.

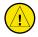

**CAUTION:** The display uses a lens coated with a special anti-reflective coating that is very sensitive to skin oils, waxes, and abrasive cleaners. CLEANERS CONTAINING AMMONIA WILL HARM THE ANTI-REFLECTIVE COATING. It is very important to clean the lens using a clean, lint-free cloth and an eyeglass lens cleaner that is specified as safe for anti-reflective coatings.

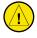

**CAUTION:** The Garmin G3X does not contain any user-serviceable parts. Repairs should only be made by an authorized Garmin service center. Unauthorized repairs or modifications could void both the warranty and the pilot's authority to operate this device under FAA/FCC regulations.

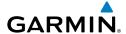

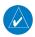

**NOTE:** The Garmin G3X has a very high degree of functional integrity. However, the pilot must recognize that providing monitoring and/or self-test capability for all conceivable system failures is not practical. Although unlikely, it may be possible for erroneous operation to occur without a fault indication shown by the G3X. It is thus the responsibility of the pilot to detect such an occurrence by means of cross-checking with all redundant or correlated information available in the cockpit.

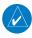

**NOTE:** All visual depictions contained within this document, including screen images of the G3X panel and displays, are subject to change and may not reflect the most current G3X system and aviation databases. Depictions of equipment may differ slightly from the actual equipment.

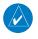

**NOTE:** This product, its packaging, and its components contain chemicals known to the State of California to cause cancer, birth defects, or reproductive harm. This notice is being provided in accordance with California's Proposition 65. If you have any questions or would like additional information, please refer to our web site at www.garmin.com/prop65.

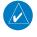

**NOTE:** Interference from GPS repeaters operating inside nearby hangars can cause an intermittent loss of attitude and heading displays while the aircraft is on the ground. Moving the aircraft more than 100 yards away from the source of the interference should alleviate the condition.

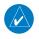

**NOTE:** Use of polarized eyewear may cause the flight displays to appear dim or blank.

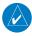

**NOTE:** Temporary Flight Restriction (TFR) data is provided by the FAA and may not be updated outside of normal business hours. Confirm data currency through alternate sources and contact your local FSS for interpretation of TFR data.

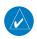

**NOTE:** The Garmin G3X system includes products like the GDU 37X and the GSU 73 that are not TSO-certified products and have not received FAA approval or endorsement. Consequently the G3X system is not suitable for installation in type-certificated aircraft.

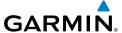

Blank Page

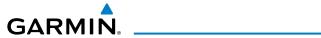

| Part Number  | Change Summary  |
|--------------|-----------------|
| 190-01115-00 | Initial release |

| Rev | Date             | Description                                                                                                    |
|-----|------------------|----------------------------------------------------------------------------------------------------|
| А   | August,<br>2009  | Production Release                                                                                                    |
| В   | January,<br>2010 | Added System Software Version 2.50 parameters                                                                                                    |
| С   | March,<br>2010   | System Software Version 2.50 to 2.60:  Added message to indicate if config module is missing  Added warning text to Weight & Balance Page                                                                                                    |
| D   | June, 2010       | <ul> <li>System Software Version 2.60 to 2.70:         <ul> <li>Added support for Integrated Autopilot control and display via the PFD Page</li> <li>Added PFD Setup Menu</li> <li>Added second Bearing Pointer to PFD HSI</li> <li>Added fuel range ring to map</li> <li>Added menu option to XM Page to allow selection of a specific channel number</li> </ul> </li> <li>System Software Version 2.70 to 3.00:         <ul> <li>Added Synthetic Vision</li> <li>Added mach number to configurable Data Fields</li> </ul> </li> </ul>                                                                                                    |
| E   | April,<br>2011   | <ul> <li>System Software Version 3.00 to 3.10:         <ul> <li>Added ability to import/export flight plans using the SD card</li> <li>Added Softkeys to Nearest Airports Page to quickly show/hide private airports and heliports</li> <li>Removed ability to adjust Roll Mode reference using the FMS Joystick</li> </ul> </li> <li>System Software Version 3.10 to 3.20:         <ul> <li>Added ability to display checklist files from SD Card</li> <li>Added ability to log data to SD Card</li> <li>Added ability to export Track Log and User Waypoints to SD Card</li> <li>Added ability to display fuel calculator values in data bar</li> </ul> </li> <li>System Software Version 3.20 to 4.00:         <ul> <li>Added support for Jeppesen ChartView and geo-referenced FliteCharts</li> <li>Added ability to use VNAV when using an external GPS navigation Source</li> <li>Added Softkey to Terrain Page to quickly enabled/disable terrain alerts</li> <li>Added display of Navaid frequency to PFD bearing pointer data fields</li> </ul> </li> </ul> |

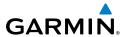

| Rev | Date             | Description                                                                                                    |
|-----|------------------|----------------------------------------------------------------------------------------------------|
| E   | April,<br>2011   | System Software Version 4.00 to 4.10:  Added support for displaying flight time in databar                                                                                                    |
|     |                  | <ul> <li>System Software Version 4.10 to 5.00:</li> <li>Added support for VOR, localizer, and glideslope modes for integrated autopilot</li> <li>Added option to display trim and flap position on PFD</li> <li>Added persistent sky/ground display to PFD</li> <li>Added ability to configure and display Vse (blue line) and Vmc (red line) on PFD airspeed tape for multiengine aircraft</li> <li>Added 'User Selected' configuration option to allow the position of the EIS strip to be changed via the Display Setup Page</li> <li>Added ability to view EGT/CHT cylinder temperature bar graph on a single-display system</li> <li>Added automatic sync of altimeter setting to local terrain elevation when FMS Joystick is pressed and held while BARO Softkey is selected and aircraft is stationary on the ground</li> <li>Added display of displaced runway threshold distance to Airport Review Page</li> <li>Added menu options to the Waypoint Page to quickly view the departure and destination airports</li> <li>Added menu option and softkey to the FPL VNAV Page to force a capture of a VNAV profile</li> <li>Added Sirius/XM warning text</li> <li>Improved HSI localizer course auto-slew and localizer backcourse presentation</li> </ul> |
|     |                  | System Software Version 5.0 to 5.10:  Added Fuel Flow to list of configurable data fields                                                                                                    |
|     |                  | System Software Version 5.10 to 6.00:  Added pathways  Note about VPX Page                                                                                                    |
| F   | October,<br>2011 | System Software Version 6.00 to 6.10:  Added baro minimums altitude reference bug and audio alert to PFD Changed CRS Softkey on PFD Page to indicate which course it controls (LOC, VOR, or OBS).                                                                                                    |

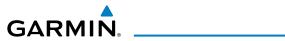

| Rev | Date             | Description                                                                                                    |
|-----|------------------|----------------------------------------------------------------------------------------------------|
| F   | October,<br>2011 | <ul> <li>System Software Version 6.10 to 6.20:         <ul> <li>Added remote transponder interface information</li> </ul> </li> <li>Added ability to switch between internal and external GPS flight plan sources</li> <li>Added optional dedicated Traffic Page</li> <li>Added softkey to Map Page to enable/disable traffic display</li> <li>Added ability to enable/disable 'Traffic Not Available' audio alert</li> <li>Added ability to enable/diable traffic data on Synthetic Vision display</li> <li>Added ability to change the layout of PFD1 between full-screen and split-screen in normal mode via the Display Setup Page</li> <li>Added arrows to PFD traffic and terrain messages to indicate traffic and terrain alerts which are outside the Synthetic Vision field of view</li> <li>Added display of peak EGT temperature to bar graph display on Engine Page when Lean Mode is active</li> <li>Added softkey to Terrain page</li> <li>Changed EGT gauge in EIS strip to display the cylinder with the temperature closest to its own peak value when Lean Mode is active</li> <li>Changed AP NAV Softkey on PFD Page to cancel armed GS Mode on the first press if GPS Mode is active and LOC and GS Modes are both armed</li> </ul> |

190-01115-00 Rev. M Garmin G3X Pilot's Guide RR-3

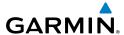

| Rev | Date            | Description                                                                                                    |
|-----|-----------------|----------------------------------------------------------------------------------------------------|
| G   | May, 2012       | <ul> <li>System Software Version 6.20 to 6.30:</li> <li>Added ability to adjust PFD pitch attitude offset, using the PFD Setup page.</li> <li>Added ability to configure the initial MFD page that is displayed after powerup, using the Display Setup page.</li> <li>Added ability to display synthetic vision field of view on the map.</li> <li>Added configurable data fields to display current climb gradient in percent or altitude gain per nautical mile.</li> <li>Added runway number labels to runway extension lines on map.</li> <li>Added items to Map Setup page to adjust visibility of water labels, park and land cover areas, runway numbers, and runway extension lines.</li> <li>Simplified requirements for availability of autopilot VNAV mode, and reduced the need for pilot acknowledgement before VNAV mode can be activated.</li> <li>Changed screenshot utility to be activated when Menu key is pressed and held.</li> <li>Changed selected altitude data field on PFD to flash in conjunction with armed autopilot VNAV indicator if an altitude has not been selected prior to VNAV descent.</li> <li>Changed Fuel Calculator display on Engine page to show fuel quantity and pressure gauges if space is available.</li> <li>Changed wind direction display on PFD to use system units settings for heading offset.</li> <li>Changed display of XTK data fields to more closely resemble G1000 presentation.</li> <li>Improved flight log to more closely match airframe timer, and to account for time spent with the engine running while on the ground before or after a flight.</li> <li>System Software Version 6.30 to 6.40:</li> <li>Added option to display G-meter on PFD.</li> <li>Added support for GTS 8xx active traffic system.</li> <li>Added support for GNS 480.</li> </ul> |
| Н   | July, 2012      | System Software Version 6.40 to 7.00:  Added GDL39 Support                                                                                                    |
| J   | August,<br>2012 | System Software Version 7.00 to 7.20:  • Added TargetTrend™                                                                                                    |

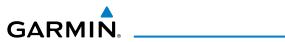

| Rev | Date           | Description                                                                                                    |
|-----|----------------|----------------------------------------------------------------------------------------------------|
| K   | May, 2013      | <ul> <li>System Software Version 7.20 to 7.30:</li> <li>Includes GDL 39 system software 2.51</li> <li>System Software Version 7.30 to 7.40:</li> <li>Added support for Rotax 966385 sensor for CHT and oil temperature</li> <li>Improved lean assist detection of false peaks due to small temperature fluctuations</li> <li>System Software Version 7.40 to 8.00:</li> <li>Added GMC 305 AFCS Controller support</li> <li>Added GSU 25 AHRS support</li> <li>Added GAP 26 Pitot-AOA Mast support</li> <li>Added GSA 28 Auto Pilot Servo support</li> <li>Added GEA 24 Engine/Airframe support</li> </ul> |
| L   | March,<br>2015 | <ul> <li>System Software Version 8.00 to 10.00:</li> <li>Added Electronic Stability Protection.</li> <li>Added Carbon Monoxide Detector support.</li> <li>Added Pulse Oximeter support.</li> </ul>                                                                                                    |
| М   | May, 2015      | System Software Version 10.00 to 10.20:  • Added Flight Director Configuration.                                                                                                    |

190-01115-00 Rev. M Garmin G3X Pilot's Guide RR-5

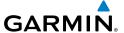

Blank Page

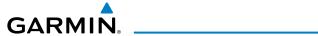

| Section | 1                                           | 1    |
|---------|---------------------------------------------|------|
|         | Line Replaceable Units                      |      |
|         | G3X Single Display (Examples)               | 7    |
|         | G3X Dual Display (Examples)                 | 9    |
|         | Split-Screen vs. Full-Screen Configurations | . 12 |
|         | External Navigators (Optional)              | . 13 |
|         | Automatic Flight Control System (Optional)  | . 14 |
|         | Display Overview                            |      |
|         | Secure Digital (SD) Cards                   |      |
|         | G3X Controls                                |      |
|         | System Power-up                             |      |
| 1.6     | System Operation                            |      |
|         | Display Operation                           |      |
|         | PFD Display Configuration                   |      |
|         | G3X System Annunciations                    |      |
|         | AHRS Operation                              |      |
| 1.7     | Accessing System Functionality              |      |
|         | Menus                                       |      |
|         | Data Entry                                  |      |
|         | Pages                                       |      |
|         | Main Page Softkeys                          |      |
|         | Flight Planning Softkeys                    |      |
| 4.0     | Nearest Page Softkeys                       |      |
| 1.8     | Accessing the Information (INFO) Page       |      |
|         | Viewing GPS Receiver Status                 |      |
|         | Position                                    |      |
| 4.0     | Data Fields and Layout (Full-Screen MFD)    |      |
| 1.9     | System Settings                             |      |
|         | Transponder                                 |      |
|         | Display                                     |      |
|         | Sound                                       |      |
|         | Units                                       |      |
|         | Date & Time                                 |      |
|         | Position                                    |      |
|         | Alarms                                      |      |
|         | Airport Criteria                            |      |
|         | •                                           |      |
| Section | 1 2 Flight Instruments                      | . 69 |
|         | Flight Instruments                          |      |
|         | Airspeed Indicator                          | . 72 |
|         | Attitude Indicator                          | . 74 |
|         | Altimeter                                   | . 75 |

## **Table of Contents**

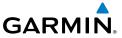

|     |       | Vertical Speed Indicator (VSI)                  | 80  |
|-----|-------|-------------------------------------------------|-----|
|     |       | Vertical Deviation Indicator and VNAV Indicator | 80  |
|     |       | Horizontal Situation Indicator (HSI)            | 82  |
|     |       | Trim and Flap Position Indicators (optional)    |     |
|     |       | Heading Strip and Turn Rate Indicator           |     |
|     |       | OBS Mode                                        |     |
|     | 2.2   | Supplemental Flight Data                        |     |
|     |       | Outside Air Temperature                         | 98  |
|     |       | Wind Data                                       |     |
|     |       | Angle of Attack (AOA)                           |     |
|     | 2.3   | Vertical Navigation (VNAV)                      |     |
|     |       | Using the VNAV Feature                          |     |
| Sec |       | 3 Engine Indication System                      |     |
|     | 3.1   | EIS Display & ENG Page                          | 105 |
|     |       | ENG Page Softkeys (Example Configuration)       | 109 |
|     |       | Lean Assist Mode (Optional)                     |     |
|     | 3.3   | Fuel Calculator (Optional)                      |     |
|     |       | Fuel Calculator Softkeys                        |     |
|     |       | Confirming Fuel Quantity                        |     |
|     | 3.4   | CAS Messages (Optional)                         | 118 |
| Sec | ction | 4 CNS Interface                                 | 121 |
|     |       | Auto-tuning Frequencies (Optional)              |     |
|     | 4.3   | Remote Transponder Interface (Optional)         |     |
|     |       | Transponder Mode Selection                      |     |
|     |       | Entering a Transponder Code                     |     |
|     |       | IDENT Function                                  |     |
|     |       | ADS-B Out                                       |     |
|     |       | Flight ID Reporting                             | 130 |
| Sec |       | 5 GPS Navigation                                |     |
|     | 5.1   | Introduction                                    |     |
|     |       | Compass Arc                                     |     |
|     | 5.2   | Using Map Displays                              |     |
|     |       | Map Page Setup                                  |     |
|     |       | Map Range                                       |     |
|     |       | Map Panning                                     |     |
|     |       | Fuel Range Ring                                 |     |
|     |       | Measuring Bearing and Distance                  |     |
|     |       | Topography                                      |     |
|     |       | Satellite View                                  |     |
|     |       | Map Page Traffic                                |     |
|     |       | Map Symbols                                     | 144 |

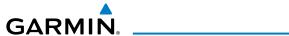

|         | Airways                                                              |     |
|---------|----------------------------------------------------------------------|-----|
| 5.4     | Waypoints                                                            |     |
|         | Nearest Information                                                  |     |
|         | Weather Information                                                  |     |
|         | Intersections                                                        |     |
|         | NDBs                                                                 |     |
|         | VORs                                                                 |     |
|         | User Waypoints                                                       |     |
|         | Automatic Waypoint Selection                                         |     |
| 5.5     | Airspace                                                             |     |
|         | Airspace Alert Messages                                              |     |
|         | Smart Airspace™                                                      |     |
| 5.6     | Direct-to Navigation Using the G3X                                   | 165 |
| Section | n 6 Flight Planning                                                  | 169 |
|         | Introduction                                                         |     |
|         | Flight Plan Data Fields                                              |     |
|         | Manually Switching Between Internal and External Flight Plan Sources | 172 |
|         | Failure of the External GPS Navigation Source                        |     |
| 6.2     | Flight Plan Creation Using the G3X                                   |     |
|         | Flight Plan Storage USing the G3X                                    |     |
|         | Flight Plan Activation Using the G3X                                 |     |
| 6.5     | Flight Plan Editing                                                  | 178 |
|         | Adding Waypoints to an Existing Flight Plan                          | 178 |
|         | Editing Flight Plan Speed, Fuel, and/or Name                         | 180 |
|         | Copying Flight Plans                                                 | 183 |
|         | Deleting Flight Plans                                                |     |
|         | Inverting a Flight Plan                                              | 185 |
|         | Importing/Exporting Flight Plans                                     |     |
| 6.6     | Approaches (Without External Navigator Configured)                   |     |
|         | Selecting an Approach                                                |     |
|         | Activating Vectors-to-Final                                          | 190 |
| Section | 1 7 Hazard Avoidance                                                 | 193 |
|         | Weather Information                                                  |     |
|         | SiriusXM Weather (Optional)                                          |     |
|         | Using SiriusXM Weather Products                                      |     |
|         | Data Link weather (FIS-B)                                            |     |
| 7.2     | Terrain                                                              |     |
|         | Synthetic Vision                                                     |     |
|         | Terrain Information                                                  |     |
|         | Terrain Views                                                        |     |
|         | Terrain Settings                                                     |     |
|         | Terrain Alerts                                                       |     |

### **Table of Contents**

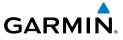

|    | 7.3   | Traffic Systems                                | 236 |
|----|-------|------------------------------------------------|-----|
|    |       | Traffic Information Service (TIS-A) (Optional) | 237 |
|    |       | Garmin GTS 800 Traffic (Optional)              | 244 |
|    |       | Data Link Traffic (GDL 39) (Optional)          | 251 |
| Se | ction | ı 8 Additional Features                        | 263 |
|    | 8.1   | Synthetic Vision (SVX)                         | 264 |
|    |       | Synthetic Vision Operation                     | 265 |
|    | 8.2   | SafeTaxi®                                      | 277 |
|    |       | SafeTaxi Cycle Number and Revision             | 278 |
|    | 8.3   | ChartView                                      | 278 |
|    |       | Aircraft Symbol                                | 281 |
|    |       | Chart Range                                    | 282 |
|    |       | Jeppesen Database-published NOTAMs             | 282 |
|    | 8.4   | FliteCharts®                                   | 283 |
|    |       | Aircraft Symbol                                | 286 |
|    |       | Chart Range                                    |     |
|    |       | FliteCharts Cycle Number and Expiration Date   | 288 |
|    | 8.5   | Airport Directory Data                         | 288 |
|    | 8.6   | SiriusXM Radio Entertainment (Optional)        |     |
|    |       | Activating SiriusXM Satellite Radio Services   |     |
|    |       | Using SiriusXM Radio                           |     |
|    |       | Vertical Power (Optional)                      |     |
|    |       | Electronic Checklists (Optional)               |     |
|    |       | Flight Data Logging                            |     |
|    | 8.1   | O Electronic Stability & Protection (ESP-X)    |     |
|    |       | Roll Engagement                                |     |
|    |       | Pitch Engagement                               |     |
|    |       | Airspeed Protection                            |     |
|    |       | 1 Carbon Monoxide (CO) Detector (Optional)     |     |
|    | 8.1   | 2 Pulse Oximeter (Optional)                    | 304 |
| Se | ction | 9 Automatic Flight Control Systems (Optional)  | 305 |
|    |       | AFCS System Architecture                       |     |
|    |       | G3X AFCS Installations Options                 |     |
|    |       | Control Wheel Steering (CWS) (Optional)        |     |
|    |       | G3X AFCS Status Box                            |     |
|    | 9.1   | AFCS Operation                                 |     |
|    |       | AFCS PRE-FLIGHT Actions.                       |     |
|    |       | AFCS Controls                                  |     |
|    |       | Flight Director Operation                      |     |
|    | 9.2   | Vertical Modes                                 |     |
|    |       | Pitch Hold Mode (PIT)                          |     |

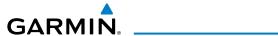

|           | Selected Altitude Capture Mode (ALTS)                               | 329   |
|-----------|---------------------------------------------------------------------|-------|
|           | Altitude Hold Mode (ALT)                                            |       |
|           | Vertical Speed Mode (VS)                                            |       |
|           | Indicated Airspeed Mode (IAS) (GMC 305 only)                        |       |
|           | Vertical Navigation Mode (VNAV)                                     | 335   |
|           | VNAV Target Altitude Capture Mode (ALTV)                            |       |
|           | Glidepath Mode (GP) (with external WAAS enabled IFR navigator ONLY) |       |
|           | Glideslope Mode (GS)                                                |       |
|           | Go Around (GA) and Takeoff (TO) Modes (GMC 305 only)                |       |
| 9.3 La    | iteral Modes                                                        |       |
|           | Roll Hold Mode (ROL)                                                |       |
|           | Heading Select Mode (HDG)                                           |       |
|           | Navigation Modes (GPS, VOR, LOC, BC)                                |       |
|           | Approaches without Vertical Guidance                                |       |
|           | Approaches with Lateral + Vertical Guidance                         |       |
|           | AFCS Alerts                                                         |       |
| 9.4 Ex    | rample Autopilot Flight Plan                                        | 365   |
| Section 1 | 0 Annunciations & Alerts                                            | 381   |
|           | Miscellaneous Message Advisories                                    |       |
|           | System Status Messages (INFO Page)                                  |       |
|           | Audio Alerts                                                        |       |
|           | Voice Alerts                                                        |       |
|           | AOA Aural Alert                                                     |       |
|           | PFD Annunciations and Alerting Functions                            |       |
|           | Uncertain Heading                                                   |       |
|           | External Navigator Messages (Optional)                              |       |
|           | CAS Messages (Optional)                                             | 390   |
|           | Terrain Annunciations                                               | 391   |
|           | Traffic Annunciations                                               | 392   |
|           | AHRS Alerts (Optional)                                              |       |
|           | AFCS Alerts (Optional)                                              |       |
|           | Vertical Power Fault Indications                                    | 396   |
| Caction 1 | 1 Annondices                                                        | 207   |
|           | 1 Appendices                                                        |       |
|           | ndix A: Data Field Options                                          |       |
| Appe      | ndix B: Utilities<br>Flight Log                                     |       |
|           | 5 5                                                                 |       |
|           | Track Log Heading Line                                              |       |
|           | Weight & Balance                                                    |       |
|           | EPE Circle                                                          |       |
|           | Proximity Waypoints                                                 |       |
|           | I IOAHHILY VVUYDOHILO                                               | 〒 1 - |

### **Table of Contents**

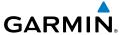

| Appendix C: SD Card Use and Databases         | 415 |
|-----------------------------------------------|-----|
| Installing and Removing SD Cards              | 415 |
| G3X Databases                                 | 416 |
| Updating G3X Databases                        | 419 |
| Exporting Track Logs and User Waypoints       | 422 |
| Importing/Exporting Flight Plans              |     |
| Flight Data Logging                           |     |
| Appendix D: Map Datum and Location Formats    |     |
| Map Datums                                    |     |
| Location Formats                              |     |
| Appendix E: General TIS-A Information         |     |
| TIS-A vs. TAS/TCAS                            |     |
| TIS-A Limitations                             |     |
| Appendix F: Abnormal Operation                |     |
| Loss of GPS Position                          |     |
| Hazard Display with Loss of GPS Position      |     |
| G3X System Failure Annunciations              |     |
| Unusual Attitudes                             |     |
| Reversionary Mode (Full-Screen)               |     |
| AFCS Reversionary Mode                        |     |
| Failure of the External GPS Navigation Source |     |
| Synthetic Vision Troubleshooting              |     |
| Appendix G: Display Symbols                   |     |
| VFR Symbols                                   |     |
| IFR Symbols                                   |     |
| Airspace Symbols                              |     |
| Appendix H: Glossary                          |     |
| Appendix I: License Agreement and Warranty    |     |
| Contact Garmin                                |     |
| Software License Agreement                    |     |
| Limited Warranty                              |     |
| AOPA Airport Directory Notice                 |     |
| AC-U-KWIK LICENSE AGREEMENT                   |     |
| SiriusXM Satellite Radio Service Agreement    |     |
| Weather Data Warranty                         |     |
| Indov                                         |     |

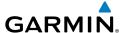

# **SECTION 1 SYSTEM OVERVIEW**

The G3X System presents flight instrumentation, position, navigation, communication, and identification information to the pilot using Wide VGA (800x480) flat-panel color display(s). The seven-inch diagonally measured display(s) provides 22 square-inches (each) of viewing area.

## 1.1 LINE REPLACEABLE UNITS

The system consists of the following Line Replaceable Units (LRUs):

- Garmin Display Unit (GDU) 375 (with XM)
  - Single Display: Split Primary Flight Display (PFD) & Multi Function Display (MFD)
  - Multiple Displays: MFD (recommended)
- GDU 370 (without XM)
  - Single Display: Split Primary Flight Display (PFD) & Multi Function Display (MFD)
  - Multiple Displays: MFD, PFD, or split-screen

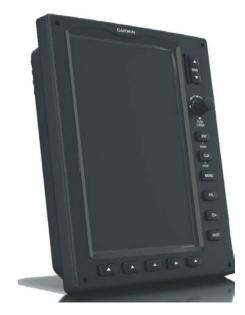

**GDU 37X** 

System Overviev

Flight Instrume

ES

CNS

GPS Navigation

Flight lanning

Hazard

Additional Features

ß

Alerts

Inde

Index Appendix Annun/Alerts AFCS

2

### GSU 25

- Garmin Sensor Unit sub-system for the G3X (Air Data Computer (ADC), and the Attitude and Heading Reference System (AHRS))
  - ADC: Processes data from the pitot-static system and outside air temperature (OAT) sensor.
  - AHRS: Provides aircraft attitude and heading information to the PFD.
     The AHRS contains advanced sensors (including accelerometers and rate sensors) and interfaces with the Magnetometer to obtain magnetic field information, with the ADC to obtain air data, and with the GDU to obtain GPS information. AHRS operation is discussed later in this section.

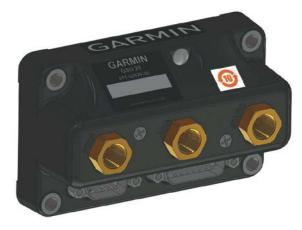

**GSU 25** 

System Overviev

Flight Instrume

cNS

GPS lavigatio

> Flight Planning

> > Hazard

Addition

Annun/Al

Appendix

Indov

#### GMU 44/GMU 22

Magnetometer: Measures the local magnetic field and sends data to the AHRS for processing to determine aircraft magnetic heading. This unit receives power directly from the AHRS and communicates with it via an RS-485 digital interface.

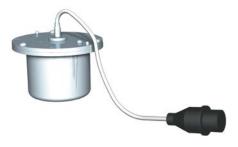

GMU 44/GMU 22

### **GTP 59**

Temperature Probe: Provides raw air temperature data.

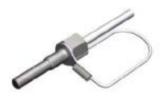

**GTP 59** 

## **GAP 26**

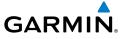

• GSA 28 • GEA 24

Annun/Alerts Appendix Index

**GAD 29** 

Index Appendix Annun/Alerts AFCS

6

## **G3X SINGLE DISPLAY (EXAMPLES)**

In the single display, split-screen configuration, the Primary Flight Display (PFD) and the Multi Function Display (MFD) are displayed in split-screen mode on a single GDU.

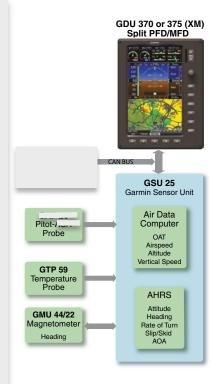

G3X Standard Panel (Split-Screen) (GSU 25)

System Overvie

Instrume

EIS

CNS

**GPS** Navigatio

> Flight Planning

> > Hazard

Additiona

≥

Applin/Alor

Appendix

Index

System Overview

Flight

ä

CNS

GPS Naviqatio

Flight Planning

Hazard

Additional

AFCS

Annun/Ale

Appendi

Inclox

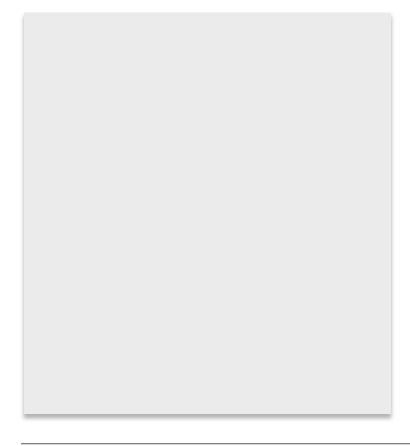

**NOTE**: The G3X can support as many as three ADAHRS units.

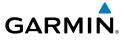

# **G3X DUAL DISPLAY (EXAMPLES)**

System Overview

> Flight Instrument

EIS

CNS Interface

GPS Navigatio

> Flight Planning

> > Hazard Avoidance

Additional

2

Δηημη/Δlert

-

Index

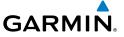

Annun/Alerts Appendix Index

System Overview

> Flight struments

> > S

CNS Interface

GPS Vavigation

> Flight Planning

> > Hazard Avoidance

Additional

2

Δηημη/Δίρη

Appendia

Index

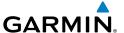

# 1.2 DISPLAY OVERVIEW

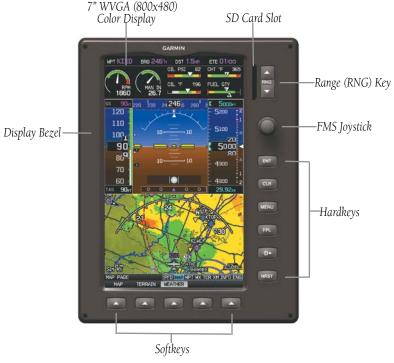

Display Overview (Split-Screen)

# 1.3 SECURE DIGITAL (SD) CARDS

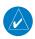

**NOTE:** Refer to Appendix C for more information on SD Card use and databases.

The G3X data card slot uses Secure Digital (SD) cards and is located on the upper right side of the display bezel(s). The SD card can be used for software updates, checklist files, flight data logging, exporting Track Logs/User Waypoints, and Importing/Exporting Flight Plans.

System Overview

Flight Instrumen

EIS

CNS

GPS lavigatio

Flight Planning

zard

dditional

AF

nun/Alerts

Appendix

ndex

struments

H

CNS Interface

GPS laviqatio

Flight

Avoidance

Additional Features

AFCS

Annun/Ale

۷

yolou

#### Installing an SD Card:

- 1) Insert the SD card in the SD card slot with the card contacts facing the display (the card should be flush with the face of the bezel).
- **2)** To eject the card, gently press on the SD card to release the spring latch.

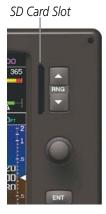

**Display Bezel SD Card Slot** 

# 1.4 G3X CONTROLS

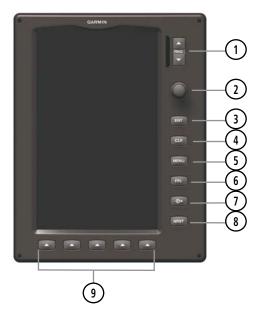

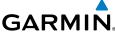

RNG Key Press to increase or decrease the viewing range of the map Press to increase or decrease the HSI Scale on the PFD or PFD Page

FMS Joystick Press the FMS Joystick to toggle input focus between user interaction with the current page and the page navigation bar

> Turn the **FMS** Joystick clockwise to access a drop down menu within the highlighted field

Turn the **FMS** Joystick to change the selected value within the highlighted field

Move the **FMS** Joystick (up, down, left, or right) to highlight a field Move the **FMS** Joystick (up, down, left, right, or diagonally) to move the map pointer

With the **HDG** or **HDG/ROLL** Softkey selected, press and hold the **FMS** Joystick to sync to the current heading

With the appropriate autopilot mode selected, move the **FMS** Joystick (up/down) to adjust the mode reference for Vertical Speed, Altitude Hold, Target Airspeed for IAS mode (GMC 305 only), and Pitch Hold modes, or move the FMS Joystick (left/right) to decrease the mode reference for Roll Hold mode.

3) ENT Key Press to confirm menu selection or data entry

> Press to acknowledge messages Press and hold to mark a waypoint

4) CLR Kev Press to cancel an entry, revert to the previous value in a data entry field

or remove menus

Press and hold to return to the default page

(5) MENU Kev Press once to view the Page Menu

Press twice to view the Main Menu

Press a third time to clear the Main Menu. Press and hold to capture screen shot

6) FPL Key Press to display the Flight Plan Page

**Direct-To Key** Press to activate the Direct-To function, enter a destination waypoint and

establish a direct course to the selected destination

Annun/Alerts Appendix

**NRST Key** 

Press to display the Nearest Page for viewing the nearest airports, intersections, NDBs, VORs, waypoints, frequencies, and airspaces

Softkey Selection **Keys** 

Press to select softkey shown above the bezel key on the display

# 1.5 SYSTEM POWER-UP

During system initialization, the AHRS displays the message 'AHRS ALIGN, KEEP WINGS LEVEL' over the attitude indicator. The AHRS should display valid attitude and heading fields typically within the first minute of power-up. The AHRS can align itself both while taxiing and during level flight.

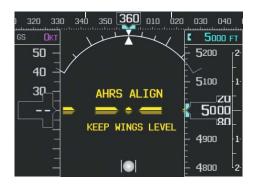

**System Initialization** 

Current database information is displayed during power-up including valid operating dates, cycle number, and database type. When this information has been reviewed for currency (to ensure that no databases have expired), the pilot is prompted to continue.

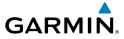

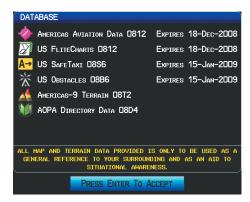

#### **Database Information**

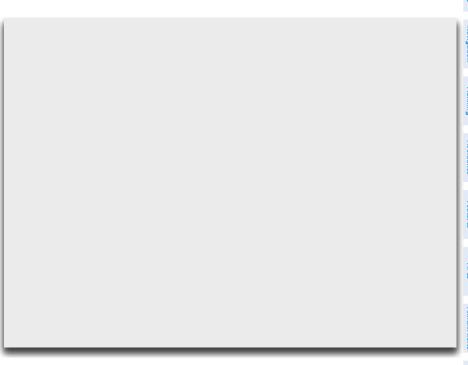

view

Flight Instrument

EIS

CNS

GPS Navigatio

Flight Planning

Hazard Avoidan

Additional Features

AFCS

rs Ann

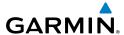

Flight struments

EIS

CNS

Navic

Plann

Ave

Addition Feature

AFC

ondix

yok

# 1.6 SYSTEM OPERATION

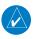

**NOTE:** The G3X display operation can be configured from the DSPL Page in Config Mode (refer to the G3X Installation Manual for more information).

# **DISPLAY OPERATION**

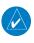

**NOTE:** In a reversionary situation where failure occurs with all the GDUs configured to use their own internal GPS receivers, any remaining GDUs will attempt to approximate their position using GPS data from an external GPS navigator (if configured).

In normal operating mode, the PFD presents graphical flight instrumentation (attitude, heading, airspeed, altitude, vertical speed), replacing the traditional flight instrument cluster.

# Split-Screen Only

- The PFD occupies the top portion of the display at all times, and a full display PFD can be accessed by navigating to the PFD Page (see Section 1.7, Accessing System Functionality).
- The MFD occupies the bottom portion of the display.

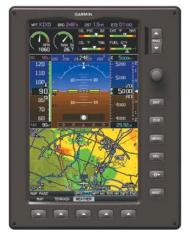

G3X Split-Screen Only (Normal Mode)

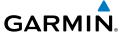

190-01115-00 Rev. M **Garmin G3X Pilot's Guide** 21

#### PFD DISPLAY CONFIGURATION

If the system is configured for multiple GDUs, the pilot has the ability to change the layout of PFD1 between full-screen and split-screen in normal mode.

# **Changing the PFD1 Display Layout:**

- Press the **MENU** Key twice to display the Main Menu. 1)
- 2) Turn or move the **FMS** Joystick to highlight 'System Setup...' and press the **ENT** Key.
- Turn or move the **FMS** Joystick to highlight 'Display', and press the **ENT** 3)
- Move the **FMS** Joystick to highlight the PFD Display Layout field. 4)
- Turn the **FMS** Joystick to highlight 'Auto' or 'Split'. 5)
- Press the **FMS** Joystick, the **CLR** Key, the **EXIT** Softkey or the **MENU** Key to 6) return to the previous page.

# **Changing the PFD2 Display Layout:**

If the system is configured for multiple GDUs, the pilot has the ability to change the layout of PFD2 between full-screen PFD, split-screen, or full-screen PFD/MFD.

- Press the **MENU** Key twice to display the Main Menu. 1)
- Turn or move the **FMS** Joystick to highlight 'System Setup...' and press the 2) **ENT** Key.
- Turn or move the **FMS** Joystick to highlight 'Display', and press the **ENT** 3)
- Move the **FMS** Joystick to highlight the PFD2 Display Layout field. 4)
- 5) Turn the **FMS** Joystick to highlight 'Auto', 'Split', or 'PFD/MFD'.
- Press the FMS Joystick, the CLR Key, the EXIT Softkey or the MENU Key to 6) return to the previous page.

**GPS** Navigation

Annun/Alerts Appendix

#### G3X SYSTEM ANNUNCIATIONS

When an LRU or an LRU function fails, a large red 'X' is typically displayed over the instrument(s) or data experiencing the failure (Refer to Appendix F, Abnormal Operation). Upon G3X power-up, certain instruments remain invalid as equipment begins to initialize. All instruments should be operational within one minute of power-up. If any instrument remains flagged, and it is not likely an installation related problem, the G3X should be serviced by a Garmin-authorized repair facility.

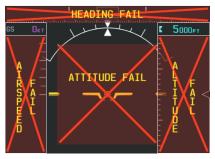

PFD Initialization

# **AHRS OPERATION**

The Attitude and Heading Reference System (AHRS) performs attitude, heading, and vertical acceleration calculations for the G3X System, utilizing GPS, magnetometer, and air data in addition to information from its internal sensors. Attitude and heading information are updated on the PFD while the AHRS receives appropriate combinations of information from the external sensor inputs.

The AHRS (GSU 73 or GSU 25) corrects for shifts and variations in the Earth's magnetic field by applying the Magnetic Field Variation Database. The Magnetic Field Variation Database is derived from the International Geomagnetic Reference Field (IGRF). The IGRF is a mathematical model that describes the Earth's main magnetic field and its annual rate of change. The database is updated approximately every 5 years. Failure to update this database could lead to erroneous heading information being displayed to the pilot.

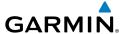

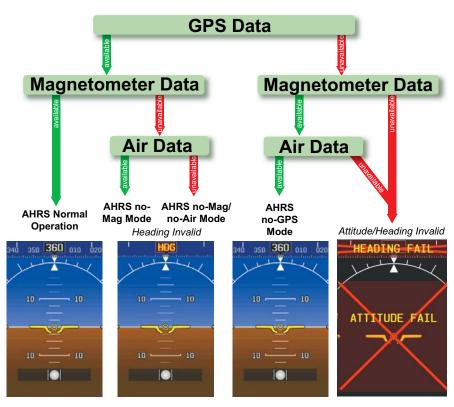

Loss of GPS, magnetometer, or air data inputs is communicated to the pilot by message advisory alerts. Any failure of the internal AHRS inertial sensors results in loss of attitude and heading information (indicated by red 'X' flags over the corresponding flight instruments). If the G3X senses that the magnetic heading measurement is valid, but possibly outside of the internal accuracy limits, the numeric heading value on the PFD is displayed in yellow.

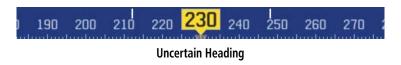

Overview

Flight strumen

EIS

CNS

GPS avigatio

Flight Planning

Hazard

Addition

Annun/Alerts

Appendia

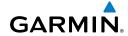

Flight GPS CNS Planning Navigation Interface

**AFCS** 

If GPS input fails, the AHRS can continue to provide attitude and heading information to the PFD as long as magnetometer and airspeed data are available and valid.

If the magnetometer input fails, the AHRS continues to output valid attitude information; however, the heading output on the PFD Page is flagged as invalid with a red 'X'.

Failure of the air data input has no effect on the AHRS output while AHRS is receiving valid GPS information. Invalid/unavailable airspeed data in addition to GPS failure results in loss of all attitude and heading information. Likewise, loss of magnetometer (heading) data, in combination with loss of GPS data results in a loss of all attitude and heading information.

In installations that include multiple AHRS units (G3X supports up to three AHRS sources) if data from an AHRS source is lost the G3X will automatically switch sources, when a failure is detected. Reversionary sensor selection is annunciated in a window on the right side of the PFD. These annunciations reflect reversionary sensors selected on the PFD. Pressing the **Menu** Key while on the PFD page accesses the PFD Setup page, select the Sensors Softkey, turn the FMS Joystick to select the desired ADAHRS source (AUTO, ADAHRS1, ADAHRS2, or ADAHRS3) softkeys. This allows for manual switching of the ADAHRS sensors being viewed on the PFD. The GPS sensor cannot be switched manually.

In the example below a GSU 73 is configured as ADAHRS1 and a GSU 25 is configured as ADAHRS2. ADAHRS1 has failed, the system has auto filled the AHRS information from AHRS2 as annunciated in the Reversionary Sensor Window to the right of the HSI. Since the GSU 73 also processes the engine and airframe data, engine and airframe data is lost as indicated by the red 'Xs'.

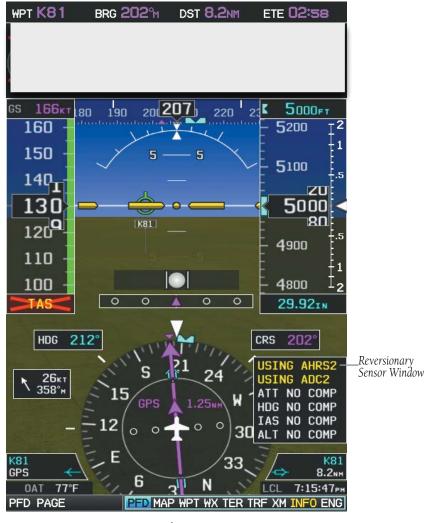

Dual AHRS

Overview

Instrumer

<u>=</u>

Interface

**GPS** Navigation

Flight Planning

Hazard

Additional Features

Annun/Alerts Appendix

# Flight nstruments

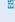

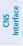

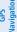

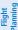

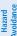

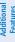

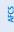

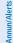

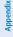

ndex

# 1.7 ACCESSING SYSTEM FUNCTIONALITY

# **MENUS**

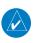

**NOTE:** Flight Log and Track Log must be accessed from the MFD in a Multiple Display system.

The G3X has a dedicated **MENU** Key. Press once to display a context-sensitive list of options for the page or the dedicated PFD. Press twice to display the Main Menu.

The Page Menu allows the user to access additional features or make setting changes which specifically relate to the currently displayed page. The menu will display 'No Options' when there are no options for the page selected.

#### Navigating the page menu:

- 1) Press the **MENU** Key once to display the Page Menu.
- 2) Turn or move the **FMS** Joystick to scroll through a list of available options (a scroll bar always appears to the right of the window/box when the option list is longer than the window/box).
- **3)** Press the **ENT** Key to select the desired option.
- **4)** Press the **FMS** Joystick, **CLR** Key, or press the **MENU** Key twice to remove the menu and cancel the operation.

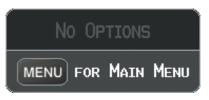

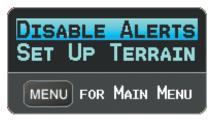

Page Menu (No Options)

TER Page Menu

#### Navigating the main menu:

- 1) Press the **MENU** Key twice to display the Main Menu.
- 2) Turn or move the **FMS** Joystick to scroll through a list of available options (a scroll bar always appears to the right of the window/box when the option list is longer than the window/box).
- 3) Press the ENT Key to select the desired option.

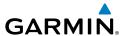

**4)** Press the **FMS** Joystick, **CLR** Key, **EXIT** Softkey, or press the **MENU** Key to remove the menu and cancel the operation.

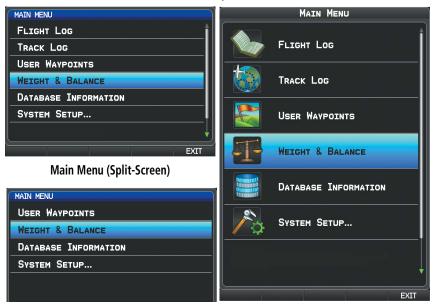

Main Menu (Split-Screen PFD)

Main Menu (Full-Screen MFD)

#### **DATA ENTRY**

The **FMS** Joystick can be used for directly entering alphanumeric data into the G3X. In some instances, such as when entering an identifier, the G3X tries to predict the desired identifier based on the characters being entered. In this case, if the desired identifier appears, use the **ENT** Key to confirm the entry without entering the rest of the identifier manually. This can save the pilot from having to enter all the characters of the identifier.

Besides character-by-character data entry, the system also provides a shortcut for entering waypoint identifiers. When the cursor is on a field awaiting entry of a waypoint identifier, turning the **FMS** Joystick counter-clockwise accesses a menu with three different lists of identifiers for quick selections: recent waypoints (RECENT WPTS), nearest airports (NRST APTS), and flight plan waypoints (FPL WPTS). The G3X automatically fills in the identifier, facility, and city fields with the information for the selected waypoint.

System Overviev

Instrumen

EIS

CNS

GPS avigatio

> Flight Planning

> > Hazard

Additiona

AFC.

1/Alerts

endix

190-01115-00 Rev. M **Garmin G3X Pilot's Guide** 29

#### Using the FMS Joystick to enter data:

- 1) Press the **FMS** Joystick to activate the cursor.
- **2)** Move the **FMS** Joystick to highlight the desired field.
- **3)** Begin entering data.
  - **a)** To quickly enter a waypoint identifier, turn the **FMS** Joystick counter-clockwise to display a list of recent waypoints (RECENT WPTS), nearest airports (NRST APTS) or flight plan waypoints (FPL WPTS).
  - **b)** Move the **FMS** Joystick to highlight the desired waypoint from the list and press the **ENT** Key.

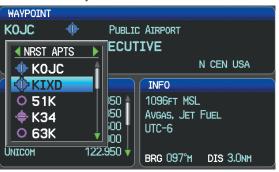

Waypoint Entry on Waypoint Page (Split-Screen)

Or:

**a)** Turn the **FMS** Joystick clockwise to select a character for the first placeholder.

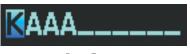

Data Entry

Turning the **FMS** Joystick clockwise scrolls through the alphabet (where appropriate) toward the letter Z, starting in the middle at K (US only), and the digits zero through nine. Turning the **FMS** Joystick counterclockwise scrolls in the opposite direction.

**b)** Use the **FMS** Joystick to move the cursor to the next placeholder in the field.

- Repeat, turning the **FMS** Joystick to select a character and then moving the **FMS** Joystick to move the cursor, until the fields are complete.
- d) Press the ENT Key to confirm entry.

Or:

Press the **FMS** Joystick or the **CLR** Key to cancel data entry (the field reverts back to its previous information).

#### **PAGES**

The Main Pages, Flight Plan Pages, and Nearest Pages are linked together in a series that you can cycle through using the **FMS** Joystick. A page navigation bar is displayed on the lower portion of the display, directly above the softkey bar. The right side of the page navigation bar shows a list of abbreviated names for each of the pages, and the left side shows the name of the current page.

Press the **FMS** Joystick to toggle input focus between the Page Navigation Bar and interaction with the current page (i.e., turning the page cursor on/off). When the Page Navigation Bar is highlighted blue, the user can cycle through the pages using the **FMS** Joystick. If the Page Navigation Bar is not highlighted blue, the user can interact with the current page (if available).

On the split-screen example below, the PFD occupies the top portion of the display while the selected page occupies the bottom portion of the display.

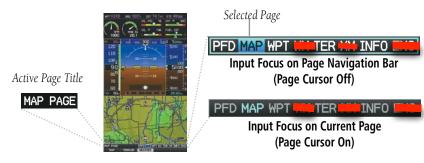

Page Navigation (Split-Screen)

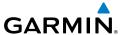

# struments

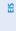

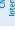

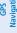

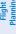

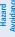

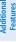

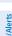

ppendix

yolou

#### MAIN PAGES

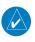

**NOTE:** Contact Vertical Power for more information regarding the VPX Page.

There are up to nine Main Pages that can be navigated using the **FMS** Joystick. The Traffic (TRF) Page can be displayed or removed from the Display Setup menu.

#### Selecting a main page using the FMS Joystick:

- 1) If necessary, press the **FMS** Joystick to begin interaction with the Page Navigation Bar.
- Turn the FMS Joystick until the desired page is selected (PFD (split-screen only), MAP, WPT, WX, TER, TRF (optional) XM, INFO, ENG).

#### Main Pages

Terrain Page (TER)

PFD Page (PFD) (split-screen)
Map Page (MAP)
Waypoint Page (WPT)
Weather Page (WX) (optional)

Traffic Page (TRF)

XM Audio Page (XM) (optional)

Vertical Power (VP-X) (optional)

Info Page (INFO)

Engine Page (ENG)

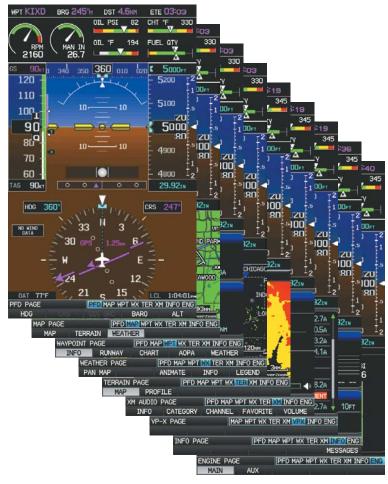

Main Pages (Split-Screen)

#### Displaying/Removing the Traffic Page:

- **1)** Press the **MENU** Key twice to display the Main Menu.
- **2)** Turn or move the **FMS** Joystick to highlight 'System Setup...' and press the **ENT** Key.
- **3)** Turn or move the **FMS** Joystick to highlight 'Display', and press the **ENT** Key.
- **4)** Move the **FMS** Joystick to highlight the Traffic Page field.

Overview

Flight Instrumen

EIS

CNS

GPS Navigati

Flight Planning

Hazarı Avoidar

Additiona Features

E C

nnun/Alerم

Annendix

EIS

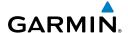

- Turn the **FMS** Joystick to highlight 'Show' or 'Hide'. 5)
- Press the FMS Joystick, the CLR Key, the EXIT Softkey or the MENU Key to 6) return to the previous page.

#### FLIGHT PLAN AND NEAREST PAGES

The Flight Plan and Nearest Pages are selected by pressing the FPL Key or NRST Key.

#### Selecting the FPL or NRST pages:

- Press the **FPL** or **NRST** Key.
- 2) Turn the **FMS** Joystick until the desired page is selected.
- To return to the Main Pages, press the **EXIT** Softkey.

The Nearest Pages contain the following information.

- APT (Airport)—identifier, bearing, distance, length of the longest runway, and common traffic advisory (CTAF) or tower frequency.
- W/X\_(Airport Weather) (GDU-375-Only)—identifier, bearing\_distance\_METAR text,— \_and\_ATIS\_AWOS, or ASOS frequency. \_
- VOR (VHF Omnidirectional Radio Beacon)—identifier, facility type (symbol), bearing, distance, and frequency.
- NDB (Non Directional Beacons)—identifier, facility, type (symbol), bearing, distance, and frequency.
- INT (Intersection)—identifier, bearing, and distance.
- VRP (Visual Reporting Point) (Atlantic)—identifier, bearing, and distance.
- USR (User Waypoints)—name, bearing, and distance.
- CTY (City)—name, bearing, and distance.
- ATC (Air Route Traffic Control Center)—bearing, distance, and frequency.
- FSS (Flight Service Station)—name, bearing, distance, frequency, and VOR (if applicable).
- ASPC (Airspace)—name, time to entry (when applicable), and status.

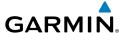

#### Nearest Pages (NRST)

Nearest Airports (APT)

Nearest Airport Weather (WX) (GDU 375)

Nearest VORs (VOR)

Nearest NDBs (NDB)

Nearest Intersections (INT)

Visual Reporting Point (VRP) (Atlantic)

Nearest User Waypoints (USR)

Nearest Cities (CTY)

Nearest ARTCC (ATC)

Nearest FSS (FSS)

Nearest Airspace (ASPC)

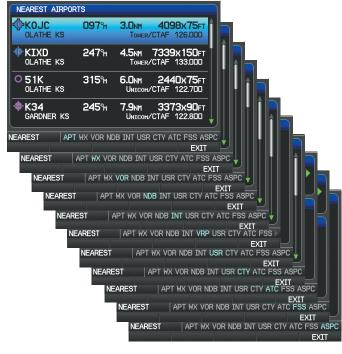

Nearest Pages (Split-Screen)

System Overview

Flight Instrume

ш

CNS Interface

GPS lavigatio

> Flight lanning

> > Hazard

Additional Features

Anı

Appendix

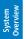

Flight

FIS

CNS

GPS Vavigation

Flight

Hazard

Additional

AFCS

Annun/Ale

Index

# • Flight Planning Pages (FPL)

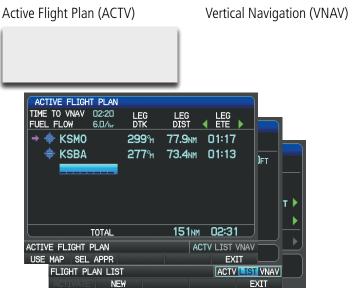

Flight Planning Pages (Split-Screen)

ACTV LIST VNA

VERTICAL NAVIGATION

# **MAIN PAGE SOFTKEYS**

The softkeys are located along the bottom of the display(s). The softkeys shown depend on the softkey level or page being displayed. The bezel keys below the softkeys can be used to select the appropriate softkey. When a softkey is selected, its color undergoes a momentary change to black text on blue background then automatically switches to black text on gray background and remains this way until it is turned off, at which time it reverts to white text on black background. When a softkey function is disabled, the softkey label is subdued (dimmed).

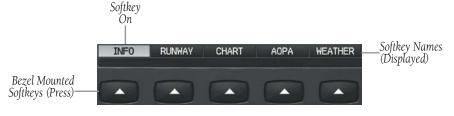

Softkeys (WPT Page)

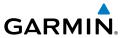

#### PFD SOFTKEYS

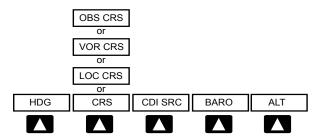

**HDG** Allows the pilot to adjust the heading bug

CRS (subdued) A navigation source is not selected

or

**OBS CRS** Allows the pilot to adjust the OBS course

or

VOR CRS Allows the pilot to adjust the VOR course

or

Allows the pilot to adjust the localizer course LOC CRS

CDI SRC Toggles between available NAV sources (when configured)

Allows the pilot to change the barometric setting and **BARO** 

enables the second-level BARO Softkeys

AIT Allows the pilot to adjust the selected altitude

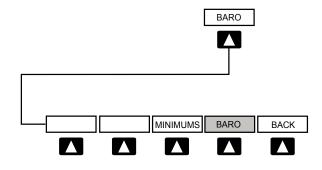

**MINIMUMS** Allows the pilot to set or clear the barometric minimums

altitude reminder

Allows the pilot to change the barometric setting **BARO** 

**BACK** Returns to top-level softkeys

Annun/Alerts Appendix

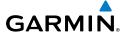

Flight

2

CNS

GPS lavigatio

Flight Planning

Hazard

Additional Features

AFCS

nnun/Alert

Appendix

Index

**OPTIONAL TRANSPONDER SOFTKEY** 

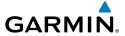

**OPTIONAL INTEGRATED AUTOPILOT INTERFACE SOFTKEYS** 

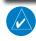

NOTE: Optional Integrated Autopilot Interface Softkeys are not available when a GMC 305 is operating as part of the AFCS system.

190-01115-00 Rev. M Garmin G3X Pilot's Guide

Index Appendix Annun/Alerts AFCS

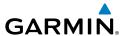

#### MAP PAGE SOFTKEYS

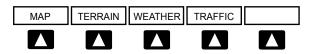

MAP Enables second-level Map Page softkeys

Displays/removes terrain awareness information **TFRRAIN** 

Displays/removes weather information — — ₩E<del>ATH</del>E<del>R</del> = TRAFFIC — Displays/removes traffic information

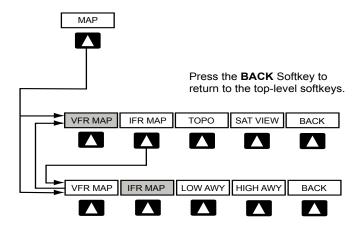

# **VFR MAP** Softkey selected

Displays IFR map information and softkeys IFR MAP

TOPO Displays/removes topographical terrain shading

Displays/removes satellite imagery (above 20nm scale) **SAT VIEW** 

**BACK** Returns to top-level softkeys

Annun/Alerts Appendix

# **IFR MAP** Softkey selected

VFR MAP Displays VFR map information and softkeys

**IOW AWY** Low Altitude (Victor) Airways displayed

High Altitude Airways (Jet Routes) displayed **HIGH AWY** 

BACK Returns to top-level softkeys

#### WAYPOINT PAGE SOFTKEYS

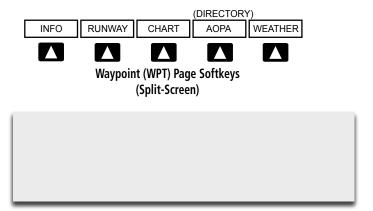

Displays waypoint information INFO

RUNWAY Displays runway information (split-screen only)

Displays optional FliteCharts CHART

AOPA or DIRECTORY Displays airport directory information **WFATHER** Displays METAR and TAF text (optional)

# **WEATHER PAGE SOFTKEYS (OPTIONAL)**

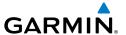

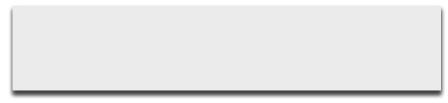

# **TERRAIN PAGE SOFTKEYS**

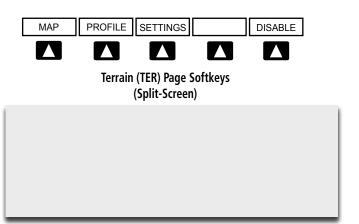

MAP Displays the Terrain Page Map View
PROFILE Displays the Terrain Page Profile View.
SETTINGS Displays the Terrain Setup Page

DISABLE Toggles terrain alerts on/off.

# TRAFFIC PAGE SOFTKEYS (OPTIONAL GDL 39 OR GTS 800)

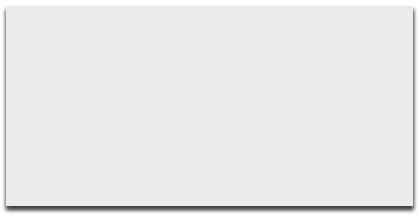

System Overview

Flight Instrume

EIS

Interface

GPS Vavigation

Flight Planning

Hazard Avoidance

Additiona

ΔĒ

un/Alerts

Appendix

ndex

Index Appendix Annun/Alerts AFCS

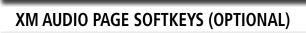

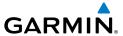

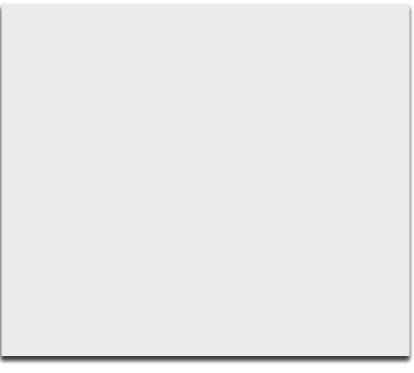

# **INFO PAGE SOFTKEY**

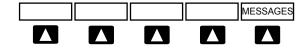

MESSAGES

Displays system status messages

Syst Oven

Flight Instrumer

EIS

CNS

GPS Navigatio

Flight Planning

Hazard

Additiona

Ą

Annun/Ale

Appendix

# **ENG PAGE SOFTKEYS (EXAMPLE CONFIGURATION)**

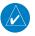

NOTE: The Engine (ENG) Page softkeys displayed are dependant on the configuration. Refer to the G3X Installation Manual for information on configuring the Engine Page.

> Flight nstrument

> > EIS

CNS

GPS lavigation

> Flight Planning

> > Hazard Avoidance

Additional

>

Annun/Aler

Appendia

# Flight

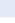

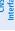

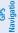

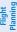

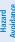

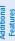

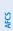

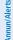

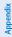

Voloni

#### FLIGHT PLANNING SOFTKEYS

#### ACTIVE FLIGHT PLAN PAGE SOFTKEYS

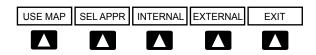

USE MAP Activates the Map Pointer

SEL APPR Displays the Select Approach Window

INTERNAL (Optional) Allows the pilot to select the internal GPS

flight plan source.

EXTERNAL (Optional) Allows the pilot to select the external GPS

flight plan source.

EXIT Exits the Flight Plan Pages

#### FLIGHT PLAN LIST PAGE SOFTKEYS

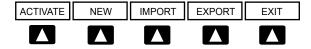

ACTIVATE Displays the 'Activate Flight Plan?' Window

NEW Displays the 'New Flight Plan' Window

IMPORT Displays the available flight plans to import from the SD Card

EXPORT Exports the selected flight plan

EXIT Exits the Flight Plan Pages

# **VERTICAL NAVIGATION (VNAV) PAGE SOFTKEYS**

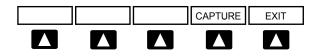

CAPTURE Captures/cancels VNAV profile EXIT Exits the Flight Plan Pages

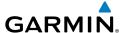

### **NEAREST PAGE SOFTKEYS**

## **NEAREST AIRPORT PAGE SOFTKEYS**

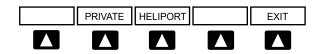

PRIVATE Displays/removes the nearest private airports

HELIPORT Displays/removes the nearest heliports

EXIT Exits the Nearest Pages

Various softkeys revert to the previous level after 45 seconds of inactivity (e.g., PAN MAP, VOLUME, etc.), other softkeys require manual de-selection (e.g., TERRAIN, WEATHER, PANEL, etc.).

# 1.8 ACCESSING THE INFORMATION (INFO) PAGE

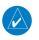

**NOTE:** Refer to Section 10.2 for the INFO Page System Status Messages.

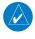

**NOTE:** A System Status Message and the word 'External' appearing next to the GPS Status indicates that the display connected to the GPS antenna is unavailable and the remaining display(s) are using the external GPS navigator for 2D GPS position data. In this case, the data collected from the external navigator is not considered a sufficient source of GPS data by the GSU 73 AHRS.

System Overview

Flight Instrumen

ES

CNS

GPS Navigation

light

\_ >

litional

AFCS

Annun/Alerts

Annendix

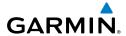

EIS

Flight GPS CNS Planning Navigation Interface

Index Appendix Annun/Alerts

#### **VIEWING GPS RECEIVER STATUS**

Internal system checking is performed to ensure the GPS receiver is providing accurate data to the GDU(s).

The G3X GDUs can be configured to share GPS information (refer to the G3X Installation Manual for configuration information). For example, a GDU can be configured to share its GPS position, velocity, and time data with another GDU. If a GDU is not using its own GPS receiver, the name of the GDU providing the data (i.e., '3D GPS Location (PFD)' or '3D GPS Location (MFD)') is displayed following the GPS Status text on the INFO Page.

The GPS Status will display one of the following conditions:

- Autolocate—Receiver is looking for any satellite whose almanac has been collected, which can take up to 5 minutes
- Searching the Sky—Receiver is looking for satellites
- Acquiring Satellites—Receiver is looking for and collecting data from satellites visible at its last known or initialized location, but has not acquired a fix
- 2D GPS Location—At least three satellites have been acquired and a twodimensional location fix has been calculated. "2D Differential" appears when you are receiving DGPS corrections in 2D mode
- 3D GPS Location—At least four satellites have been acquired and a threedimensional fix has been calculated. "3D Differential" appears when you are receiving DGPS corrections in 3D mode
- Lost Satellite Reception—the receiver is no longer tracking enough satellites for a 2D or 3D fix

GPS Status, Position, and Data Fields (full-screen only) can be accessed from the Information Page.

INFO Page (Split-Screen)

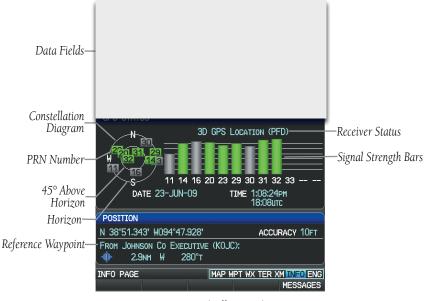

INFO Page (Full Screen)

# Viewing GPS receiver status information:

- If necessary press the **FMS** Joystick to begin interaction with the Navigation 1) Bar.
- 2) Turn the **FMS** Joystick until the Info Page is selected.

Annun/Alerts Appendix

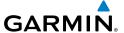

#### **NEW LOCATION**

The 'New Location' menu option on the **INFO** Page is used when the GPS Receiver is having trouble finding the satellites it expects to be there.

#### **Entering a new location:**

- 1) From the INFO Page, while the unit is searching for satellites, press the MENU Key.
- 2) With 'New Location' menu option highlighted, press the INFO Key.
- **3)** Move the **FMS** Joystick to highlight 'Use Map' or 'Use Identifier', and press the **ENT** Key.
- **4)** After selecting your approximate position using the map pointer or entering an identifier, press the **ENT** Key.
- **5)** The GPS Receiver will begin a new search based on the location entered.

### **ACQUIRING SATELLITES**

When the receiver is in the process of acquiring enough satellite signals for navigation, the receiver uses satellite orbital data (collected continuously from the satellites) and last known position to determine the satellites that should be in view. "Acquiring Satellites" is indicated as the solution until a sufficient number of satellites have been acquired for computing a solution.

When the receiver is in the process of acquiring a 3D differential GPS solution, "3D GPS Location" is indicated as the solution until the 3D differential fix has finished acquisition.

#### SATELLITE INFORMATION

Satellites currently in view are shown at their respective positions on a satellite constellation diagram. The outer circle of the constellation diagram represents the horizon, the inner circle represents 45° above the horizon, and the center point shows the position directly overhead. Each satellite is represented by a square containing the Pseudo-Random Noise (PRN) number (i.e., satellite identification number).

The **INFO** Page can be helpful in troubleshooting weak (or missing) signal levels due to poor satellite coverage or installation problems. As the GPS receiver locks onto satellites, a signal strength bar is displayed for each satellite in view, with the appropriate satellite PRN number (01-32 or 33-64 for WAAS) below each bar. The progress of satellite acquisition is shown in three stages, as indicated by signal bar appearance:

- No bar—Receiver is looking for the indicated satellite
- Gray bar—Receiver has collected the necessary data and the satellite signal can be used
- Green bar—Satellite is being used for the GPS solution

#### **POSITION**

The Position box on the **INFO** Page displays latitude, longitude, accuracy (in feet), reference waypoint, type, distance, direction, and bearing. The reference waypoint is designed to display the current position in relation to a prominent landmark. The pilot can change the reference waypoint 'Nearest Type' using the 'Change Nearest Type' page menu option. By default the Nearest Type is set to 'Automatic', which will display the nearest large airport, enroute VOR, or city (in that order).

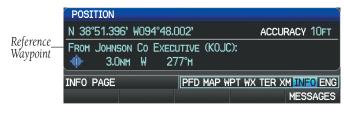

Position Information on INFO Page (Split-Screen)

### **Changing the Nearest Type:**

- 1) From the Info Page press the **MENU** Key.
- Turn or move the **FMS** Joystick to highlight 'Change Nearest Type' and 2) press the **ENT** Key.
- 3) Move the **FMS** Joystick to highlight the desired nearest type option (Automatic, Airport, VOR, NDB, Intersection, City, Waypoint), and press the ENT Key.

Annun/Alerts Appendix

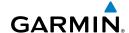

System Overview

Flight

FIS

CNS

GPS Navigati

Flight

Hazard

Additional

AFCS

Annun/Ale

ν

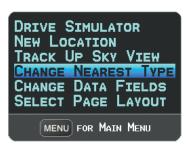

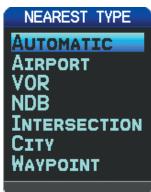

INFO Page Menu

Nearest Type Menu

#### SHOW/HIDE LAT/LON ON THE INFO PAGE

If the Location Format selected on the Position Setup Page (refer to Appendix D, Map Datum and Location Formats) is not set to a Lat/Lon format, a new menu option 'Show/Hide Lat/Lon' will appear on the **INFO** Page. Selecting 'Show Lat/Lon' allows simultaneous display of the current position in both the selected location format as well as Lat/Lon format.

# **DATA FIELDS AND LAYOUT (FULL-SCREEN MFD)**

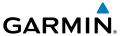

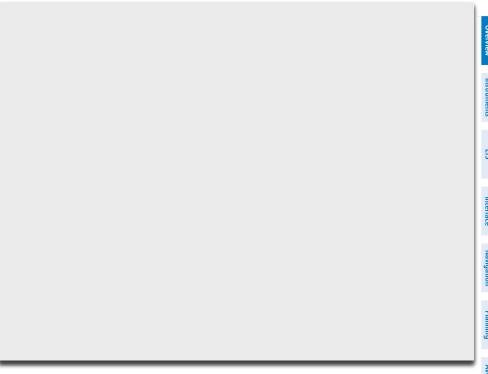

# 1.9 SYSTEM SETTINGS

The System Setup option in the Main Menu allows management of the following system parameters:

- Transponder (optional)
- Data Bar Fields
- Display
- Sound

- Units
- Date & Time
- Position
- Alarms

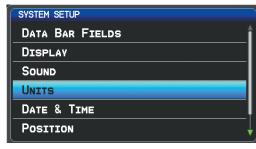

System Setup Menu (Split-Screen)
Garmin G3X Pilot's Guide

em /iew

Flight strument

S

CNS

GPS Vavigation

> Flight Planning

> > lazard

dditional

**D** 

Annun/Al

Append

#### Restoring system setting defaults:

- 1) Press the **MENU** Key twice to display the Main Menu.
- Turn or move the **FMS** Joystick to highlight 'System Setup...' and press the 2) **ENT** Key.
- Turn or move the FMS Joystick to highlight the desired menu option (Data 3) Bar Fields, Display, Date & Time, Position, or Alarms), and press the ENT Key.
- 4) Press the MENU Key.
- **5)** With 'Restore Default' highlighted press the **ENT** Key.

### **TRANSPONDER**

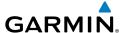

#### DATA BAR FIELDS

The content of the four data bar fields are independently configured by the user. The full-screen MFD and PFD Data Bar Fields are independently configured from each display.

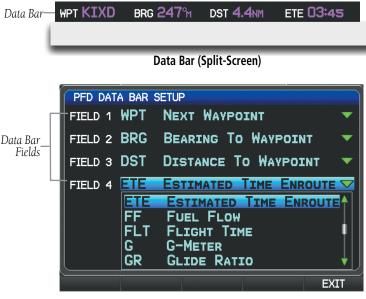

Data Bar Setup Page (Split-Screen)

By default, the split-screen PFD Page data bar fields and the full-screen PFD data bar fields are set to display Next Waypoint (WPT), Bearing to Waypoint (BRG), Distance to Waypoint (DIS), and Estimated Time Enroute (ETE). The full-screen MFD-data-bar fieldsdefault to Ground Speed (GS), Ground Track (TRK), Minimum Safe Altitude (MSA), and Vertical Speed Required (VSR). These four data fields can be changed to display any of the Data Bar Field Options. Refer to the Annunciations and Alerts Section for a list of available Data Bar Field options.

### Changing the information shown in the data bar fields:

- 1) Press the **MENU** Key twice to display the Main Menu.
- 2) Turn or move the **FMS** Joystick to highlight 'System Setup...' and press the **ENT** Key.

Annun/Alerts Appendix

#### **System Overview**

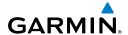

System Overview

struments

EIS

Interfa

GPS Navigati

Flight

Hazard

Additional Features

AFCS

Annun/Al

^0

- **3)** With 'Data Bar Fields' highlighted, press the **ENT** Key.
- **4)** Move the **FMS** Joystick to highlight the desired 'Field'.
- **5)** Turn the **FMS** Joystick to access the list of options, then turn or move the **FMS** Joystick to highlight the desired option and press the **ENT** Key.
- **6)** To restore defaults, press the **MENU** Key. With 'Restore Default' highlighted, press the **ENT** Key.

#### ADDITIONAL DATA BAR INFORMATION

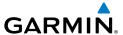

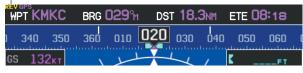

**External GPS Navigation Failure** 

#### **DISPLAY**

The Backlight Intensity (display brightness) can be set to 'Auto' or 'Manual'. 'Auto' sets the Backlight Intensity based on the aircraft's instrument lighting bus voltage. With 'Manual' selected, the pilot can manually adjust the desired backlight intensity (1-10). After each power cycle the Backlight Intensity is set to the default, which is configurable. Refer to the G3X Installation Manual for more information.

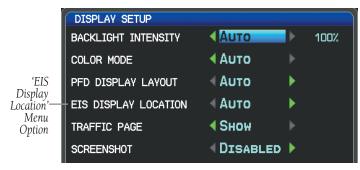

**Display Setup Page** 

Adjusting backlight intensity: Voir si Dim/Bright fonctionnel

- 1) Press the MENU Key twice to display the Main Menu.
- **2)** Turn or move the **FMS** Joystick to highlight 'System Setup...' and press the **ENT** Key.
- Turn or move the FMS Joystick to highlight 'Display', and press the ENT Key.

System Overview

Flight Instrume

CNS

GPS lavigatio

Flight Planning

Hazard

Additional

5

Annun/Alerts

Appendix

Index

Turn the **FMS** Joystick to highlight 'Auto'. 4)

#### Or:

- a) Turn the **FMS** Joystick to highlight 'Manual'.
- **b)** Move the **FMS** Joystick to highlight the desired Backlight Intensity (1-10).
- 5) Press the **FMS** Joystick, the **CLR** Key, the **EXIT** Softkey or the **MENU** Key to return to the previous page.

#### COLOR MODE

The Color Mode setting is used to adjust the color brightness used on the map and synthetic vision display for day or night use.

#### Adjusting the color mode:

- Press the **MENU** Key twice to display the Main Menu.
- Turn or move the **FMS** Joystick to highlight 'System Setup...' and press the 2) **ENT** Key.
- Turn or move the **FMS** Joystick to highlight 'Display', and press the **ENT** 3)
- Move the **FMS** Joystick to highlight the Color Mode field. 4)
- Turn the **FMS** Joystick to highlight 'Day', 'Night', or 'Auto'. 5)
- Press the **FMS** Joystick, the **CLR** Key, the **EXIT** Softkey or the **MENU** Key to 6) return to the previous page.

#### **Setting the Startup Page**

- Press the **MENU** Key twice to display the Main Menu. 1)
- 2) Turn or move the **FMS** Joystick to highlight 'System Setup...' and press the **ENT** Key.
- Turn or move the **FMS** Joystick to highlight 'Display', and press the **ENT** 3) Key.
- Move the **FMS** Joystick to highlight the Startup Page field. 4)
- Turn the **FMS** Joystick to highlight the desired Startup Page. 5)

# **EIS DISPLAY LOCATION (OPTIONAL)**

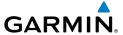

**SCREENSHOT** 

# **Enabling/disabling screenshots:**

- 1) Press the **MENU** Key twice to display the Main Menu.
- **2)** Turn or move the **FMS** Joystick to highlight 'System Setup...' and press the **ENT** Key.

verview

Flight strument

EIS

CNS nterface

GPS Vavigation

Flight Planning

> Hazard Avoidance

> > Additional

2

A long

Annendi

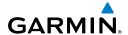

- Turn or move the FMS Joystick to highlight 'Display', and press the ENT Key.
- **4)** Move the **FMS** Joystick to highlight the Screenshot field.
- **5)** Turn the **FMS** Joystick to highlight 'Enabled' or 'Disabled'.

#### Saving a Screenshot:

- 1) With screenshots enabled (see above), navigate to the desired screen.
- **2)** Press and hold the **MENU** Key until the screen flashes indicating the screenshot was saved to the SD Card.

#### SOUND

The pilot can manually adjust the desired XM Volume (0-10), Message Volume (Off or 1-10), Altitude Alert (On/Off), and Minimums Alert (On/Off). Message Volume controls the banner message tones (e.g., "Approaching Airspace" or "Arriving at Waypoint"). Alert Volume (e.g., terrain, traffic, autopilot, etc.) is set in configuration mode (refer to the G3X Installation Manual for more information).

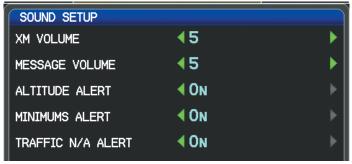

Sound Setup Page (Split-Screen)

#### Adjusting XM and/or Message Volume:

- 1) Press the **MENU** Key twice to display the Main Menu.
- **2)** Turn or move the **FMS** Joystick to highlight 'System Setup...' and press the **ENT** Key.
- **3)** Turn or move the **FMS** Joystick to highlight 'Sound', and press the **ENT** Key.
- 4) Move the FMS Joystick to highlight the desired field (XM Volume or Message Volume), and select the desired volume by turning the FMS Joystick.
- **5)** Press the **FMS** Joystick, the **CLR** Key, the **EXIT** Softkey or the **MENU** Key to return to the previous page.

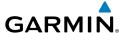

#### Turning the altitude alert tone on/off:

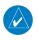

**NOTE:** Refer to the Flight Instruments section for more information regarding the Altitude Alert Tone.

- 1) Press the **MENU** Key twice to display the Main Menu.
- 2) Turn or move the **FMS** Joystick to highlight 'System Setup...' and press the **ENT** Key.
- **3)** Turn or move the **FMS** Joystick to highlight 'Sound', and press the **ENT** Key.
- **4)** Move the **FMS** Joystick to highlight the Altitude Alert field, and select 'On' Off' by turning the **FMS** Joystick.

#### Turning the minimums alert tone on/off:

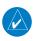

**NOTE:** Refer to the Flight Instruments section for more information regarding the Minimums Alert Tone.

- 1) Press the **MENU** Key twice to display the Main Menu.
- **2)** Turn or move the **FMS** Joystick to highlight 'System Setup...' and press the **ENT** Key.
- **3)** Turn or move the **FMS** Joystick to highlight 'Sound', and press the **ENT** Key.
- **4)** Move the **FMS** Joystick to highlight the Minimums Alert field, and select 'On/Off' by turning the **FMS** Joystick.

#### Enable/disable the 'Traffic Not Available' audio alert:

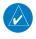

**NOTE:** Refer to the Hazard Avoidance section for more information regarding the 'Traffic Not Available' audio alert.

- 1) Press the **MENU** Key twice to display the Main Menu.
- **2)** Turn or move the **FMS** Joystick to highlight 'System Setup...' and press the **ENT** Key.
- **3)** Turn or move the **FMS** Joystick to highlight 'Sound', and press the **ENT** Key.
- **4)** Move the **FMS** Joystick to highlight the Traffic N/A Alert field.
- **5)** Turn the **FMS** Joystick to highlight 'On' or 'Off'.
- **6)** Press the **FMS** Joystick, the **CLR** Key, the **EXIT** Softkey or the **MENU** Key to return to the previous page.

System Overview

Flight Instrumer

ES

terface

GPS avigatio

Flight lanning

Hazard

dditional Features

AFCS

Annun/Alerts

Appendi

Index

#### UNITS

#### **Changing unit settings:**

- 1) Press the **MENU** Key twice to display the Main Menu.
- 2) Turn or move the **FMS** Joystick to highlight 'System Setup...' and press the **ENT** Key.
- **3)** Turn or move the **FMS** Joystick to highlight 'Units' and press the **ENT** Key.
- **4)** Move the **FMS** Joystick to highlight the desired field, and select the desired unit by turning the **FMS** Joystick.
- **5)** Press the **FMS** Joystick, the **CLR** Key, the **EXIT** Softkey or the **MENU** Key to return to the previous page.

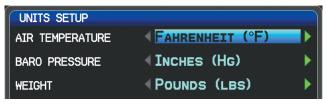

Units Setup Page (Split-Screen)

### **DATE & TIME**

#### Changing date & time settings:

- 1) Press the **MENU** Key twice to display the Main Menu.
- **2)** Turn or move the **FMS** Joystick to highlight 'System Setup...' and press the **ENT** Key.
- Turn or move the FMS Joystick to highlight 'Date & Time' and press the ENT Key.
- **4)** Move the **FMS** Joystick to highlight the desired field, and select the desired option by turning the **FMS** Joystick.
- **5)** Press the **FMS** Joystick, the **CLR** Key, the **EXIT** Softkey or the **MENU** Key to return to the previous page.

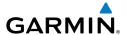

Date & Time Setup Page (Split-Screen)

#### **POSITION**

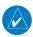

**NOTE:** Refer to Appendix D for more information on Map Datums and Location Formats.

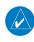

**NOTE:** 'Heading' and 'Mag. Variation' settings always display magnetic heading and have no effect on the HSI or Heading Tape since they are driven by the magnetometer data.

#### **Changing position settings:**

- 1) Press the **MENU** Key twice to display the Main Menu.
- 2) Turn or move the **FMS** Joystick to highlight 'System Setup...' and press the **ENT** Key.
- **3)** Turn or move the **FMS** Joystick to highlight 'Position' and press the **ENT** Key.
- **4)** Move the **FMS** Joystick to highlight the desired field, and select the desired option by turning the **FMS** Joystick.
- 5) Press the FMS Joystick, the CLR Key, the EXIT Softkey or the MENU Key to remove the menu.

System Overview

> Flight Instrumer

EIS

cNS

GPS Navigation

Flight

Hazard

Additional

Þ

Annun/Alerts

Appendix

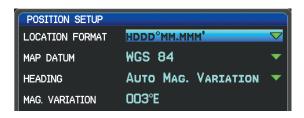

Position Setup Page (Split-Screen)

#### **ALARMS**

The Alarms Page allows the pilot to turn airspace alarms On/Off, set an Altitude Buffer, Arrival Alarm, Next Waypoint Alarm, Proximity Alarm, and Fuel Tank Reminder Alarm.

#### Changing alarm settings:

- 1) Press the **MENU** Key twice to display the Main Menu.
- **2)** Turn or move the **FMS** Joystick to highlight 'System Setup...', and press the **ENT** Key.
- 3) Turn or move the **FMS** Joystick to highlight 'Alarms' and press the **ENT**Key. Pressing the **AIRSPACE** Softkey displays the Airspace Alarms Page.
  Pressing the **NAV** Softkey displays the Arrival Alarm, Next Waypoint Alarm,
  Proximity Alarm, and Fuel Tank Reminder (Split-Screen Only).
- **4)** Move the **FMS** Joystick to highlight the desired field, and select the desired option by turning the **FMS** Joystick.
- 5) Press the FMS Joystick, the CLR Key, the EXIT Softkey or the MENU Key to remove the menu.

#### FUEL TANK REMINDER ALARM AND FUEL TANK TIMER

The 'Fuel Tank' Reminder alarm is used a a reminder to switch fuel tanks. The reminder message repeats at the specified interval after the beginning of each trip. The Fuel Tank Timer (FUEL TIMER) data field option is the elapsed time since the 'Fuel Tank' Reminder alarm was last issued (HH:MM).

Airspace Alarms (Split-Screen)

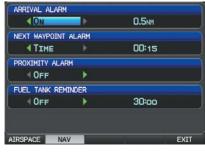

Nav Alarms (Split-Screen)

#### **AIRPORT CRITERIA**

The Page Menu on the Nearest Airports Page allows the pilot to filter out airports that do not meet a defined criteria. Specific surface types and runway lengths can be defined, as well as the option to include private airports and/or heliports.

- **Runway Surface**: Allows the pilot to set criteria for the type of surface on the runway.
  - Any: Shows any runway, regardless of surface type, including water landing facilities.
  - Hard Only: Shows only runways with a concrete, asphalt, or similar sealed surface.
  - Hard or Soft: Shows all runways except water landing facilities.
  - Water Only: Shows only water landing facilities.
- Minimum Runway Length: Allows the pilot to enter a specific length for the shortest runway allowed.
- **Include Private Airports**: Allows the pilot include Private Airports in the search criteria.

Overvie

Instrume

四

CNS

GPS Navigat

Flight Plannin

azard

ditional

2

nun/Alert

Appendix

#### **Entering airport criteria:**

- 1) Press the NRST Key.
- **2)** Turn the **FMS** Joystick to select the Nearest Airports Page.
- **3)** Press the **MENU** Key to display the Page Menu.
- 4) Turn or move the FMS Joystick to select 'Set Airport Criteria', and then press the ENT Key. The Airport Criteria Window appears with the current settings.

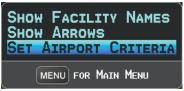

#### Nearest Airports Page Menu

5) Move the FMS Joystick to highlight the desired field and turn the FMS Joystick to select the desired option from the menu. Press the ENT Key if necessary to highlight the next field.

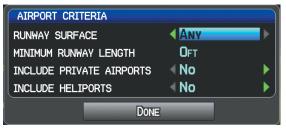

**Airport Criteria Window** 

6) With 'Done' highlighted press the ENT Key.

#### Restoring airport criteria defaults:

- **1)** Press the **NRST** Key.
- **2)** Turn the **FMS** Joystick to select the Nearest Airports Page.
- **3)** Press the **MENU** Key to display the Page Menu.
- **4)** Turn or move the **FMS** Joystick to select 'Set Airport Criteria', and then press the **ENT** Key. A window appears with the current settings.
- **5)** Press the **MENU** Key.
- **6)** With 'Restore Default' highlighted press the **ENT** Key.

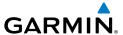

# SECTION 2 FLIGHT INSTRUMENTS

# 2.1 FLIGHT INSTRUMENTS

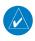

**NOTE:** Refer to Section 9 for Autopilot information.

Increased situational awareness is provided by replacing the traditional instruments on the panel with an easy-to-scan Primary Flight Display (PFD) that features a horizon, airspeed, attitude, altitude, vertical speed, heading, and course deviation information.

The split-screen display has a PFD that occupies the top portion of the display at all times. Select the PFD Page in order to view the Horizontal Situation Indicator (HSI), Outside Air Temperature (OAT), System Time, selected course, and selected heading.

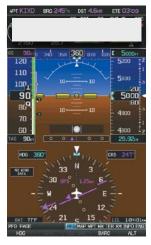

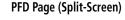

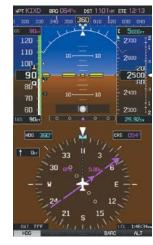

PFD (Full Screen)

#### Selecting the PFD Page (split-screen):

- **1)** Press the **FMS** Joystick if necessary to begin interaction with the Page Navigation Bar.
- **2)** Turn the **FMS** Joystick to select the **PFD** Page.

The following flight instruments and supplemental flight data are displayed on the PFD and/or PFD Page (split-screen).

System Overvier

Flight nstrument

EIS

cNS

GPS wigatio

Flight lanning

Hazard voidance

Additional Features

AFCS

n/Alerts

Appendix

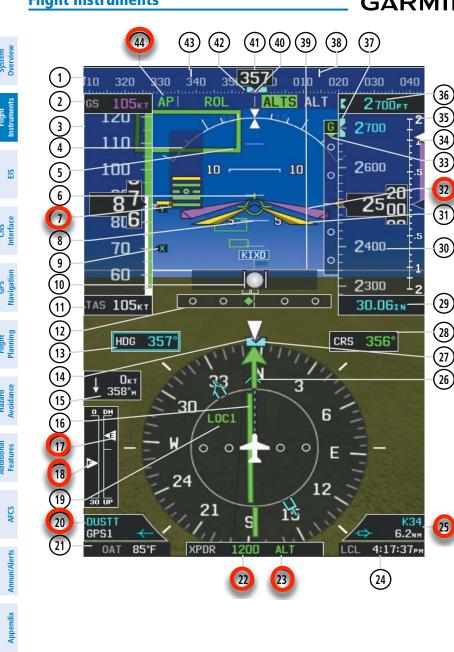

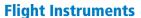

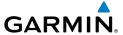

- 1 Heading Strip
- (2) Ground Speed (GS)
- (3) Airspeed Indicator
- **(4)** *Attitude Indicator*
- **5** Pathways
- (6) Flight Path Marker
- (1) Angle of Attack (AOA)
- (8) Pitch Scale
- (9) Vspeed Reference
- (10) Slip/Skid Indicator
- (11) True Airspeed (TAS)
- (12) Lateral Deviation Scale & Course Deviation
- (13) Selected Heading
- (14) Current Track Indicator
- (15) Wind Data (Speed & Direction)
- **16)** Course Deviation Indicator (CDI)
- (17) <del>Tii</del>n I<del>ndic</del>ator
- (18) Flap Indicator
- (19) Navigation Source
- (20) Bearing 1 Information Window
- (21) Outside Air Temperature (OAT)
- (22) Transponder Code

- 23) Transponder Mode
- (24) System Time
- **(25)** <del>Bea</del>rin<del>g 2</del> Informatio<del>n W</del>in<del>don</del>
- (26) Bearing Pointer
- (27) Selected Heading Bug (HSI)
- (28) Selected Course
- (29) Altimeter Barometric Setting
- (30) Current Vertical Speed
- (31) Aircraft Symbol
- (32) Flight Director
- (33) Glideslope Indicator
- (34) Current Vertical Speed
- **(35)** *Vertical Speed Indicator (VSI)* 
  - **36)** Reference Altitude
- (37) Selected Altitude Bug
- 38) Turn Rate Indicator
- (39) Zero Pitch Line
- 40) Current Track Indicator (Heading Strip)
- (41) Current Heading
- (42) Selected Heading Bug
- **43)** Turn Rate Indicator
- 44) Autopilot Status Box

EIS

Flight GPS Planning Navigation

# AIRSPEED INDICATOR

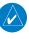

**NOTE**: The G3X Vspeed Reference values and Flaps Tick Mark values depend upon the aircraft's specific system configuration and may vary from the examples discussed in this section.

The Airspeed Indicator displays airspeed on a rolling number gauge using a moving tape. The true airspeed (TAS) is displayed in knots below the Airspeed Indicator. The numeric labels and major tick marks on the moving tape are marked at intervals of 10 knots. Speed indication starts at 30 knots, with 60 knots of airspeed viewable at any time. The actual airspeed is displayed inside the black pointer. The pointer remains black until reaching never-exceed speed  $(V_{NF})$ , at which point it turns red.

A color-coded (red, white, green, yellow, and red/white "barber pole") speed range strip is located on the moving tape. The colors denote flaps operating range, normal operating range, caution range, and never-exceed speed (V<sub>NE</sub>). A red range is also present for low speed awareness.

The Airspeed Trend Vector is a vertical, magenta line, extending up or down on the airspeed scale, shown to the right of the color-coded speed range strip. The end of the trend vector corresponds to the predicted airspeed in 6 seconds if the current rate of acceleration is maintained. If the trend vector crosses  $V_{_{\rm NF}}$ , the text of the actual airspeed readout changes to yellow. The trend vector is absent if the speed remains constant or if any data needed to calculate airspeed is not available due to a system failure.

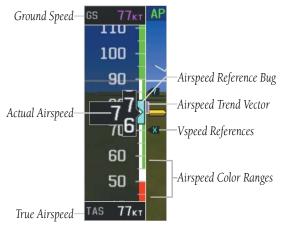

Airspeed Indicator

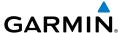

# VSPEED REFERENCE

Vspeed references including  $V_{NE}$ ,  $V_{no'}$ ,  $V_{so'}$ ,  $V_{so'}$ ,  $V_{a'}$ ,  $V_{a'}$ ,  $V_{y'}$ ,  $V_{yse'}$ ,  $V_{g'}$ ,  $V_{r}$ , as well as several custom Vspeeds can be configured from the Aircraft Configuration Page, refer to the G3X Installation Manual for more information.

When airspeed is present, the Vspeeds configured are also displayed at their respective locations to the right of the airspeed scale, otherwise the Vspeeds are displayed at the bottom of the airspeed indicator.

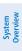

Index Appendix Annun/Alerts

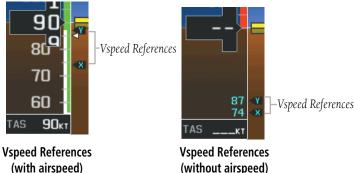

ATTITUDE INDICATOR

Attitude information is displayed over a virtual blue sky and brown ground with a white horizon line. The Attitude Indicator displays the pitch (indicated by the yellow symbolic aircraft on the pitch scale), roll, and slip/skid information.

The horizon line is part of the pitch scale. Pitch markings occur at 2.5° intervals through all pitch ranges.

The inverted white triangle indicates zero on the roll scale. Major tick marks at 30° and 60° and minor tick marks at 10°, 20°, and 45° are shown to the left and right of the zero. Angle of bank is indicated by the position of the pointer on the roll scale.

Slip/skid is indicated by the location of the ball.

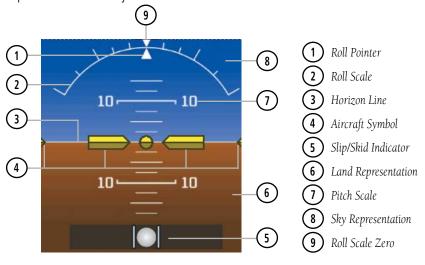

Attitude Indicator

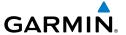

AFCS

Annun/Alerts Appendix

# **ALTIMETER**

The Altimeter displays 400 feet of barometric altitude values at a time on a rolling number gauge using a moving tape. Numeric labels and major tick marks are shown at intervals of 100 feet. Minor tick marks are at intervals of 20 feet. The current altitude is displayed in the black pointer.

The Selected Altitude is displayed above the Altimeter in the box indicated by a selection bug symbol. A bug corresponding to this altitude is shown on the tape; if the Selected Altitude exceeds the range shown on the tape, the bug appears at the corresponding edge of the tape.

# **Setting the selected altitude:**

- From the PFD Page (one display) or PFD (two display), press the **ALT** (or 1) **ALT/PTCH** if the Integrated Autopilot Interface is configured) Softkey.
- Turn the **FMS** Joystick to set the Selected Altitude in 100-ft increments.

#### Syncing to the current altitude:

- From the PFD Page (one display) or PFD (two display), press the **ALT** (or 1) **ALT/PTCH** if the Integrated Autopilot Interface is configured) Softkey.
- Press and hold the **FMS** Joystick. The current altitude is now displayed as 2) the Selected Altitude

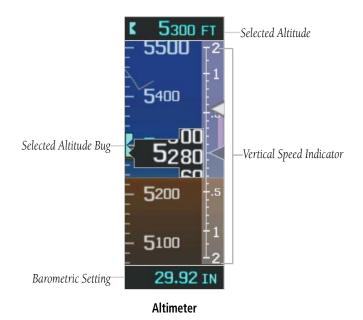

#### **BAROMETRIC PRESSURE**

The barometric pressure setting is displayed below the Altimeter in inches of mercury (in Hg) or hectopascals (hPa) when metric units are selected.

#### Selecting the altimeter barometric pressure setting:

- From the PFD Page (one display) or PFD (two display), press the **BARO** Softkey to highlight the barometric pressure setting.
- 2) Turn the **FMS** Joystick to display the desired barometric pressure setting and press the **ENT** Key.

#### Syncing to the local barometric pressure setting:

- 1) From the PFD Page (one display) or PFD (two display), press the **BARO** Softkey.
- **2)** While stationary on the ground, press and hold the **FMS** Joystick.
- **3)** Verify indicated altitude matches local field elevation.

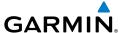

#### BAROMETRIC MINIMUM ALERT

For altitude awareness, a barometric Minimum Descent Altitude (MDA) or Decision Height (DH) can be set by the user and is reset when the power is cycled. Once the user-defined altitude is within the range of the tape, a cyan bug appears at the reference altitude on the Altimeter. Once the aircraft reaches the user-defined MDA/ DH, the bug and text turn yellow and the aural alert, "Minimums Minimums", is heard.

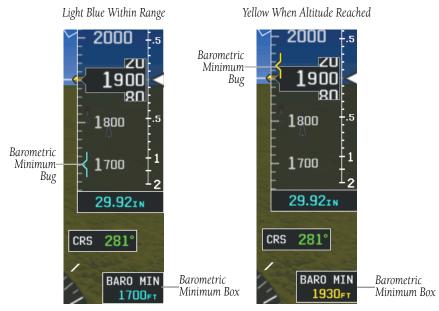

**Barometric Minimum Visual Annunciations** 

# Setting the barometric minimum alert bug:

- From the PFD Page (one display) or PFD (two display), press the **BARO** 1) Softkey.
- Press the **MINIMUMS** Softkey. 2)
- Turn the **FMS** Joystick to display the desired alert altitude and press the 3) **ENT** Key.

Annun/Alerts Appendix

EIS

### **Canceling the barometric minimum alert bug:**

- From the PFD Page (one display) or PFD (two display), press the BARO Softkey.
- **2)** Press the **MINIMUMS** Softkey.
- **3)** Press the **CLR** Key.

#### Turning the minimums alert tone on/off:

- **1)** Press the **MENU** Key twice to display the Main Menu.
- 2) Turn or move the **FMS** Joystick to highlight 'System Setup...' and press the **ENT** Key.
- **3)** Turn or move the **FMS** Joystick to highlight 'Sound', and press the **ENT** Key.
- **4)** Move the **FMS** Joystick to highlight the Minimums Alert field, and select 'On/Off' by turning the **FMS** Joystick.

#### **ALTITUDE ALERTING**

The Altitude Alerting function provides the pilot with visual and aural alerts when approaching the Selected Altitude. Whenever the Selected Altitude is changed, the Altitude Alerter is reset. The following will occur when approaching the Selected Altitude:

- Passing within 1000 feet of the Selected Altitude, the Selected Altitude (shown above the Altimeter) flashes for 5 seconds and an aural tone is generated.
- When the aircraft passes within 200 ft of the Selected Altitude, the Selected Altitude flashes for 5 seconds and an aural tone is generated to indicate that the aircraft is approaching the selected altitude.
- After reaching the Selected Altitude, if the pilot flies outside the deviation band (±200 Feet of the Selected Altitude), the Selected Altitude changes to yellow text on a black background, flashes for 5 seconds, and an aural tone is generated.

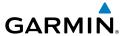

Deviation of ±200 ft

4000 FT

4400 - 1

- 4300 FT

#### **Altitude Alerting Visual Annunciation**

#### Turning the altitude alert tone on/off:

- 1) Press the **MENU** Key twice to display the Main Menu.
- 2) Turn or move the **FMS** Joystick to highlight 'System Setup...' and press the **ENT** Key.
- **3)** Turn or move the **FMS** Joystick to highlight 'Sound', and press the **ENT** Key.
- **4)** Move the **FMS** Joystick to highlight the Altitude Alert field, and select 'On' Off' by turning the **FMS** Joystick.

Flight Planning

Hazard

Additional

AFC

in/Alorts

nnendix

## **VERTICAL SPEED INDICATOR (VSI)**

The Vertical Speed Indicator displays the aircraft vertical speed using a non-moving tape labeled at 500, 1000 and 2000 fpm with minor tick marks every 100 feet up to 1000 fpm. The current vertical speed is displayed using a white arrow along the tape.

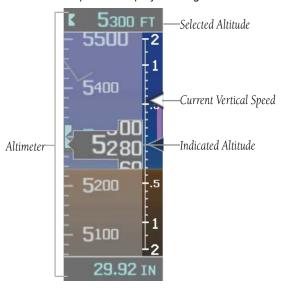

**Vertical Speed Indicator** 

#### **VERTICAL DEVIATION INDICATOR AND VNAV INDICATOR**

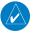

**NOTE**: An external navigator (i.e., SL30 Nav/Comm Transceiver and/or the GTN or GNS Series Units) must be configured to receive glideslope and/or glidepath vertical deviation indications.

#### **GLIDESLOPE - ILS SOURCE**

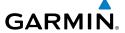

System Overview

Flight nstrument

EIS

CNS

GPS Navigatio

Flight Plannin

> Hazard Avoidan

> Addit Feat

Annun/Alert

Appendi

Î

# GLIDEPATH - GPS SOURCE VERIFIER si Dispo

The Vertical Deviation (Glidepath) Indicator (VDI) also appears to the left of the altimeter during a GPS approach. The glidepath is analogous to the glideslope for GPS approaches supporting WAAS vertical guidance (LNAV+V, L/VNAV, LPV). The Glidepath Indicator appears on the G3X as a magenta diamond. If the approach type downgrades past the final approach fix (FAF), "NO GP" is annunciated.

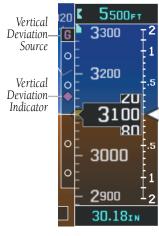

Vertical Deviation Indicator (Glidepath-GPS Source)

#### **VNAV INDICATOR**

An external navigation source is not required to receive VNAV indications. When the VNAV profile is defined, the pilot is informed of the progress by message alerts. A magenta chevron (VNAV Indicator) to the left of the altimeter on the Vertical Deviation Scale shows the VNAV profile, and a magenta chevron (Required Vertical Speed Indicator (RVSI)) on the Vertical Speed Indicator indicates the required vertical speed to reach the target altitude. Refer to section 2.3 for more information.

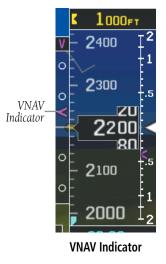

# **HORIZONTAL SITUATION INDICATOR (HSI)**

The Horizontal Situation Indicator (HSI) displays a rotating compass card in a heading-up orientation at the bottom of the page. Letters indicate the cardinal points and numeric labels occur every 30°. Major tick marks are at 10° intervals and minor tick marks at 5° intervals. The current track is represented on the HSI by a magenta triangle and dashed line. The HSI also presents course deviation, bearing, and navigation source information.

The Selected Heading is shown to the left of the HSI. The light blue bug on the compass rose corresponds to the Selected Heading.

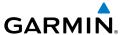

#### Adjusting the selected heading:

- From the PFD Page (one display) or PFD (two display), press the HDG (or HDG/ROLL if the Integrated Autopilot Interface is configured) Softkey (if necessary). The Heading Box is highlighted.
- 2) Turn the **FMS** Joystick to select the desired heading, and press the **FMS** Joystick. The Selected Course is shown to the right of the HSI.

#### Syncing to the current heading:

- From the PFD Page (one display) or PFD (two display), press the **HDG** (or necessary).
- **2)** Press and hold the **FMS** Joystick. The current heading is now displayed as the Selected Heading.

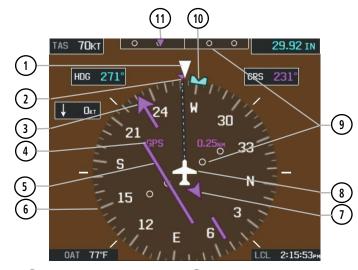

- 1 Lubber Line
- 2 Current Track Indicator
- (3) Course Pointer
- (4) Navigation Source
- 5 Course Deviation Indicator
- 6 Rotating Compass Rose

- 7 To/From Indicator
- (8) Aircraft Symbol
- **9** Lateral Deviation Scales
- (10) Selected Heading Bug
- (11) Course Deviation & To/From Indicator

**Horizontal Situation Indicator (HSI)** 

System Overviev

Flight Instrumen

S

terface

GPS avigation

> Flight anning

> > azard

ditional

Annur

Appendi

#### **HSI ANNUNCIATIONS**

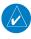

**NOTE:** Some or all HSI annunciations may appear in the four quadrants of the G3X HSI depending on the external navigator(s) configured (i.e., SL30 Nav/Comm Transceiver)

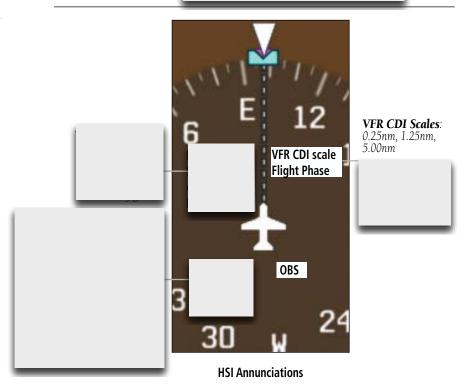

#### BEARING POINTERS AND INFORMATION WINDOWS

Two bearing pointers and associated information can be displayed on the HSI for NAV (VOR, Localizer) and GPS sources as well as nearest airports. The bearing pointers are light blue and are single-line (Bearing Pointer 1) or double-line (Bearing Pointer 2). A pointer symbol is shown in the information windows to indicate the navigation source. The bearing pointers never override the CDI and are visually separated from the CDI by a white ring (shown when the bearing pointers are selected but not necessarily visible due to data unavailability).

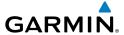

When a bearing pointer is displayed, its associated information window is also displayed. The Bearing Information Windows are displayed at the lower sides of the HSI. The following information may be displayed in the Bearing Information Windows:

- Bearing source (NAV, GPS)
- Pointer icon (single lined or double lined)
- Frequency (NAV)

- Station/waypoint identifier (NAV, GPS)
- GPS-derived great circle distance to bearing source

If an external NAV radio is the bearing source and it is tuned to an ILS frequency, the bearing source and the bearing pointer are removed from the HSI and the frequency is replaced with "ILS". If VLOC1 or VLOC2 is the bearing source and it is tuned to a VOR frequency, the frequency is replaced with the station identifier. If GPS is the bearing source, the active waypoint identifier is displayed in lieu of a frequency.

The bearing pointer is removed from the HSI and "NO DATA" is displayed in the information window if:

- The NAV radio is not receiving the tuned VOR station
- GPS is the bearing source and an active waypoint is not selected

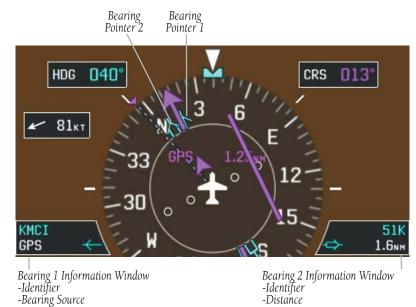

**HSI** with Bearing Pointers

EIS

GPS Navigation

Annun/Alerts Appendix

# **Enabling/disabling the bearing pointer and changing sources:**

- 1) From the full screen PFD and/or split screen PFD Page, press the **MENU** Key.
- **2)** Move the **FMS** Joystick to highlight the desired Bearing Pointer.
- 3) Turn the **FMS** Joystick to highlight the desired source (dependant on the external navigators configured), or to remove the bearing pointer and information window, highlight 'Off'.

  A VERIFIER

# **COURSE DEVIATION INDICATOR (CDI)**

The HSI contains a Course Deviation Indicator (CDI), with a Course Pointer, To/From Indicator, and a sliding deviation bar and scale. The course pointer is a single line arrow (GPS1, VOR1, and LOC1) which points in the direction of the set course. The To/From arrow rotates with the course pointer and is displayed when the active NAVAID is received.

The Course Deviation Indicator (CDI) moves left or right from the course pointer along a lateral deviation scale to display aircraft position relative to the course. If the course deviation data is not valid, the CDI is not displayed.

Another Lateral Deviation Scale and combination Course Deviation and To/From Indicator is located below the slip/skid indicator.

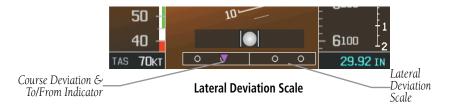

The CDI is capable of displaying two sources of navigation: GPS or NAV (VOR, localizer) depending on the external navigator(s) configured (refer to the G3X Installation Manual for more information). Color indicates the current navigation source: magenta (for GPS) or green (for VOR and LOC). The full-scale limits for the CDI are defined by a GPS-derived distance when coupled to GPS. When coupled to a VOR or localizer (LOC), the CDI has the same angular limits as a mechanical CDI. If the CDI exceeds the maximum deviation on the scale (two dots) while coupled to GPS, the crosstrack error (XTK) is displayed below the white aircraft symbol.

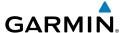

#### CHANGING THE EXTERNAL NAVIGATOR

### Changing the external navigator:

- 1) If more than one navigator is configured, press the **CDI SRC** Softkey to toggle between available navigation sources.
- **2)** Verify the external navigation source by the indication in the upper left quadrant of the HSI and on the external navigator.

#### CHANGING THE NAVIGATION SOURCE

## Changing the navigation source (GPS, VOR, LOC, or VLOC):

Use the associated external navigator to toggle between GPS and VOR/LOC source types. Refer to the appropriate external navigator Pilot's Guide (e.g., SL30 Nav/Comm Transceiver Pilot's Guide, o s) for more information. When an external navigator is configured the internal GPS can still be used for VFR navigation.

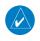

**NOTE:** The G3X internal GPS flight plan is only for VFR use.

System Overview

Flight Instrumen

S

terface

GPS Navigation

Flight Planning

Hazard Avoidanc

Additional

ΔFC

nnun/Alert

EIS

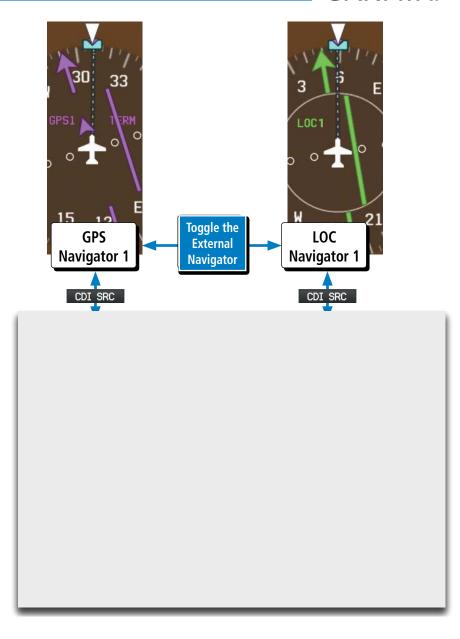

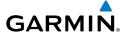

## G-METER A Vérifier

Whenever the G load on the airplane goes above +2.1G or below -0.5G, the HSI is temporally replaced with a large graphical G-meter. To remove the G-meter, press the CLR Key. Regardless of the current G load, the HSI can be replaced with a G-meter by I changing the 'G METER' setting on the PFD setup page. The G-meter will be displayed I until the setting is changed to auto or the power is cycled. Small white triangles are I used to indicate the minimum and maximum recorded G loads. When in the auto I display mode, the G-meter will automatically be displayed when an unusual attitude is I sensed (i.e., greater than +/- 65° roll or +30°/-20° pitch). Refer to the G3X installation I manual for more information on configuring the G-meter.

## Manually displaying the G-meter:

- 1) From the full screen PFD and/or split screen PFD Page, press the **MENU** Key.
- **2)** Move the **FMS** Joystick to highlight G METER.
- **3)** Turn the **FMS** Joystick to select 'ON (NO HSI)'.

## Resetting the G-meter minimum and maximum markers:

- **1)** From the full screen PFD and/or split screen PFD Page, press the **MENU** Key.
- Press the RESET G Softkey to reset the minimum and maximum recorded G loads.

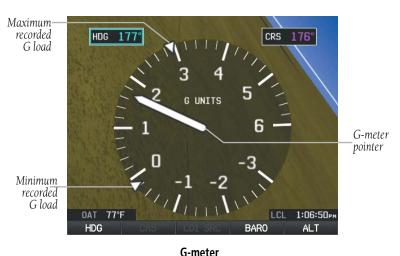

System Overview

nstrumen

S

cNS

GPS avigatio

Flight Planning

Hazard

Additional Features

AFCS

un/Alerts

Appendix

Inde

System

Flight Instruments

GPS vigation

Flight Ianning

Hazard

Additional

AFCS

nnin/Alart

Appendix

ndex

### **HSI ORIENTATION**

The HSI may be configured to provide directional information in either 'Heading' or 'Auto Trk/Hdg' "Track-up" modes. Selecting Heading Mode orients the HSI to display aircraft heading in a conventional manner with heading shown at the top of the compass card as indicated by the lubber line. In 'Auto Trk/Hdg' "Track-up" mode, the aircraft symbol and lubber line move to indicate heading and wind correction while ground track in shown at the top of the compass card. While in 'Auto Trk/Hdg' the HSI will remain heading-based when the aircraft is on the ground or when the autopilot is in HDG mode. Refer to the G3X installation manual for more information on configuring the HSI Orientation.

### **Changing HSI orientation:**

- **1)** From the full screen PFD and/or split screen PFD Page, press the **MENU** Key.
- **2)** Press the **MORE** Softkey.
- **3)** Move the **FMS** Joystick to highlight HSI ORIENTATION.
- 4) Turn the **FMS** Joystick to highlight 'Heading' or 'Auto Trk/Hdg'.

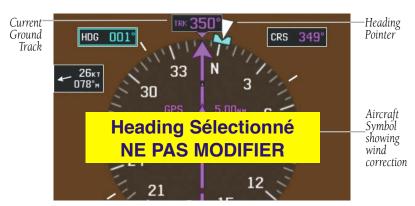

Track up HSI

## PFD PITCH ATTITUDE OFFSET

## **NE PAS MODIFIER**

The Pitch attitude offset function allows the yellow aircraft symbol on the attitude ndicator to be adjusted up or down much like the aircraft on a mechanical attitude ndicator. The pitch attitude can be adjusted as much as +/- 2.5°.

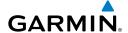

#### Changing the PFD Pitch Attitude Offset:

- From the full screen PFD and/or split screen PFD Page, press the **MENU** Key 1)
- 2) Press the **MORE** Softkey.
- 3) Move the FMS Joystick to highlight PITCH OFFSET.
- Turn the **FMS** Joystick to select the desired setting. 4)

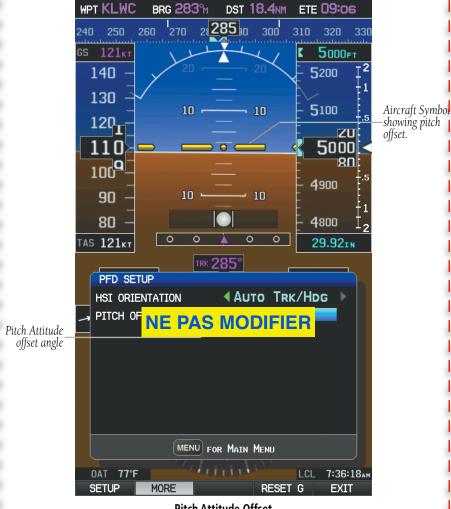

Pitch Attitude Offset

GPS

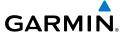

MANU

Manually Switching Between Internal and External Flight Plan Sources

System Overviev

Flight nstruments

1

CNS

GPS avigatior

Flight

Hazard

Additional Features

AFCS

Annun/Ale

Append

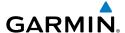

## Switching between internal and external flight plan sources:

FAILURE OF THE EXTERNAL GPS NAVIGATION SOURCE

System Overview

Flight nstrumen

EIS

CNS iterface

GPS lavigation

Flight Planning

Hazard

Additional

2

Annun/Aler

Appendi

EIS

## AUTOMATIC CDI SCALE SELECTION (INTERNAL GPS ONLY)

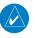

**NOTE:** When an external GPS navigator is in use, the pilot cannot change the CDI scale.

Three factors determine the default distance from the center of the CDI to full left or right limits:

- CDI scale = 1.25 nm within 30 nm of any airport in the active route.
- CDI scale = 0.25 nm on an approach leg or within 2 nm of the FAF or MAP.
- CDI scale = 5.0 nm if the previous two conditions do not exist.

## MANUAL CDI Scale Selection (Internal GPS Only)

#### Adjusting the CDI scale:

From the full-screen PFD and/or split-screen PFD Page, press the **RNG** Key down arrow to zoom in (decrease CDI scale), or the up arrow to zoom out (increase CDI scale).

The current CDI scale appears in the upper right corner of the HSI.

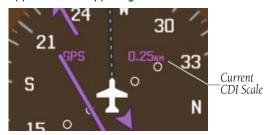

**Horizontal Situation Indicator (HSI)** 

The Automatic CDI Scale Selection will resume once the default determining factor for the current phase of flight matches the user-selected CDI scale.

#### **AUTO-SLEWING**

The G3X will automatically slew the LOC course pointer to the correct final approach course when an ILS, LOC, BC, LDA, or SDF approach is active in the external navigator and the appropriate CDI and navigation source are selected on the G3X.

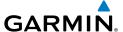

#### Setting up Auto-Slew:

- 1) With the desired approach activated in the external navigator, verify the appropriate CDI Source is selected (i.e., GPS1 or GPS2).
- 2) Once inside the FAF (Final Approach Fix), the course pointer will change from magenta to green and the course pointer will move, or slew, to the final approach course as received from the external GPS navigator.

When flying a localizer backcourse approach, verify that the selected course matches the published front course. The course selected can be manually changed by pressing the **LOC CRS** Softkey from the PFD or PFD Page (or press **XPDR/CRS** > **LOC CRS** (from the PFD or PFD Page) if a transponder is configured). A 'Set APPR CRS' message will appear if the course selection is not within 5° of either the front or back course for the selected approach.

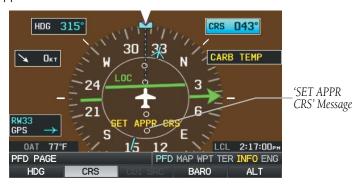

**Auto-Slewing Message** 

# TRIM AND FLAP POSITION INDICATORS (OPTIONAL)

System Overview

Flight Instrumen

S

nterface

GPS avigation

> Flight lanning

> > lazard

Additional

AFCS

Annun/Alerts

Appendix

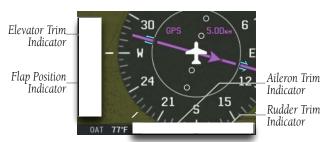

**Trim and Flap Position Indicators** 

## **HEADING STRIP AND TURN RATE INDICATOR**

The Heading Strip displays the Current Heading, Selected Heading Bug, Current Heading, and Current Track Indicator. Numeric labels occur every 10°. Major tick marks are at 5° intervals and minor tick marks at 1° intervals. A digital reading of the current heading appears in the center of the Heading Strip.

The Turn Rate Indicator is located above the Heading Strip. Tick marks to the left and right of the displayed heading denote standard turn rates (3 deg/sec). A magenta Turn Rate Trend Vector shows the current turn rate. The end of the trend vector gives the heading predicted in 6 seconds, based on the present turn rate. A standard-rate turn is shown on the indicator by the trend vector stopping at the standard turn rate tick mark, corresponding to a predicted heading of 18° from the current heading. At rates greater than 4 deg/sec, an arrowhead appears at the end of the magenta trend vector and the prediction is no longer valid.

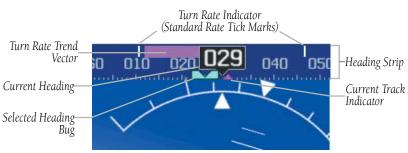

Heading Strip/Turn Rate Indicator

#### **OBS MODE**

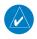

**NOTE:** If configured, the selected external GPS navigator (i.e., GTN or GNS Series Units) is used to set the OBS Mode.

Enabling Omni-bearing Selector (OBS) Mode suspends the automatic sequencing of waypoints in a GPS flight plan, but retains the current "active-to" waypoint as the navigation reference even after passing the waypoint. 'OBS' is annunciated to the left of the aircraft symbol when OBS Mode is selected.

While OBS Mode is enabled, a course line is drawn through the "active-to" waypoint on the moving map. If desired, the course to/from the waypoint can now be adjusted. When OBS Mode is disabled, the GPS flight plan returns to normal operation with automatic sequencing of waypoints, following the course set in OBS Mode. The flight path on the moving map retains the modified course line.

Extended Course Line

OBS Mode Annunciation OBS Mode Box

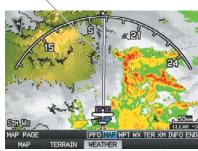

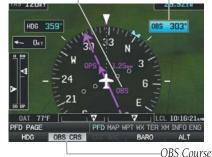

Omni-bearing Selector (OBS) Mode (Split-Screen)

Softkey

## Enabling/disabling OBS Mode (without external GPS navigator):

- **1)** From the Active Flight Plan Page press the **MENU** Key while navigating a flight plan or Direct-to.
- **2)** With 'Set OBS and Hold' highlighted, press the **ENT** Key. The OBS Mode Box is highlighted.
- **3)** Turn the **FMS** Joystick to select the desired course to/from the waypoint.
- **4)** To cancel OBS Mode and return to automatic waypoint sequencing, press the **MENU** Key, with 'Release Hold' highlighted, press the **ENT** Key.

System Overview

Flight Instrumer

EIS

cNS

GPS Navigation

> Flight lanning

Hazard voidance

Additional

200

Annun/Alerts

Appendix

Syncing to the current aircraft location (without external GPS navigator):

- 1) With OBS Mode enabled, press the **OBS CRS** Softkey or press **XPDR/CRS** > **OBS CRS** (if necessary).
- 2) Press and hold the **FMS** Joystick.

## 2.2 SUPPLEMENTAL FLIGHT DATA

In addition to the flight instruments, the PFD or PFD Page also displays various supplemental information, including the Outside Air Temperature (OAT), wind data, and Vertical Navigation (VNAV) indications.

#### **OUTSIDE AIR TEMPERATURE**

The Outside Air Temperature (OAT) is displayed in degrees Fahrenheit (°F) or degrees Celsius (°C) in the lower left of the PFD or PFD Page.

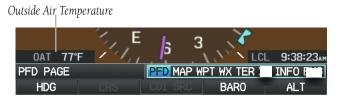

Outside Air Temperature on PFD Page (Split-Screen)

#### Changing the outside air temperature setting:

- Press the **MENU** Key twice to display the Main Menu. 1)
- 2) Turn or move the **FMS** Joystick to highlight 'System Setup...' and press the **ENT** Key.
- Turn or move the **FMS** Joystick to highlight 'Units' and press the **ENT** Key. 3)

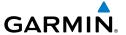

- 4) Turn the FMS Joystick to select the desired unit (Fahrenheit (°F) or Celsius (°C)).
- **5)** Press the **FMS** Joystick, the **CLR** Key, the **EXIT** Softkey or the **MENU** Key to return to the previous page.

#### **WIND DATA**

Wind direction/speed or headwind/Crosswind information can be displayed in a window to the upper left of the HSI. When the window is selected for display, but wind information is invalid or unavailable, the window displays "No Wind Data".

## Showing/hiding wind data:

- 1) From the full-screen PFD and/or split-screen PFD Page, press the **MENU** Key.
- **2)** Move the **FMS** Joystick to highlight the Wind Vector field.
- **3)** Turn the **FMS** Joystick to highlight 'Speed/Dir' or 'Head/X-wind'.

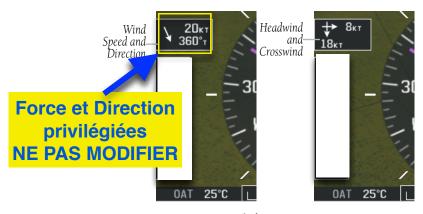

Wind Data

## **ANGLE OF ATTACK (AOA)**

System Overview

Flight nstrumen

EIS

cNS

GPS avigation

Flight lanning

> Hazard voidance

Additional

ΔFC

nun/Alerts

Appendix

EIS

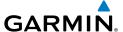

# 2.3 VERTICAL NAVIGATION (VNAV)

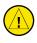

**CAUTION:** VNAV is only a VFR navigation aid and is not intended for instrument approaches.

The Vertical Navigation Page provides settings for the vertical navigation feature. These settings create a three-dimensional profile from the present location and altitude to a final (target) altitude at a specified location.

When the VNAV profile is defined, the pilot is informed of the progress by message alerts. A magenta chevron (VNAV Indicator) to the left of the altimeter on the Vertical Deviation Scale shows the VNAV profile, and a magenta chevron (Required Vertical Speed Indicator (RVSI)) on the Vertical Speed Indicator indicates the required vertical speed to reach the target altitude.

The Vertical Navigation feature is only available when navigating a Direct-to or flight plan, and the ground speed is greater than 35 knots.

One minute prior to the initial descent point the "Approaching VNAV Profile" message appears and the 'Estimated Time to VNAV' (on Active Flight Plan Page) goes blank. The descent angle locks to prevent changes in speed from altering the profile. The VNAV feature does not take into account any changes in ground speed that occur during the transition from level flight to descent or climb.

# APPROACHING VNAV PROFILE

At 200 ft above the target altitude, the "Approaching Target Altitude" message appears, and the VNAV indicator disappears from the PFD.

APPROACHING TARGET ALTITUDE

GPS Navigation

Annun/Alerts Appendix

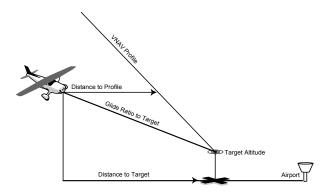

**Visual Representation of VNAV** 

## **USING THE VNAV FEATURE**

Use the VNAV (Vertical Navigation) feature to ensure the aircraft is at the proper altitude. The magenta VNAV Indicator appears on the PFD. A message appears when approaching the VNAV Profile. When the VNAV Indicator is in the vertical center of the Vertical Deviation Scale, the aircraft is at the proper altitude for the VNAV Profile.

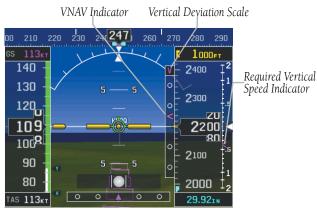

VNAV Indications (PFD)

### Configuring a VNAV profile:

- 1) Press the **FPL** Key.
- **2)** Turn the **FMS** Joystick to select the Vertical Navigation Page.
- **3)** Press the **FMS** Joystick to activate the cursor.
- **4)** Enter the desired profile into the fields, and press the **EXIT** Softkey.

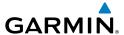

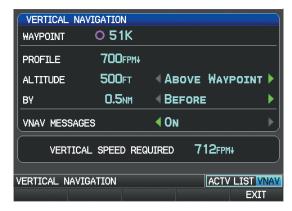

**Vertical Navigation Page (Split-Screen)** 

- Waypoint—Enter any waypoint along the currently active route as the reference waypoint. The reference waypoint defines the target location.
- Profile—Enter the descent rate.
- Altitude—Enter the desired reference waypoint altitude. Select 'Above Waypoint' to use field elevation for airports in the Jeppesen database or 'MSL' to specify an exact MSL altitude target.
- By—Enter the target location with settings of distance 'Before' or 'After' a
  reference waypoint. To set a target location at a reference waypoint, enter a
  distance of zero.
- VNAV Messages—Select 'On' or 'Off' to enable/disable VNAV alert messages.

## **Enabling/disabling the VNAV indicator:**

- 1) From the full-screen PFD and/or the split-screen PFD Page, press the **MENU** Key.
- **2)** Move the **FMS** Joystick to highlight the VNAV Indicator field.
- **3)** Turn the **FMS** Joystick to highlight 'On' or 'Off'.

System Overview

Flight Instrumer

EIS

CNS

GPS Navigation

> Flight Planning

Hazard Avoidance

Additional

2

nnun/Ale

Appendi

#### Forcing capture of the VNAV profile:

- **1)** Enter a valid VNAV profile and begin navigation.
- 2) Press the FPL Key.
- **3)** Turn the **FMS** Joystick to highlight the Vertical Navigation Page.
- **4)** Press the **MENU** Key.
- **5)** Turn or move the **FMS** Joystick to highlight 'Capture VNAV Profile' and press the **ENT** Key. Selecting 'Capture VNAV Profile' centers the VNAV indicator (must be navigating a Flight Plan or Direct-to).

Or:

- **1)** Enter a valid VNAV profile and begin navigation.
- 2) From the VNAV Page, press (select) the **CAPTURE** Softkey.

#### Canceling the VNAV profile:

- 1) Press the FPL Key.
- **2)** Turn the **FMS** Joystick to highlight the Vertical Navigation Page.
- **3)** Press the **MENU** Key.
- **4)** Turn or move the **FMS** Joystick to highlight 'Cancel VNAV Capture' and press the **ENT** Key.

Or:

- 1) Enter a valid VNAV profile and begin navigation.
- **2)** From the VNAV Page, press (deselect) the **CAPTURE** Softkey.

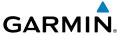

# **SECTION 3 ENGINE INDICATION SYSTEM**

# 3.1 EIS DISPLAY & ENG PAGE

Overview

Flight Instrument

ES

CNS

GPS avigation

Flight Planning

> Hazard Avoidance

Additional

AFCS

Annun/Alerts

Appendi

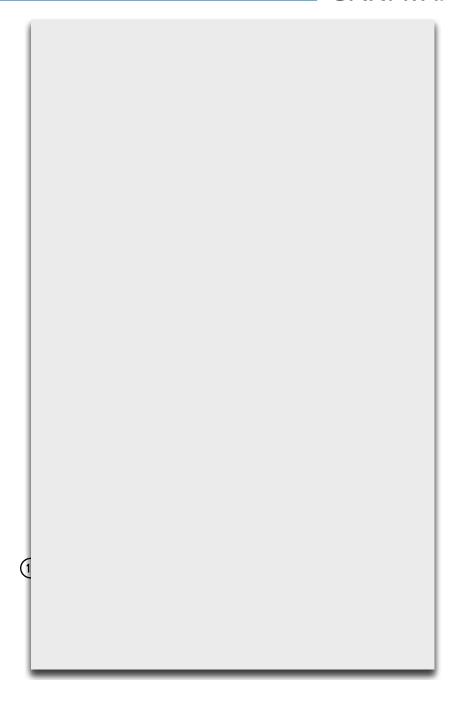

Additional Features

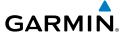

190-01115-00 Rev. M **Garmin G3X Pilot's Guide** 107

CNS Interface

Additional Features

AFCS

Annun/Alerts Appendix

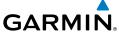

190-01115-00 Rev. M **Garmin G3X Pilot's Guide** 109

Additional Features

Index Appendix Annun/Alerts AFCS

110

Additional Features

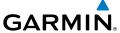

Additional Features

**AFCS** 

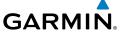

190-01115-00 Rev. M **Garmin G3X Pilot's Guide** 113

Additional Features

Annun/Alerts Appendix

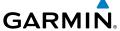

190-01115-00 Rev. M **Garmin G3X Pilot's Guide** 115

Additional Features

Annun/Alerts Appendix

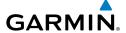

Additional Features

Annun/Alerts Appendix Index

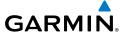

System iverview

Flight

ä

oterface

GPS avigation

Flight

Hazard Avoidance

Additional Features

AFCS

Annun/A

Append

Index

Blank Page

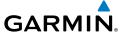

# **SECTION 4 CNS INTERFACE**

# **4.1 AUTO-TUNING FREQUENCIES (OPTIONAL)**

System Overview

> Flight Instrument

EIS

CNS nterface

GPS Vavigation

> Flight Planning

Hazard Avoidance

Additional

AFCS

nnun/Alerts

Inde

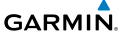

System Overview

> Flight struments

> > EIS

CNS nterface

GPS lavigation

> Flight Planning

> > Hazard Avoidance

Additional Features

>

Annun/Al

Appendix

œ.

190-01115-00 Rev. M **Garmin G3X Pilot's Guide** 123

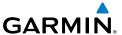

#### System Overview

# Flight truments

EIS

CNS Interface

GPS laviqatio

Flight

Hazard

Additional Features

AFCS

Annun/Alert

Appendix

Index

# **4.3 REMOTE TRANSPONDER INTERFACE (OPTIONAL)**

124

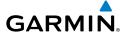

System Overview

Flight nstruments

EIS

CNS nterface

GPS Vavigation

Flight Planning

Hazard

Additional

AFCS

Annun/Alarts

Index Appendix Annun/Alerts AFCS

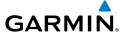

Overview

Flight nstruments

EIS

CNS

GPS lavigation

> Flight Planning

Hazard Avoidance

Additional Features

1

Δηηιιη/Δler

Appendix

Ř

Index Appendix Annun/Alerts AFCS

) Overview

> Flight struments

EIS

CNS nterface

GPS lavigation

Flight

Hazard Avoidance

Additional Features

AFCS

Annun/Alerts

Appendix

# **CNS Interface**

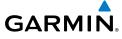

System

ght ments

CNS terface

GPS Javigatio

Flight

Hazard Avoidance

Additional

AFCS

Annun/Alert

Appendix

Index

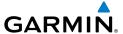

# SECTION 5 GPS NAVIGATION

# 5.1 INTRODUCTION

The Map Page displays aviation data (e.g., airports, VORs, airways, airspaces), geographic data (e.g., cities, lakes, highways, borders), and topographic data (map shading indicating elevation) to be used for situational awareness only. The Navigation Map can be oriented three different ways: North Up (NORTH UP), Track Up (TRK UP) or Desired Track Up (DTK UP).

An aircraft icon is placed on the Navigation Map at the location corresponding to the calculated present position. The aircraft position and the flight plan legs are accurately based on GPS calculations. The basemap upon which these are placed are from a source with less resolution, therefore the relative position of the aircraft to map features is not exact. The leg of the active flight plan currently being flown is shown as a magenta line on the navigation map. The other legs are shown in white.

The Direct-to Window, the Flight Plan Pages, and the Nearest Airports Pages can be displayed by pressing the corresponding hardkeys.

# **COMPASS ARC**

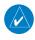

**NOTE**: The compass arc is not available in 'North Up' map orientation.

A compass arc representing the aircraft's ground track, appears by default on the Map Page. The route line represents the course.

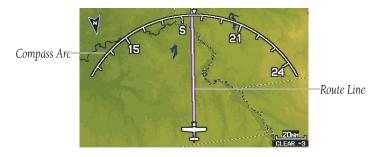

Compass Arc (Map Page)

Annun/Alerts Appendix

# Removing the Compass Arc from the Map Page:

- With the Map Page displayed, press the **MENU** Key.
- Turn or move the **FMS** Joystick to highlight 'Set Up Map' and press the 2) **ENT** Key.
- Turn the **FMS** Joystick to highlight the 'General' Menu. 3)
- 4) Move the **FMS** Joystick to highlight the 'Compass Arc' field.
- Turn the **FMS** Joystick to access the 'On/Off' drop down list. 5)
- Turn or move the **FMS** Joystick to highlight 'Off', and press the **ENT** Key. 6)

# 5.2 USING MAP DISPLAYS

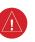

WARNING: The G3X map displays are to be used for situational awareness only.

Map displays are used extensively in the G3X to provide situational awareness in flight. Most G3X maps can display the following information:

- Airports, NAVAIDs, airspaces, airways, land data (highways, cities, lakes, rivers, borders, etc.) with names
- Map Pointer information (distance and bearing to pointer, location of pointer, name, and other pertinent information)
- Map range
- Aircraft icon (representing present position)
- Flight plan legs
- User waypoints
- Track vector
- Topography data

The information in this section applies to the following maps unless otherwise noted:

- All Map Pages (MAP)
- Waypoint Page (WPT)

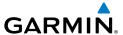

- Split-Screen: The Waypoint Page when the **RUNWAY** Softkey is pressed.
- Full-Screen: The Waypoint Page when the **INFO** Softkey is pressed.
- All Nearest Pages (NRST) (Full-Screen)
- Flight Plan Pages (FPL) (Full-Screen)
- Direct-to Window (Full-Screen)

# MAP PAGE SETUP

#### MAP ORIFNTATION

# Track Up sélectionné **NE PAS MODIFIER**

Maps are shown in one of three different orientation options, allowing flexibility in determining aircraft position relative to other items on the map (North Up) or for determining where map items are relative to where the aircraft is going (Track Up), or desired track up (DTK UP).

- North Up aligns the top of the map display to north (default setting).
- Track Up aligns the top of the map display to the current ground track.
- Desired Track (DTK) Up aligns the top of the map display to the desired course.

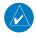

**NOTE**: Map orientation can only be changed on the Map Page. Any other pages that show navigation data reflect the orientation selected for the Map Page.

# **Changing the Navigation Map orientation:**

- With the Map Page displayed, press the **MENU** Key. 1)
- Turn or move the **FMS** Joystick to highlight 'Set Up Map' and press the 2) **ENT** Key.
- Turn the **FMS** Joystick to highlight the 'General' Menu. 3)
  - a) Move the **FMS** Joystick to highlight the 'Orientation' field.
  - **b)** Turn the **FMS** Joystick to access a list of available options.
  - c) Turn or move the **FMS** Joystick to highlight 'North Up', 'Track Up', or 'DTK Up', and press the ENT Key.

#### Or:

- a) Move the **FMS** Joystick to highlight the 'North Up Above' field.
- **b)** Turn the **FMS** Joystick to access a list of available range options.

GPS Navigation

Annun/Alerts Appendix

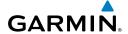

ystem

Flight

EIS

O Inte

Nav

Hazard Avoidance

Additional

VEC

Annıın/Aler

Appendix

ndex

**c)** Turn or move the **FMS** Joystick to highlight the desired range above which to display North Up orientation.

Or:

- a) Move the FMS Joystick to highlight the 'North Up On GRND' field.
- b) Using the FMS Joystick highlight 'On' or 'Off', and press the ENT Key. When 'North Up On GRND' is 'ON' (default), the map orientation will change to North Up when the aircraft is on the ground. Règlages de

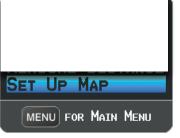

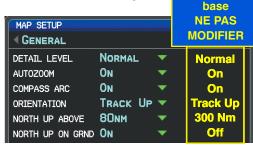

Map Page Menu

General Menu (Map Setup Page)

#### AIRPORTS & NAVAIDS

Airport and NAVAID information can be customized to display a variety of information including: runway extension lines, runway numbers and visual reporting points (VRP). Runway extension lines show runway orientation relative to other landmarks and terrain features and are intended to aid in planning traffic pattern entry and/or departure routing.

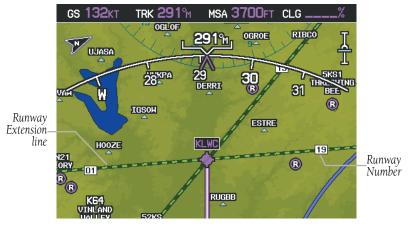

Runway Extensions and Numbers (Map Page)

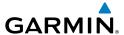

# Setting up and customizing airports and NAVAIDs for the map page:

- From the Map Page press the **MENU** Key. 1)
- 2) Turn or move the **FMS** Joystick to highlight 'Set Up Map' and press the ENT Key.
- Turn the **FMS** Joystick to select the 'Airport' or 'NAVAID' Category from the 3) horizontal list.
- Move the **FMS** Joystick to highlight the desired feature. 4)
- Turn the FMS Joystick to access a list of options for each feature (On/Off, 5) Auto, range settings, text size, etc).
- Using the **FMS** Joystick select the desired option and press the **ENT** Key. 6)
- Press the **FMS** Joystick, the **CLR** Key, or the **EXIT** Softkey to return to the 7) Map Page with the changed settings.

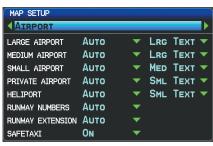

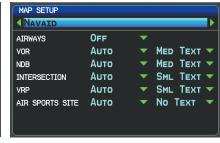

Map Setup Page (Airport Category)

Map Setup Page (NAVAID Category)

# **CITIES & ROADS**

# Setting up and customizing cities and roads for the map page:

- 1) From the Map Page press the **MENU** Key.
- Turn or move the **FMS** Joystick to highlight 'Set Up Map' and press the 2) ENT Key.
- Turn the FMS Joystick to select the 'City' or 'Road' Category from the 3) horizontal list.
- Move the **FMS** Joystick to highlight the desired feature. 4)
- 5) Turn the FMS Joystick to access a list of options for each feature (On/Off, Auto, range settings, or text size).

GPS Navigation

Annun/Alerts Appendix

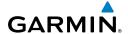

- EIS

- Using the **FMS** Joystick select the desired option and press the **ENT** Key. 6)
- Press the FMS Joystick, the CLR Key, or the EXIT Softkey to return to the 7) Map Page with the changed settings.

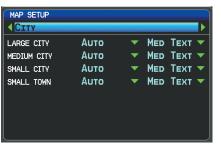

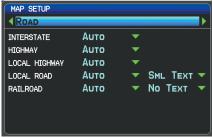

Map Setup Page (City Category)

Map Setup Page (Road Category)

#### **AIRSPACE**

#### Setting up and customizing airspace for the map page:

- 1) From the Map Page press the **MENU** Key.
- Turn or move the **FMS** Joystick to highlight 'Set Up Map' and press the 2) ENT Key.
- Turn the **FMS** Joystick to select the 'Airspace' or 'SUA' (Special Use 3) Airspace) Category from the horizontal list.
- Move the **FMS** Joystick to highlight the desired feature. 4)
- Turn the FMS Joystick to access a list of options for each feature (On/Off, 5) Auto, range settings, All (Atlantic), or Below (Atlantic)).
- Using the **FMS** Joystick select the desired option and press the **ENT** Key. 6)
- Press the **FMS** Joystick, the **CLR** Key, or the **EXIT** Softkey to return to the 7) Map Page with the changed settings.

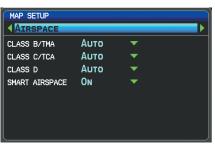

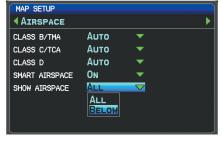

Map Setup Page (Airspace Category)

Map Setup Page (Airspace Category - Atlantic)

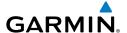

#### MAP RANGE

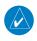

**NOTE**: Refer to the Additional Features section for information on changing the FliteCharts® or ChartView range.

There are 23 different map ranges available, from 200 feet to 800 nm. The current range is indicated in the lower right corner of the map. The scale bar represents the map scale. To change the map range on any map, use the down arrow on the RNG Key to zoom in (decreasing), or the up arrow to zoom out (increasing).

When the selected range exceeds the resolution of the map data, 'overzoom' appears below the map range scale.

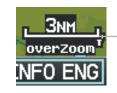

Scale Bar Representing a Map Scale of 3 nm Per Scale Width.

Map Range/Overzoom (Split-Screen)

# **AUTO ZOOM**

Auto Zoom allows the G3X to change the map display range to the smallest range clearly showing the active waypoint. Auto Zoom can be overridden by adjusting the range and remains that way until the active waypoint changes, a terrain occurs, or the aircraft takes off.

# **Enabling/disabling Auto Zoom:**

- With the Map Page displayed, press the **MENU** Key. 1)
- Turn or move the **FMS** Joystick to highlight 'Set Up Map' and press the 2) **ENT** Key.
- Turn the **FMS** Joystick to highlight the 'General' Menu. 3)
- 4) Move the **FMS** Joystick to highlight the 'Autozoom' field.
- Turn the **FMS** Joystick to access the 'On/Off' drop down list. 5)
- 6) Turn or move the **FMS** Joystick to highlight the desired option, and press the **ENT** Key.

Annun/Alerts Appendix

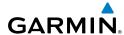

System

Flight struments

GPS Navigatio

Fligh

Haza

Additiona

AFCS

#### MAP PANNING

Map panning allows the pilot to:

- View parts of the map outside the displayed range without adjusting the map range
- Highlight and select locations on the map
- Review information for a selected airport, NAVAID or user waypoint
- Designate locations for use in flight planning
- View airspace and airway information

When the panning function is selected by pressing the **FMS** Joystick (L\_\_\_\_\_\_\_) the Map Pointer flashes on the map display. A window also appears at the top of the map display showing the latitude/longitude position of the pointer, the bearing and distance to the pointer from the aircraft's present position, the elevation of the land at the position of the pointer, or the object's (airports, obstacles, etc) elevation, if known.

When the Map Pointer is placed on a map feature, the map feature is highlighted and an information box appears (even if the name was not originally displayed on the map).

Pressing the **ENT** Key displays a review page for the highlighted map feature. If multiple features are present at the Map Pointer position, a green arrow will appear in the information box. Turning the **FMS** Joystick will cycle through the list of map features present at that position.

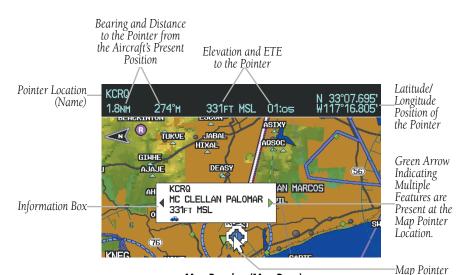

#### Panning the map:

**GARMIN** 

1) Press the FMS Joystick (
to display the Map Pointer.

Map Panning (Map Page)

- **2)** Move the **FMS** Joystick to move the Map Pointer around the map.
- **3)** Press the **FMS** Joystick to remove the Map Pointer and re-center the map on the aircraft's current position.

# Reviewing information for a map feature:

- 1) Place the Map Pointer on a map feature. If multiple map features are present at the Map Pointer position (green arrow in the information box), turn the **FMS** Joystick to cycle through the list.
- 2) Press the ENT Key to display the review page for the highlighted feature.
- **3)** Press the **FMS** Joystick, the **CLR** Key, or the **ENT** Key to exit the review page and return to the Map Page showing the selected waypoint.

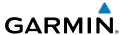

# system

#### riignt struments

EIS

Inter

GP. Naviga

Fligh

Hazard Avoidance

Additional

#### **FUEL RANGE RING**

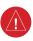

**WARNING:** The G3X Fuel Calculator and/or Fuel Range Rings are NOT intended to be relied upon as the primary fuel indicator(s), and does not relieve the pilot from the responsibility of proper flight planning. G3X fuel calculations do not use the aircraft fuel quantity indicators and are calculated from the last time the fuel was reset.

The Navigation Map can display fuel range rings which show the remaining flight distance. If current fuel endurance is greater than reserve, range-to-empty is shown as a solid green circle and range-to-reserve is a dashed green circle. If current endurance is less than reserve, range-to-empty is shown as a solid yellow circle. Fuel range rings are offset to show the effects of the wind at the current location (e.g., does not account for wind variations throughout the range).

# Displaying/removing the fuel range rings and selecting a fuel reserve time:

- **1)** From the Map Page, press the **MENU** Key.
- Turn or move the FMS Joystick to highlight 'Set Up Map', and press the ENT Key.
- **3)** Turn the **FMS** Joystick to highlight the 'Map' Category from the horizontal list.
- 4) Move the FMS Joystick to highlight the 'Fuel Range (RSV)' field.
- **5)** Using the **FMS** Joystick select (On/Off) or set the fuel reserve time and press the **ENT** Key.
- **6)** Press the **FMS** Joystick, the **CLR** Key, or the **EXIT** Softkey to return to the Map Page with the changed settings.

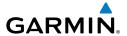

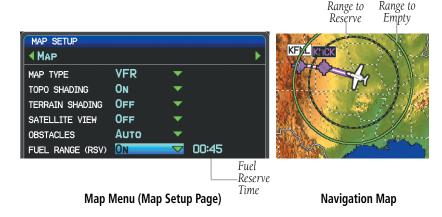

# MEASURING BEARING AND DISTANCE

Distance and bearing from the aircraft's present position to any point on the viewable navigation map may be calculated using the 'Measure Distance' selection from Map Page menu. The distance tool displays a dashed Measurement Line and a Map Pointer to aid in graphically identifying points to measure. Lat/Long, bearing, distance, and elevation data for the Map Pointer is provided in a window at the top of the Map Page.

#### Measuring bearing and distance between any two points:

- From the Map Page, press the **MENU** Key. 1)
- 2) Turn or move the **FMS** Joystick to highlight 'Measure Distance' and press the **ENT** Key. A Measure Pointer is displayed on the map at the aircraft's present position.
- Move the **FMS** Joystick to place the reference pointer at the desired 3) location. The bearing and distance are displayed at the top of the map. Elevation at the current pointer position is also displayed. Pressing the ENT Key changes the starting point for measuring.
- To exit the Measure Bearing/Distance option, press the **FMS** Joystick; or 4) select 'Stop Measuring' from the Page Menu and press the **ENT** Key.

Annun/Alerts Appendix

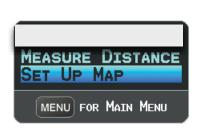

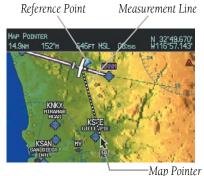

Map Page Menu

Map Page (Measure Distance)

#### **TOPOGRAPHY**

Topographic data can be displayed or removed as described in the following procedures.

## Displaying/removing topographic data:

- 1) Press the **MAP** Softkey on the Map Page. Press the **VFR MAP** Softkey (if necessary).
- Press the **TOPO** Softkey. Topographic data is displayed. 2)
- Press the **TOPO** Softkey again to remove topographic data from the 3) Navigation Map.

#### Or:

- From the Map Page, press the **MENU** Key. 1)
- 2) Turn or move the **FMS** Joystick to highlight 'Set Up Map', and press the **ENT** Key.
- Turn the **FMS** Joystick to highlight the 'Map' Category from the horizontal 3) list.
- Move the **FMS** Joystick to highlight the 'Topo Shading' field. 4)
- Turn the **FMS** Joystick to select 'On' or 'Off', and press the **ENT** Key. 5)

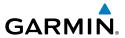

VFR MAP Softkey

TOPO Softkey

#### Topographic Data (Map Page) (Split-Screen)

## **SATELLITE VIEW**

The Satellite View displays satellite imagery above 20nm.

# Displaying/removing satellite imagery on the map page:

- Press the MAP Softkey on the Map Page. Press the VFR MAP Softkey (if necessary).
- **2)** Press the **SAT VIEW** Softkey. Satellite imagery is displayed on the map.
- **3)** Press the **SAT VIEW** Softkey again to remove satellite imagery from the Navigation Map.

#### Or:

- **1)** From the Map Page, press the **MENU** Key.
- Turn or move the FMS Joystick to highlight 'Set Up Map', and press the ENT Key.
- **3)** Turn the **FMS** Joystick to highlight the 'Map' Category from the horizontal list.
- **4)** Move the **FMS** Joystick to highlight the 'Satellite View' field.
- **5)** Turn the **FMS** Joystick to select 'On' or 'Off', and press the **ENT** Key.

System Overview

Flight Instrume

EIS

CNS

GPS Navigation

> Flight lanning

> > Hazard

Additional Features

AFCS

Annun/Alerts Appendix

<u>-</u>

VFR MAP Softkey-

System Overview

Flight

S

CNS

GPS Navigatio

Flight

Hazard

Additional

VFCS

Annun/Aler

Appendix

Inde

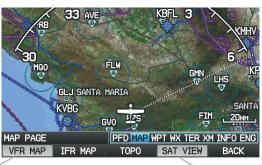

-SAT VIEW Softkey

Satellite View (Map Page) (Split-Screen)

# **MAP PAGE TRAFFIC**

# **MAP DECLUTTER**

The pilot can remove (declutter) unwanted items, such as highways from the map.

# **Decluttering the Map Page:**

- 1) From any Map Page, press the **CLR** Key. 'CLEAR-1' appears below the map range. The background symbols (such as highways, cities, rivers, and smaller lakes) are removed from the map.
- **2)** Press the **CLR** Key again. 'CLEAR-2' appears below the map range and airspace boundary detail is removed from the map.

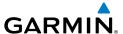

- Press the **CLR** Key again. 'CLEAR-3' appears below the map range. Only 3) the waypoints and navaids that are part of the current flight plan appear on the map.
- Press the **CLR** Key again to return 'ALL' detail to the map. 4)

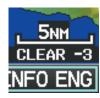

Map Declutter (Split-Screen)

# MAP DETAIL

The map detail can also be adjusted. Map detail changes the amount of detail with respect to the zoom scale.

## Adjusting the map detail:

- 1) From the Map Page, press the **MENU** Key.
- Turn or move the **FMS** Joystick to highlight 'Set Up Map', and press the 2) **ENT** Key.
- Turn the **FMS** Joystick to highlight the 'General' Category from the 3) horizontal list.
- Move the **FMS** Joystick to highlight the 'Detail Level' field. 4)
- Turn the **FMS** Joystick to select the desired detail level ('Most', 'More', 5) 'Normal', 'Less', or 'Least'), and press the ENT Key.

Annun/Alerts Appendix

CNS Interface

# 5.3 AIRWAYS

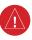

WARNING: Do not use the approach information provided by the VFR navigation database residing within the G3X as a means of navigating any instrument approach. The G3X VFR navigation database is limited to present only the waypoints for the final approach leg of a published procedure. These waypoints and associated course line are made available for monitoring purposes only.

Low Altitude Airways (or Victor Airways) primarily serve smaller piston-engine, propeller-driven airplanes on shorter routes and at lower altitudes. Airways are eight nautical miles wide and start 1,200 feet above ground level (AGL) and extend up to but not including 18,000 feet mean sea level (MSL). Low Altitude Airways are designated with a "V" before the airway number (hence the name "Victor Airways") since they run primarily between VORs.

High Altitude Airways (or Jet Routes) primarily serve airliners, jets, turboprops, and turbocharged piston aircraft operating above 18,000 feet MSL. Jet Routes start at 18,000 feet MSL and extend upward to 45,000 feet MSL (altitudes above 18,000 feet are called "flight levels" and are described as FL450 for 45,000 feet MSL). Jet Routes are designated with a "" before the route number.

Low Altitude Airways are drawn in gray. High Altitude Airways are drawn in green. When both types of airways are displayed, high altitude airways are drawn on top of Low Altitude Airways.

When airways are selected for display on the map, the airway waypoints (VORs, NDBs, and Intersections) are also displayed.

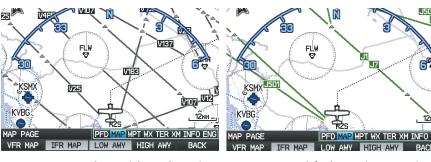

IFR Map - Low Airways (Victor Airways) (Split-Screen)

IFR Map - High Airways (Jet Routes) (Split-Screen)

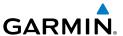

Airways may be displayed on the map at the pilot's discretion using the **MAP** Softkey on the Map Page.

## Displaying/removing airways:

- 1) Press the MAP Softkey on the Map Page.
- **2)** Press the **IFR MAP** Softkey to display the IFR Map and related softkeys.
- **3)** Press the **LOW AWY** Softkey to display/remove the Low Altitude Airways.
- **4)** Press the **HIGH AWY** Softkey to display/remove the High Altitude Airways.
- **5)** Press the **BACK** Softkey to return to the top-level softkeys.

# Reviewing information for an airway:

- **1)** From the Map Page, press the **MAP** Softkey.
- **2)** Press the **IFR MAP** Softkey (if necessary).
- **3)** With the **LOW AWY** and/or **HIGH AWY** Softkeys selected, press the **FMS** Joystick to display the Map Pointer.
- **4)** Place the Map Pointer on an airway. The MEA, name of airway, endpoints, distance, and calculated radials are displayed.

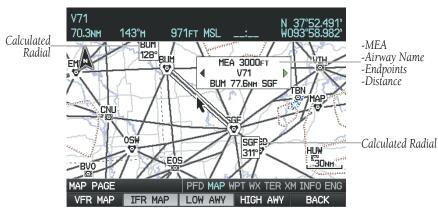

Reviewing Airway Information (Map Page) (Split-Screen)

**5)** Press the **ENT** Key to display the review page for the airway.

System

Flight 1strument

EIS

terface

GPS Navigation

Flight

Hazard

Additional Features

2

nnun/Alert

Appendix

Index

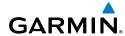

Index Appendix Annun/Alerts

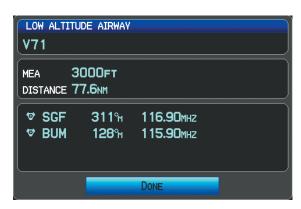

Low Altitude Airway Review Page (Split-Screen)

Press the FMS Joystick, the CLR Key, or the ENT Key to exit the review 6) page and return to the Map Page.

# 5.4 WAYPOINTS

The Waypoint (WPT) Page provides airport and waypoint information.

Waypoints are predetermined geographical positions (internal database) or pilotentered positions, and are used for all phases of flight planning and navigation.

Waypoints can be changed by entering the ICAO identifier, entering the name of the facility, or by entering the city name. As a waypoint identifier, facility name, or location is entered, the G3X's Spell'N'Find™ feature scrolls through the database, displaying those waypoints matching the characters which have been entered up to that point. A direct-to navigation leg to the selected waypoint can be initiated by pressing the Direct-to Key from the Waypoint Page.

The Waypoint Page allows the pilot to review airport information, runway information, frequencies, instrument procedures, airport directory information, and weather information. The pilot can manually enter the identifier or the G3X will choose the most appropriate identifier based on the current position and phase of flight.

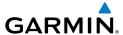

The following descriptions and abbreviations are used:

- Usage type: Public, Military, or Private
- Runway surface type: Hard, Turf, Sealed, Gravel, Dirt, Soft, Unknown, or Water
- Runway lighting type: No Lights, Part Time, Full Time, Unknown, or PCL Freq (for pilot-controlled lighting)
- COM Availability: TX (transmit only), RX (receive only), PT (part time), \* (additional information available)

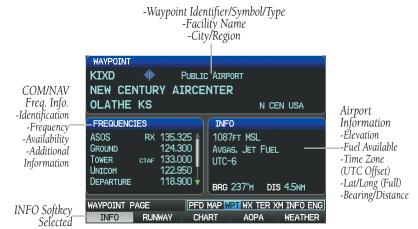

#### Waypoint Page (INFO Softkey Selected) (Split-Screen)

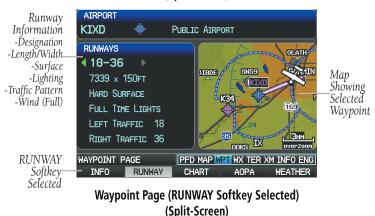

System Overview

Flight Instruments

S

cNS

GPS Vavigation

> Flight Planning

> > ard

ditional

Annur

Appendi

Inde

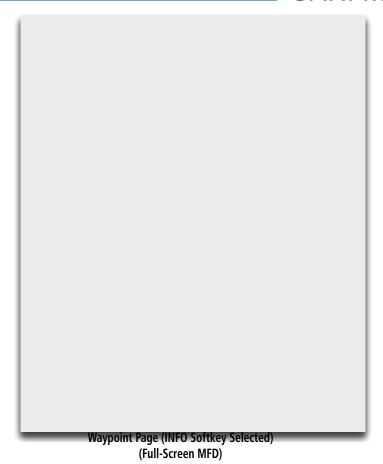

# Selecting an airport for review by identifier, facility name, or location:

- **1)** From the Waypoint (WPT) Page, press the **INFO** Softkey.
- **2)** Press the **FMS** Joystick to activate the cursor.
- 3) Turn the FMS Joystick clockwise to begin entering a waypoint identifier (turning it counter-clockwise brings up the waypoint selection submenu - press the CLR Key or the FMS Joystick to remove it), or move the FMS Joystick to select the facility name, or city field.
- **4)** Press the **ENT** Key.

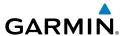

If duplicate entries exist for the entered facility name or location, additional entries may be viewed by continuing to turn the **FMS** Joystick during the selection process. If duplicate entries exist for an identifier, a Duplicate Waypoints Window is displayed. Press the **ENT** Key to move the cursor to the Duplicate Waypoints Window.

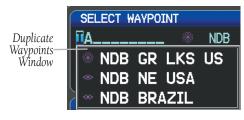

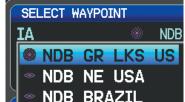

**Waypoint Information Window-Duplicate Identifier** 

# Selecting a runway:

- With the Waypoint (WPT) Page displayed, press the **INFO** Softkey. 1)
- Press the **FMS** Joystick to activate the cursor. 2)
- 3) Turn the **FMS** Joystick clockwise to begin entering a waypoint identifier for the desired runway (turning it counter-clockwise brings up the waypoint selection submenu - press the **CLR** Key or the **FMS** Joystick to remove it), or move the **FMS** Joystick to select the facility name, or city field.
- 4) Press the **ENT** Key. Full-Screen: continue to **Step 7**.
- Press the **RUNWAY** Softkey (split-screen only). 5)
- Press the **FMS** Joystick to activate the cursor (split-screen only). 6)
- Move the **FMS** Joystick to place the cursor in the 'Runway' Box, on the 7) runway designator.

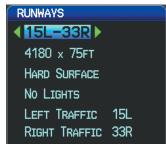

Runways Box (Waypoint Page)

Turn the **FMS** Joystick to display the desired runway (if more than one) for 8) the selected airport.

GPS Navigation

Annun/Alerts Appendix

# Viewing additional information for a frequency:

The Frequencies Box uses the descriptions and abbreviations listed in the following table:

| Communication Frequencies            |             |           | Navigation<br>Frequencies |
|--------------------------------------|-------------|-----------|---------------------------|
| Approach *                           | Control     | Pre-Taxi  | ILS                       |
| Arrival *                            | CTA *       | Radar     | LOC                       |
| ASOS                                 | Departure * | Ramp      |                           |
| ATIS                                 | Gate        | Terminal* |                           |
| AWOS                                 | Ground      | TMA *     |                           |
| Center                               | Helicopter  | Tower     |                           |
| Class B *                            | Multicom    | TRSA *    |                           |
| Class C *                            | Other       | Unicom    |                           |
| Clearance                            |             |           |                           |
| * May include Additional Information |             |           |                           |

#### **Frequency Abbreviations**

- 1) With the Waypoint (WPT) Page displayed, press the INFO Softkey.
- 2) Press the FMS Joystick to activate the cursor.
- **3)** Move the **FMS** Joystick to place the cursor in the 'Frequencies' Box, on the frequency denoted with an \*.

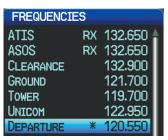

Additional Frequency Information (Waypoint Page)

- 4) Press the ENT Key to view the Additional Information Window.
- **5)** To remove the window, press the **FMS** Joystick, **ENT** Key, or **CLR** Key.

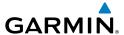

# To quickly view the departure or destination airport information:

- From the Waypoint (WPT) Page, press the INFO, RUNWAY, CHART, AOPA
   / DIRECTORY, or WEATHER Softkey.
- **2)** Press the **MENU** Key.
- **3)** Turn or move the **FMS** Joystick to highlight 'View Destination Airport' or 'View Departure Airport', and press the **ENT** Key.

#### **NEAREST INFORMATION**

The G3X provides a **NRST** Key which gives the pilot quick access to nearest airport, weather, VOR, NDB, intersection, user waypoint, city, ARTCC, FSS, and airspace information. If none are available, "None Within 200 NM" is displayed.

Pressing the **ENT** Key displays the associated 'Information Page' for the highlighted selection (except for the Nearest ARTCC, and Nearest FSS pages), similar to the Waypoint Page. Pressing the **ENT** Key again returns to the Nearest Page.

## Viewing nearest information:

- **1)** Press the **NRST** Key.
- **2)** Turn the **FMS** Joystick to select the desired Nearest Page (APT, WX, VOR, NDB, INT, USR, CTY, ATC, FSS, or ASPC). If none are available, "None Within 200 NM" is displayed.
- **3)** Press the **FMS** Joystick to highlight the first selection in the list. Turn or move the **FMS** Joystick to highlight the desired nearest option.
- 4) Press the ENT Key to display the associated 'Information Page' (except for the Nearest ARTCC and Nearest FSS pages). From the Airport Information Page, press the INFO, CHART, AOPA / DIRECTORY, or WEATHER Softkeys for additional information. From the User Waypoint Information Page, press the DELETE, or EDIT softkeys to make changes to the selected user waypoint.
- 5) To return to the Nearest Page, press the **FMS** Joystick, the **ENT** Key, or the **CLR** Key.

System Overview

Flight nstrument

EIS

cNS

GPS Navigation

Flight lanning

zard

dditional

5

Annun/Alerts

Appendix

Index

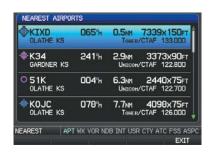

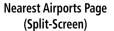

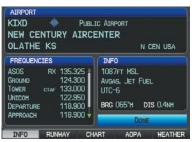

Airport Information Page (Split-Screen)

#### **NEAREST AIRPORT CRITERIA**

From the Menu on the Nearest Airports Page the pilot can define the minimum runway length and surface type used when determining the 15 nearest airports to display on the Nearest Airports Page. A minimum runway length and/or surface type can be entered to prevent airports with small runways or runways that are not appropriately surfaced from being displayed. Default settings are 0 feet (or meters) for runway length and "Any" for runway surface type. Private airports and Heliports can also be included.

The Page Menu also allows the pilot to choose between displaying the facility names, city names, bearing, or direction arrows.

To quickly show/hide private airport and heliports from the Nearest Airports Page, press the **PRIVATE** or **HELIPORT** Softkeys.

#### Setting nearest airport criteria:

- 1) With the Nearest Airports Page displayed, press the **MENU** Key.
- **2)** Turn or move the **FMS** Joystick to select 'Set Airport Criteria' from the Page Menu.
- **3)** Press the **ENT** Key. The Airport Criteria Window is displayed.
- **4)** Move the **FMS** Joystick to select the desired criteria to be defined.
- **5)** Turn the **FMS** Joystick to select the desired option.
- **6)** Press the **ENT** Key.

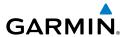

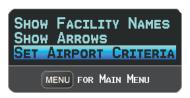

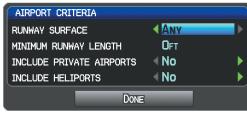

Nearest Airports Page Menu

**Airport Criteria Window** 

# Restoring nearest airport criteria defaults:

- 1) With the Nearest Airports Page displayed, press the **MENU** Key.
- **2)** Turn or move the **FMS** Joystick to select 'Set Airport Criteria' from the Page Menu.
- **3)** Press the **ENT** Key. The Airport Criteria Window is displayed.
- **4)** Move the **FMS** Joystick to select the desired criteria to be restored.
- **5)** Press the **MENU** Key.
- 6) With 'Restore Default' highlighted, press the ENT Key.

# **WEATHER INFORMATION**

System Overview

Flight Instrumer

EIS

CNS

GPS lavigation

Flight lanning

> Hazard Avoidance

Additional Features

ß

Appe

Index

# INTERSECTIONS

Intersections can be viewed from the Waypoint Page or the Nearest Intersections Page. In addition to displaying a map of the currently selected intersection and surrounding area, the Intersection Information Page displays the region, bearing, distance, latitude, and longitude.

# Selecting an intersection:

- From the Waypoint Page, press the **INFO** Softkey. 1)
- 2) Press the **FMS** Joystick to activate the cursor.
- 3) Turn the **FMS** Joystick clockwise to begin entering an intersection identifier (turning it counter-clockwise brings up the waypoint selection submenu - press the **CLR** Key or the **FMS** Joystick to remove it), or move the **FMS** Joystick to select the facility name, or city field.
- Press the **ENT** Key. 4)

Or:

- Press the **NRST** Key. 1)
- Turn the **FMS** Joystick to select the Nearest Intersections Page. 2)
- 3) Press the **FMS** Joystick to activate the cursor.
- 4) Turn or move the **FMS** Joystick to highlight the desired intersection.
- 5) Press the **ENT** Key to display the Intersection Information Page.

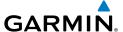

#### **NDBs**

NDBs can be viewed from the Waypoint Page or the Nearest NDBs Page. In addition to displaying a map of the currently selected NDB and surrounding area, the page displays the region, bearing, distance, latitude, longitude, and frequency.

The Nearest NDB Page can be used to quickly find a NDB close to the flight path. The list only includes NDBs that are within 200nm. If there are no NDBs in the list, text indicating that there are no nearest NDBs is displayed. If there are no nearest NDBs in the list, the information and frequency fields are dashed.

#### Selecting a NDB:

- **1)** From the Waypoint Page, press the **INFO** Softkey if necessary.
- 2) Press the FMS Joystick to activate the cursor.
- 3) Turn the FMS Joystick clockwise to begin entering the identifier (turning it counter-clockwise brings up the waypoint selection submenu press the CLR Key or the FMS Joystick to remove it), or move the FMS Joystick to select the facility name, or city field.
- **4)** Press the **ENT** Key.

Or:

- 1) Press the NRST Key.
- **2)** Turn the **FMS** Joystick to select the Nearest NDBs Page.
- **3)** Press the **FMS** Joystick to activate the cursor.
- **4)** Turn the **FMS** Joystick to highlight the desired NDB.
- **5)** Press the **ENT** Key to display the NDB Information Page.

#### **VORs**

VORs can be viewed from the Waypoint Page or the Nearest VORs Page. In addition to displaying a map of the currently selected VOR and surrounding area, the page displays the region, city, state, bearing, distance, latitude, longitude, frequency, and class (High, Low, or Terminal VOR).

The Nearest VOR Page can be used to quickly find a VOR close to the flight path. The list only includes VORs that are within 200nm. If there are no VORs in the list, text indicating that there are no nearest VORs is displayed. If there are no nearest VORs in the list, the information and frequency fields are dashed.

System Overview

Flight Instrumer

EIS

CNS

**GPS** Navigation

> light anning

Hazard voidance

Additional

Æ

nun/Alert

Appendix

Index

Localizer information cannot be viewed on the VOR Information Page. If a VOR station is combined with a TACAN station it is listed as a VORTAC on the VOR Information Page and if it includes only DME, it's displayed as VOR-DME.

#### Selecting a VOR:

- **1)** From the Waypoint Page, press the **INFO** Softkey.
- 2) Press the FMS Joystick to activate the cursor.
- 3) Turn the FMS Joystick clockwise to begin entering identifier (turning it counter-clockwise brings up the waypoint selection submenu press the CLR Key or the FMS Joystick to remove it), or move the FMS Joystick to select the facility name, or city field.
- **4)** Press the **ENT** Key.

#### Or:

- 1) Press the NRST Key.
- **2)** Turn the **FMS** Joystick to select the Nearest VOR Page.
- **3)** Press the **FMS** Joystick to activate the cursor.
- **4)** Turn the **FMS** Joystick to highlight the desired VOR.
- **5)** Press the **ENT** Key to display the VOR Information Page.

#### **USER WAYPOINTS**

The G3X can create and store up to 3,000 user-defined waypoints. Once a waypoint has been created, it can be renamed, deleted, or moved.

#### Creating user waypoints:

- To create a user waypoint at the current location, using the Map Pointer, or from the Main Menu:
  - a) To create a user waypoint at the current location, press and hold the ENT Key from any page.
  - **b)** The 'Mark a New User Waypoint?' Window appears.

#### Or:

- a) Press the MENU Key twice to access the Main Menu.
- **b)** Move the **FMS** Joystick to highlight 'User Waypoints' and press the **ENT** Key.

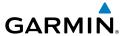

Main Menu (User Waypoints Selected) (Split-Screen)

- c) Press the **NEW** Softkey. The message "Create a New User Waypoint?" is displayed.
- **d)** Enter a user waypoint name (up to 10 characters). The current aircraft position is the default location of the new waypoint.

Or:

- a) From a map page, press the **FMS** Joystick to activate the Map Pointer
- **b)** Find an empty area without any map features and press the **ENT** Key. The message "Create a New User Waypoint?" is displayed.

Or:

- a) From a map page, press the **FMS** Joystick to activate the Map Pointer (on the WX Page, press the **PAN MAP** Softkey).
- **b)** Select a map feature using the Map Pointer and press the **MENU** Key.
- c) With 'Create User Waypoint' highlighted, press the ENT Key. The message "Create a New User Waypoint?" is displayed.
- 2) With 'Yes' highlighted, press the **ENT** Key. The New Waypoint Window is displayed.
- 3) Move the **FMS** Joystick to the User Waypoint Name Field and enter the waypoint name, if desired.
- 4) If desired, select the waypoint symbol:
  - a) Move the **FMS** Joystick to highlight the Symbol.
  - **b)** Turn the **FMS** Joystick to access the 'Select Symbol' Menu.
  - c) Turn or move the **FMS** Joystick to highlight the desired symbol from the menu, and press the ENT Key.

System

Flight struments

CNS

GPS Naviαatio

Flight

Hazard

dditional

L C

Anniin/Aler

App

ndex

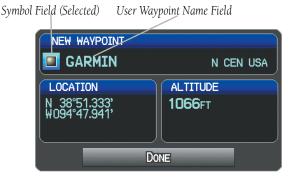

**New Waypoint Window (Symbol Selected)** 

5) If desired, press the **POSITION** Softkey and enter the latitude, longitude, name, or altitude for the waypoint or press the **REF WPTS** Softkey to enter a bearing and distance from another waypoint or the bearing from two other waypoints to define the new waypoint location.

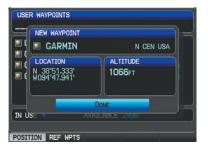

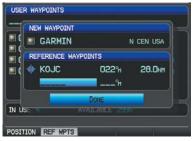

New Waypoint Window (POSITION Softkey Selected) (Split-Screen)

New Waypoint Window (REF WPTS Softkey Selected) (Split-Screen)

6) With 'Done' highlighted, press the ENT Key.

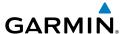

#### Selecting and viewing nearest user waypoints:

- 1) Press the NRST Key.
- **2)** Turn the **FMS** Joystick to select the Nearest USR Page.
- **3)** Press the **FMS** Joystick to activate the cursor.
- **4)** Turn the **FMS** Joystick to highlight the desired user waypoint.
- **5)** Press the **ENT** Key to display the User Waypoint Information Window.

#### **Editing or renaming a user waypoint:**

- 1) Press the **MENU** Key twice to access the Main Menu.
- Move the FMS Joystick to highlight 'User Waypoints' and press the ENT Key.
- **3)** Move the **FMS** Joystick to highlight the appropriate waypoint and press the **EDIT** Softkey. The Edit Waypoint Window is displayed.
- **4)** Move the cursor to the desired field(s) and make any necessary changes (to edit the Reference Waypoints, press the **REF WPTS** Softkey).
- **5)** With 'Done' highlighted, press the **ENT** Key.

#### **Deleting user waypoints:**

- 1) Press the **MENU** Key twice to access the Main Menu.
- 2) Turn or Move the **FMS** Joystick to highlight 'User Waypoints' and press the **ENT** Key. If deleting all user waypoints, go to Step 4.
- **3)** Highlight a User Waypoint in the User Waypoint List, or enter a waypoint in the User Waypoint field.
- 4) Press the **MENU** Key.

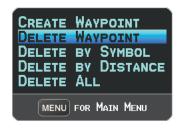

User Waypoints Page Menu

System Overview

Flight nstrument

EIS

CNS terface

GPS Navigation

> Flight lanning

> > azard

itional

₽

Annun/Alerts Appendix

Index

#### **GPS Navigation**

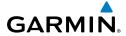

System Overview

Flight

FIS

n ti

light nning

Hazard

Additional

in/Alerts

Appendix

yolox

- 5) Select 'Delete Waypoint' or 'Delete All'.
- **6)** Press the **ENT** Key. 'No' is highlighted in the confirmation window.
- **7)** With 'Yes' highlighted in the confirmation window, press the **ENT** Key. **Or**:
- 1) Press the **MENU** Key twice to access the Main Menu.
- **2)** Turn or Move the **FMS** Joystick to highlight 'User Waypoints' and press the **ENT** Key.
- **3)** Highlight a User Waypoint in the User Waypoint List, or enter a waypoint in the User Waypoint field.
- **4)** Press the **ENT** Key.
- **5)** Press the **DELETE** Softkey. 'No' is highlighted in the confirmation window.
- **6)** Highlight 'Yes' and press the **ENT** Key.

User Waypoints can also be deleted by 'Symbol' or 'Distance' from the User Waypoints Page Menu.

#### **AUTOMATIC WAYPOINT SELECTION**

Automatic waypoint selection is the system's attempt to deduce what Waypoint to display based on the aircraft's location in relation to the departure airport and/or the waypoints in the Flight Plan.

The pilot can override Automatic Waypoint Selection by manually entering a waypoint. The automatic selection will not resume until such time that the manually entered waypoint and the automatically selected waypoint coincide (does not apply if the **CHART** Softkey is selected). To manually return to Automatic Waypoint Selection, highlight the identifier and press the **CLR** Key.

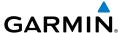

#### 5.5 AIRSPACE

The Nearest Airspace Page and Airspace Alerts provide information about airspaces and the location of the aircraft in relationship to them. The Nearest Airspace Page can be used to quickly find airspaces close to the flight path.

The Nearest Airspace Page displays the class of airspace, controlling agency, vertical boundaries, and status.

#### **Selecting and viewing nearest airspaces:**

- **1)** Press the **NRST** Key.
- **2)** Turn the **FMS** Joystick to select the Nearest Airspace Page.
- **3)** Press the **FMS** Joystick to highlight the nearest airspace. Turn or move the **FMS** Joystick to highlight the desired airspace.
- **4)** Press the **ENT** Key to display the Airspace Information Page.
- 5) Press the **FREQS** Softkey (if available) to display frequency and additional airport information similar to the Waypoint Information Page.

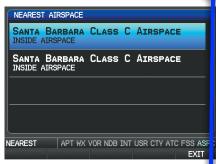

Nearest Airspace Page (Split-Screen)

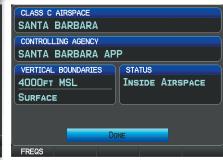

Airspace Information Page (Split-Screen)

The Full-Screen Display will also show a map with the nearest airspace highlighted.

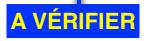

System Overview

Flight Istrumen

EIS

CNS

GPS Navigation

> Flight lanning

Hazard voidance

Additional

Ą

nnun/Alert

Appendix

Index

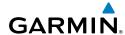

System

Flight

1

CNS

GPS Navigati

Plan Plan

Hazar

Additiona Features

AFCS

nniin/Alerts

Annondi

Index

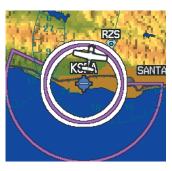

**Nearest Airspace Page Map** 

#### **AIRSPACE ALERT MESSAGES**

When an airspace alert appears, press the **NRST** Key to automatically show nearby airspace information on the Nearest Airspace Page. This information includes name, time to entry (if applicable), and status.

There are four types of status information:

- Ahead—Projected to enter the airspace within the next 10 minutes or less
- Near—Within two nautical miles of an airspace but not projected to enter it
- Near & Ahead—Projected to enter the airspace within two nautical miles
- Inside Airspace—Within the boundaries of the airspace

#### SMART AIRSPACE™

Smart Airspace<sup>™</sup> shows airspace at and immediately surrounding the aircraft's current altitude in bold. Airspaces at all other altitudes are de-emphasized.

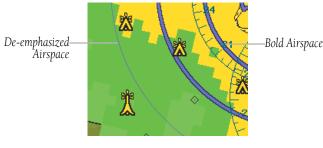

Smart Airspace™

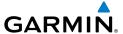

#### 5.6 DIRECT-TO NAVIGATION USING THE G3X

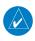

**NOTE**: The G3X **Direct-to** Key is disabled while using an external GPS navigator. Press the INTERNAL Softkey on the Direct-to Page to make changes to the active flight plan from the G3X. Press the **EXTERNAL** Softkey to return to the external GPS navigator's flight plan.

The Direct-to method of navigation, initiated by pressing the **Direct-to** Key is guicker to use than a flight plan when the desire is to navigate to a single point such as a nearby airport.

Once a direct-to is activated, the G3X establishes a point-to-point course line from the present position to the selected direct-to destination. Course guidance is provided until the direct-to is replaced with a new direct-to or flight plan, or cancelled.

#### Entering a waypoint identifier, facility name, or city as a direct-to destination:

- 1) Press the **Direct-to** Key. The Direct-to Window is displayed (with the active flight plan waypoint as the default selection or a blank waypoint field if no flight plan is active).
- If an external navigator is configured, press the **INTERNAL** Softkey. 2)
- Turn the **FMS** Joystick clockwise to begin entering a waypoint identifier 3) (turning it counter-clockwise brings up the waypoint selection submenu press the **CLR** Key or the **FMS** Joystick to remove it), press the **RECENT** Softkey to display a list of recent waypoints, or move the **FMS** Joystick to select the facility name, or city field.
- Press the **ENT** Key. 4)
- With 'Activate' highlighted, press the ENT Key. 5)

EIS

GPS Navigation

riignt struments

CNS

GPS Naviga

Flight

Hazard

Additional

AFCS

Annin/Alerte

Ap

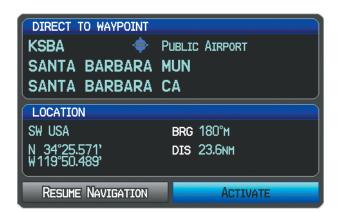

Direct-to Window (Split-Screen)

## Selecting RECENT WPTS, NRST APTS, or FPL WPTS as a direct-to destination:

- Press the **Direct-to** Key. The Direct-to Window is displayed (with the active flight plan destination as the default selection or a blank destination if no flight plan is active).
- 2) If an external navigator is configured, press the **INTERNAL** Softkey.
- 3) Press the RECENT Softkey to display a list of recent waypoints (RECENT WPTS) only or turn the FMS Joystick counter-clockwise to display a list of recent waypoints (RECENT WPTS), nearest airports (NRST APTS), and flight plan waypoints (FPL WPTS).
- **4)** Move the **FMS** Joystick to select the desired waypoint.
- **5)** Press the **ENT** Key.
- **6)** With 'Activate' highlighted, press the **ENT** Key.

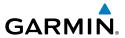

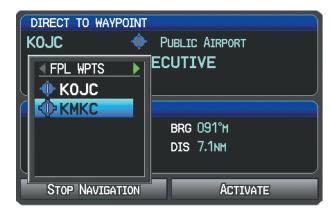

Direct-to Window (Flight Plan Waypoints Selected)
(Split-Screen)

#### Selecting a nearby airport as a direct-to destination:

- **1)** Press the **NRST** Key.
- **2)** Select the desired airport (the nearest one is already selected).
- **3)** Press the **Direct-to** Key.
- **4)** If an external navigator is configured, press the **INTERNAL** Softkey.
- **5)** Press the **ENT** Key.
- **6)** With 'Activate' highlighted, press the **ENT** Key.

Direct-to destinations may also be selected by using the pointer on the navigation map pages. If no airport, NAVAID, or user waypoint exists at the desired location, a temporary waypoint named 'MAP POINTER' is automatically created at the location of the map arrow.

#### Selecting a waypoint as a direct-to destination using the pointer:

- 1) From a navigation map page, press the **FMS** Joystick to display the pointer.
- **2)** Move the **FMS** Joystick to place the pointer at the desired destination location.
- **3)** If the pointer is placed on an existing airport, NAVAID, or user waypoint, the waypoint name is highlighted.
- **4)** Press the **Direct-to** Key to display the Direct-to Window with the selected point entered as the direct-to destination.

System Overviev

Flight Instrumen

EIS

cNS

GPS avigation

> Flight lanning

Hazard voidance

Additional Features

**AFCS** 

Annun/Alerts

Appendix

167

EIS

- If an external navigator is configured, press the **INTERNAL** Softkey. 5)
- Press the **ENT** Key. 6)
- With 'Activate' highlighted, press the **ENT** Key. 7)

#### Cancelling or resuming a direct-to:

- 1) Press the **Direct-to** Key to display the Direct-to Window.
- 2) If an external navigator is configured, press the **INTERNAL** Softkey.
- 3) Move the **FMS** Joystick to highlight 'Stop Navigation' or 'Resume Flight Plan' if a flight plan was active.
- Press the **ENT** Key. If a flight plan is still active, the G3X resumes 4) navigating the flight plan.

#### Or:

- Press the **FPL** Key. 1)
- If an external navigator is configured, press the **INTERNAL** Softkey. 2)
- Press the **Menu** Key. 3)
- 4) Turn or move the **FMS** Joystick to highlight 'Stop Navigation' or 'Resume Flight Plan' if a flight plan was active.
- Press the **ENT** Key. If a flight plan is still active, the system resumes 5) navigating the flight plan.

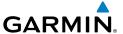

#### SECTION 6 FLIGHT PLANNING

#### 6.1 INTRODUCTION

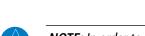

**NOTE**: In order to add, delete, or change flight plan waypoints from the G3X when an external GPS navigator is configured, press the INTERNAL Softkey from the Active Flight Plan Page or Direct-to Page. Press the EXTERNAL Softkey to return to the external GPS navigator's flight plan.

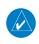

**NOTE:** While navigating using an external GPS navigation source, the ability to edit/invert/delete the Active Flight Plan or activate a Saved Flight Plan is disabled.

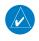

**NOTE**: The Saved Flight Plan Page is not available from the full-screen PFD.

Flight planning on the G3X consists of building a flight plan by entering waypoints one at a time and inserting approaches as needed. The flight plan is displayed on maps using different line widths, colors, and types, based on the type of leg and the segment of the flight plan currently being flown.

Up to 50 flight plans with up to 300 waypoints each can be created and stored in memory. One flight plan can be activated at a time and becomes the active flight plan. The active flight plan is erased when the destination is reached and the system is turned off. When storing flight plans with an approach, the G3X uses the waypoint information from the current database to define the waypoints. If the database is changed or updated, the G3X automatically updates the information if the procedure has not been modified. If an approach is no longer available, the procedure is deleted from the affected stored flight plan(s), and an alert is displayed.

Whenever an approach is loaded into the active flight plan it replaces the destination airport with a sequence of waypoints for the selected approach. The airport must have a published instrument approach and only the final course segment (usually from final approach fix to missed approach point) of the published approach is available if an external navigator (i.e., GTN or GNS Series) is not configured.

EIS

CNS Interface

GPS

Flight Planning

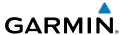

EIS

Index Appendix Annun/Alerts AFCS

#### FLIGHT PLAN DATA FIELDS

By default, the Data Fields on the Active and Saved Flight Plan Pages are set to display Leg Desired Track (DTK), Leg Distance (DIST), and Leg Estimated Time En Route (ETE). The first two Data Fields can be changed using the Page Menu. The last Data Field can be changed using the **FMS** Joystick.

#### Changing the information shown in the flight plan data fields:

From the Active Flight Plan Page or the Saved Flight Plan Page, move the **FMS** Joystick (right or left) to quickly change the third data field.

Or:

- From the Active Flight Plan Page or the Saved Flight Plan Page, press the 1) MENU Key.
- If an external navigator is configured, press the **INTERNAL** Softkey. 2)
- Turn or move the **FMS** Joystick to highlight 'Change Data Fields' and press 3) the **ENT** Key. The cursor is displayed on the first Data Field.
- If desired, move the **FMS** Joystick to highlight the second Data Field. 4)
- Turn the **FMS** Joystick to access the list of available Data Fields. 5)
- 6) Turn or Move the **FMS** Joystick to highlight the desired option from the list and press the ENT Key.

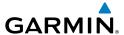

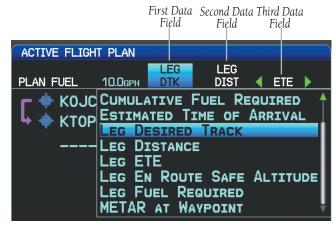

Data Field Selection (Active Flight Plan Page)

#### **Viewing fuel remaining at each waypoint:**

From the Active Flight Plan Page, move the **FMS** Joystick (right or left) to quickly change the third data field to Fuel Remaining (FUEL REM).

Overvie

Flight Instrumen

EIS

CNS

GPS Navigation

> Flight lanning

> > Hazard

Additional

AFCS

nun/Alerts

Appendix

Index

System

Flight nstruments

EIS

CNS

GPS avigation

> Flight Planning

Hazard

Additional

200

Annun/Alert

Appendix

2

### System

### Flight

### EIS

cns nterfac

GPS Javigation

Flight Planning

Hazard Avoidance

Additional

<u>v</u>

ppendix

yolox

#### 6.2 FLIGHT PLAN CREATION USING THE G3X

The active flight plan is listed on the Active Flight Plan Page. It is the flight plan to which the G3X is currently providing guidance, and is shown on the navigation maps. Stored flight plans are listed on the Flight Plan List Page, and are available for activation (becomes the active flight plan).

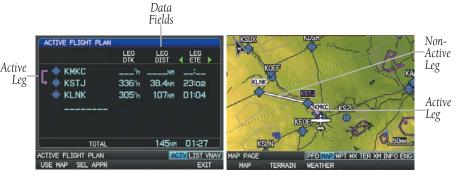

Active Flight Plan Page (Split-Screen)

Map Page (Split-Screen)

#### Creating an active flight plan using the G3X:

- 1) Press the FPL Key.
- 2) If an external navigator is configured, press the **INTERNAL** Softkey.
- **3)** Press the **FMS** Joystick to activate the cursor.
- 4) Turn the FMS Joystick to display the Insert Waypoint Window. (Turning it clockwise displays a blank Insert Waypoint Window, turning it counterclockwise displays a list of recent waypoints (RECENT WPTS), nearest airports (NRST APTS), or flight plan waypoints (FPL WPTS)).

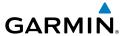

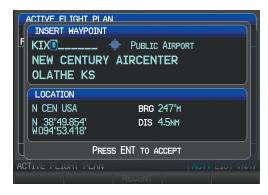

Insert Waypoint Window (Split-Screen)

- 5) Enter the identifier, facility, or city name of the departure waypoint or select a waypoint from the submenu of waypoints and press the **ENT** Key. The active flight plan is modified as each waypoint is entered.
- Repeat step numbers 3 and 4 to enter each additional flight plan waypoint. 6)
- 7) When all waypoints have been entered, press the **FMS** Joystick to remove the cursor.

#### Creating a stored flight plan using the G3X:

- 1) Press the **FPL** Key.
- If an external navigator is configured, press the **INTERNAL** Softkey. 2)
- 3) Turn the **FMS** Joystick to display the Flight Plan List Page.
- 4) Press the **NEW** Softkey; or press the **MENU** Key, highlight 'New Flight Plan', and press the **ENT** Key to display a blank flight plan for the first empty storage location.
- 5) Turn the **FMS** Joystick to display the Insert Waypoint Window (Turning it clockwise displays a blank Insert Waypoint Window, turning it counterclockwise displays the a list of recent waypoints (RECENT WPTS), nearest airports (NRST APTS), or flight plan waypoints (FPL WPTS)).
- 6) Enter the identifier, facility, or city name of the departure waypoint or select a waypoint from the submenu of waypoints and press the **ENT** Key.
- Repeat steps 4 and 5 to enter each additional flight plan waypoint. 7)
- When all waypoints have been entered, press the **FMS** Joystick to return to 8) the Flight Plan List Page. The new flight plan is now in the list.

## System Overview

EIS

Flight Planning

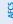

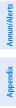

#### 6.3 FLIGHT PLAN STORAGE USING THE G3X

The G3X can store up to 50 flight plans. The active flight plan is erased when another flight plan is activated. Details about each stored flight plan can be viewed on the Flight Plan List Page

#### Viewing information about a stored flight plan:

- Press the **FPL** Key. 1)
- Turn the **FMS** Joystick to display the Flight Plan List Page. 2)
- Press the **FMS** Joystick to activate the cursor and turn or move the **FMS** 3) Joystick to highlight the desired flight plan.
- 4) Press the **ENT** Key. The Saved Flight Plan Page is displayed showing departure, destination, total distance, and enroute safe altitude information for the selected Flight Plan.
- Press the **FMS** Joystick or **DONE** Softkey to exit the Saved Flight Plan Page. 5)

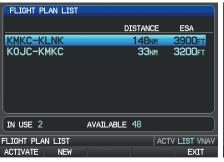

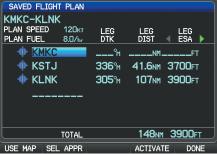

Flight Plan List Page (Split-Screen)

Saved Flight Plan Page (Split-Screen)

#### Storing an active flight plan from the Active Flight Plan Page:

- 1) Press the **FPL** Key.
- Turn the **FMS** Joystick to select the Active Flight Plan Page. 2)
- Press the **MENU** Key. The Active Flight Plan Page Menu is displayed. 3)
- Turn or move the **FMS** Joystick to Highlight 'Save Flight Plan'. 4)
- Press the **ENT** Key. 5)
- With 'Yes' highlighted, press the ENT Key. A copy of the flight plan is 6) stored in the next available position in the flight plan list on the Flight Plan List Page.

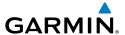

#### 6.4 FLIGHT PLAN ACTIVATION USING THE G3X

Activating a stored flight plan erases the active flight plan and replaces it with a copy of the flight plan being activated. Inverting a stored flight plan reverses the waypoint order, erases the active flight plan, and replaces it with the flight plan being activated (the stored flight plan is not changed).

#### Activating a stored flight plan:

- Press the FPL Key and turn the FMS Joystick to display the Flight Plan List Page.
- If an external navigator is configured, press the **INTERNAL** Softkey. 2)
- 3) Press the **FMS** Joystick to activate the cursor, and turn or move the **FMS** Joystick to highlight the desired flight plan.
- 4) Press the **ACTIVATE** Softkey; or press the **MENU** Key, highlight 'Activate Flight Plan', and press the **ENT** Key. The 'Activate XXXXX-XXXXX' confirmation window appears (only if already navigating a flight plan).
- With 'Yes' highlighted, press the **ENT** Key. To cancel the reguest, press the 5) **CLR** Key, the **FMS** Joystick, or highlight 'No' and press the **ENT** Key.

#### **Activating a Flight Plan Leg:**

- 1) Press the **FPL** Key.
- If an external navigator is configured, press the **INTERNAL** Softkey. 2)
- Turn the **FMS** Joystick to display the Active Flight Plan Page. 3)
- 4) Press the FMS Joystick to activate the cursor and move the FMS Joystick to highlight the waypoint leg to be activated.
- Press the **Direct-to** Key twice. The "Activate Leg XXXXX XXXXX?" 5) window is displayed.

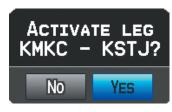

#### **Activate Leg Window**

With 'Yes' highlighted, press the **ENT** Key. To cancel the request, press the 6) **CLR** Key, the **FMS** Joystick, or highlight 'No' and press the **ENT** Key.

### System

### Flight

EIS

nterface

GPS Vavigatio

Flight Planning

Hazard Avoidance

Additional

AFC

Annun

Append

Index

#### 6.5 FLIGHT PLAN EDITING

#### ADDING WAYPOINTS TO AN EXISTING FLIGHT PLAN

Waypoints can be added to the active flight plan or any stored flight plan. Choose the flight plan, select the desired point of insertion, enter the waypoint, and it is added in front of the selected waypoint. Flight plans are limited to 300 waypoints (including approach waypoints).

#### Adding a waypoint to a stored flight plan:

- 1) On the Flight Plan List Page, press the **FMS** Joystick to activate the cursor.
- 2) Turn or move the FMS Joystick to highlight the desired flight plan.
- **3)** Press the **ENT** Key.
- Move the FMS Joystick select the point in the flight plan to add the new waypoint. The new waypoint is placed directly in front of the highlighted waypoint.
- 5) Turn the **FMS** Joystick to display the Insert Waypoint Window. Turning it clockwise displays a blank Insert Waypoint Window, turning it counterclockwise displays the a list of recent waypoints (RECENT WPTS), nearest airports (NRST APTS), or flight plan waypoints (FPL WPTS).

#### Or:

Press the **MENU** Key, highlight 'Insert Waypoint', and press the **ENT** Key.

- **6)** Enter the identifier, facility, or city name of the departure waypoint or select a waypoint from the submenu of waypoints.
- **7)** Press the **ENT** Key.

#### Adding a waypoint to the active flight plan:

- 1) Press the FPL Key.
- 2) If an external navigator is configured, press the **INTERNAL** Softkey.
- **3)** Press the **FMS** Joystick to activate the cursor.
- 4) Using the **FMS** Joystick select the point in the flight plan before which to add the new waypoint. The new waypoint is placed directly in front of the highlighted waypoint.

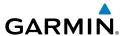

Turn the **FMS** Joystick to display the Insert Waypoint Window. Turning it 5) clockwise displays a blank Insert Waypoint Window, turning it counterclockwise displays the a list of recent waypoints (RECENT WPTS), nearest airports (NRST APTS), or flight plan waypoints (FPL WPTS).

#### Or:

Press the **MENU** Key, highlight 'Insert Waypoint', and press the **ENT** Key.

Enter the identifier, facility, or city name of the departure waypoint or select 6) a waypoint from the submenu of waypoints and press the **ENT** Key. The active flight plan is modified as each waypoint is entered.

#### Adding a waypoint to the active or saved flight plan using the map:

- 1) Press the **FPL** Key.
- If an external navigator is configured, press the **INTERNAL** Softkey. 2)
- 3) From the Active Flight Plan Page or from the Saved Flight Plan Page, press the **USE MAP** Softkey to activate the map pointer.
- Move the **FMS** Joystick to highlight the desired flight plan leg to be 4) modified.

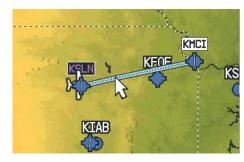

Active Flight Plan Page (Flight Plan Leg Highlighted with Map Pointer)

- With the desired flight plan leg highlighted (blue), press the **ENT** Key (the 5) flight plan leg turns magenta). This will split the flight plan leg.
- Using the **FMS** Joystick, drag the flight plan leg to highlight the desired 6) waypoint to be added.

GPS Navigation

Flight GPS Planning Navigation

Selected Waypoint

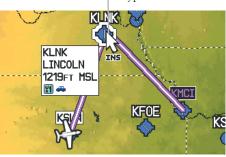

Active Flight Plan Page (Waypoint Selected with Map Pointer)

- With the desired waypoint highlighted, press the **ENT** Key. The flight plan 7) is now modified to include the added waypoint.
- Press the **DONE** Softkey (from the Flight Plan List Page only). 8)

#### **EDITING FLIGHT PLAN SPEED, FUEL, AND/OR NAME**

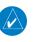

NOTE: If a fuel flow sensor is configured, the user-entered 'Plan Fuel' value is used while on the ground. In the air, the 'Plan Fuel' field is hidden and the fuel calculations are based on the actual measured fuel flow.

#### Adjusting the Active Flight Plan fuel:

- Press the **FPL** Key and turn the **FMS** Joystick to display the Active Flight 1) Plan Page.
- If an external navigator is configured, press the **INTERNAL** Softkey. 2)
- Press the **FMS** Joystick to activate the cursor, and move the **FMS** Joystick to 3) highlight the 'Plan Fuel' field.
- Using the **FMS** Joystick, enter the desired plan flow, and press the **ENT** Key. 4)

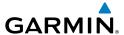

Plan Fuel Field

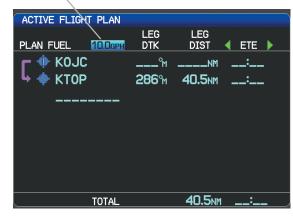

Plan Fuel (Active Flight Plan Page)

#### Adjusting the Saved Flight Plan speed and fuel:

- Press the **FPL** Key and turn the **FMS** Joystick to display the Flight Plan List 1) Page.
- Press the **FMS** Joystick to activate the cursor, and turn or move the **FMS** 2) Joystick to highlight the desired flight plan, and press the **ENT** Key. The Saved Flight Plan Page is displayed.
- Move the **FMS** Joystick to the 'Plan Speed' field. 3)
- Using the **FMS** Joystick, enter the desired speed, and press the **ENT** Key. 4)
- Repeat steps 3 and 4 for 'Plan Fuel', and press the **DONE** Softkey. 5)

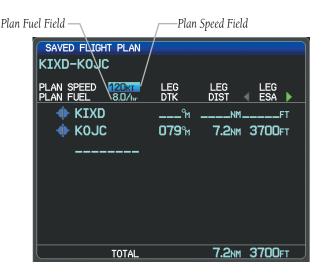

Plan Speed and Plan Fuel (Saved Flight Plan Page)

#### **Editing the Saved Flight Plan name:**

- 1) Press the **FPL** Key and turn the **FMS** Joystick to display the Flight Plan List Page.
- 2) Press the FMS Joystick to activate the cursor, and turn or move the FMS Joystick to highlight the desired flight plan, and press the ENT Key. The Saved Flight Plan Page is displayed.
- 3) Move the FMS Joystick to highlight the Flight Plan Name field.
- **4)** Using the **FMS** Joystick, enter the flight plan name, and press the **ENT** Key.

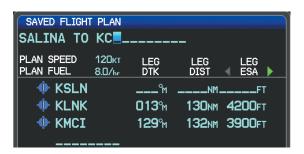

Editing the Saved Flight Plan Name

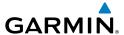

#### **COPYING FLIGHT PLANS**

The G3X allows copying a flight plan into a new flight plan memory slot, allowing editing, etc., without affecting the original flight plan. This can be used to duplicate an existing stored flight plan for use in creating a modified version of the original stored flight plan.

#### Copying a stored flight plan:

- Press the **FPL** Key and turn the **FMS** Joystick to display the Flight Plan List 1) Page.
- Press the **FMS** Joystick to activate the cursor, and turn or move the **FMS** 2) Joystick to highlight the desired flight plan.
- Press the **MENU** Key, using the **FMS** Joystick highlight 'Copy Flight Plan', 3) and press the **ENT** Key.

#### **DELETING FLIGHT PLANS**

Individual or all stored flight plans can be deleted from the G3X memory.

#### Deleting a stored flight plan:

- Press the **FPL** Key and turn the **FMS** Joystick to display the Flight Plan List 1) Page.
- Press the **FMS** Joystick to activate the cursor, and turn or move the **FMS** 2) Joystick to highlight the desired flight plan.
- Press the **CLR** Key; or press the **MENU** Key, highlight 'Delete Flight Plan', 3) and press the **ENT** Key.
- With 'Yes' highlighted, press the **ENT** Key to delete the flight plan. To 4) cancel the request, press the **CLR** Key, the **FMS** Joystick, or highlight 'No' and press the **ENT** Key.

#### **Deleting all stored flight plans:**

- Press the **FPL** Key and turn the **FMS** Joystick to display the Flight Plan List 1) Page.
- Press the **MENU** Key, highlight 'Delete All', and press the **ENT** Key. 2)
- With 'Yes' highlighted, press the **ENT** Key to delete all saved flight plans. 3) To cancel the request, press the **CLR** Key, the **FMS** Joystick, or highlight 'No' and press the ENT Key.

GPS Navigation

Index

**NOTE:** The changes made to the active flight plan affect navigation as soon as they are entered. Editing the active flight plan does not affect any saved flight plans. Waypoints in the final approach segment (such as the FAF or MAP) can not be deleted individually.

#### **Deleting the Active Flight Plan:**

- 1) Press the **FPL** Key to display the Active Flight Plan Page.
- 2) If an external navigator is configured, press the INTERNAL Softkey.
- **3)** Press the **MENU** Key.
- **4)** With 'Stop Navigation' highlighted, press the **ENT** Key.

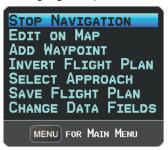

Active Flight Plan Page Menu

#### Deleting an individual waypoint from the active flight plan:

- 1) Press the **FPL** Key to display the Active Flight Plan Page.
- 2) If an external navigator is configured, press the **INTERNAL** Softkey.
- **3)** Press the **FMS** Joystick to activate the cursor and turn or move the **FMS** Joystick to highlight the waypoint to be deleted.
- **4)** Press the **CLR** Key or press the **MENU** Key and highlight 'Remove Waypoint'. The 'Remove XXXXX From Flight Plan?' window is displayed.

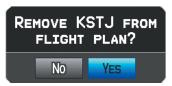

**Remove Waypoint Window** 

**5)** With 'Yes' highlighted, press the **ENT** Key. To cancel the request, press the **CLR** Key, the **FMS** Joystick, or highlight 'No' and press the **ENT** Key.

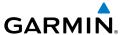

#### Deleting an individual waypoint from a saved flight plan:

- 1) Press the **FPL** Key.
- Turn the **FMS** Joystick to display the Flight Plan List Page if necessary. 2)
- 3) Press the **FMS** Joystick to activate the cursor and turn or move the **FMS** Joystick to highlight the flight plan to be edited and press the **ENT** Key.
- Move the **FMS** Joystick to highlight the waypoint to be deleted. 4)
- 5) Press the **CLR** Key or press the **MENU** Key and highlight 'Remove Waypoint'. The 'Remove XXXXX From Flight Plan?' window is displayed.
- With 'Yes' highlighted, press the **ENT** Key. To cancel the reguest, press the 6) **CLR** Key, the **FMS** Joystick, or highlight 'No' and press the **ENT** Key.

#### INVERTING A FLIGHT PLAN

Any flight plan may be inverted (reversed) for navigation back to the original departure point.

#### Inverting the active flight plan:

- Press the **FPL** Key to display the Active Flight Plan Page. 1)
- 2) If an external navigator is configured, press the **INTERNAL** Softkey.
- Press the **MENU** Key, turn or move the **FMS** Joystick to highlight 'Invert 3) Flight Plan', and press the **ENT** Key. An "Invert the Active Flight Plan?" confirmation window is displayed.
- With 'Yes' highlighted, press the **ENT** Key to invert the active flight plan. To 4) cancel, press the **CLR** Key, the **FMS** Joystick, or highlight 'No' and press the **ENT** Key.

#### Inverting a saved flight plan:

- Press the **FPL** Key and turn the **FMS** Joystick to display the Flight Plan List 1) Page.
- Press the **FMS** Joystick to activate the cursor. 2)
- 3) Move the **FMS** Joystick to highlight the desired flight plan, and press the **ENT** Key. The Saved Flight Plan Page is displayed.
- 4) Press the **MENU** Key, highlight 'Invert Flight Plan?', and press the **ENT** Key.
- With 'Yes' highlighted, press the **ENT** Key. To cancel the request, press the 5) **CLR** Key, the **FMS** Joystick, or highlight 'No' and press the **ENT** Key.

ES

GPS Navigation

Annun/Alerts Appendix

Index

#### IMPORTING/EXPORTING FLIGHT PLANS

#### Importing flight plans:

- 1) With a flight plan saved to the SD Card, press the **FPL** Key and turn the **FMS** Joystick to display the Flight Plan List Page.
- **2)** Press the **IMPORT** Softkey.
- **3)** Using the **FMS** Joystick highlight the desired flight plan to import.
- **4)** Press the **IMPORT** Softkey again and press the **ENT** Key.

#### **Exporting flight plans:**

- 1) Press the **FPL** Key and turn the **FMS** Joystick to display the Flight Plan List Page.
- **2)** Press the **FMS** Joystick to activate the cursor, and turn or move the **FMS** Joystick to highlight the desired flight plan.
- **3)** Press the **EXPORT** Softkey and press the **ENT** Key.

# 6.6 APPROACHES (WITHOUT EXTERNAL NAVIGATOR CONFIGURED)

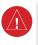

ATTENTION: LES DONNÉES D'APPROCHES CONTENUES DANS LA
BASE DE DONNÉES VFR DU G 3 X NE DOIVENT PAS ETRE UTILISÉES
POUR EFFECTUER DES APPROCHES AUX INSTRUMENTS.
CETTE BASE DE DONNÉES SE LIMITE À LA PRÉSENTATION DES POINTS
D'APPROCHE FINALES DES PROCÉDURES PUBLIÉES.
L'ACCÉS À CES POINTS ET CES AXES EST MIS À DISPOSTION À DES
FINS DE SURVEILLLANCE UNIQUEMENT

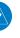

**NOTE:** This section is not applicable if an external GPS navigator is configured. Approach configuration is handled via the external GPS navigator's controls only. Refer to the external GPS navigator's Pilot's Guide for more information.

An approach can be loaded at any airport that has one available, and provides situational awareness for non-precision and precision approaches to airports with published instrument approach procedures. Only one approach can be loaded at a time in a flight plan. If an approach is loaded when another approach is already in the active flight plan, the new approach replaces the previous approach.

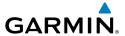

Whenever an approach is selected, the choice to either "Load Approach" or "Activate Approach" is given. "Load Approach" adds the approach to the end of the flight plan without immediately using it for navigation guidance. This allows continued navigation via the intermediate waypoints in the original flight plan, but keeps the procedure available on the Active Flight Plan Page for quick activation when needed. "Activate Approach" also adds the procedure to the end of the flight plan but immediately begins to navigate to the first waypoint in the approach.

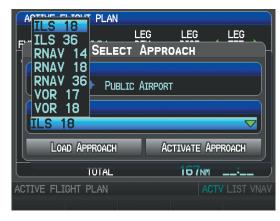

Select Approach Window (Split-Screen)

#### **SELECTING AN APPROACH**

When selecting an approach, it replaces the destination airport with the sequence of waypoints for the selected approach. Keep in mind that the airport must have a published approach (GPS, RNAV, VOR, NDB, localizer, or ILS) and only the final course segment (final approach fix to missed approach point) of the published approach is available (unless an external navigator is configured).

An approach can be selected from the Direct-to Window, Waypoint (WPT) Page, Active Flight Plan Page, and the Saved Flight Plan Page.

#### Loading an approach from the active or saved flight plan page:

- 1) Press the FPL Key.
- Turn the FMS Joystick to display the Active Flight Plan Page or Saved Flight Plan Page.

Ove

Flight nstrument

ES

nterface

GPS lavigatio

> Flight lanning

> > Hazard

Additiona Features

5

Annun/Al

Append

Index

- Press the **SEL APPR** Softkey; or press the **MENU** Key, highlight 'Select 3) Approach' by turning or moving the **FMS** Joystick, and press the **ENT** Key. The Select Approach Window is displayed.
- 4) Turn the **FMS** Joystick to access a list of available approaches. Turn or move **FMS** Joystick to highlight the desired approach and press the **ENT** Key.
- With 'Load Approach' highlighted, press the **ENT** Key. To cancel the 5) request, press the **CLR** Key or the **FMS** Joystick.

#### Viewing a chart for the selected approach:

With an approach selected in the Select Approach Window, press the **MENU** Key. The Show Chart Menu is displayed.

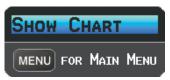

Select Approach Menu

- Press the **ENT** Key. A chart displaying the selected approach is displayed. 2)
- 3) Press the **EXIT** Softkey to return to the Select Approach Window.

#### Activating an approach on the Active Flight Plan Page:

- Press the **FPL** Key. 1)
- 2) Turn the **FMS** Joystick to display the Active Flight Plan Page (if necessary).
- Press the **SEL APPR** Softkey; or press the **MENU** Key, highlight 'Select 3) Approach' by turning or moving the **FMS** Joystick, and press the **ENT** Key. The Select Approach Window is displayed.
- Turn the **FMS** Joystick to access a list of available approaches. Turn or 4) move the **FMS** Joystick to highlight the desired approach and press the ENT Key.
- With 'Activate Approach' highlighted, press the **ENT** Key. To cancel the 5) request, press the **CLR** Key or the **FMS** Joystick.

#### Or:

- With an approach loaded on the Active Flight Plan Page, press the **MENU** 1) Key.
- Turn or move the **FMS** Joystick to highlight 'Activate Approach', and press 2) the **ENT** Key.

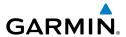

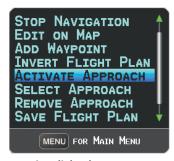

Active Flight Plan Page Menu

#### Or:

- With an approach loaded on the Active Flight Plan Page, press the **FMS** 1) Joystick to activate the cursor.
- 2) Move the **FMS** Joystick to highlight the approach, and press the **ENT** Key. "Activate XXXXX Approach?" window is displayed.
- With 'Yes' highlighted, press the **ENT** Key. 3)

#### Loading/Activating an approach from the Direct-to Window or **Waypoint Page:**

- Press the **Direct-to** Key or select the Waypoint Page. 1)
- 2) Press the **MENU** Key.
- Turn or move the **FMS** Joystick to highlight 'Select Approach', and press 3) the **ENT** Key. If an approach is not already loaded or activated, the cursor is displayed in the Approach Field. If an approach is already loaded or activated, 'Activate' is highlighted.
- With 'Activate' highlighted press the **ENT** Key, or select an approach, 4) highlight 'Load Approach' or 'Activate Approach', and press the **ENT** Key.

#### Removing an approach:

- 1) Press the **FPL** Key.
- 2) Turn the **FMS** Joystick to display the Active Flight Plan Page or Saved Flight Plan Page.
- 3) Press the **RMV APPR** Softkey; or press the **MENU** Key, highlight 'Remove Approach' by turning or moving the **FMS** Joystick, and press the **ENT** Key.

#### System Overview

#### Flight truments

EIS

CNS nterface

GPS avigation

Flight Planning

Hazard Avoidance

Additional Features

AFCS

nnin/Ale

Appendix

ndex

#### **ACTIVATING VECTORS-TO-FINAL**

After an approach has been activated, the **VECTORS** Softkey is used when being vectored to the final approach course by Air Traffic Control (ATC).

If the **VECTORS** Softkey is pressed, the G3X creates an extension of the final course, beyond the final approach waypoint in the database (final approach fix [FAF]). On the Active Flight Plan Page, a Vector to Final symbol appears beside the first approach waypoint.

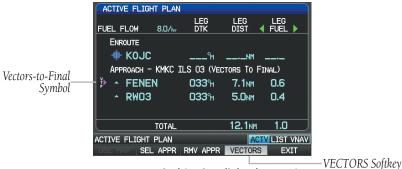

Vectors-to-Final (Active Flight Plan Page) (Split-Screen)

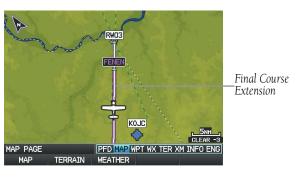

Vectors-to-Final (Map Page) (Split-Screen)

The G3X does not provide guidance to the inbound course. The course deviation needle on the graphic HSI remains off-center until established on the final approach course. The map shows an extension of the final approach course using a bold magenta line.

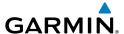

If the **VECTORS** Softkey is not pressed, the G3X creates a straight-line course directly to the first waypoint in the approach.

Loading the approach cancels the Direct-to and initiates a route to the FAF.

#### **Cancelling Vectors-to-Final:**

From the Active Flight Plan Page (with an approach activated), press the **VECTORS** Softkey.

Or:

- **1)** From the Active Flight Plan Page, press the **MENU** Key.
- **2)** Turn or move the **FMS** Joystick to highlight 'Cancel Vectors-to-Final' and press the **ENT** Key.

System Overview

Flight Instrumer

EIS

CNS

GPS Navigation

Flight Planning

Hazard

Additional

2

nniin/Alart

Annendix

Index

system

Flight

2

CNS

GPS

Flight Planning

Hazard Avoidance

Additional

AFCS

nun/Aleri

Appendix

Index

Blank Page

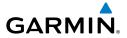

### **SECTION 7 HAZARD AVOIDANCE**

### 7.1 WEATHER INFORMATION

System Overview

Flight Instrumen

EIS

CNS Interface

> GPS Navigatio

> > Flight Planning

Hazard Avoidance

Additional

AFCS

Annun/Alerts

endix

1) From the Weather Page press **SETUP** Softkey.

- 2) Turn or move the FMS Joystick to select the desired weather source (AUTO, XM, or GDL FIS-B). The default is 'AUTO' which will use XM over GDL FIS-B if both are available.
- Press the FMS Joystick, the CLR Key, or the EXIT Softkey to return to the 3) previous page.

| Weather Product    | SiriusXM Weather (products vary by subscription) | GDL 39 FIS-B Weather (subscription-free) |
|--------------------|--------------------------------------------------|------------------------------------------|
| NE<br>hig          |                                                  |                                          |
| NE.                |                                                  | -                                        |
| lov                |                                                  |                                          |
| NE                 |                                                  |                                          |
| hig                |                                                  |                                          |
| NE                 |                                                  |                                          |
| Sat                |                                                  | -                                        |
| Sur                |                                                  |                                          |
| Sur                |                                                  |                                          |
| Sea                |                                                  |                                          |
| Ech                |                                                  | -                                        |
| Sur<br>Lightning   | +                                                |                                          |
| Storm Cells        | +                                                |                                          |
| METAR (US)         | +                                                | +                                        |
| METAR (Canada)     | +                                                |                                          |
| TAF (US)           | +                                                | +                                        |
| TAF (Canada)       | +                                                |                                          |
| AIRMET             | +                                                | +                                        |
| SIGMET             | +                                                | +                                        |
| PIREP              | +                                                | +                                        |
| Winds Aloft        | +                                                | +                                        |
| Temperatures Aloft |                                                  | +                                        |

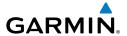

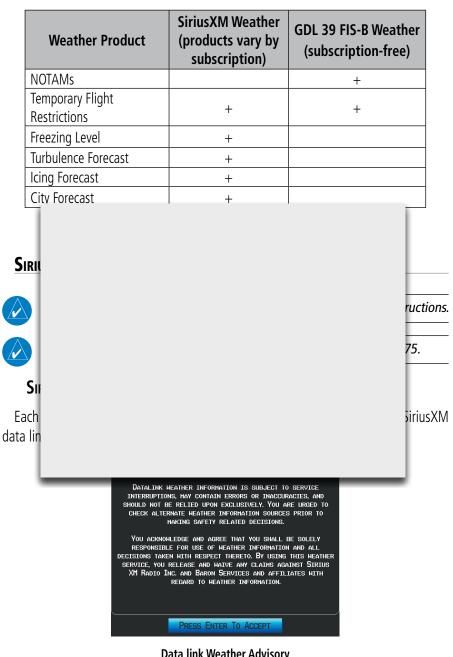

**Data link Weather Advisory** 

Press the **ENT** Key to acknowledge this information.

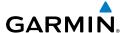

EIS

Weathe

Index

### **ACTIVATING SERVICES**

Before SiriusXM Weather can be used, the service must be activated. Service is activated by providing SiriusXM Satellite Radio with a Radio ID.

SiriusXM Satellite Radio uses the Radio ID to send an activation signal that allows the G3X to display weather data and/or entertainment programming.

### XM WEATHER INFORMATION

- Radio ID—Eight-digit ID number used for activation.
- Service Level—SiriusXM Weather subscription plan purchased.

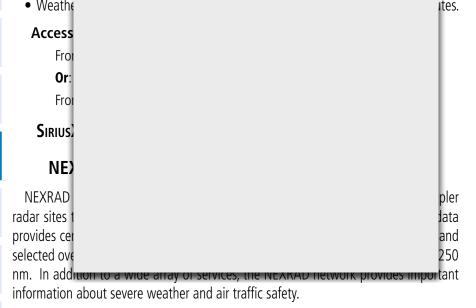

NEXRAD data is not real-time. The lapsed time between collection, processing, and dissemination of NEXRAD images can be significant and may not reflect the current radar synopsis. Due to the inherent delays and the relative age of the data, it should be used for long-range planning purposes only. Never use NEXRAD data or any radar data to penetrate hazardous weather. Rather, use it in an early-warning capacity of pre-departure and enroute evaluation.

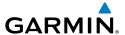

Composite data from all the NEXRAD radar sites in the United States is shown. This data is composed of the maximum reflectivity from the individual radar sweeps. The display of the information is color-coded to indicate the weather severity level.

The display of radar coverage is always active when NEXRAD is selected. Areas where NEXRAD radar coverage is not currently available or is not being collected are indicated in grayish-purple. Radar capability exists in these areas, but it is not active or is off-line.

# **NEXRAD Abnormalities**

There are possible abnormalities regarding displayed NEXRAD images. Some, but not all,

- Gr
- Str
- Sul
- Mi
- Int

Certa it all, are listed fo

- NE..... Dust reneating does not produce summer and extermine cloud layers or precipitation characteristics (hail vs. rain). For example, it is not possible to distinguish between wet snow, wet hail, and rain.
- NEXRAD base reflectivity is sampled at the minimum antenna elevation angle. An
  individual NEXRAD site cannot depict high altitude storms at close ranges, and
  has no information about storms directly over the site.
- Radar coverage only extends to 55°N.
- Any precipitation displayed between 52°N and 55°N is unknown.

System Overview

> Flight strumen

ES

CNS

GPS lavigatio

Flight

in radar

Hazard

Additional Features

AFC

Annun/Al

Appendi

Index

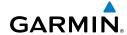

System Overview

Flight struments

EIS

ON Inter

GPS

Flight

Hazard

Additiona

AFCS

nnun/Alert

Appendix

ndex

### **NEXRAD** INTENSITY

Colors are used to identify the different NEXRAD echo intensities (reflectivity) measured in dBZ (decibels of Z). "Reflectivity" (designated by the letter Z) is the amount of transmitted power returned to the radar receiver. The dBZ values increase as returned signal strength increases. Precipitation intensity is displayed using colors corresponding to the dBZ values.

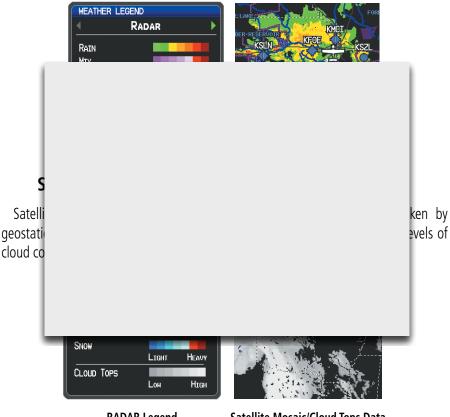

**RADAR Legend** 

Satellite Mosaic/Cloud Tops Data

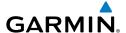

### Есно Торѕ

Echo Tops are derived from NEXRAD radar and indicate the highest altitude at which precipitation is falling. Echo Tops at or above the altitude you select are displayed, in 5,000 foot increments up to 70,000 ft. Echo Tops can be helpful in determining the severity of thunderstorms.

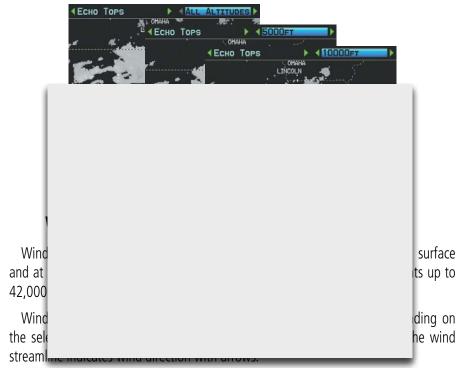

The wind barbs always point in the direction that the wind is coming from. The wind speed is depicted using flags at the end of the wind barb. A short wind flag is 5 knots, a long wind flag is 10 knots, and a triangle flag is 50 knots.

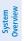

Flight struments

EIS

CNS

GPS Navigatio

Flight

Hazard

Iditional

S

nnun/Alerts

Appendix

-

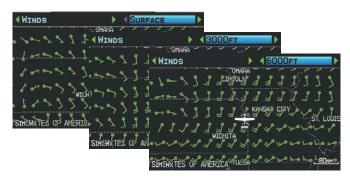

Winds Aloft Data (Split-Screen)

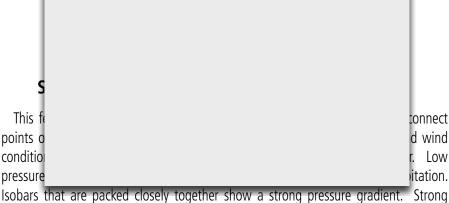

gradients are associated with areas of stronger winds. Pressure units can be displayed in Millibars (mb) and Inches of Mercury (in).

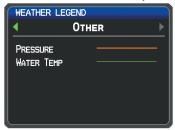

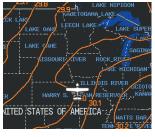

Other Legend

**Surface Pressure Data** 

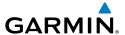

### XM LIGHTNING

Lightning data shows the approximate location of cloud-to-ground lightning strikes. A strike icon represents a strike that has occurred within a two-kilometer region and within the last seven minutes. The exact location of the lightning strike is not displayed.

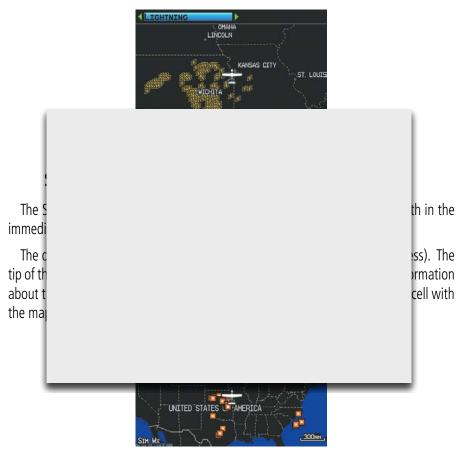

Storm Cell Data (Split-Screen)

System Overview

> Flight Instrumer

EIS

CNS

GPS Navigati

Flight Planning

azard

Additional

ΔFC

Annun/Al

Appendia

Index

# System

# light ruments

terface

GPS Vavigatior

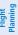

Hazard Avoidance

Additional

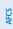

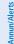

Appendix

Index

### METARS AND TAFS

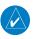

**NOTE:** METAR information is only displayed within the installed aviation database service area.

METAR (METeorological Aerodrome Report) is an international code used for reporting weather observations. METARs are updated hourly or as needed. METARs typically contain information about the temperature, dewpoint, wind, precipitation, cloud cover, cloud heights, visibility, and barometric pressure. They can also contain information on precipitation amounts, lightning, and other critical data. If METAR data is availal

TAF (Tage and tage and tage an

META () Page.
An abbre ing the
ENT Key ayed as
raw or d

Cha

1) Key; or ather

2) Press the IVIENU Key

- a) Select 'Show Decoded Text' or 'Show Raw Text'.
- **b)** Press the **ENT** Key.

Or:

- a) Select 'Change Text Size' and press the **ENT** Key.
- **b)** Select 'Small', 'Medium', or 'Large' and press the **ENT** Key.

The METAR flag color is determined by the information in the METAR text.

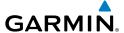

VFR (ceiling greater than 3000 feet AGL and visibility greater than 5 miles)

Marginal VFR (ceiling 1000-3000 feet AGL and/or visibility 3-5 miles)

IFR (ceiling 500 to below 1000 feet AGL and/or visibility 1 mile to less than 3 miles)

Low IFR (ceiling below 500 feet AGL or visibility less than 1 mile)

METAR text does not contain adequate information to determine

An AIRMET (AIRMEN'S METeorological Information) can be especially helpful for pilots of light aircraft that have limited flight capability or instrumentation. An AIRMET must affect or be forecast to affect an area of at least 3,000 square miles at any one time. AIRMETs are routinely issued for six-hour periods and are amended as necessary due to changing weather conditions. AIRMETs are displayed as colored, dashed lines.

# **SIGMETs**

A SIGMET (SIGnificant METeorological Information) advises of weather that is potentially hazardous to all aircraft. In the contiguous United States, the following items are covered: severe icing, severe or extreme turbulence, volcanic ash, dust storms, and sandstorms that lower visibility to less than three statute miles.

### **Hazard Avoidance**

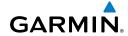

System Overview

Filight

EIS

CNS

GPS Vaviqation

Flight Planning

Hazard

Additional

AFCS

Annun/Ale

Annondi

Index

A Convective SIGMET is issued for the following conditions: thunderstorms, isolated severe thunderstorms, embedded thunderstorms, hail at the surface, and tornadoes.

A SIGMET is widespread and must affect or be forecast to affect an area of at least 3,000 square miles. SIGMETs are displayed as a yellow-dashed line.

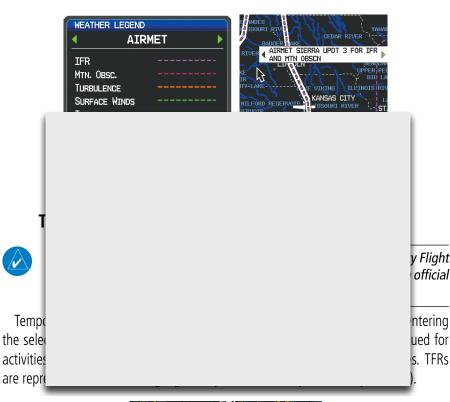

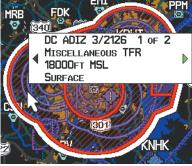

**TFR Data** 

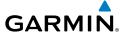

### **PIREPs**

Pilot Weather Reports (PIREPs) provide timely weather information for a particular route of flight. When significant weather conditions are reported or forecast, Air Traffic Control (ATC) facilities are required to solicit PIREPs. A PIREP may contain unforecast adverse weather conditions, such as low in-flight visibility, icing conditions, wind shear, and turbulence. PIREPs are issued as either Routine (UA) (blue) or Urgent (UUA) (vellow).

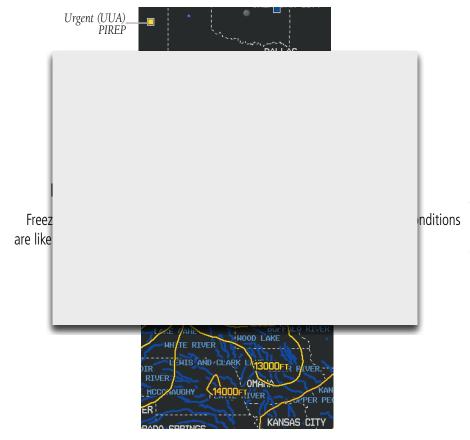

Freezing Level Data

ES

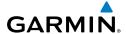

### **TURBULENCE FORECAST**

Turbulence data identifies the potential for erratic movement of high-altitude air mass associated winds. Turbulence is classified as light, moderate, severe, or extreme. Turbulence data is intended to supplement AIRMETs and SIGMETs.

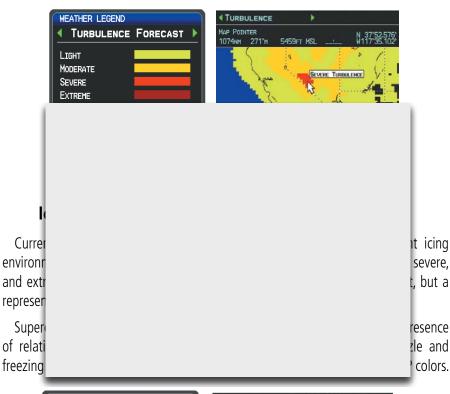

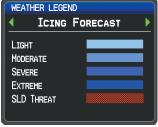

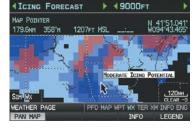

**Icing Forecast Legend** 

Moderate Icing Selected With Map Pointer (Split-Screen)

System Overview

Flight truments

EIS

CNS

GPS vigation

Flight

Hazard Avoidance

Additional Features

**VFCS** 

Annun/Alert

Appendix

Index

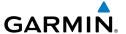

### **F**ORECAST

Forecast information is available for current and forecast weather conditions. Forecasts are available for intervals of 12, 24, 36, and 48 hours.

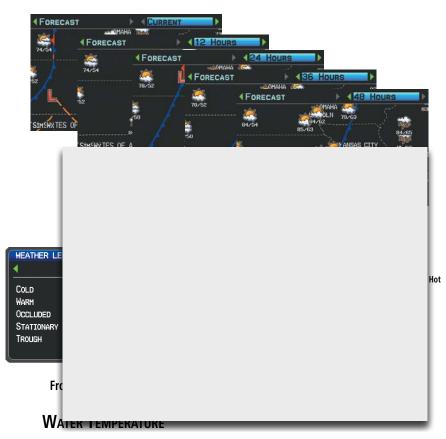

The surface temperatures of coastal and large inland bodies of water are displayed.

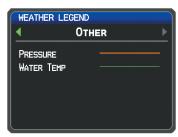

Other Legend

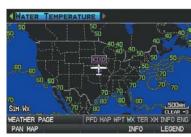

Water Temperature Data (Split-Screen)

System Overview

Flight Instrument

EIS

nterfac

GPS Vavigatio

Flight Planning

Hazard

Addition: Features

Appendix

Index

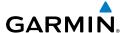

# ystem

# Flight struments

# EIS

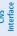

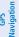

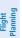

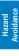

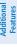

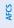

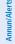

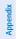

# ydex

### **USING SIRIUSXM WEATHER PRODUCTS**

### **USING SIRIUSXM WEATHER PRODUCTS**

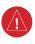

**WARNING:** Do not use data link weather information for maneuvering in, near, or around areas of hazardous weather. Information contained within data link weather products may not accurately depict current weather conditions.

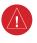

Sirius)

Weather The se

products

map ran weather

when a

(Satellite

display o

WARNING: Do not use the indicated data link weather product age to determine the age of the weather information shown by the data link weather

veather he data veather

on the

weather product ap. For splayed selected isabling ap Page.

Additional information about the following can be displayed by panning over the display on the Weather Page or the Map Page:

Storm Cells

MFTARs

SIGMETs

TFRs

AIRMETs

Additional information is also available for the following weather products on the Weather Page (not displayed on the Map Page):

Forecast

PIRFPs

### Viewing SiriusXM Weather products on the Map Page:

- Select the Map Page.
- 2) Select the **WEATHER** Softkey to display the XM weather products.

Or:

- a) Press the MENU Key.
- **b)** Select 'Show Weather' and press the **ENT** Key.
- Press the **FMS** Joystick to activate the Map Pointer. 3)
- 4) Use the **FMS** Joystick to highlight the desired weather product with the Map Pointer.

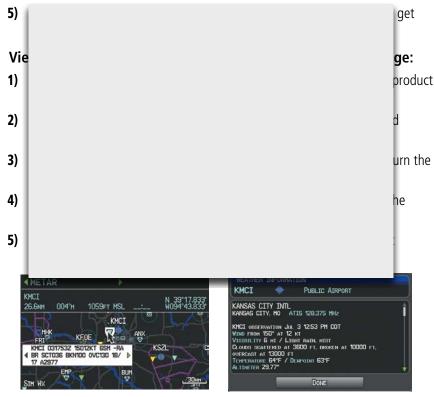

Abbreviated Weather Product Information (Split-Screen)

**Detailed Weather Product Information** (Split-Screen)

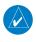

**NOTE:** The Map Setup Menu may display the weather category as: 'Weather' and 'WX Reports' or 'XM Weather' and 'XM WX Reports' or 'FIS-B Weather' depending on the currently configured weather source(s).

### Setting up and customizing weather data for the Map Page:

- From the Map Page press the **MENU** Key.
- Turn or move the **FMS** Joystick to highlight 'Set Up Map' and press the 2) **ENT** Key.
- Turn the **FMS** Joystick to select the 'Weather' or 'WX Reports' Category 3) from the horizontal list.
- 4) Move the **FMS** Joystick to select the desired weather product.
- 5) Turn the FMS Joystick to access a list of options for each product (On/Off, Auto, range settings).

Press the **ENT** Key to select an option. 6)

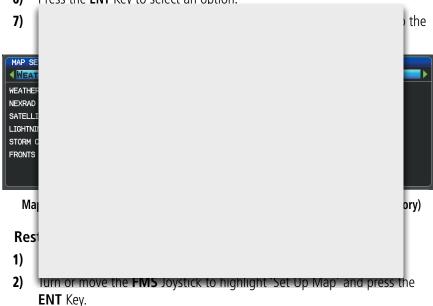

- Turn the **FMS** Joystick to select 'Weather' or 'WX Reports' '. 3)
- 4) Move the **FMS** Joystick to select the desired weather product.
- 5) Press the **MENU** Key.
- With 'Restore Default' or 'Restore All Map Defaults' selected, press the **ENT** 6) Key.
- Press the **FMS** Joystick, the **CLR** Key, or the **EXIT** Softkey to return to the 7) Map Page with the restored settings.

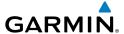

## Viewing legends for displayed weather products:

- 1) From the Map Page press the **MENU** Key to access the Map Page Menu.
- 2) Turn or move the **FMS** Joystick to select 'Weather Legend' and press the **ENT** Key to display the Weather Legend Window.
- Turn the **FMS** Joystick to view the desired weather legend (Radar, Fronts, 3) METAR, AIRMET, Turbulence Forecast, Icing Forecast, or Other).
- With '**DONE**' highlighted, press the **ENT** Key to return to the Map Page. 4) Or:
- From the Weather (WX) Page press the **LEGEND** Softkey to display the 1) Mosthar Lagand Mindow

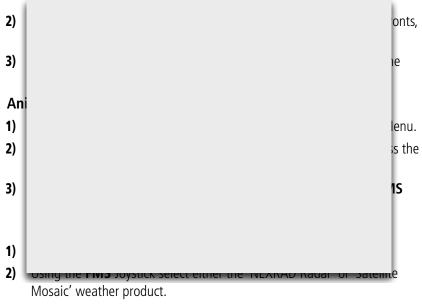

3) Select the **ANIMATE** Softkey to begin animation.

#### Or:

- a) Press the MENU Key.
- **b)** Select 'Animate Weather' and press the **ENT** Key to begin animation.
- 4) To stop animation, deselect the **ANIMATE** Softkey.

### Or:

Press the **MENU** Key, turn or move the **FMS** Joystick to select 'Stop Animation', and press the **ENT** Key.

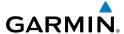

# System

### Flight struments

| S |  |
|---|--|
| _ |  |
| ш |  |
|   |  |
|   |  |

|   | a  |
|---|----|
|   | U  |
| n | ,œ |
| Z | T  |
| _ | a) |
| - | -  |
|   | _  |
|   |    |

GPS ivigation

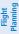

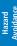

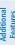

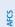

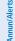

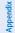

Index

# **DATA LINK WEATHER (FIS-B)**

The GDL 39 is a receive-only data link radio with on-board GPS, 978 MHz (the Universal Access Transceiver frequency band), and 1090 MHz Extended Squitter (1090 ES) receivers. It is designed to receive, process, and output traffic (ADS-B air-to-air, and TIS-B traffic information), and weather (Flight Information Service-Broadcast (FIS-B)) information to the G3X system through an RS-232 serial connection. As a UAT receiver, the GDL 39 can receive and, when connected to the G3X, display Flight Information Service-Broadcast (FIS-B) weather products as well as traffic.

FIS-B is a subscription-free weather service that is broadcast by Ground Based Transceivers

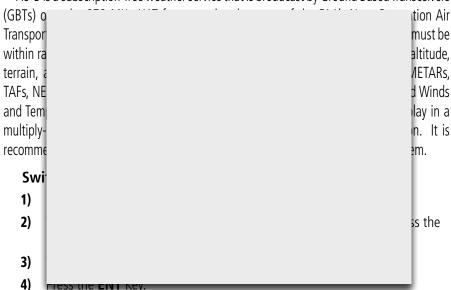

- **5)** Turn or move the **FMS** Joystick to select the desired weather source (AUTO, XM, or GDL FIS-B). The default is 'AUTO' which will use XM over GDL FIS-B if both are available.
- **6)** Press the **FMS** Joystick, the **CLR** Key, or the **EXIT** Softkey to return to the previous page.

#### 0r

- 1) From the Weather Page press **SETUP** Softkey.
- 2) Turn or move the **FMS** Joystick to select the desired weather source (AUTO, XM, or GDL FIS-B). The default is 'AUTO' which will use XM over GDL FIS-B if both are available.

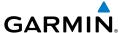

Press the **FMS** Joystick, the **CLR** Key, or the **EXIT** Softkey to return to the 3) previous page

# **Viewing FIS-B Weather product Status:**

- Press the **MENU** Key twice to display the Main Menu. 1)
- 2) Turn or move the **FMS** Joystick to highlight 'Data Link Information' and press the **ENT** Key.
- Press the **WEATHER** Softkey, to view the age in hours:minutes of each 3) weather product.

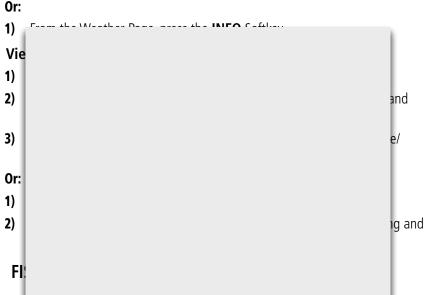

FIS-B weather producasts are updated regularly and may take approximately ten minutes to transmit all available weather data. Therefore, weather data is not immediately available. No pilot action is required to receive FIS-B weather information. Weather product status can be viewed on the dedicated Weather Page, or the Data Link Page from the Tools menu.

When a FIS-B weather product is active on a map, the age of the data is displayed on the screen in the lower left corner. The age of the product is based on the time difference between when the data was assembled on the ground and the current GPS time. Weather products are broadcast at specific intervals (see broadcast interval in the table below).

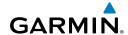

EIS

Index Appendix Annun/Alerts AFCS

If, for any reason, a weather product is not refreshed within the Expiration Time intervals (see table), the data is considered expired and is removed from the display. This ensures that only data that is consistent with FIS-B broadcast data is displayed. If more than half of the expiration time has elapsed, the color of the product age displayed changes to yellow. The system displays dashes instead of a product age when a product has expired. If a weather product is not available or has not been received, the system displays 'N/A' instead of a product age.

The table below shows the FIS-B weather expiration time and the broadcast interval. The broadcast interval represents the interval at which FIS-B GBTs broadcast new signals that may or may not contain new weather data. It does not represent the rate at which

|          |                                                      | lcast<br>val<br>ites)                                                                         |
|----------|------------------------------------------------------|-----------------------------------------------------------------------------------------------|
|          |                                                      | ;                                                                                             |
|          |                                                      | 5                                                                                             |
|          |                                                      |                                                                                               |
|          |                                                      | )                                                                                             |
| 12 hours | As Available                                         | 5                                                                                             |
| 12 hours | As Available, then at 15 minute intervals for 1 hour | 5                                                                                             |
| 8 hours  | As Available                                         | 10                                                                                            |
| 12 hours | 12 hours                                             | 10                                                                                            |
| 12 hours | As Available                                         | 10                                                                                            |
|          | 12 hours<br>8 hours<br>12 hours                      | As Available, then at 15 minute intervals for 1 hour  8 hours As Available  12 hours 12 hours |

# **Weather Product Timing**

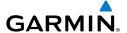

### **NEXRAD**

NEXRAD (NEXt-generation RADar), is a network of multiple high-resolution Doppler radar sites that are operated by the National Weather Service (NWS). NEXRAD data provides centralized meteorological information for the continental United States and selected overseas locations. The maximum range of a single NEXRAD radar site is 250 nm. In addition to a wide array of services, the NEXRAD network provides important information about severe weather and air traffic safety.

NEXRAD data is not real-time. The lapsed time between collection, processing, and dissemination of NEXRAD images can be significant and may not reflect the current

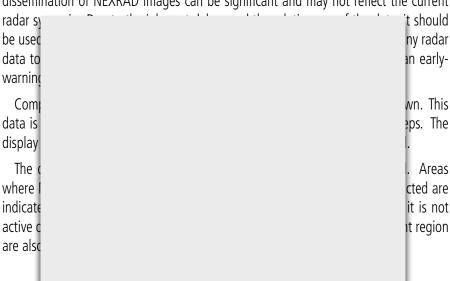

There are possible abnormalities regarding displayed NEXRAD images. Some, but not all, of those include:

- Ground clutter
- Strobes and spurious radar data
- Sun strobes, when the radar antenna points directly at the sun
- Military aircraft deploy metallic dust (chaff) which can cause alterations in radar scans

票

GPS

### **Hazard Avoidance**

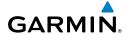

- ruments
- S
- CNS
- GPS
- Flight

Hazard

Additional

AECS

min/Alort

- Interference from buildings or mountains, which may cause shadows
- Poor reception from Ground Based Transceivers (GBTs) can cause portions of the received radar imagery to not be displayed

### **NEXRAD Limitations**

Certain limitations exist regarding the NEXRAD radar displays. Some, but not all, are listed for the user's awareness:

• NEXRAD base reflectivity does not provide sufficient information to determine cloud layers or precipitation characteristics (hail vs. rain). For example, it is not positive to distinct the distinct of the distinct of the

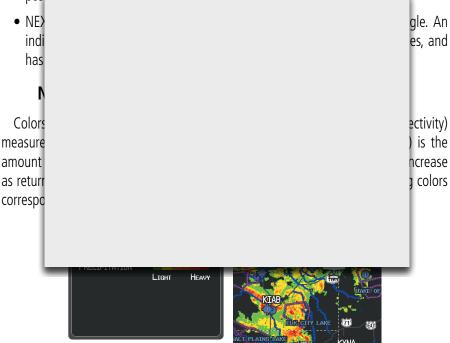

RADAR Legend

**NEXRAD Data** 

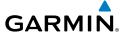

### FIS-B RADAR PRODUCTS

FIS-B weather provides two different Radar products, CONUS and Regional. The system can display each individually or a composite (COMBINED). When Regional Radar is displayed, only precipitation for your current region is displayed. The subdued (grayish-purple colored) area represents the area not covered by the regional radar product. When Combined radar data is viewed, Regional Radar data is displayed on top of CONUS data and the time shown in the lower left corner is associated with Regional Radar data only.

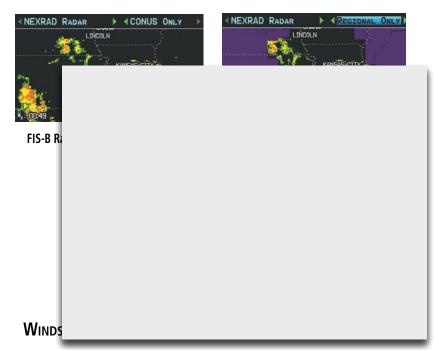

Winds Aloft data shows the forecasted wind speed and direction in 3,000-foot increments up to 39,000 feet MSL.

Winds Aloft are displayed using wind barbs or a wind streamline depending on the selected range. The wind barbs indicate wind speed and direction. The wind streamline indicates wind direction with arrows.

The wind barbs always point in the direction that the wind is coming from. The wind speed is depicted using flags at the end of the wind barb. A short wind flag is 5 knots, a long wind flag is 10 knots, and a triangle flag is 50 knots.

System Overview

Flight nstrumen

EIS

cNS

GPS avigatio

Flight Planning

Hazard Avoidance

Additional

AFCS

nn // / / /

Appendi

Index

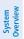

Flight fruments

EIS

CNS

GPS Navigatior

Flight

Hazard

Additional

AFCS

nnun/Alert

Appendix

ndex

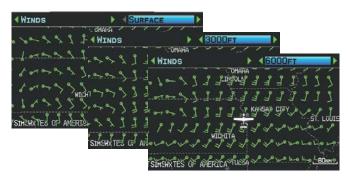

Winds Aloft Data (Split-Screen)

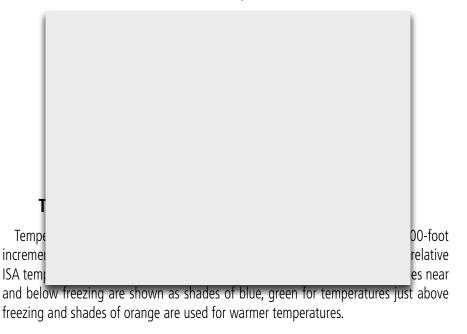

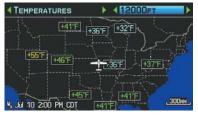

**Temperatures Aloft** 

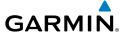

### METARS AND TAFS

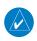

**NOTE:** METAR information is only displayed within the installed aviation database service area.

METAR (METeorological Aerodrome Report) is an international code used for reporting weather observations. METARs are updated hourly or as needed. METARs typically contain information about the temperature, dew point, wind, precipitation, cloud cover, cloud heights, visibility, and barometric pressure. They can also contain information on precipitation amounts, lightning, and other critical data. If METAR data is availa

TAF ( precasts. TAFs m orecasts significa expected change MET/ X) Page. An abb sing the layed as ENT Ke raw or

2) Press the **MENU** Key.

- a) Select 'Show Decoded Text' or 'Show Raw Text'
- **b)** Press the **ENT** Key.

Or:

Cha

1)

- a) Select 'Change Text Size' and press the **ENT** Key.
- **b)** Select 'Small', 'Medium', or 'Large' and press the **ENT** Key.

The METAR flag color is determined by the information in the METAR text.

ES

Key; or

eather

VFR (ceiling greater than 3000 feet AGL and visibility greater than 5 miles)

Marginal VFR (ceiling 1000-3000 feet AGL and/or visibility 3-5 miles)

IFR (ceiling 500 to below 1000 feet AGL and/or visibility 1 mile to less than 3 miles)

Low IFR (ceiling below 500 feet AGL or visibility less than 1 mile)

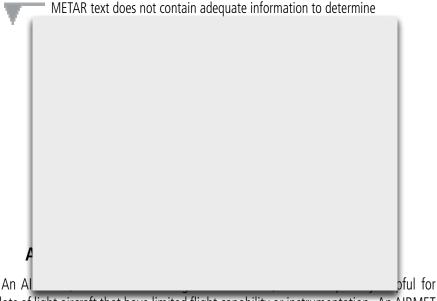

pilots of light aircraft that have limited flight capability or instrumentation. An AIRMET must affect or be forecast to affect an area of at least 3,000 square miles at any one time. AIRMETs are routinely issued for six-hour periods and are amended as necessary due to changing weather conditions. AIRMETs are displayed as colored, dashed lines.

# **SIGMET**s

A SIGMET (SIGnificant METeorological Information) advises of weather that is potentially hazardous to all aircraft. In the contiguous United States, the following items are covered: severe icing, severe or extreme turbulence, volcanic ash, dust storms, and sandstorms that lower visibility to less than three statute miles.

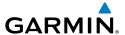

A Convective SIGMET is issued for the following conditions: thunderstorms, isolated severe thunderstorms, embedded thunderstorms, hail at the surface, and tornadoes.

A SIGMET is widespread and must affect or be forecast to affect an area of at least 3,000 square miles. SIGMETs are displayed as a yellow-dashed line.

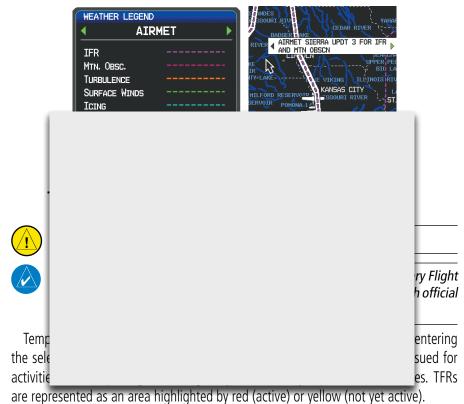

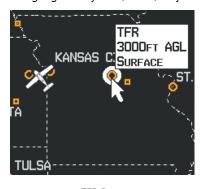

**TFR Data** 

ew I

Flight truments

S

nterface

GPS Vavigation

Flight lanning

Hazard

Additiona

AFC.

2

Appendi

Index

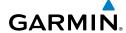

Index Appendix Annun/Alerts AFCS

### **PIREPs**

Pilot Weather Reports (PIREPs) provide timely weather information for a particular route of flight. When significant weather conditions are reported or forecast, Air Traffic Control (ATC) facilities are required to solicit PIREPs. A PIREP may contain unforecast adverse weather conditions, such as low in-flight visibility, icing conditions, wind shear, and turbulence. PIREPs are issued as either Routine (UA) (blue) or Urgent (UUA) (vellow).

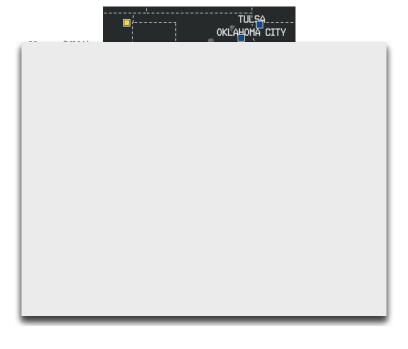

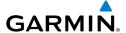

### **USING FIS-B WEATHER PRODUCTS**

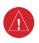

**WARNING:** Do not use data link weather information for maneuvering in, near, or around areas of hazardous weather. Information contained with in data link weather products may not accurately depict current weather conditions.

/stem erview

WARNING: Do not use the indicated data link weather product age to determine the age of the weather information shown by the data link weather

determine the age of the weather information shown by the data link weather product. Due to time delays inherent in gathering and processing weather data for data link transmission, the weather information shown by the data weather

Iterfac

Weathe **Sw** 

FIS-B

ess the

(AUTO, )I FIS-B

on the

1) 2) ing

3)

4) 5)

onal

**6)** Press the **FMS** Joystick, the **CLR** Key, or the **EXIT** Softkey to return to the previous page.

ß

0r

- 1) From the Weather Page press **SETUP** Softkey.
- 2) Turn or move the FMS Joystick to select the desired weather source (AUTO, XM, or GDL FIS-B). The default is 'AUTO' which will use XM over GDL FIS-B if both are available.
- **3)** Press the **FMS** Joystick, the **CLR** Key, or the **EXIT** Softkey to return to the previous page

Annun/Alerts Appendix

Inde

EIS

Flight GPS CNS lanning Navigation Interface

Index Appendix Annun/Alerts AFCS

The setup menu for the Map Page controls the map range settings above which weather products are decluttered from the display. If a map range larger than the weather product map range setting is selected, the weather product data is removed from the map. The menu also provides a means for enabling/disabling display of 'Airmets', 'Sigmets', 'Weather Data', and/or 'NEXRAD' on the Map Page.

Additional information about the following can be displayed by panning over the display on the Weather Page or the Map Page:

SIGMFTs

MFTARs

AIRMETs

TFRs

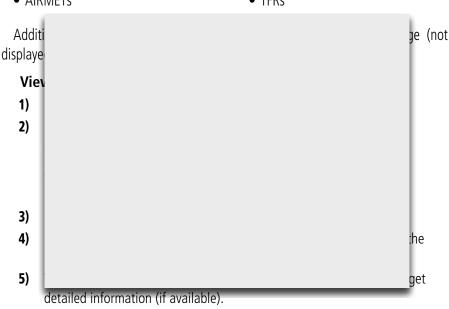

### Viewing FIS-B Weather products on the Weather (WX) Page:

- From the WX Page press the **FMS** Joystick to highlight the weather product 1) field.
- Turn the **FMS** Joystick to select and automatically display the desired 2) weather product.
- 3) If necessary, move the **FMS** Joystick to highlight the type field and turn the **FMS** Joystick to scroll through a list of available options.
- Press the **PAN MAP** Softkey to get abbreviated information about the 4) selected weather product or map feature (if available).

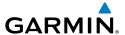

With the desired weather product selected press the **ENT** Key to get detailed information (if available).

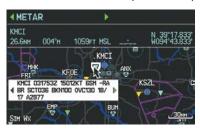

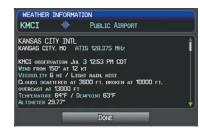

**Abbreviated Weather Product Information** (Split-Screen)

**Detailed Weather Product Information** (Split-Screen)

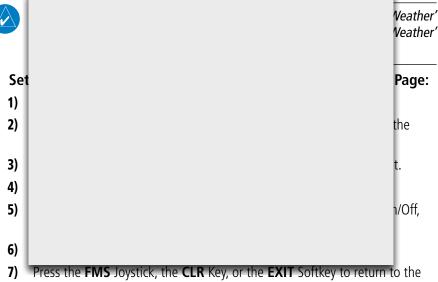

Map Page with the changed settings.

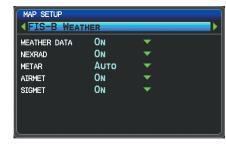

Map Setup Page (FIS-B Weather)

# Restoring default weather data for the Map Page:

- From the Map Page press the **MENU** Key. 1)
- Turn or move the **FMS** Joystick to highlight 'Set Up Map' and press the 2) ENT Key.
- Turn the **FMS** Joystick to select 'Weather'. 3)
- Move the **FMS** Joystick to select the desired weather product. 4)
- 5) Press the **MENU** Key.
- With 'Restore Default' or 'Restore All Map Defaults' selected, press the **ENT** 6)

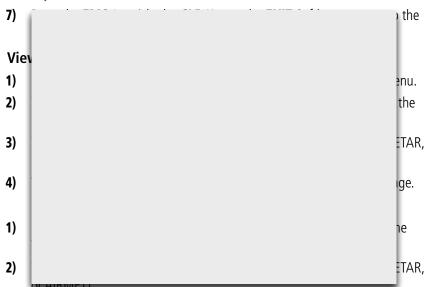

Press the FMS Joystick, CLR Key, or LEGEND Softkey to return to the 3) Weather (WX) Page.

## **Animating FIS-B weather:**

- From the Map Page press the **MENU** Key to access the Map Page Menu. 1)
- Turn or move the **FMS** Joystick to select 'Animate Weather' and press the 2) **ENT** Key.
- To stop animation, press the **MENU** Key again, turn or move the **FMS** 3) Joystick to select 'Stop Animation', and press the **ENT** Key. Or:

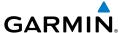

- Select the Weather (WX) Page. 1)
- Using the FMS Joystick select either the 'NEXRAD Radar Combined' or 2) 'NEXRAD Radar Regional Only' weather product.
- 3) Select the **ANIMATE** Softkey to begin animation.

Or:

- a) Press the MENU Key.
- **b)** Select 'Animate Weather' and press the **ENT** Key to begin animation.
- To stop animation, deselect the **ANIMATE** Softkey. 4)

Or:

Vie

1)

2)

### System Overview

Flight struments

FIS

Interfa

Navigati

Flight

Hazard

Addition

n/Alorte

Appendix

ndex

# 7.2 TERRAIN

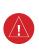

CETTE FONCTION NE DOIT PAS ÊTRE UTILISÉE COMME MOYEN PRIORITAIRE D'ÉVITEMENT DU RELIEF. LES DONNÉES NE SONT FOURNIES QUE POUR AMÉLIORER LA CONSCIENCE DE LA SITUATION

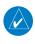

**NOTE:** Terrain data is not displayed when the aircraft is outside the installed terrain database coverage area.

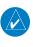

LE RELIEF REPRÉSENTÉ EST TOUJOURS CELUI SE TROUVANT DEVANT L'AVION ET IL SERA MODIFIÉ LORS DES CHANGEMENTS DE ROUTE.. ON PEUT RETENIR QU'IL N'ANTICIPE PAS LE RELIEF À L'INTÉRIEUR OU L'EXTÉRIEUR DE VOTRE TRAJECTOIRE

The Terrain Page displays altitudes of terrain and obstructions relative to the aircraft position and altitude with reference to a database that may contain inaccuracies. Terrain and obstructions are shown only if they are in the database. Terrain and obstacle information should be used as an aid to situational awareness. They should never be used to navigate or maneuver around terrain.

Note that all obstructions may not be available in the terrain and obstacle database. No terrain and obstacle information is shown without a valid 3-D GPS position.

The G3X GPS receiver provides the horizontal position and altitude of the aircraft. Aircraft GPS altitude is derived from satellite position. GPS altitude is then converted to a mean sea level (MSL)-based altitude (GPS-MSL altitude) and is used to determine terrain and obstacle proximity. GPS-MSL altitude accuracy is affected by satellite geometry, but is not subject to variations in pressure and temperature that normally affect pressure altitude sensors. GPS-MSL altitude does not require local altimeter settings to determine MSL altitude. It is a widely-used MSL altitude source.

Terrain and obstacle databases are referenced to MSL. Using the GPS position and altitude, the Terrain feature portrays a 2-D picture of the surrounding terrain and obstacles relative to the position and altitude of the aircraft. GPS position and GPS-MSL altitude are used to calculate and predict the aircraft's flight path in relation to the surrounding terrain and obstacles. In this way, the pilot can view predicted dangerous terrain and obstacle conditions.

Alert windows appear on all pages (except the Terrain (TER) Page) to inform the pilot of proximity to the terrain and obstacles, as well as an unsafe descent rate. These alerts depend on user-defined parameters in the Terrain Page setup.

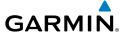

### SYNTHETIC VISION

Terrain is integrated within Synthetic Vision (when active) to provide land contours (colors are consistent with those of the topographical map display), large water features, towers, obstacles over 200' AGL, as well as visual and auditory alerts to indicate the presence of terrain and obstacle threats relevant to the projected flight path. Synthetic Vision terrain information is displayed in red and yellow shading on the PFD. Refer to section 8.1 (Synthetic Vision) for more information.

# TERRAIN INFORMATION

The areas of the terrain shaded red are predicted to be within 100 feet below or above the aircraft. The yellow terrain areas are between the user-defined Caution Elevation and 100 feet below the aircraft. By default, the Caution Elevation is 1,000 feet; therefore, the areas in yellow are between 1,000 feet and 100 feet below the aircraft. The black areas are further than the Caution Elevation. A projected point of impact is marked with an "X" symbol.

# **Enabling/Disabling Terrain Shading on the Map Page:**

From the Map Page with the VFR Map displayed, press the **TERRAIN** Softkey.

Or:

- From the Map Page, press the **MENU** Key. 1)
- 2) Turn or move the **FMS** Joystick to highlight 'Set Up Map', and press the **ENT** Key.
- Turn the **FMS** Joystick to highlight the 'Map' Category from the horizontal 3) list.
- Move the **FMS** Joystick to highlight the 'Terrain Shading' field. 4)
- 5) Turn the **FMS** Joystick to select 'On' or 'Off', and press the **ENT** Key.

ES

GPS Navigation

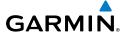

System

Flight

EIS

CNS

GPS Vavigatio

Flight

Hazard Avoidance

Additional Features

L C

nnun/Alert

Appendix

yelo

## **TERRAIN VIEWS**

Potential Impact Point

Terrain Legend-

Two views are displayed on the Terrain (TER) Page: the Map View, and the Profile View.

Press the MAP or PROFILE Softkeys to toggle between views (split-screen only).

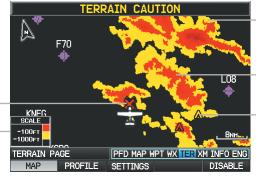

Between the Userdefined Caution Elevation and 100 ft Below the Aircraft

Yellow Terrain is

Red Terrain is above the aircraft, or within 100 ft below the aircraft.

-Obstacle

Terrain (TER) Page (Map View) (Split-Screen)

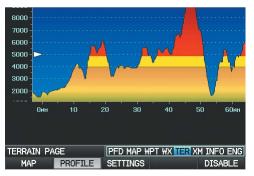

Terrain (TER) Page (Profile View) (Split-Screen)

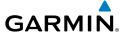

#### **OBSTACLE INFORMATION**

Obstacles are shown on the Terrain Page at or below the map range of 12 nm. Obstacles are also shown on the Map Page when the map range is set to 3 nm or below.

Standard aeronautical chart symbols are used for lighted or unlighted obstacles taller than 200 feet Above Ground Level (AGL). Refer to the Obstacle Icons legend below.

Each obstacle is labeled with the altitude of the top of the obstacle, or Mean Sea Level (MSL). Each obstacle also lists, in parentheses, the actual height of the obstacle, or Above Ground Level (AGL).

|                | ghted<br>tacle | Lighted        | Obstacle       | Potential        | Obstacle Location                                                                                        |
|----------------|----------------|----------------|----------------|------------------|----------------------------------------------------------------------------------------------------|
| < 1000'<br>AGL | > 1000'<br>AGL | < 1000'<br>AGL | > 1000'<br>AGL | Impact<br>Points | Obstacle Location                                                                                        |
| <u> </u>       | *              | *              | *              | ×                | WARNING: Red<br>obstacle is above or<br>within 100' below<br>current aircraft altitude                   |
| ፟              | <u> </u>       | **             | **             | ×                | CAUTION: Yellow<br>obstacle is between<br>100' and 1000'<br>(default) below current<br>aircraft altitude |

**Terrain Obstacle Colors and Symbology** 

System Overview

Flight nstrumen

EIS

Interfac

GPS Vavigatio

Flight

P Ad

nnun/Alert

Appendi

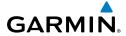

System Overview

Flight

H

l no

Flight Planning

Hazard Avoidance

Features

AFC

ndix /

### **TERRAIN SETTINGS**

Use the terrain settings to set levels for terrain alerts as well as obstacles in or near your flight path.

- Caution Elevation—The G3X will provide an alert if the terrain or obstacle is within the default Caution Elevation or user-defined Caution Elevation.
- Look Ahead Time—Determines the maximum time when an alert annunciation occurs. For example, if 120 seconds is selected, the G3X provides an alert up to 120 seconds before you reach the terrain or obstacle.
- Alert Sensitivity—The three Alert Sensitivity settings (Terrain, Obstacle, and Descent Rate) determine what level of alerts are annunciated. The G3X defaults to 'High' sensitivity, which annunciates all red and yellow alerts at the time set in Look Ahead Time. 'Medium' sensitivity annunciates all of the red and the highest priority of yellow alerts. 'Low' only annunciates red alerts. 'Off' disables the alert.

### Accessing the terrain settings:

- 1) On the Terrain Page, press the **SETTINGS** Softkey.
- 2) Move the **FMS** Joystick to highlight the desired field.
- **3)** Turn the **FMS** Joystick to make changes to the highlighted field.
- **4)** With 'Done' highlighted press the **ENT** Key, or press the **CLR** Key to accept the changes and exit the Terrain Setup window.

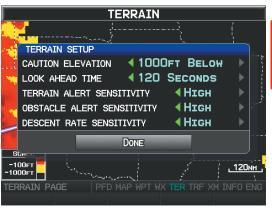

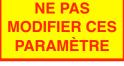

**Terrain Setup** 

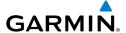

#### **TERRAIN ALERTS**

Terrain, Obstacle, and Descent Rate Alerts are issued when flight conditions meet parameters that are set within the software algorithms. Terrain alerts typically employ a CAUTION or a WARNING alert severity level, or both. When an alert is issued, visual annunciations are displayed and aural alerts are simultaneously issued. When the aircraft descends through 500 feet above the destination airport an audible "Five Hundred" altitude reminder occurs.

If the Terrain Page is not displayed, a pop-up alert appears in the lower left corner of the page. The Range Rings on the pop-up alert are spaced every whole mile/kilometer/nautical mile. Press the **CLR** Key to acknowledge the pop-up and/or aural alert.

Terrain and obstacle annunciations appear on the PFD and PFD Page in the upper left corner of the Attitude Indicator. Arrows are depicted on the terrain and obstacle annunciations if terrain is outside the Synthetic Vision field of view.

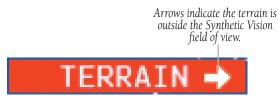

Terrain Annunciation on PFD

# **Enabling/Disabling terrain alerts:**

From the Terrain Page, press the **DISABLE** Softkey.

Or:

- **1)** From the Terrain Page, press the **MENU** Key to access the Page Menu.
- **2)** Turn or move the **FMS** Joystick to highlight 'Disable Alerts' or 'Enable Alerts' and press the **ENT** Key. Disabling terrain alerts is only temporary. Terrain alerts are automatically enabled when the unit is powered on.

System

Flight Instrumer

EIS

CNS Interface

> GPS Vavigatio

Flight lanning

izard

ditional eatures

Æ

Annun/Alerts Appendix

Inde

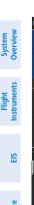

140

130

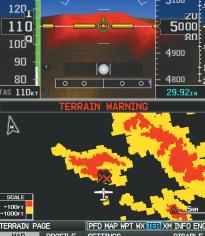

360 010

5200

5100

360 <sub>010</sub> <sub>020</sub> [ 340 140 5200 130 5100 120 5000 110 100**9** 4900 90 80 4800 TAS **110**kt 29.92<sub>1N</sub> ALERTS DISABLED TERRAIN PAGE

Terrain Page - Alerts Enabled (Split-Screen)

Terrain Page - Alerts Disabled (Split-Screen)

#### **AURAL ALERTS**

• "Five Hundred"—when the aircraft descends through 500 feet above the destination airport.

The following aural terrain alerts are issued when flight conditions meet parameters that are set within the software algorithms, and are dependent on the sensitivity level set in the Terrain Setup Menu.

| Alert Severity | Terrain                                                                  | Obstacle                                                                    | Descent Rate                           |
|----------------|--------------------------------------------------------------------------|-----------------------------------------------------------------------------|----------------------------------------|
| Caution        | "caution, terrain"<br>"caution, terrain<br>ahead"                        | "caution, obstacle"<br>"caution, obstacle<br>ahead"                         | "caution, sink<br>rate"                |
| Warning        | "terrain ahead! pull<br>up!"<br>"terrain! terrain! pull<br>up! pull up!" | "obstacle ahead! pull<br>up!"<br>"obstacle! obstacle!<br>pull up! pull up!" | "sink rate, pull<br>up!"<br>"pull up!" |

**Aural Alerts Summary** 

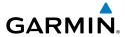

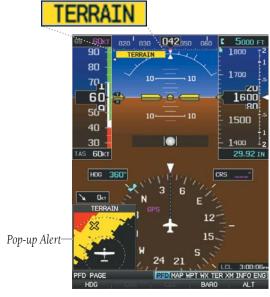

**PFD Page Terrain Alerts** 

System Overvie

Instrumen

<u>=</u>

CNS

GPS Navigatio

> Flight Planning

Hazard Avoidance

Additiona

>

nn n/Alort

Amondia

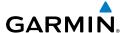

# System

#### Flight strument

EIS

nterface

GPS Javigatio

Flight

Hazard

Additional Features

AFCS

nniin/Alert

Appendix

Index

# 7.3 TRAFFIC SYSTEMS

#### **TRAFFIC SOURCE**

The G3X is compatible with three different traffic sources; TIS-A traffic via a Garmin Mode S Transponder (GTX 33, GTX 330 or GTX 23), TAS via a GTS 800, or ADS-B/TIS-B traffic via a GDL 39. When the G3X system is configured with both a Mode S transponder capable of receiving TIS-A traffic and a GDL 39 capable of receiving ADS-B/TIS-B traffic the G3X will automatically switch between traffic sources. The following conditions describe the traffic display logic.

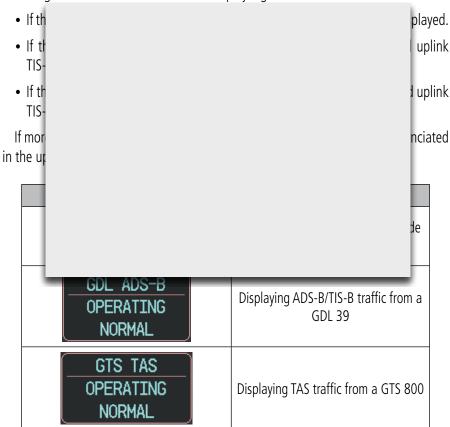

Traffic Source Annunciation

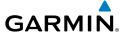

# TRAFFIC INFORMATION SERVICE (TIS-A) (OPTIONAL)

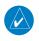

**NOTE:** Refer to Appendix E for general information regarding Traffic Information Service (TIS-A).

The G3X supports Traffic input from a Garmin Mode S transponder, such as the GTX 330 or GTX 23.

#### SYSTEM STATUS

The traffic system status is annunciated in the upper right corner of the Map Page.

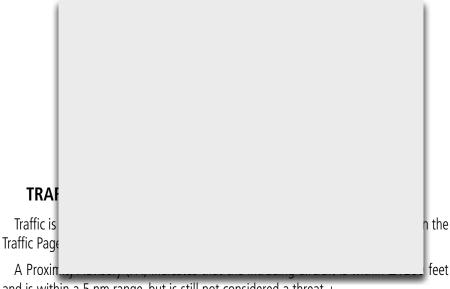

and is within a 5 nm range, but is still not considered a threat. $\pm$ 

A Traffic Advisory (TA) symbol appears as a solid yellow circle. All other traffic within range is shown as a hollow white diamond. Altitude deviation from own aircraft altitude is shown above the target symbol if traffic is above own aircraft altitude, and below the symbol if they are below own aircraft altitude. Altitude trend is shown as an up arrow (>+500 ft/min), down arrow (<-500 ft/min), or no symbol if less than 500 ft/min rate in either direction.

ystem /erview

Flight 1strument

EIS

nterfac

GPS lavigation

Flight lanning

Hazard

Additional Features

2

Annun/Ale

Appendix

System Overview

Flight

ä

CNS

GPS Vavigatio

Flight

Hazard

Additional

nin/Alerte

Appendix

| TIS-A Symbol | Description             |  |
|--------------|-------------------------|--|
| <b></b>      | Non-Threat Traffic      |  |
| $\Diamond$   | Proximity Advisory (PA) |  |
| <u> </u>     | Traffic Advisory (TA)   |  |

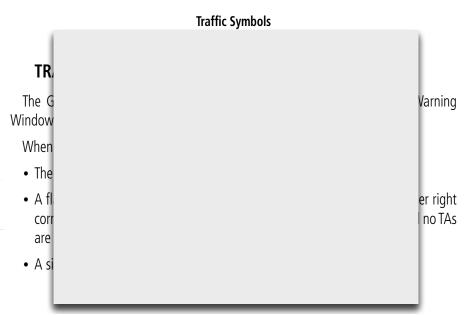

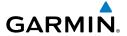

190-01115-00 Rev. M

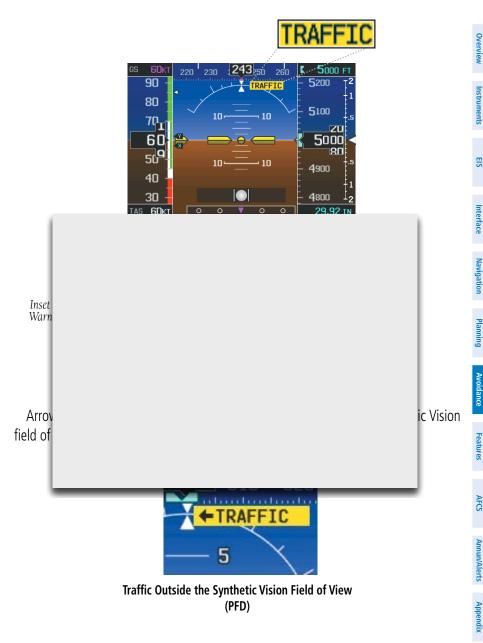

Garmin G3X Pilot's Guide 239

#### System Overview

#### Flight struments

#### SIS

|    | æ  |
|----|----|
| _  | ~  |
| _  | 10 |
| Ζ, | Ξ  |
| J  | 2  |
|    | Ξ  |
|    |    |

GPS ivigatior

Flight

Hazard Avoidance

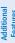

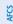

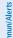

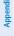

Index

#### TRAFFIC VOICE ALERTS

A traffic voice alert is generated whenever the number of Traffic Advisories on the G3X screen increases from one scan to the next. Limiting Traffic Advisories only reduces the "nuisance" alerting due to proximate aircraft. For example, when the first Traffic Advisories appear on the TIS-A display, the user is alerted audibly. So long as a single aircraft remains on the traffic display, no further voice alert is generated. If a second (or more) aircraft appears on the screen, a new voice alert is sounded.

If the number of Traffic Advisories on the traffic display decreases and then increases, a new voice alert is sounded. The traffic voice alert is also generated whenever traffic

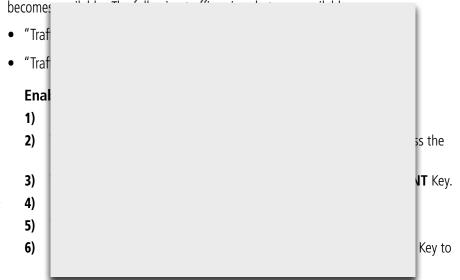

### TRAFFIC WARNING WINDOW

When a traffic threat is imminent, the Traffic Warning Window is shown. The Traffic Warning Window shows a small pop-up map in the lower left corner. The Range Rings on the pop-up alert are spaced every whole mile/kilometer/nautical mile. Press the **CLR** Key to remove the Traffic Warning Window.

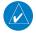

**NOTE:** The Traffic Warning Window is disabled when the aircraft ground speed is less than 30 knots or when on the approach leg of a route.

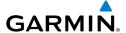

#### TRAFFIC GROUND TRACK

Traffic ground track is indicated on the G3X screen by a "target track vector," a short line shown in 45-degree increments, extending in the direction of target movement.

#### **DISPLAYING TRAFFIC DATA**

Traffic is displayed by default on the Map Page and the Traffic Warning Window.

Traffic information is also displayed on the PFD when Synthetic Vision is enabled. See the 'Additional Features' Section for more information.

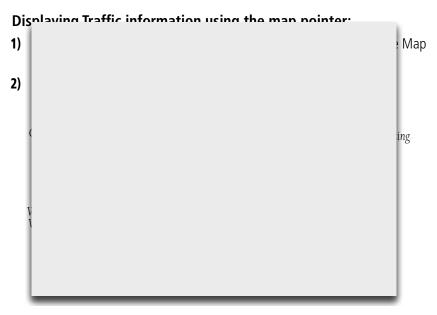

System Overview

Flight nstrumen

EIS

Interfac

GPS Vavigation

> Flight Planning

> > Hazard

Additional

2

Annun/Aler

Appendix

#### Enabling/disabling traffic data on the Map Page:

- **1)** From the Map Page, press the **MENU** Key.
- 2) Turn or move the **FMS** Joystick to highlight 'Set Up Map', and press the **ENT** Key.
- **3)** If necessary, turn the **FMS** Joystick to highlight the 'Map' Category from the horizontal list.
- **4)** Move the **FMS** Joystick to highlight the 'Traffic Data' field.
- **5)** Turn the **FMS** Joystick to select 'ON' or 'OFF' from the menu, and press the **ENT** Key.

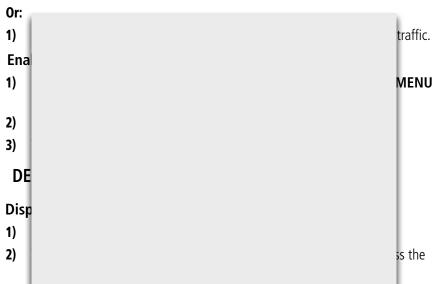

- Turn or move the FMS Joystick to highlight 'Display', and press the ENT Key.
- **4)** Move the **FMS** Joystick to highlight the Traffic Page field.
- **5)** Turn the **FMS** Joystick to highlight 'Show' or 'Hide'.
- **6)** Press the **FMS** Joystick, the **CLR** Key, the **EXIT** Softkey or the **MENU** Key to return to the previous page.

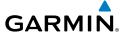

#### Disabling/Enabling the traffic alerts:

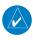

**NOTE:** Traffic alerts are reset to 'enabled' on the next power cycle.

- **1)** Display the dedicated Traffic (TRF) Page as described in the procedure above.
- **2)** From the Traffic (TRF) Page touch the **DISABLE** Softkey to enable/disable traffic alerts.

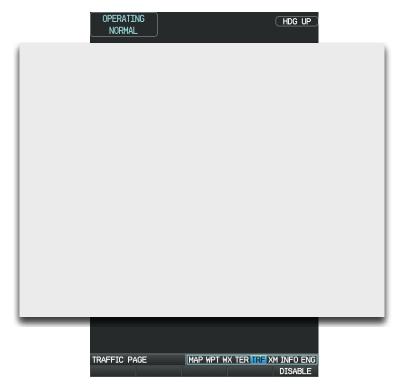

Traffic Page Full-Screen MFD

System Overview

Flight nstrumen

Ξ.

Interfac

**GPS** Navigatio

Flight Planning

> e Fe Ad

Annun/A

Appendi

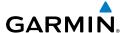

may

# **GARMIN GTS 800 TRAFFIC (OPTIONAL)**

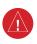

WARNING: Do not rely solely upon the display of traffic information for traffic avoidance maneuvering. The GTS 800 Traffic Advisory System (TAS) is intended for advisory use only to aid the pilot in visually acquiring traffic. No avoidance maneuvers should be based solely upon TAS traffic information. It is the responsibility of the pilot in command to see and maneuver to avoid traffic.

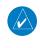

displayed silmuna transponders.

su

Pilots should be aware of TAS system limitations. TAS systems require transponders of other aircraft to respond to system interrogations. If the transponders do not respond to interrogations due to phenomena

| be           | ting |
|--------------|------|
| ca           | ndi- |
| ca           |      |
|              |      |
| N            |      |
|              | -    |
| The optio    | ight |
| crew situati |      |
| aircraft. Th |      |
| announcem    |      |
| The GTS      | vith |
| Mode A or    | le S |
| transponder  | l be |
|              |      |

#### THEORY OF OPERATION

When the GTS 800 is in Operating Mode, the unit interrogates the transponders of intruding aircraft while monitoring transponder replies. The system uses this information to derive the distance, relative bearing, and if reported, the altitude and vertical trend for each aircraft within its surveillance range. The GTS 800 then calculates a closure rate to each intruder based on the projected Closest Point of Approach (CPA). If the closure rate meets the threat criteria for a Traffic Advisory (TA), visual and aural alerting is provided.

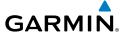

#### TAS SURVEILLANCE VOLUME

The GTS 800 surveillance system monitors the airspace within  $\pm 10,000$  feet of own altitude. Under ideal conditions, the GTS 800 unit scans transponder traffic up to 12 nm in the forward direction. The range is somewhat reduced to the sides and aft of own aircraft due to the directional interrogation signal patterns. In areas of greater transponder traffic density or when TCAS II (Traffic Alert and Collision Avoidance System II) systems are detected, the GTS 800 automatically reduces its interrogation transmitter power (and therefore range) in order to limit potential interference from other signals.

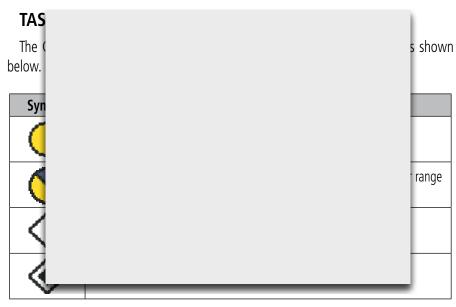

GTS 800 Traffic Symbols

A Traffic Advisory (TA), displayed as a yellow circle or triangle, alerts the crew to a potentially hazardous intruding aircraft, if the closing rate, distance, and vertical separation meet TA criteria. A Traffic Advisory that is beyond the selected display range (off scale) is indicated by a half TA symbol at the edge of the screen at the relative bearing of the intruder.

System Overview

> Flight 1strument

ES

nterface

GPS Vavigation

Flight Planning

zard

Iditional

n

rs An

#### **Hazard Avoidance**

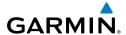

**AFCS** 

Appendix Annun/Alerts

A Proximity Advisory (PA), displayed as a solid white diamond or triangle, indicates the intruding aircraft is within ±1200 feet and is within a 6 nm range, but is still not considered a TA threat.

A Non-threat Advisory, shown as an open white diamond or triangle, is displayed for traffic beyond 6 nm that is neither a TA or PA.

Relative altitude, when available, is displayed above or below the corresponding intruder symbol in hundreds of feet. When this altitude is above own aircraft, it is preceded by a '+' symbol; a minus sign '-' indicates traffic is below own aircraft.

A vertical trend arrow to the right of the intruder symbol indicates climbing or descend

Flight ssion in this sect TA! When A sind tion

- about the bearing, relative altitude, and approximate distance from the intruder that triggered the TA. The announcement "Traffic! 12 o'clock, high, four miles," would indicate the traffic is in front of own aircraft, above own altitude, and approximately four nautical miles away.
- A TRAFFIC Annunciation appears at the top right of the airspeed on the PFD, flashing for five seconds and remains displayed until no TAs are detected in the area.

If the bearing of TA traffic cannot be determined, a yellow text banner will be displayed in the center of the Traffic Page and in the lower-left of the PFD inset map instead of a TA symbol. The text will indicate "TA" followed by the distance, relative altitude, and vertical trend arrow for the TA traffic, if known.

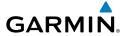

| Bearing                                                | Relative Altitude                                                                                         | Distance (nm)                                                                           |
|--------------------------------------------------------|----------------------------------------------------------------------------------------------------|-----------------------------------------------------------------------------------------|
| "One o'clock" through "Twelve o'clock" or "No Bearing" | "High", "Low", "Same<br>Altitude" (if within 200<br>feet of own altitude), or<br>"Altitude not available" | "Less than one mile",<br>"One Mile" through "Ten<br>Miles", or "More than ten<br>miles" |

# **TA Descriptive Voice Announcements**

# **TA ALERTING CONDITIONS**

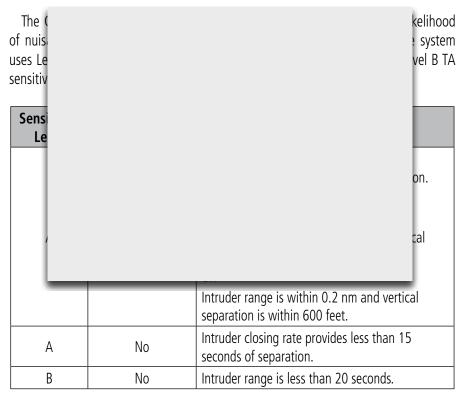

Annun/Alerts Appendix

| System | Overview |
|--------|----------|
|        | nts      |
| ight   | 'ume     |

the aura

annound system e

| Sensitivity<br>Level | Intruder Altitude<br>Available | TA Alerting Conditions                                                                                                    |
|----------------------|--------------------------------|----------------------------------------------------------------------------------------------------|
| В                    | Yes                            | Intruder closing rate provides less than 30 seconds of vertical and horizontal separation.  Or: Intruder closing rate provides less than 30 seconds of horizontal separation and vertical separation is within 800 feet.  Or: Intruder range is within 0.55 nm and vertical |
| SY!  The G normally  |                                | se cau-                                                                                                    |

#### Testing the traffic system:

- 1) Turn the **FMS** Joystick to the Traffic Page.
- 2) Press the **RNG** Key to set the range to 2/6 nm to allow for full test pattern to be displayed during test.
- Press the **MENU** Key to display the page menu. 3)
- 4) With **SELF-TEST** highlighted press the **ENT** Key to start the self-test.

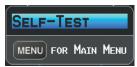

Traffic Page Menu

system traffic

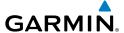

#### OPERATION

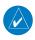

NOTE: The GTS 800 automatically transitions from STANDBY to OPERATE mode eight seconds after takeoff. The unit also automatically transitions from **OPERATE** to **STANDBY** mode 24 seconds after landing.

After power-up, the GTS 800 is in Standby Mode. The GTS 800 must be in Operating Mode for traffic to be displayed and for TAs to be issued.

Pressing the **OPERATE** Softkey allows the traffic unit to switch from Standby Mode to Operating Mode as necessary. Pressing the STANDBY Softkey forces the unit into Standby Mode

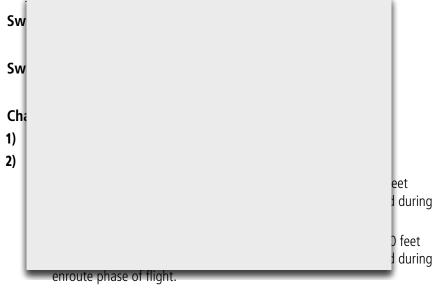

- BELOW: Displays non-threat and proximity traffic from 2700 feet above the aircraft to 9000 feet below the aircraft. Typically used during descent phase of flight.
- **UNREST** (unrestricted): All traffic is displayed from 9900 feet above and 9900 feet below the aircraft.
- To return to the Traffic Page, press the **BACK** Softkey. 3)

Annun/Alerts Appendix

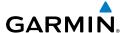

#### FLIGHT ID DISPLAY

The Flight IDs of other aircraft (when available) can be enabled for display on the Traffic Page. When a flight ID is received, it will appear above or below the corresponding traffic symbol on the Traffic Page when this option is enabled.

#### **Enabling/Disabling Flight ID Display:**

On the Traffic Page, press the **FLT ID** Softkey.

#### TRAFFIC PAGE

The Traffic Page shows surrounding TAS traffic data in relation to the aircraft's current position and altitude without haceman clutter. It is the nrimary name for viewing traffic informat eading. Map ran rings. The tr corner of the pa "500° above, Descending Flight ID TRAFFIC PAGE MAP WPT WX TER TRE XM INFO ENG

Traffic Page Full-Screen MFD (GTS 800)

STANDBY OPERATE FLT ID ALT MODE

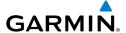

# DATA LINK TRAFFIC (GDL 39) (OPTIONAL)

The GDL 39 is a receive-only data link radio with on-board GPS, 978 MHz (Universal Access Transceiver frequency band), and 1090 MHz Extended Squitter (1090 ES) receivers. It is designed to receive, process, and output traffic (ADS-B air-to-air, and TIS-B traffic information), and weather (Flight Information Service-Broadcast (FIS-B)) information to the G3X system through an RS-232 serial connection.

ADS-B (Automatic Dependent Surveillance-Broadcast) is a surveillance technology deployed across the United States as the cornerstone of the FAA's Next Generation Air Transportation System (NextGen). ADS-B enables improved surveillance services, both

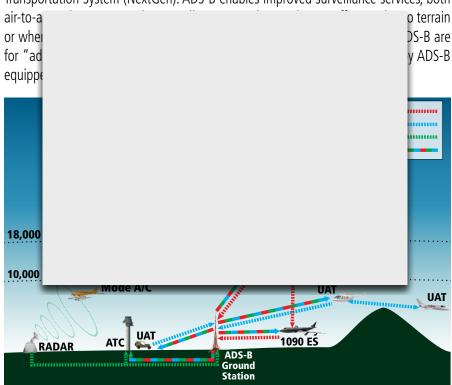

**ADS-B System** 

For the purpose of distinguishing between levels of ADS-B service, there are three classifications of aircraft or system capability; ADS-B In, ADS-B Out, and ADS-B participating. ADS-B In refers to the capability to receive ADS-B information. ADS-B Out refers to the capability to transmit ADS-B information. ADS-B participating refers

Annun/Alerts Appendix

to the capability to both send and receive ADS-B information. Aircraft lacking either ADS-In, ADS-B Out, or both ADS-B capabilities may also be referred to as ADS-B non-participating aircraft.

Currently, rule-compliant ADS-B Out capability in the United States requires a TSO'ed SBAS-enabled GPS, such as a Garmin GPS 400W or similar, and one of two possible data links: 1090 ES transponder or a 978 MHz UAT. Either data link system is capable of transmitting the aircraft's position, velocity, identification, and other information every second to compatible aircraft and ground stations called Ground Based Transceivers (GBTs).

Recause 1000 ES transponders and LIATs operate on different frequencies, aircraft

| Deca      | uncia     | 1 ( |
|-----------|-----------|-----|
| not sim   | i to/froi | m   |
| each ot   | r ata lin | ık  |
| informa   | ty sinc   | :e  |
| it can re |           |     |
| Thus,     | aircra    | ft  |
| within r  | ra by GB  | T.  |
| This reb  | r -R) an  | d   |
| is auton  | n thin th | e   |
| service   | √ 39 ca   | n   |
| receive   | I matio   | n   |
| Service-  | ·I rang   | je  |
| of a GB   |           |     |
| FIS-B     | only b    | e   |

broadcast by a GBT when an ADS-B participating aircraft is within the GBT's defined service volume. In this case, a GBT will only rebroadcast TIS-B information relative to the ADS-B participating aircraft. **Only traffic that is within 15 nm lateral and 3,500' vertical of the ADS-B participating aircraft is provided in the broadcast.** Non-participating traffic aircraft located farther than 15 nm laterally and 3,500' vertically from the participating aircraft is are excluded from the information transmitted by the GBT.

TIS-B traffic information includes non-participating aircraft detected by ATC surveillance radar. As TIS-B data is derived from ATC surveillance radar data, TIS-B

traffic position updates typically occur every three to thirteen seconds. Therefore, TIS-B traffic may be displayed with degraded positional accuracy. Aircraft without operating transponders are invisible to TIS-B. Aircraft operating outside of the ATC radar coverage area are also not displayed.

Since the GDL 39 is a receive-only device, even when used onboard an aircraft equipped with a qualifying GPS and 1090 ES transponder, a GBT may not identify it as an ADS-B participating aircraft. The squitter of some 1090 ES transponders, including the Garmin GTX 23ES, must be configured to communicate that the aircraft has 978 MHz receive capability in order to be identified as an ADS-B participating aircraft.

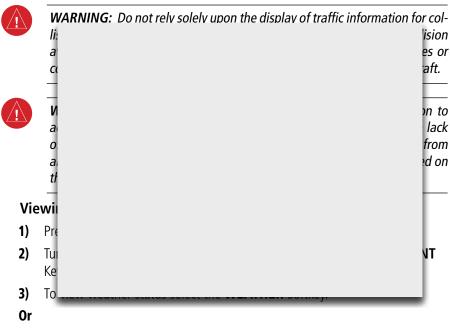

- 1) From the dedicated Traffic Page (TRF) select the **INFO** Softkey.
- **2)** To view weather status select the **WEATHER** softkey.

#### SYSTEM STATUS

The traffic system status is annunciated in the upper right corner of the Map Page as well as the lower left corner of the dedicated Traffic Page.

System Overview

Flight strumen

S

nterface

GPS lavigatio

> Flight Planning

> > zard

ditional atures

S

Annun/Alerts

Appendix

| ew          | System Status                                                                  | Traffic Icon |  |
|-------------|--------------------------------------------------------------------------------|--------------|--|
| Overv       | Full traffic services available for an                                         |              |  |
|             | ADS-B participating aircraft (ground                                           |              |  |
| ments       | linked TIS-B, FIS-B and ADS-R, and Air-to-                                     |              |  |
| Instruments | Air ADS-B). If you are using the GDL 39                                        |              |  |
|             | on a non-participating aircraft you may still see this when you are within the |              |  |
| 음           | service area of any participating aircraft.                                    | (2)          |  |
|             | As a non-participating aircraft you are                                        |              |  |
| e<br>e      | only receiving TIS-B traffic information                                       |              |  |
| Interface   | for traff                                                                      |              |  |
|             | particip                                                                       |              |  |
| ation       |                                                                                |              |  |
| Navigation  | Limited                                                                        |              |  |
|             | limited                                                                        |              |  |
| nung        |                                                                                |              |  |
| 2           |                                                                                |              |  |
| 9           | No Troff                                                                       |              |  |
| voidan      | No Trafl                                                                       |              |  |
| ₹           |                                                                                |              |  |
| nres        |                                                                                |              |  |
| Feat        |                                                                                |              |  |
|             | TR                                                                             |              |  |
| _           | IIIVIII II DESCIUI IIVII                                                       |              |  |

ADS-B traffic operation is similar to the TAS systems discussed previously, but ADS-B adds additional symbology. The symbols used to display ADS-B traffic are shown in the table below. The traffic identifier and altitude are displayed below the traffic symbol. A small up or down arrow next to the traffic symbol indicates that the traffic is climbing or descending at a rate of at least 500 feet per minute. The vector line that extends from the traffic symbol is an indication of the intruder aircraft track. For directional traffic symbols, the arrow head points in the direction of aircraft's ground track.

ppendix

| Symbol                                                                                                    | Description                                                                                                    |  |  |
|----------------------------------------------------------------------------------------------------|----------------------------------------------------------------------------------------------------|--|--|
| $\Diamond$                                                                                                    | Non-threat, non-directional airborne traffic                                                                                                    |  |  |
| >                                                                                                    | Non-threat directional airborne Traffic with track vector. Points in the direction of the aircraft track.                                                                                              |  |  |
|                                                                                                    | Non-directional airborne Proximity Advisory (PA). Proximity Advisories are issued for any traffic within 6 nautical miles and +/- 1,200'.                                                              |  |  |
| >                                                                                                    | Directional airborne Proximity Advisory (PA) with track vector. Points in the direction of the aircraft track. Proximity Advisories are issued for any traffic within 6 nautical miles and +/- 1,200'. |  |  |
|                                                                                                    | Non-directional airborne Traffic Advisory (TA)                                                                                                    |  |  |
|                                                                                                    |                                                                                                    |  |  |
| 4                                                                                                    |                                                                                                    |  |  |
| <b>⊘</b> -                                                                                                    |                                                                                                    |  |  |
| 2                                                                                                    | of .                                                                                                    |  |  |
| <                                                                                                    |                                                                                                    |  |  |
| Σ                                                                                                    |                                                                                                    |  |  |
| €                                                                                                    | ed ed                                                                                                    |  |  |
| The same                                                                                                    | *Directional non-aircraft ground traffic. Ground traffic is only displayed when                                                                                                    |  |  |
| L-                                                                                                    | own aircraft is below 1,500 feet AGL or on the ground.                                                                                                    |  |  |
| *Ground traffic is only displayed on the Map Page when the aircraft is on the ground or below 1,500 feet AGL. Ground traffic is always displayed on the dedicated traffic page. |                                                                                                    |  |  |

ADS-B Traffic Symbology

System Overviev

Flight Instrumen

S

CNS nterface

GPS Navigatio

Flight Planning

Hazard

Additiona

Append

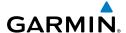

Index Appendix Annun/Alerts AFCS

# Traffic Advisories (TA)

The GDL 39 automatically adjusts its Traffic Advisory (TA) sensitivity level to reduce the likelihood of nuisance TA alerts during various phases of flight. TAs are issued for traffic when they are predicted to be within a specified volume of airspace around your aircraft in a specified amount of time. The protected volume and time interval varies based on the current geodetic altitude and groundspeed. Thus, the protected volume of airspace increases with altitude and ground speed. Refer to the following table for details.

| Altitude<br>(Geodetic)                                                                | Look Ahead<br>Time (sec.) | Vertical<br>Separation (ft.) | Horizontal<br>Separation (nm.) |
|---------------------------------------------------------------------------------------|---------------------------|------------------------------|--------------------------------|
| Below 5,0 5,000-10, 10,000-20 20,000-42 Above 42,  The follow is installed about SVX. |                           |                              | VX)<br>tion                    |
| _                                                                                     | PFD (SVX Only)            |                              |                                |
|                                                                                       | $\Diamond$                | Proximity Advisory           | (PA)                           |
|                                                                                       | <u> </u>                  | Traffic Advisory (           | TA)                            |
|                                                                                       | <b>③</b>                  | Non-threat traf              | fic                            |

PFD ADS-B Symbology (SVX Only)

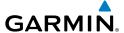

#### TRAFFIC ALERTS (ADS-B TIS-B)

A traffic voice alert is generated whenever the number of Traffic Advisories on the G3X display increases. Limiting Traffic Advisories only reduces the "nuisance" alerting due to proximate aircraft. For example, when the first Traffic Advisories appear on the display, the user is alerted audibly. So long as a single aircraft remains on the display, no further voice alert is generated. If a second (or more) aircraft appears on the screen, a new voice alert is sounded. Traffic Advisories can only be issued when the GDL 39 knows its own altitude and the altitude of the intruder aircraft.

If the number of Traffic Advisories on the traffic display decreases and then increases,

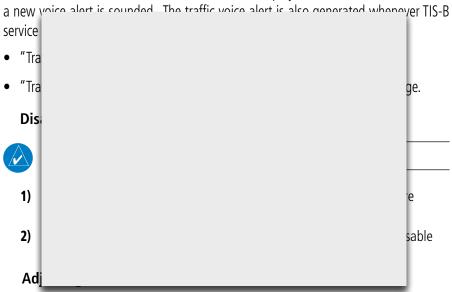

- Press the **MENU** Key twice to access the Main Menu. 1)
- Turn or move the **FMS** Joystick to highlight 'System Setup', and press the 2) **ENT** Key.
- Turn or move the **FMS** Joystick to highlight 'Sound', and press the **ENT** Key. 3)
- Move the **FMS** Joystick to highlight the 'Alert Volume' field. 4)
- Turn the **FMS** Joystick to select the desired volume (0-10). 5)
- Press the **EXIT** Softkey or **FMS** Joystick to exit. 6)

ES

Annun/Alerts

#### System Overview

#### Flight struments

| ₩. |
|----|
|    |

|   | d)  |
|---|-----|
|   | Ü   |
| 2 | .00 |
| Z | ₻   |
| 5 | e   |
|   | _   |
|   |     |

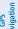

|    | -  |
|----|----|
| -  | ĕ  |
| _  | •= |
| .⊡ | ⋷  |
| œ. | ē  |

| _     | ٩    |
|-------|------|
| azaro | idan |
| ž     | A    |

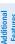

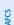

5)

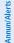

Appendix

Index

#### TRAFFIC WARNING WINDOW

The Traffic Warning Window is shown, when the GDL 39 issues a traffic advisory (TA). The Traffic Warning Window shows a small pop-up map in the lower left corner. The Range Rings on the pop-up alert are spaced every whole mile/kilometer/nautical mile. Press the **CLR** Key to remove the Traffic Warning Window.

#### DISPLAYING TRAFFIC DATA

Traffic is displayed by default on the Map Page and in the Traffic Warning Window. Traffic Symbol and Traffic Label (i.e., relative altitude, altitude trend and absolute motion v ymbols are show Traffic nabled. See the Enal 1) Or: 1) 2) he 3) from 4)

#### **Customizing traffic data on the Map Page:**

- 1) From the Map Page, press the **MENU** Key.
- 2) Turn or move the **FMS** Joystick to highlight 'Set Up Map', and press the **ENT** Key.

Turn the **FMS** Joystick to select 'ON/OFF' and press the **ENT** Key.

- **3)** If necessary, turn the **FMS** Joystick to highlight the 'Traffic' Category from the horizontal list.
- **4)** Move the **FMS** Joystick to highlight 'Traffic Symbol', or 'Traffic Label' field.
- 5) Turn the **FMS** Joystick to select 'OFF', 'AUTO' or range settings for Traffic Symbol and Traffic Label, and press the **ENT** Key.

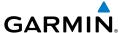

#### Enabling/disabling traffic on the Synthetic Vision display:

- 1) From the full-screen PFD and/or the split-screen PFD Page, press the **MENU** Key.
- Move the **FMS** Joystick to highlight the 'TRAFFIC' field. 2)
- Turn the **FMS** Joystick to highlight 'On' or 'Off'. 3)

### Displaying Traffic information using the map pointer:

- With traffic displayed on the Map Page, press the **FMS** Joystick. The Map Pointer is activated.
- Move the **FMS** Joystick to highlight the desired traffic. 2)

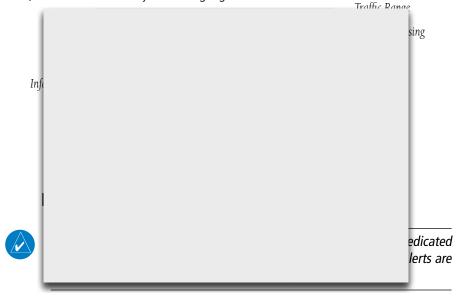

#### Displaying/Removing the Traffic Page:

- Press the **MENU** Key twice to display the Main Menu. 1)
- 2) Turn or move the **FMS** Joystick to highlight 'System Setup...' and press the **ENT** Key.
- 3) Turn or move the **FMS** Joystick to highlight 'Display', and press the **ENT** Key.
- Move the **FMS** Joystick to highlight the Traffic Page field. 4)
- Turn the **FMS** Joystick to highlight 'Show' or 'Hide'. 5)
- 6) Press the **FMS** Joystick, the **CLR** Key, the **EXIT** Softkey or the **MENU** Key to return to the previous page.

票

AFCS

Annun/Alerts Appendix

#### Changing the altitude range:

- 1) On the Traffic Page, select the **ALT MODE** Softkey.
- 2) Press one of the following Softkeys:
  - ABOVE: Displays non-threat and proximity traffic from 9000 feet above the aircraft to 2700 feet below the aircraft. Typically used during climb phase of flight.
  - NORMAL: Displays non-threat and proximity traffic from 2700 feet above the aircraft to 2700 feet below the aircraft. Typically used during enroute phase of flight.
- **BELOW:** Displays non-threat and proximity traffic from 2700 feet during 3)

#### FLIGHT ID DISPLAY

The Flight IDs of other aircraft (when available) can be displayed on the Traffic Page. When a Flight ID or call sign is received, it will appear below the corresponding traffic symbol when enabled.

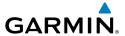

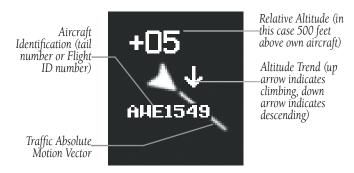

**Example ADS-B Traffic Symbol** 

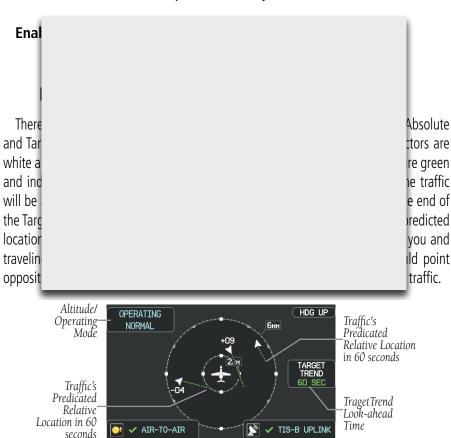

Traffic Page TargetTrend (GDL 39)

PFD MAP WPT WX TER TRE XM INFO ENG FLT ID ALT MODE DISABLE

TRAFFIC PAGE

Additional Features

Annun/Alerts Appendix

#### **Hazard Avoidance**

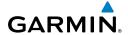

Index Appendix Annun/Alerts AFCS

The TargetTrend look-ahead time interval is automatically adjusted from 30 seconds to five minutes and corresponds to the traffic display range setting. The greater the range setting, the longer the time interval and vise versa. Refer to the table below for more details.

|                                            | Traffic Page Range Ring Settings | TargetTrend Look-ahead |                    |
|--------------------------------------------|----------------------------------|------------------------|--------------------|
|                                            | .5nm to 2nm                      | 30 seconds             |                    |
|                                            | 2nm to 6nm                       | 60 seconds             |                    |
|                                            | 6nm to 12nm                      | 2 minutes              |                    |
|                                            | 12nm to 10nm                     | 5 minutac              |                    |
| Motion<br>TargetT<br>is enab<br><b>Ena</b> | re<br>le                         |                        | sabling<br>etTrend |

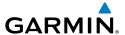

# **SECTION 8 ADDITIONAL FEATURES**

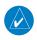

**NOTE:** With the availability of SafeTaxi, FliteCharts, and ChartView in electronic form, it is still advisable to carry another source of charts on board the aircraft.

Additional features of the system include the following:

- Synthetic Vision (SVX)
- SafeTaxi®
- ChartView and FliteCharts® electronic charts
- Airport Directory Data (AOPA, AC U KWIK, etc.)
- Sirius XM Radio entertainment (Optional)
- Electronic Checklists (Optional)
- Flight Data Logging

Synthetic Vision provides a three-dimensional forward view of terrain features on the PFD. Synthetic Vision imagery shows the pilot's view of relevant features in relation to the aircraft attitude, as well as the flight path pertaining to the active flight plan.

SafeTaxi diagrams provide detailed taxiway, runway, and ramp information at more than 1000 airports in the United States.

ChartView and FlightCharts provide on-board electronic terminal procedure charts. Electronic charts offer the convenience of rapid access to essential information. Either ChartView or FliteCharts may be used at one time, but not both. For example, if ChartView is on the SD Card and FliteCharts is on the system's internal memory, ChartView will always take precedence (FliteCharts may be used once the SD Card containing ChartView is ejected).

The Airport Directory contains airport statistics such as pattern altitudes, noise abatement information, FBO phone numbers, hours of operation, local attractions, ground transportation, lodging, and services.

The optional SiriusXM Radio entertainment audio feature offers more than 170 channels of music, news, and sports.

System Overvie

Flight strumen

EIS

CNS

GPS wigation

Flight lanning

ard

Additional Features

Annu

Appendix

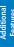

Appendix Annun/Alerts

Optional checklists help to quickly find the proper procedure on the ground or during flight.

The Flight Data Logging feature automatically stores critical flight and engine data on an SD data card. A 2 GB SD card can store over 1,000 hours of flight data or up to 1,000 files (whichever comes first).

# 8.1 SYNTHETIC VISION (SVX)

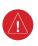

**WARNING:** Use appropriate primary systems for navigation, and for terrain, obstacle, and traffic avoidance. Synthetic Vision is intended as an aid to situational awareness only and may not provide either the accuracy or reliability upon which to solely base decisions and/or plan maneuvers to avoid terrain, obstacles, or traffic.

Synthetic Vision is a visual enhancement to the G3X. Synthetic Vision depicts a forward-looking attitude display of the topography immediately in front of the aircraft. Synthetic Vision information is shown on the Primary Flight Display (PFD). The depicted imagery is derived from the aircraft attitude, heading, GPS three-dimensional position, and databases of terrain, obstacles, and other relevant features. Loss of any of the required data, including temporary loss of the GPS signal, will cause Synthetic Vision to be disabled until the required data is restored.

The Synthetic Vision terrain display shows land contours (colors are consistent with those of the topographical map display), large water features, towers, and other obstacles over 200' AGL that are included in the obstacle database. Cultural features on the ground such as roads, highways, railroad tracks, cities, and state boundaries are not displayed even if those features are found on the Navigation Map. The terrain display also includes a north-south east-west grid with lines oriented with true north.

Terrain is integrated within Synthetic Vision to provide visual and auditory alerts to indicate the presence of terrain and obstacle threats relevant to the projected flight path. Terrain alerts are displayed in red and yellow shading on the PFD.

The terrain display is intended for situational awareness only. It may not provide the accuracy or fidelity on which to base decisions and plan maneuvers to avoid terrain or obstacles. Navigation must not be predicated solely upon the use of the terrain or obstacle data displayed by Synthetic Vision.

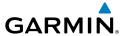

The following Synthetic Vision enhancements appear on the PFD:

- Pathways
- Flight Path Marker
- Traffic Display
- Airport Signs

- Runway Display
- Terrain Alerting
- Obstacle Alerting
- Zero-Pitch Line

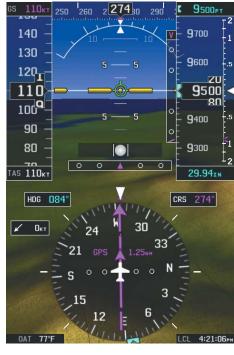

Synthetic Vision Imagery (PFD or PFD Page)

#### **SYNTHETIC VISION OPERATION**

Synthetic Vision is activated from the PFD or PFD Page Option Menu. When Synthetic Vision is enabled, the pitch scale increments are reduced.

# Activating and deactivating synthetic vision:

- 1) From the full-screen PFD and/or split-screen PFD Page, press the **MENU** Key.
- 2) Move the FMS Joystick to highlight the 'Synthetic Vision' field.
- **3)** Turn the **FMS** Joystick to highlight 'On' or 'Off'.

System Overview

Flight Instrume

田田

CNS Interface

GPS Navigatio

Flight lanning

> Hazard Avoidance

Additional Features

AF CS

nun/Alerts

Appendix

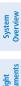

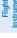

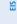

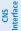

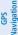

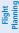

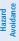

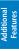

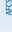

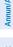

Apr

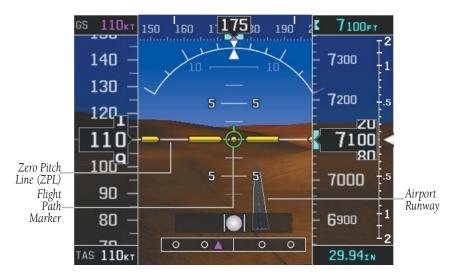

**Synthetic Vision on PFD** 

#### **PATHWAYS**

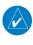

**NOTE:** Pathways and terrain features are not a substitute for standard course and altitude deviation information provided by the CDI, VSI, and VDI.

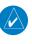

**NOTE:** Pathways boxes may not be displayed for holding patterns, procedure turns and certain portions of the flight plan being received from an external GPS navigator.

Pathways provide a three-dimensional perspective view of the selected route of flight shown as colored rectangular boxes representing the horizontal and vertical flight path of the active flight plan. The box size represents 700 feet wide by 200 feet tall during enroute, oceanic, and terminal flight phases. During an approach, the box width is 700 feet or one half full scale deviation on the HSI, whichever is less. Other than the descending portion of an ILS or WAAS GPS approach (starting from the leg leading into the FAF), pathways boxes are shown at the level of the altitude bug.

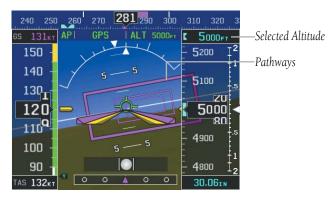

Pathways (PFD or PFD Page)

The color of the rectangular boxes may be magenta, green, or white depending on the route of flight and navigation source selected. The active GPS or GPS overlay flight plan leg is represented by magenta boxes that correspond to the Magenta CDI. A localizer course is represented by green boxes that correspond to a green CDI. An inactive leg of an active flight plan is represented by white boxes corresponding to a white line drawn on the Navigation Map indicated an inactive leg.

Pathways provide supplemental glidepath information on an active ILS, LPV, LNAV/ VNAV, and some LNAV approaches. Pathways are intended as an aid to situational awareness and should not be used independent of the CDI, VDI, glide path indicator, and glide slope indicator. They are removed from the display when the selected navigation information is not available. Pathways are not displayed beyond the active leg when leg seguencing is suspended and are not displayed on any portion of the flight plan leg that would lead to intercepting a leg in the wrong direction.

#### Activating and deactivating pathways:

- From the full-screen PFD and/or the split-screen PFD Page, press the **MENU** 1) Key.
- Move the **FMS** Joystick to highlight the 'Pathways' field. 2)
- 3) Turn the **FMS** Joystick to highlight 'On' or 'Off'.

AFCS

Additiona Features

GPS CNS Navigation Interface

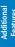

Annun/Alerts

#### DEPARTURE AND ENROUTE

Prior to intercepting an active flight plan leg, pathways are displayed as a series of boxes with pointers at each corner that point in the direction of the active waypoint. Pathways are not displayed for the first leg of the flight plan if that segment is a Heading-to-Altitude leg. The first segment displaying pathways is the first active GPS leg or active leg with a GPS overlay. If this leg of the flight plan route is outside the SVX field of view, pathways will not be visible until the aircraft has turned toward this leg. While approaching the center of the active leg and prescribed altitude, the number of pathway boxes decreases to a minimum of four.

Pathways are displayed along the flight plan route at the selected altitude for the leg. Climb profiles cannot be displayed due to the variables associated with aircraft performance. Flight plan legs requiring a climb are indicated by pathways displayed at a level above the aircraft at the altitude selected.

#### DESCENT AND APPROACH

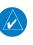

**NOTE:** During the final segment of an ILS or WAAS GPS approach, the pathways boxes automatically adjust to correspond with the localizer/glideslope (ILS) or horizontal/vertical (GPS) deviation signals received from the external navigator.

When an approach providing vertical guidance is activated, Pathways are shown level at the selected altitude. Pathways are shown level at the selected altitude up to the point along the final approach course where the altitude intercepts the extended vertical descent path or glideslope. From the vertical path descent or glideslope intercept point, the pathways are shown inbound to the Missed Approach Point (MAP) along the published lateral and vertical descent path.

During an ILS approach, the initial approach segment is displayed in magenta at the segment altitudes if GPS is selected as the navigation source on the CDI. When switching to the localizer inbound with LOC selected as the navigation source on the CDI, pathways are displayed in green along the localizer and glideslope.

If GPS is the selected navigation source on the HSI, the pathways boxes are magenta. If LOC is the selected navigation source on the HSI, the pathways boxes are green for the ILS. Pathways boxes are not displayed for segments such as heading legs or VOR radials.

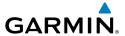

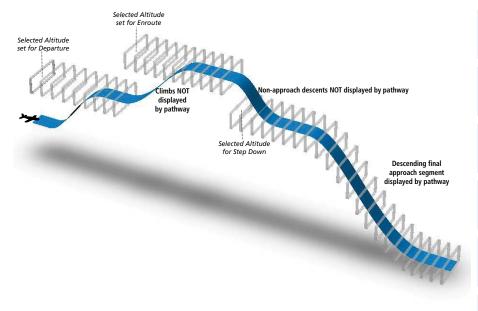

Pathways - Enroute, Descent, and Approach

#### MISSED APPROACH

Pathways are displayed at the selected altitude upon activating the missed approach on the external GPS navigator.

#### FLIGHT PATH MARKER

The Flight Path Marker (FPM), also known as a Velocity Vector, is displayed on the PFD at groundspeeds above 30 knots. The FPM depicts the approximate projected path of the aircraft accounting for wind speed and direction relative to the three-dimensional terrain display.

The FPM is always available when the Synthetic Vision feature is in operation. The FPM represents the direction of the flight path as it relates to the terrain and obstacles on the display, while the airplane symbol represents the aircraft heading.

The FPM may be used to identify a possible conflict with the aircraft flight path and distant terrain or obstacles. Displayed terrain or obstacles in the aircraft's flight path extending above the FPM could indicate a potential conflict, even before a terrain alert is issued. However, decisions regarding terrain and/or obstacle avoidance should not be made using only the FPM.

System Overview

Flight nstrumen

EIS

CNS

GPS Vavigatio

Flight Planning

Hazard

<u>ه</u> ه

Annun/A

Appendix

Index

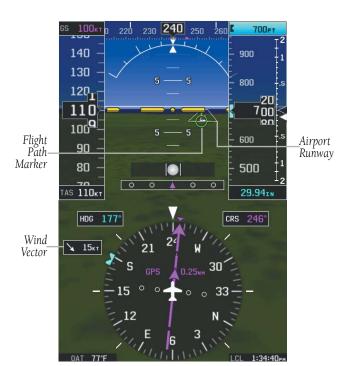

Flight Path Marker (PFD or PFD Page)

### Activating and deactivating the flight path marker:

- From the full-screen PFD and/or split-screen PFD Page, press the MENU Key.
- 2) Move the FMS Joystick to highlight the 'Flight Path Marker' field.
- 3) Turn the FMS Joystick to highlight 'On' or 'Off'.

#### **ZERO PITCH LINE**

The Zero Pitch Line is drawn completely across the display and represents the aircraft attitude with respect to the horizon. It may not align with the terrain horizon, particularly when the terrain is mountainous or when the aircraft is flown at high altitudes.

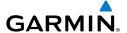

#### TRAFFIC

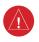

WARNING: Intruder aircraft at or below 500 ft. AGL may not appear on the Synthetic Vision display or may appear as a partial symbol.

Traffic symbols are displayed in their approximate locations. Traffic symbols are displayed in three dimensions, appearing larger as they are getting closer, and smaller when they are further away. Traffic within 250 feet laterally of the aircraft will not be displayed on the Synthetic Vision display. Traffic symbols and coloring are consistent with that used for traffic displayed on the Inset Map or Map Page. If the traffic altitude is unknown the traffic will not be displayed on the Synthetic Vision display. For

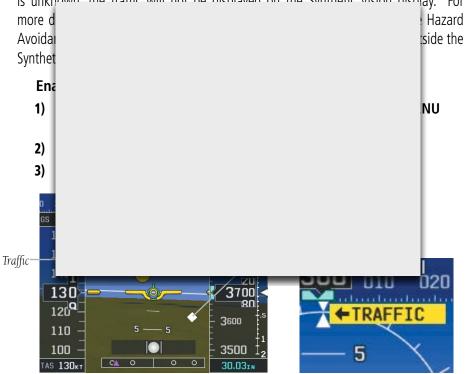

Synthetic Vision Traffic (PFD)

Traffic Outside the Field of View

GPS

#### **AIRPORT SIGNS**

Airport Signs provide a visual representation of airport location and identification on the synthetic vision display. Airport Signs appear on the display when the aircraft is approximately 15 nm from and airport and disappear at approximately 4.5 nm. Airport signs are shown without the identifier until the aircraft is approximately eight nautical miles from the airport.

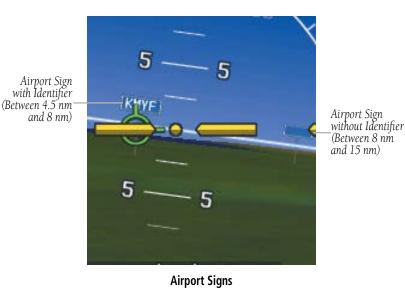

#### **RUNWAYS**

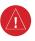

**WARNING:** Do not use Synthetic Vision runway depictions as the sole means for determining the proximity of the aircraft to the runway or for maintaining the proper approach path angle during landing.

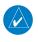

NOTE: Not all airports have runways with endpoint data in the database, therefore, these runways are not displayed.

Runway data provides improved awareness of runway location with respect to the surrounding terrain. All runway thresholds are depicted at their respective elevations as defined in the database. In some situations, where threshold elevations differ significantly, crossing runways may appear to be layered. As runways are displayed,

those within 45 degrees of the aircraft heading are outlined in white. Other runways (those NOT aligned with the aircraft heading) are outlined in gray When an approach for a specific runway is active, that runway appears brighter and is outlined with a white box, regardless of the runway orientation as related to aircraft heading. As the aircraft gets closer to the runway, more detail such as runway numbers and centerlines are displayed.

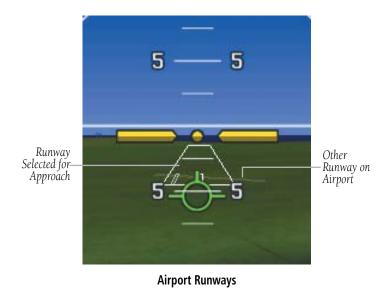

#### SYNTHETIC VISION TERRAIN AND OBSTACLE DATA

Terrain alerting on the synthetic vision display corresponds to the red and yellow X symbols on the Inset Map and Navigation Map. For more detailed information regarding Synthetic Vision Terrain and Obstacle Data, refer to the Hazard Avoidance Section.

In some instances, a terrain or obstacle alert may be issued with no conflict shading displayed on the synthetic vision. In these cases, the conflict is outside the Synthetic Vision field of view and the alert will have arrows indicating the direction of the alert.

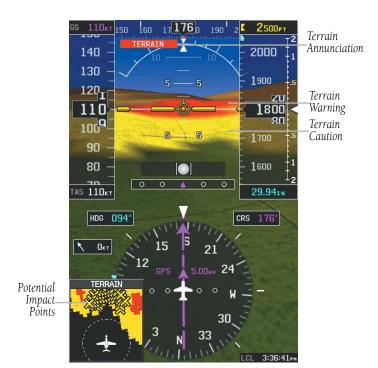

**Synthetic Vision Terrain Alerts** 

Obstacles are represented on the synthetic vision display by standard two-dimensional tower symbols found on the Inset Map and Navigation Map. Obstacle symbols appear in the perspective view with relative height above terrain and distance from the aircraft. Unlike the Inset Map and Navigation Map display, obstacles on the synthetic vision display do not change colors to warn of potential conflict with the aircraft's flight path until the obstacle is associated with an actual terrain alert. Obstacles greater than 1000 feet below the aircraft altitude are not shown. Obstacles are shown behind the airspeed and altitude displays.

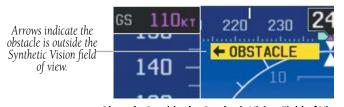

Obstacle Outside the Synthetic Vision Field of View

System Overview

Flight

E S

CNS

GPS avigation

Flight

Hazard

Additional Features

FCS

Annun/Aler

Appendix

Index

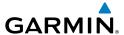

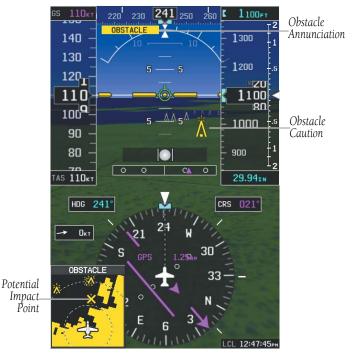

**Synthetic Vision Obstacle Alerts** 

During unusual attitude conditions or when the terrain gradient is great enough to completely fill the display, a brown (earth) or blue (sky) colored bar at the top or bottom of the screen is displayed to prevent the pilot from losing sight of the horizon.

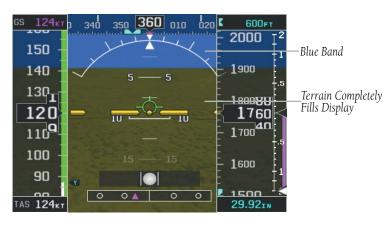

Blue Sky Bar with Full Display Terrain

ystem /erview

nstrument:

EIS

CNS

GPS Navigation

Flight Planning

Hazard

Additiona Features

Annun/

Appendia

Inde

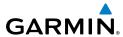

#### SYNTHETIC VISION FIELD OF VIEW

The PFD field of view can be represented on the MFD Navigation Map Page. Two dashed lines forming a V-shape in front of the aircraft symbol on the map, represent the forward viewing area shown on the PFD.

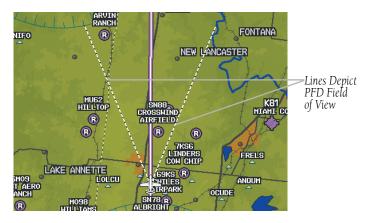

**Synthetic Vision Field of View** 

#### Configuring field of view:

- **1)** From the Map Page press the **MENU** Key.
- 2) Turn or move the **FMS** Joystick to highlight 'Set Up Map' and press the **ENT** Key.
- **3)** Turn the **FMS** Joystick to select the 'Miscellaneous' from the horizontal list.
- 4) Move the FMS Joystick to highlight 'Field of View'.
- **5)** Turn the **FMS** Joystick to select 'On' or 'Off', and press the **ENT** Key.

System

Flight struments

ā

CNS

GPS

Flight

Hazard Avoidance

Additional Features

AFCS

Annun/A

Apr

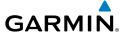

# 8.2 SAFETAXI®

SafeTaxi is an enhanced feature that gives greater map detail when viewing airports at close range. When viewing at ranges close enough to show the airport detail, the map reveals taxiways with identifying letters/numbers, runway incursion "Hot Spots", and airport landmarks including ramps, buildings, control towers, and other prominent features. Resolution is greater at lower map ranges. The SafeTaxi feature can be seen on the Map Page and the Waypoint Page

Designated Hot Spots are recognized at airports with many intersecting taxiways and runways, and/or complex ramp areas. Airport Hot Spots are outlined to caution pilots of areas on an airport surface where positional awareness confusion or runway incursions happen most often. Hot Spots are defined by a red shaded area.

During ground operations the aircraft's position is displayed in reference to taxiways, runways, and airport features. When panning over the airport, features such as runway holding lines and taxiways are shown at the cursor.

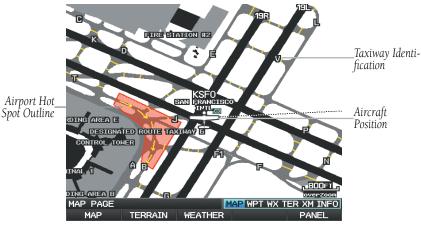

SafeTaxi Depiction on the Map Page

## **Enabling/disabling SafeTaxi:**

- With the Map Page displayed, press the **Menu** Key. The Map Page Menu is 1) displayed.
- Turn or move the **FMS** Joystick to highlight 'Set Up Map' and press the 2) **ENT** Key.
- Turn the **FMS** Joystick to highlight the 'Airport' Category from the 3) horizontal list.

ES

GPS Navigation

- Flight GPS CNS lanning Navigation Interface

- Move the **FMS** Joystick to highlight the 'Safe Taxi' Field. 4)
- Turn the **FMS** Joystick to access the menu options. 5)
- Turn or move the **FMS** Joystick to select 'On' or 'Off', and press the **ENT** 6)

#### SAFETAXI CYCLE NUMBER AND REVISION

SafeTaxi database is revised every 56 days. SafeTaxi is always available for use after the expiration date. The Power-up Page indicates whether the databases are current, out of date, or not available. The Power-up Page shows the SafeTaxi database is current when the SafeTaxi Expires date is shown in white. When the SafeTaxi cycle has expired, the SafeTaxi Expires date appears in yellow.

The SafeTaxi Region, Version, Cycle, Effective date, and Expiration date of the database cycle can also be found in the Main Menu, under 'Database Information'.

The SafeTaxi database is provided by Garmin. Refer to Appendix C for instructions on updating the SafeTaxi database.

# 8.3 CHARTVIEW

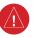

WARNING: Do not use the approach information provided by the VFR navigation database residing within the G3X as a means of navigating any instrument approach. The G3X VFR navigation database is limited to present only the waypoints for the final approach leg of a published procedure. These waypoints and associated course line are made available for monitoring purposes only.

ChartView resembles the paper version of Jeppesen terminal procedure charts. The MFD depiction displays the aircraft position on the moving map in the plan view of the approach charts and on airport diagrams.

ChartView database is revised every 14 days. Charts are still viewable during a period that extends from the cycle expiration date to the disables date. ChartView is disabled 70 days after the expiration date and is no longer available for viewing. When turning on the system, the Powe-up Page displays the current status of the ChartView database.

The ChartView database subscription is available from Jeppesen, Inc. Available data includes:

• Arrivals (STAR)

- Airport Diagrams
- Departure Procedures (DP)
- NOTAMs

Approaches

The geo-referenced aircraft position is indicated by an aircraft symbol displayed on the chart when the current position is within the boundaries of the chart. Inset boxes are not considered within the chart boundaries. Therefore, when the aircraft symbol reaches a chart boundary line, or inset box, the aircraft symbol is removed from the display.

The figure below, shows examples of off-scale areas, indicated by the grey shading. Note, the grey shading is for illustrative purposes only and will not appear on the published chart or display. These off-scale areas appear on the chart to convey supplemental information. However, the depicted geographical position of this information, as it relates to the chart planview, is not the actual geographic position. Therefore, when the aircraft symbol appears within one of these areas, the aircraft position indicated is relative to the chart planview, not to the off-scale area.

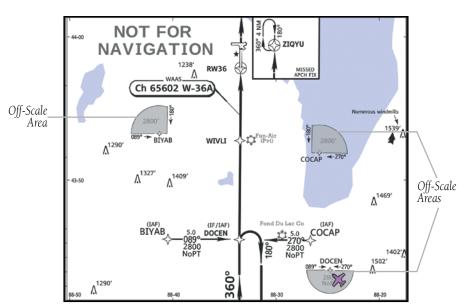

Sample Chart Indicating Off-Scale Areas

System Overview

Flight Instrumer

ES

terfac

GPS avigatio

> Flight Planning

> > Hazard

Additional Features

Š

Alerts

Appendix

Index

#### Displaying ChartView:

- With the Waypoint (WPT) Page displayed, press the **CHART** Softkey.
- Press the **FMS** Joystick to activate the cursor. 2)
- 3) Move the **FMS** Joystick to highlight the Airport Identifier Field and use the **FMS** Joystick to begin entering the desired airport.

Or:

- a) Move the **FMS** Joystick to highlight the Chart Field.
- **b)** Turn the **FMS** Joystick to access a drop-down menu of available charts.
- Turn or move the **FMS** Joystick to select the desired chart, and press the **ENT** Key.

Or:

- 1) From the Active Flight Plan Page (with a waypoint entered), press the **SEL APPR** Softkey. The 'Select Approach Window' is displayed.
- 2) Press the **MENU** Kev.
- 3) Turn or move the **FMS** Joystick to select 'Show Chart', and press the **ENT** Key. The selected chart is displayed.
- 4) Press the **EXIT** Softkey to return to the previous page.

Or:

- 1) From the Map Page or Active Flight Plan Page, use the Map Pointer to highlight the desired airport and press the **ENT** Key. The Airport Information Window is displayed.
- 2) Press the **CHART** Softkey.
- With the 'Chart' Field highlighted, turn the FMS Joystick to access a dropdown menu of available charts.
- Turn or move the **FMS** Joystick to select the desired chart, and press the 4) **ENT** Key.

When a terminal procedure chart is not available for the requested airport or there is an error rendering the data, the banner "CHART NOT AVAILABLE" appears on the screen. The "CHART NOT AVAILABLE" banner does not refer to the ChartView subscription, but rather the availability of a particular airport chart selection or procedure for a selected airport.

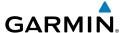

# CHART NOT AVAILABLE

**Chart Not Available Banner** 

#### **AIRCRAFT SYMBOL**

The aircraft symbol is shown in magenta on the chart only if the chart is to scale and the aircraft position is within the boundaries of the chart. The aircraft symbol is not displayed when the Aircraft Symbol Not Shown Icon (X over the aircraft symbol) appears in the lower right corner. The Aircraft Symbol Not Shown Icon may appear at certain times, even if the chart is displayed to scale.

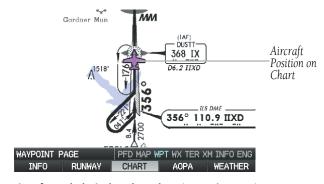

Aircraft Symbol Displayed on Chart (Waypoint Page) (Split-Screen)

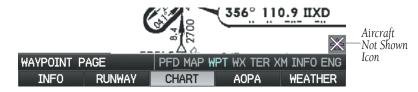

Aircraft Not Shown Icon (Waypoint Page) (Split-Screen)

# Showing/Hiding the aircraft symbol on the chart:

Press the **CLR** Key to show/hide the aircraft symbol. The Aircraft Symbol Hidden Icon (circle with a line) is displayed in the lower right corner when the aircraft symbol is hidden.

System Overview

> Flight Instrumer

<u>m</u>

nterfac

GPS avigatio

> Flight Planning

> > Hazard

Additional Features

^

Annun/Alerts /

dix

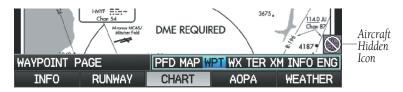

Aircraft Hidden Icon (Waypoint Page) (Split-Screen)

#### **CHART RANGE**

### Changing the chart range:

Use the down arrow on the **RNG** Key to zoom in (decreasing), or the up arrow to zoom out (increasing). Move the **FMS** Joystick to scroll the chart up, down, left, or right.

Or:

To quickly zoom all the way out, press the **CHART** Softkey. Press it again to return to the previous range (only available from the Waypoint Page).

### JEPPESEN DATABASE-PUBLISHED NOTAMS

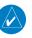

**NOTE:** Only NOTAMs for the selected airport is shown (when available). There may be other NOTAMs available pertaining to the flight that may not be displayed. Contact Jeppesen for more information regarding Jeppesen database-published NOTAMs.

Recent NOTAMs applicable to the current ChartView cycle are included in the ChartView database. If NOTAMs are available for the selected airport, a 'Chart NOTAMs' option will be displayed at the bottom of the drop-down menu of available charts. Select the 'Chart NOTAMs' option from the chart menu to display the applicable NOTAM information.

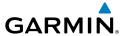

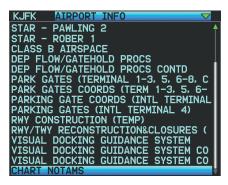

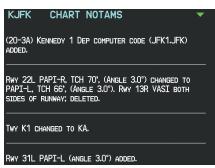

Drop-down Chart Menu

**Chart Notams** 

# 8.4 FLITECHARTS®

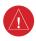

**WARNING:** Do not use the approach information provided by the VFR navigation database residing within the G3X as a means of navigating any instrument approach. The G3X VFR navigation database is limited to present only the waypoints for the final approach leg of a published procedure. These waypoints and associated course line are made available for monitoring purposes only.

FliteCharts resemble the paper version of National Aeronautical Charting Office (NACO) terminal procedures charts. The charts are displayed with high-resolution and in color for applicable charts. FliteCharts database subscription is available from Garmin. Available data includes:

- Arrivals (STAR)
- Departure Procedures (DP)
- Approaches

- Airport Diagrams
- Takeoff Minimums
- Alternate Minimums

The geo-referenced aircraft position is indicated by an aircraft symbol displayed on the chart when the current position is within the boundaries of the chart. An aircraft symbol may be displayed within an off-scale area depicted on some charts.

The figure below shows examples of off-scale areas, indicated by the grey shading. Note, these areas are not shaded on the published chart. These off-scale areas appear on the chart to convey supplemental information. However, the depicted geographical

System Overview

Flight nstrumen

EIS

CNS

GPS avigatio

Flight Vlanning

Hazard

litional

ž

\nnun/Aler

Appendix

ndex

position of this information, as it relates to the chart planview, is not the actual geographic position. Therefore, when the aircraft symbol appears within one of these areas, the aircraft position indicated is relative to the chart planview, not to the off-scale area.

30 NM to SETA

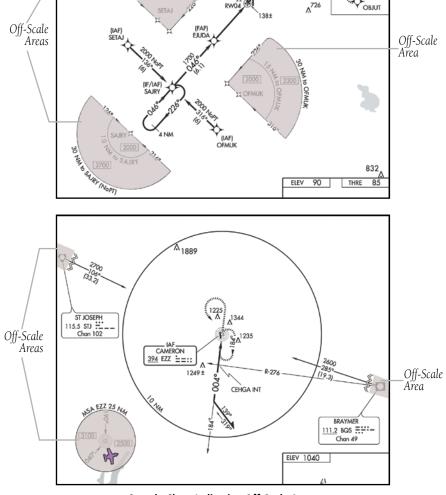

Sample Chart Indicating Off-Scale Areas

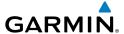

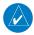

**NOTE:** Do not maneuver the aircraft based solely upon the geo-referenced aircraft symbol.

#### **Displaying FliteCharts:**

- With the Waypoint (WPT) Page displayed, press the **CHART** Softkey. 1)
- Press the **FMS** Joystick to activate the cursor. 2)
- 3) Move the **FMS** Joystick to highlight the Airport Identifier Field and use the **FMS** Joystick to begin entering the desired airport.

Or:

- a) Move the **FMS** Joystick to highlight the Chart Field.
- **b)** Turn the **FMS** Joystick to access a drop-down menu of available charts.
- c) Turn or move the FMS Joystick to select the desired chart, and press the **ENT** Key.

Or:

- From the Active Flight Plan Page (with a waypoint entered), press the **SEL** 1) **APPR** Softkey. The 'Select Approach Window' is displayed.
- Press the **MENU** Key. 2)
- 3) Turn or move the **FMS** Joystick to select 'Show Chart', and press the **ENT** Key. The selected chart is displayed.
- Press the **EXIT** Softkey to return to the previous page. 4)

Or:

- From the Map Page or Active Flight Plan Page, use the Map Pointer 1) to highlight the desired airport and press the **ENT** Key. The Airport Information Window is displayed.
- 2) Press the **CHART** Softkey.
- With the 'Chart' Field highlighted, turn the FMS Joystick to access a drop-3) down menu of available charts.
- Turn or move the **FMS** Joystick to select the desired chart, and press the 4) **ENT** Key.

照

GPS Navigation

Additiona Features

System Overview

Flight Instrument

CNS

GPS Navigatio

Flight Ianning

lazard oidance

dditional Features

FCS

nun/Alerts

Appendix

ndex

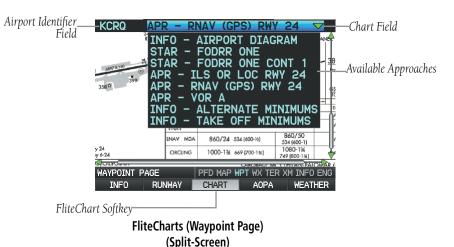

When a terminal procedure chart is not available for the requested airport or there is an error rendering the data, the banner "CHART NOT AVAILABLE" appears on the screen. The "CHART NOT AVAILABLE" banner does not refer to the FliteCharts subscription, but rather the availability of a particular airport chart selection or procedure for a selected airport.

# CHART NOT AVAILABLE

Chart Not Available Banner

#### **AIRCRAFT SYMBOL**

The aircraft symbol is shown in magenta on the chart only if the chart is to scale and the aircraft position is within the boundaries of the chart. The aircraft symbol is not displayed when the Aircraft Not Shown Icon appears. The Aircraft Not Shown Icon may appear at certain times, even if the chart is displayed to scale.

Aircraft Symbol Displayed on Chart (Waypoint Page) (Split-Screen)

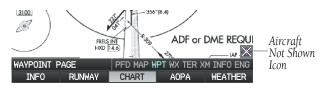

Aircraft Not Shown Icon (Waypoint Page) (Split-Screen)

#### **CHART RANGE**

### Changing the chart range:

Use the down arrow on the **RNG** Key to zoom in (decreasing), or the up arrow to zoom out (increasing). Move the **FMS** Joystick to scroll the chart up, down, left, or right.

#### Or:

To quickly zoom all the way out, press the **CHART** Softkey. Press it again to return to the previous range (only available from the Waypoint Page).

System Overview

Flight Instrumen

EIS

CNS

GPS Navigatio

Flight Planning

ard

Annun/Alerts

Appendia

Indov

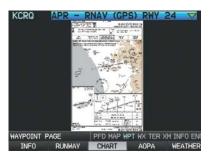

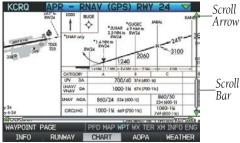

FliteCharts (Zoomed Out) (Split-Screen)

FliteCharts (Zoomed In) (Split-Screen)

#### FLITECHARTS CYCLE NUMBER AND EXPIRATION DATE

FliteCharts data is revised every 28 days. FliteCharts do not expire and will remain viewable after the expiration date. The Power-up Page indicates any of four different possible criteria for chart availability. These indications are whether the databases are not configured, not available, current or out of date.

# 8.5 AIRPORT DIRECTORY DATA

The Airport Directory contains airport statistics such as pattern altitudes, noise abatement information, FBO phone numbers, hours of operation, local attractions,

| ground tra                                        |                                             |
|---------------------------------------------------|---------------------------------------------|
| The AOI U.S. and i airports, a viewed. ground tra | hout the<br>300 U.S.<br>can be<br>ops, find |
| Optiona<br>U-KWIK p<br>transporta                 | ed. AC-<br>, ground<br>e world.             |
| If the A<br>(WPT) Pag<br><b>DIRECTO</b>           | Vaypoint<br>WIK, the                        |

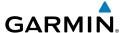

### **Viewing Airport Directory information:**

From the Waypoint (WPT) Page, press the **AOPA** or **DIRECTORY** Softkey. **Or**:

- 1) From any map highlight an airport using the Map Pointer, and press the ENT Key. The Airport Information Window is displayed.
- **2)** Press the **AOPA** or **DIRECTORY** Softkey.
- **3)** To return to the map, press the **ENT** Key, the **CLR** Key, or the **FMS** Joystick.

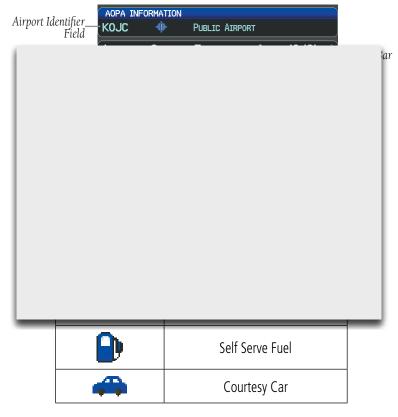

**Airport Directory Service Icons** 

System Overview

Flight Instrumer

EIS

nterface

GPS lavigation

Flight Planning

ance

itional tures

S

Annun/Alerts Appendix

Index

### System Overview

Flight truments

lnst

ace

uPS Vavigation

Flight

Hazard

Additional

un/Alerts

# 8.6 SIRIUSXM RADIO ENTERTAINMENT (OPTIONAL)

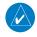

**NOTE:** See the G3X Installation Manual for SiriusXM activation instructions.

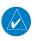

**NOTE**: SiriusXM Radio is only available with the optional GDU 375.

**NOTE:** Refer to the Hazard Avoidance Section for information about XM Weather products.

SiriusXM Satellite Radio offers a variety of radio programming over long distances without itellites. coverage ces are subscrip ACT (Radio The se ID). To acc Acc From Or: From Or:

- 1) From the WX Page press the **MENU** Key to display the WX Page Menu.
- **2)** Turn or move the **FMS** Joystick to highlight 'Weather Products' and press the **ENT** Key.

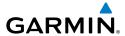

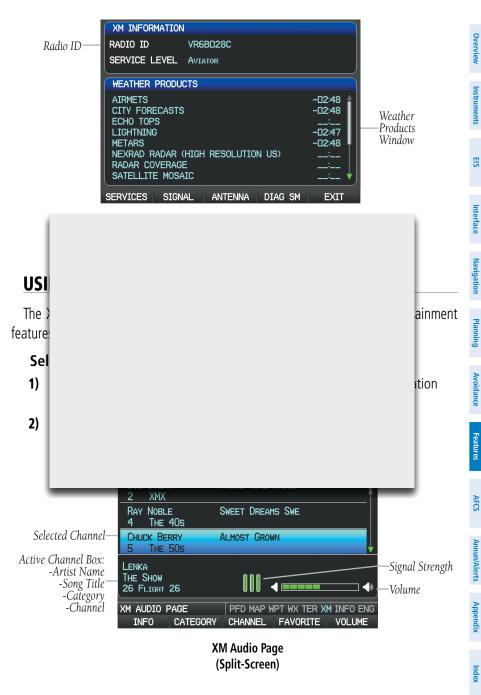

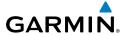

# **CATEGORY**

The Category Field of the XM Audio Page cycles through a horizontal list of categories such as jazz, rock, or news.

#### Selecting a category:

Press the **CATEGORY** Softkey on the XM Audio Page. The Category Field is highlighted.

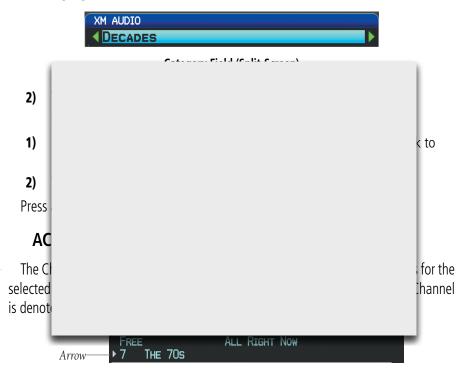

**Active Channel** 

The Active Channel Box (split-screen) or the Now Playing Box (full-screen) shows the currently selected channel, signal strength, and volume.

# Selecting a channel:

- From the XM Audio Page, press the **CHANNEL** Softkey. The Channel Field 1) is highlighted.
- Turn the **FMS** Joystick to highlight the desired channel and press the **ENT** 2) Key.

Appendix Annun/Alerts

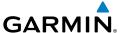

Or:

- Press the **FMS** Joystick. Move the **FMS** Joystick to highlight the Channel 1) Field (if necessary).
- Turn the FMS Joystick to highlight the desired channel and press the ENT 2) Key.

Or:

- From the XM Audio Page, press the **MENU** Key. 1)
- Turn or move the **FMS** Joystick to highlight 'Enter Channel' and press the 2) **ENT** Key.

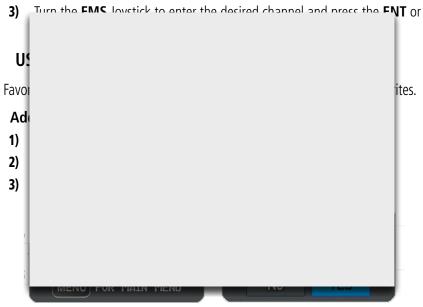

Adding a Channel to Favorites

# **Selecting Favorites:**

- Press the **FAVORITE** Softkey on the XM Audio Page. The Favorites category 1) is displayed.
- Press the **FMS** Joystick to activate the cursor. 2)
- Move the **FMS** Joystick to select the desired channel and press the **ENT** 3) Key.

Or:

Or:

- System Overview
- Flight nstruments
- EIS
- CNS
- GPS
- Flight
- Hazard
- Additional Features

3)

- AFCS
- Innun/Alerts

Appendix

ndex

- 1) Press the **FMS** Joystick to activate the cursor. Move the **FMS** Joystick to highlight the Category Field (if necessary).
- **2)** Turn the **FMS** Joystick to highlight the Favorites category.
- Move the FMS Joystick to select the desired channel and press the ENT Key.

#### **Deleting a channel from Favorites:**

- **1)** With the Favorites channel selected, press the **MENU** Key.
- **2)** With 'Remove Favorite' selected, press the **ENT** Key.

Radio of the display. the MU oftkeys.

Adji
1)
2)

Parametric mannels

of the ings up oftkeys.

Press and hold the **VOLUME** Softkey to mute and unmute the audio.

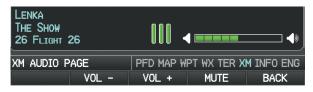

Volume Control (Split-Screen)

again

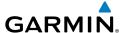

# 8.7 VERTICAL POWER (OPTIONAL)

The Vertical Power electronic circuit breaker (VP-X) integrates with the G3X system to provide a visual display of the aircraft's electrical system. From the Vertical Power (VP-X) Page pilots control, view and respond to electrical faults. The Vertical Power (VP-X) Page only appears when a VP-X is connected, configured and operational.

When an electrical device is selected, device sensitive softkeys appear, which provide the pilot with control of the device from the GDU. Devices connected to the VP-X can be controlled via dedicated switches or via softkeys on a GDU. The Vertical Power system can be connected to the PFD or MFD but the accordated coftheric will only

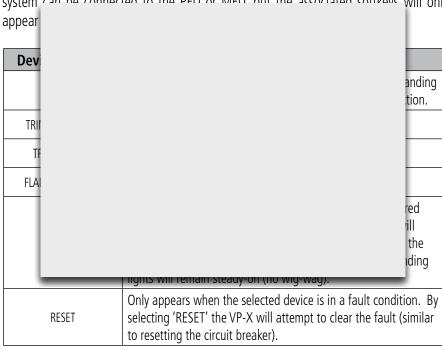

**Device Sensitive Softkeys** 

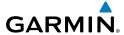

# System

### ight uments

S

CNS

GPS Navigatio

Flight

Mazard

Additional Features

AFCS

Annun/Ale

#### Selecting and controlling an electrical device from the list:

- 1) With the VP-X Page displayed, press the **FMS** Joystick to activate the cursor.
- **2)** Move the **FMS** Joystick to highlight the desired device.
- **3)** Using the device sensitive softkeys select the desired function.

#### Or:

Select 'RESET' to reset a faulted device.

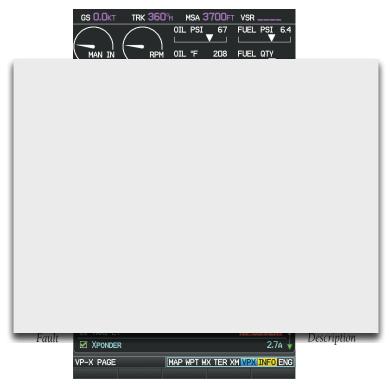

Vertical Power (VP-X) Page

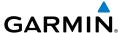

# 8.8 ELECTRONIC CHECKLISTS (OPTIONAL)

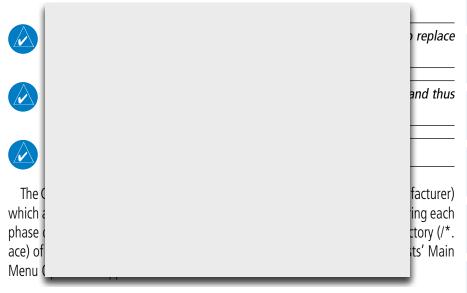

# 8.9 FLIGHT DATA LOGGING

The flight data logging feature automatically stores flight and engine data to an SD card. Data is recorded to the SD card every second. A data file is created each time the system is powered on with an SD card inserted, or each time an SD card is inserted after power on. A 2 GB SD card can store over 1,000 hours of flight data or up to 1,000 files (whichever comes first). The data files stored on the SD card have an extension of .csv. This file format can be opened using a spread sheet application on a personal computer. Garmin recommends using a 2 GB SanDisk or Toshiba SD card.

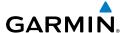

#### System Overview

# FONCTION NON DISPONIBLE

Flight truments

8.10 ELECTRONIC STABILITY & PROTECTION

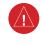

(ESP-X)

**WARNING:** Do not assume ESP-X will provide stability protection in all circumstances. There are in-flight situations that can exceed the capabilities of ESP-X technology.

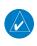

**NOTE:** Third party autopilot installations are not supported for ESP-X. ESP-X requires Garmin GSA 28 servos.

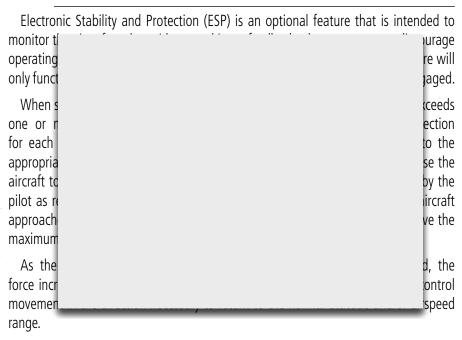

When ESP has been engaged for more than fifteen seconds (cumulative; not necessarily consecutive seconds) of a 30-second interval, the autopilot can be configured to engage with the flight director in Level Mode, bringing the aircraft into level flight. An aural "Autopilot" alert is played and the flight director mode annunciation will indicate 'LVL' for vertical and lateral modes.

endix /

Apı

Index

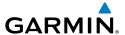

The pilot can interrupt ESP by pressing and holding the Autopilot Disconnect / Control Wheel Steering (AP DISC / CWS) switch. Upon releasing the AP DISC / CWS switch, ESP force will again be applied. ESP can also be overridden by overpowering the servo's torque limit.

ESP is configured on the Electronic Stability Configuration page in Configuration Mode. Refer to the Installation Manual for more information on configuring ESP.

ESP is enabled or disabled from the Electronic Stability Setup page or using an externally wired ESP discrete switch.

# Enabling/Disabling ESP using the G3X:

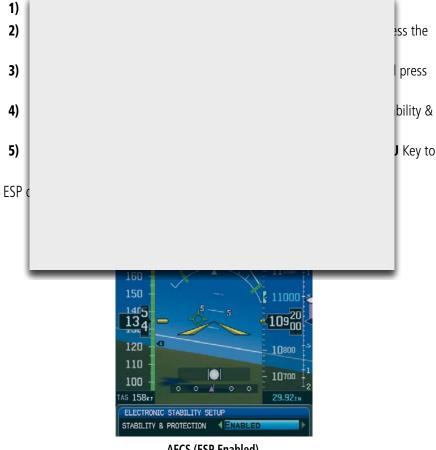

AFCS (ESP Enabled)

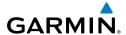

EIS

Index Appendix Annun/Alerts AFCS

#### **ROLL ENGAGEMENT**

Roll Limit Indicators displayed on the roll scale are configurable between 45° and 60° right and left, indicating where ESP will engage. As roll attitude exceeds the configured limit, ESP will engage and the Roll Limit Indicators will move to 15° less than the configured ESP bank limit. The Roll Limit Indicator now indicates where ESP will disengage as roll attitude decreases.

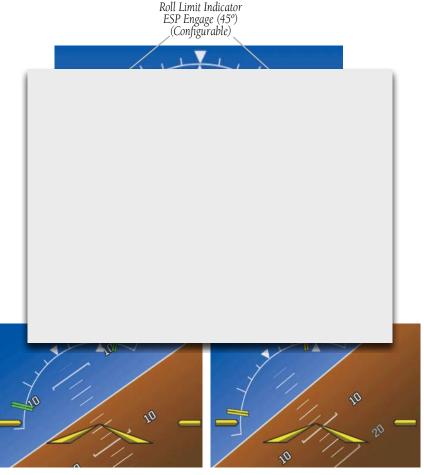

**Roll Increasing to ESP Engagement** 

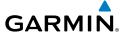

Once engaged, the torque applied by ESP is at its maximum when bank angle is 15° more than the configured bank limit, and tapers to the minimum applied torque when the bank angle is 15° less than the configured bank limit. The force increases as roll attitude increases and decreases as roll attitude decreases. The applied force is intended to encourage pilot input to return the airplane to a more normal roll attitude. When beyond 15° of the configured bank limit, the maximum torque is held until the aircraft returns inside the protected envelope.

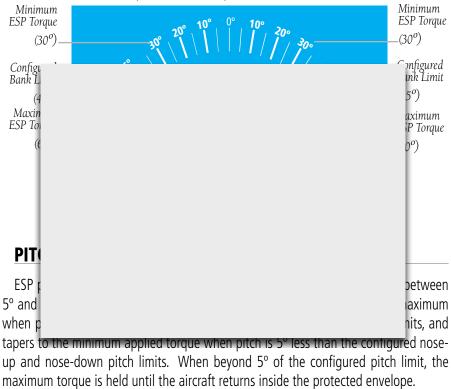

The opposing force increases or decreases depending on the pitch angle and the direction of pitch travel. This force is intended to encourage movement in the pitch axis in the direction of the normal pitch attitude range for the aircraft.

System Overview

Flight strumen

EIS

CNS

GPS Vavigatio

Flight Planning

Hazard Avoidance

Additional

Annun/Ala

Appendix

Index

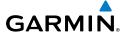

System Overview

Flight truments

EIS

CNS

GPS

Flight

Hazard

Additional

AFCS

Annun/Aler

Appendix

Inde

The presence of yellow chevrons indicate that ESP is engaged in these nose-up/nose-down conditions.

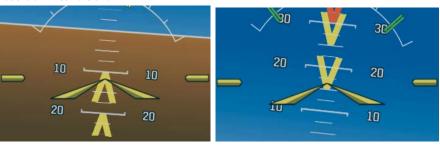

**ESP Engaged (Nose-Low) ESP Engaged (Nose-High)** 15° 15° 20° **20°** 25° 25° 30° 30° 35° 40°-40° 45° 45° 50° 50°

ESP Pitch Operating Range When Engaged (Force Increases as Pitch Increases & Decreases as Pitch Decreases)

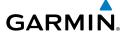

#### **AIRSPEED PROTECTION**

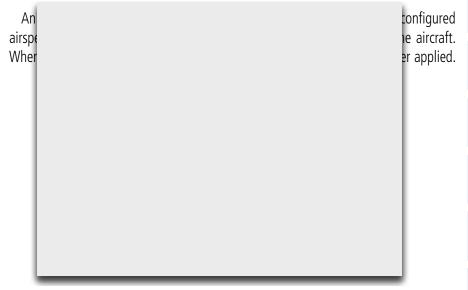

# 8.11 CARBON MONOXIDE (CO) DETECTOR (OPTIONAL) NON DISPONIBLE

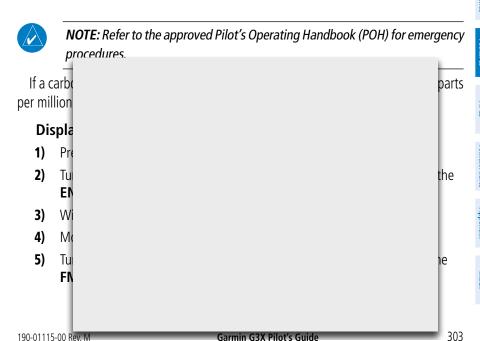

System Overview

> Flight nstrument

EIS

CNS

GPS avigation

Flight Planning

Hazard

Additional Features

200

Appendix

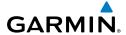

Index Appendix Annun/Alerts

To restore defaults, press the **MENU** Key. With 'Restore Default' 6) highlighted, press the ENT Key.

CO Measurement In PPM

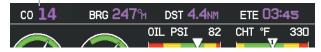

Data Bar (Split-Screen)

In the event high CO levels are detected, the **CO** data field will flash yellow (if displayed) and a **CO LEVEL** CAS Message is displayed on the PFD.

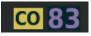

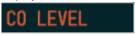

CO Data Bar Field (High CO)

High CO CAS Message (PFD)

### **8.12 PULSE OXIMETER (OPTIONAL)**

#### NON DISPONIBLE

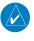

**NOTE**: Refer to the approved Pilot's Operating Handbook (POH) for emergency procedures.

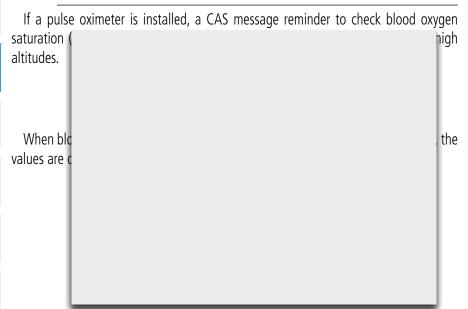

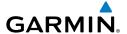

### **SECTION 9 AUTOMAT** SYSTEMS (OPTIONAL) PAS DE PILOTE AUTOMATIQUE

# NS NON DISPONIB

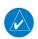

**NOTE**: The approved Pilot's Operating Handbook (POH) always supersedes the information in this Pilot's Guide.

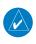

NOTE: Refer to the approved Pilot's Operating Handbook (POH) for emergency procedures.

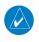

NOTE: VOR, LOC, and GS modes are all GPS-aided. You must have a GPS position and a valid navigation database to use VOR, LOC, or GS modes.

#### **AFCS**

An Aut componel pitch and displayed and roll co the autor Flight Dire in most c On G3X i Flight Dire

AU1

The autopilot and optional yaw damper operate the flight control surface servos to provide automatic flight control. The autopilot controls the aircraft pitch and roll attitudes following commands received from the flight director. Pitch, Roll, and Yaw (if installed) auto-trim provides trim commands to each servo to relieve any sustained effort required by the servo(s). Autopilot operation is independent of the optional yaw damper.

GPS Navigation

major

ovides

ds are

pitch

opilot,

by the

s, but

rector.

or, the

**AFCS** 

System Overview

Flight

ш

Inte

GPS

Flig

Hazard

Additional

AFCS

Annun/Aler

Appendix

The optional yaw damper reduces Dutch roll tendencies, coordinates turns, and provides a steady force to maintain directional trim. It can operate independently of the autopilot and may be used during normal hand-flight maneuvers. Yaw rate commands are limited to 6 deg/sec by the yaw damper.

#### FLIGHT CONTROL (GSA 28 AND GMC 305)

Pitch and roll commands are provided to the servos based on the active flight director modes. Yaw commands are provided by the yaw servo. Servo motor control limits the maximum servo speed and torque. The servo mounts are equipped with electronic slip-clutches. Slip-clutch torque values are set at installation, see the G3X installation

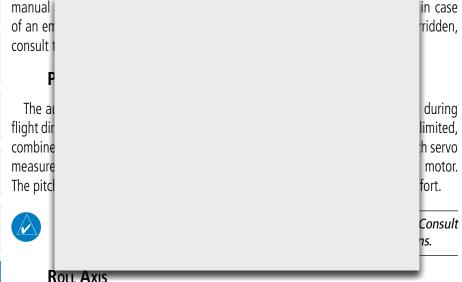

The autopilot roll axis uses roll rate to stabilize aircraft roll attitude during flight director maneuvers. The flight director roll commands are rate- and attitude-limited, combined with roll damper control, and sent to the roll servo motor.

#### Yaw Axis

The yaw damper uses yaw rate and roll attitude to dampen the aircraft's natural Dutch roll response. It also uses lateral acceleration to coordinate turns and reduce or eliminate the need for the pilot to use rudder pedal force to maintain coordinated flight during climbs and descents.

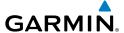

#### G3X AFCS INSTALLATIONS OPTIONS

The G3X offers multiple Automatic Flight Control System installation options. The following options are discussed in this section:

- GDU 370/375 Primary Flight Display (PFD), plus a third party autopilot unit. This option does not include a separate Flight Director (FD). Selecting a FD mode engages the autopilot.
- GDU 370/375 Primary Flight Display (PFD), plus GSA 28 servos. This option does not include a separate Flight Director (FD). Selecting a FD mode engages the autopilot.

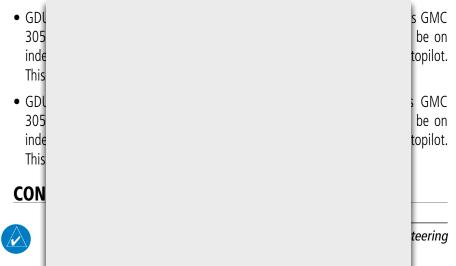

Control Wheel Steering allows the aircraft to be hand-flown without disengaging the AFCS. Press and hold the autopilot unit's CWS Button (if equipped) to temporarily disengage the pitch and roll servos from the flight control surfaces and hand-fly the aircraft. The G3X autopilot control is synchronized to the aircraft attitude during Control Wheel Steering. The green 'AP' annunciation is temporarily replaced by a white 'CW' for the duration of Control Wheel Steering maneuvers.

In most scenarios, releasing the CWS Button reengages the Autopilot with a new reference. Refer to (Vertical Modes) and (Lateral Modes) for Control Wheel Steering behavior in each mode.

System Overview

Flight strument

S

Interface

GPS Navigatio

Flight

Hazard

Additional

AFCS

Append

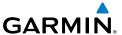

#### G3X AFCS STATUS BOX

The AFCS status box displays Autopilot (AP), Optional Yaw Damper (YD), and Flight Director (FD) mode annunciations on the PFD. When a third party autopilot unit is engaged and the G3X is issuing commands to it, lateral and vertical modes are displayed. When a third party autopilot unit is engaged but it is operating in a standalone mode (i.e., not responding to the G3X commands), the Autopilot status (AP) is displayed; however, the lateral/vertical modes are not displayed.

Autopilot (AP) status is displayed on the far left of the G3X Autopilot Status Box. Lateral modes are displayed in the center, and vertical modes are displayed on the

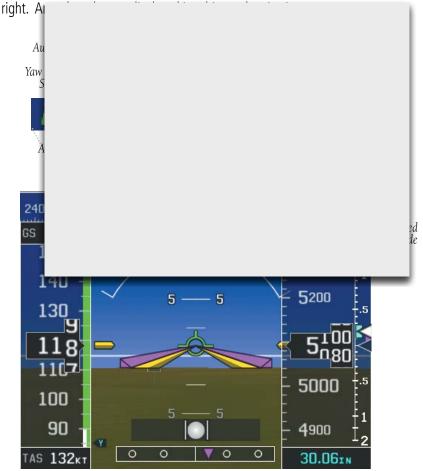

Autopilot Display (PFD)

Index Appendix Annun/Alerts AFCS

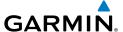

#### 9.1 AFCS OPERATION

When a GMC 305 is installed AFCS functionality is distributed across the following Line Replaceable Units (LRUs):

- GDU 370/375 Display Unit.
- GSU 73/25 ADAHRS Unit
- GMC 305 AFCS Mode Control Unit
- GSA 28 AFCS Pitch/Roll/Yaw Damper (optional) servos.

The A

FI

370/37
provide

Au

Au

servos.
to fligh
System

Yar

in GDU
director

and pitch
esponse
eference

Dutch roll damping and turn coordination in response to yaw rate, roll angle, lateral acceleration, and airspeed. If installed the YD comes on when the autopilot is engaged and stays on after disengaging the autopilot. The YD can be turned on/off independent of the autopilot using the **YD Key**.

• Manual Electric Trim (MET) — Manual electric trim may provide trim capability for any properly configured axis (pitch, roll, or yaw) when the autopilot is not engaged.

System Overview

Flight nstrumen

EIS

Interfac

GPS Navigation

Flight lanning

Hazard

Additional Features

AFCS

Annun/Alo

Appendix

GPS CNS Navigation Interface

AFCS

Appendix Annun/Alerts

The G3X can also communicate with various third-party autopilot units. With an appropriate third-party autopilot installed and the G3X Integrated Autopilot Interface is configured (refer to the G3X Installation Manual), the G3X issues pitch and roll steering commands to the autopilot unit. The autopilot unit is then responsible for moving the flight controls.

This section contains the following terminology:

- Autopilot Unit: Refers to the third-party autopilot box.
- Integrated Autopilot Interface: Refers to the functionality available when the Autopilot Unit and the G3X are working together.

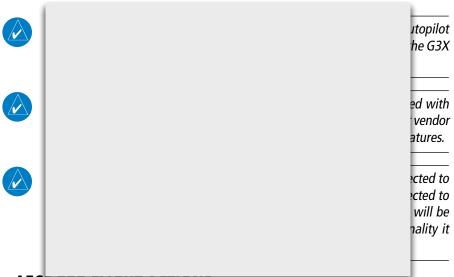

### **AFCS PRE-FLIGHT ACTIONS**

To ensure that the Automatic Flight Control System (AFCS) is operating properly prior to flight, perform the following Garmin recommended preflight checks.

#### Before takeoff checklist - Garmin autopilot with GSA 28 servos, no mode controller:

- Autopilot ENGAGE (using **AP/CWS** button)
- Flight controls CHECK (verify autopilot can be overpowered in both pitch 2) and roll)
- **AP** DISC button PRESS (verify autopilot disengages and audio alert is 3) heard)

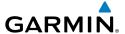

- Flight controls CHECK (verify autopilot servos are disengaged from pitch 4) and roll controls, and all controls move freely)
- Flevator trim control SFT FOR TAKEOFF

#### Before takeoff checklist - Garmin autopilot with GSA 28 servos and GMC 305 mode controller:

- Autopilot ENGAGE (using AP/CWS button, or AP button on mode 1) controller)
- Flight controls CHECK (verify autopilot can be overpowered in both pitch 2) and roll)

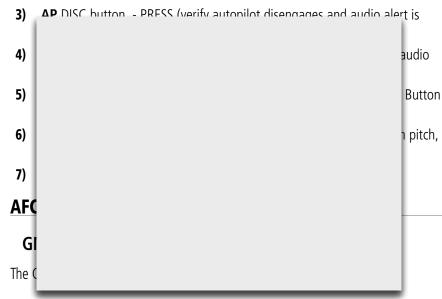

**HDG Key** Selects/deselects Heading Select Mode

**NAV** Key Selects/deselects Navigation Mode. Cancels GS Mode if LOC Mode is either active or armed. Cancels GP Mode if GPS Mode is either active or armed. Cancels LOC Mode.

if GPS Mode is active and LOC Mode is armed.

AP Kev Engages/disengages the autopilot

LVL Key Engages the autopilot (if the autopilot is disengaged) in

level vertical and lateral modes

**AFCS** 

Annun/Alerts Appendix

(5)

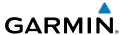

System Overview

Flight

EIS

CNS

GPS Navigatio

Flight

(12)

Hazard

Additional

nin/Alerts

Appendix

Index

NOSE UP/DN Adjusts the vertical mode reference in Pitch Hold,
Wheel Vertical Speed, Indicated Airspeed, and Altitude Hold

modes

6 IAS Key Selects/deselects Indicated Airspeed Mode

ALT Key Selects/deselects Altitude Hold Mode

8 VNV Key Selects/deselects Vertical Path Tracking Mode for Vertical

Navigation flight control

VS Key Selects/deselects Vertical Speed Mode

**YD Key** (if installed) Engages/disengages the yaw damper

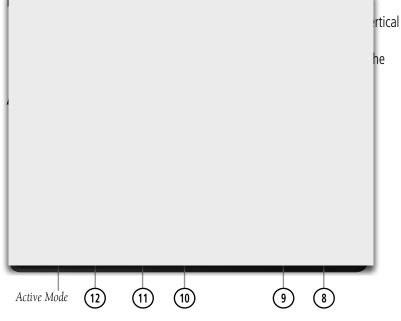

**GMC 305 AFCS Control Unit** 

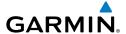

# INTEGRATED AUTOPILOT INTERFACE SPLIT-SCREEN PFD PAGE & FULL-SCREEN PFD SOFTKEY CONTROLS

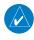

**NOTE:** Unless otherwise specified, all mode softkeys are alternate action (i.e., press on, press off).

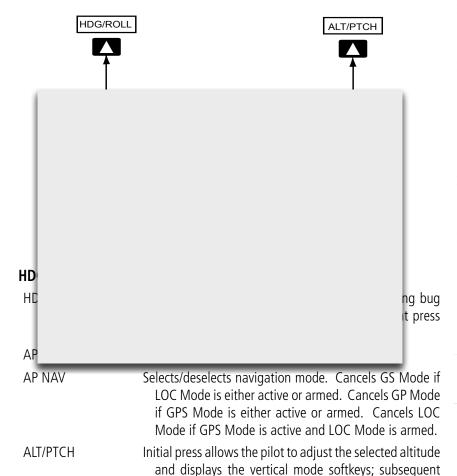

System Overview

Flight strumen

EIS

iterfac

GPS lavigation

Flight Planning

> Hazard Avoidance

> > Additional

AFCS

Annun/Ale

Appendix

Index

press returns to top-level softkeys

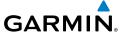

#### riignt struments

FIS

CNS

GPS Vavigation

Flight

Movin (VS), Alti

Movin mode. T

to drive

The fo

305 AFC

Hazard

Additional

/Alerts

Appendix

Index

| ALT/PTCH Softkey | y selected                                                                                                    |                   |
|------------------|----------------------------------------------------------------------------------------------------|-------------------|
| HDG/ROLL         | Initial press allows the pilot to adjust the headin<br>and displays lateral mode softkeys; subsequent<br>returns to top-level softkeys |                   |
| AP VNAV          | Selects/deselects vertical navigation                                                                                                  |                   |
| or               |                                                                                                    |                   |
| AP APPR          | Selects/deselects approach mode                                                                                                    |                   |
| AP VS            | Selects/deselects vertical speed mode                                                                                                  |                   |
| AP ALT           | Selects/deselects altitude hold mode                                                                                                   |                   |
| ALT<br>F         |                                                                                                    | ltitude<br>:quent |

Speed

d (ROL)

le, only

d GMC

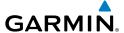

## CWS/AP DISC Button (Autopilot Disconnect)

An AP DISC/CWS Button is located on the pilot's control stick. This button combines the functions of Autopilot Disconnect and Control Wheel Steering. (Note: the Control Wheel Steering function can be disabled in config mode, which causes the button to perform the Autopilot Disconnect function only)

Press and release the AP DISC/CWS Button to disengage the autopilot. Pressing and releasing the button again will acknowledge an autopilot disconnect alert and mute the associated aural tone.

n the on. itude the to the eel

g the aged tor OL) using desired.

(Takeoff/Go Around)

air) Mode

When properly configured with a GTN, if an approach procedure is loaded, this switch also activates the missed approach when the selected navigation source is GPS or when the navigation source is VOR/LOC and a valid frequency has been tuned.

MET Switch (Manual Electric Trim) Used to command manual electric trim for any properly configured servo (pitch, roll, or yaw).

System Overview

> Flight nstrument

EIS

Interface

GPS avigation

Flight Planning

Hazard

Additional

AFCS

\nnun/Alerts

Appendi

#### System Overview

#### Flight struments

Inter

GPS Navigat

Flight

Hazard

dditional

AFCS

Annun/Alerts

Appendix

Index

#### **ENGAGING THE AUTOPILOT**

An initial press of a softkey listed below (when the Autopilot is not engaged) will engage the Autopilot with the listed lateral and vertical modes (some modes may require an external navigator or NAV receiver):

|                 | Modes Selected            |     |                   |     |
|-----------------|---------------------------|-----|-------------------|-----|
| Control Pressed | Lateral Mode/Annunciation |     | Vertical          |     |
|                 |                           |     | Mode/Annunciation |     |
| Autopilot Unit  | Roll Hold                 | ROL | Pitch Hold        | PIT |
| CWS B           |                           |     |                   |     |
| (press          |                           |     |                   |     |
| AP HC           |                           |     |                   |     |
| AP NA           |                           |     |                   |     |
| AP AL           |                           |     |                   |     |
| AP VS           |                           |     |                   |     |
| AP VN           |                           |     |                   | AV  |
| AP AP           |                           |     |                   |     |

The **AP NAV** and **AP APPR** Softkeys must have a valid VLOC signal or an active GPS course to activate the autopilot.

The **AP VNAV** Softkey must have an active flight plan and VNAV enabled to activate the autopilot.

#### ENGAGING THE AUTOPILOT (GMC 305)

An initial press of the **AP** Key on the GMC 305 will activate the Flight Director and engage the autopilot in the default PIT and ROL modes.

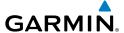

#### DISENGAGING THE AUTOPILOT

The Autopilot is manually disengaged by pushing the disconnect button on the autopilot unit, or by pressing the autopilot disconnect button on the control stick or yoke or by pressing the **AP** Key on the GMC 305. Manual disengagement is indicated by a five-second flashing yellow 'AP' annunciation and an aural alert. Cancel the aural alert by pressing and releasing the **AP/CWS** Button again (GSA 28 autopilot only)

Automatic disengagement is indicated by a flashing red 'AP' annunciation and an aural alert. The flashing indication continues until acknowledged by pressing the **ENT** Key. Automatic disengagement occurs due to:

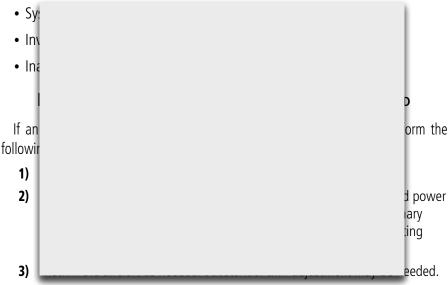

- **4)** Pull the appropriate circuit breaker(s) to electrically isolate the servo and solenoid components.
- **5)** Release the AP DISC Switch.

#### **OVERPOWERING AUTOPILOT SERVOS**

In the context of this discussion, "overpowering" refers to any pressure or force applied to the pitch controls when the autopilot is engaged. A small amount of pressure or force on the pitch controls can cause the autopilot automatic trim to run to an out-of-trim condition. Therefore, any application of pressure or force to the controls should be avoided when the autopilot is engaged.

System Overview

> Flight strument

EIS

erface

GPS avigation

Flight Planning

Hazard

Additional

AFCS

Δnnıın/Aler

Append

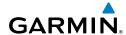

Flight GPS CNS lanning Navigation Interface

Overpowering the autopilot during flight will cause the autopilot's automatic trim to run, resulting in an out-of-trim condition or cause the trim to hit the stop if the action is prolonged. In this case, larger than anticipated control forces are required after the autopilot is disengaged.

The following steps should be added to the preflight check:

- Check for proper autopilot operation and ensure the autopilot can be overpowered.
- Note the forces required to overpower the autopilot servo clutches. 2)

#### FLIGHT DIRECTOR OPERATION

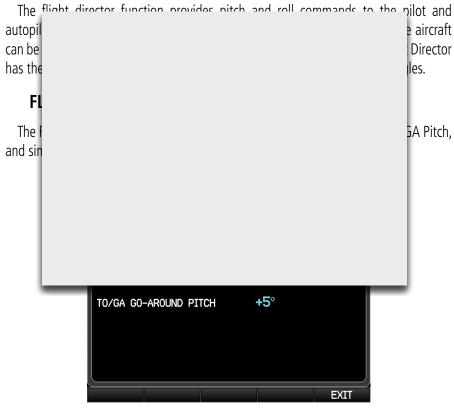

Flight Director Setup Page

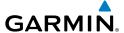

#### FLIGHT DIRECTOR INDICATOR TYPE

The Flight Director Indicator Type controls whether the flight director command indicator on the PFD uses a single-cue or dual-cue presentation.

#### **Setting the Flight Director Indicator Type:**

- From the PFD1, press the **MENU** Key twice to display the Main Menu. 1)
- 2) Turn or move the **FMS** Joystick to highlight 'System Setup...' and press the ENT Key.
- Turn or move the **FMS** Joystick to highlight 'Flight Director' and press the 3) **ENT** Key.

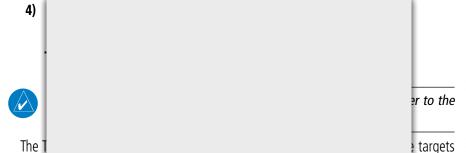

The 1 used fo

Set 1)

2)

iss the

u.

- Turn or move the **FMS** Joystick to highlight 'Flight Director' and press the 3) ENT Key.
- Move the FMS Joystick to highlight 'TO/GA Takeoff Pitch' or 'TO/GA Go-4) around Pitch' and press the ENT Key.
- Enter the desired pitch value and press the **ENT** Key. 5)

**AFCS** 

Annun/Alerts Appendix

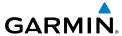

#### FLIGHT DIRECTOR ALTITUDE CONTROLS

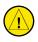

**CAUTION:** The following settings change the Flight Director operation. Before changing these settings become familiar with how these changes affect the use of the Flight Director.

The Flight Director Altitude Controls allow the user to select **Normal** or **Simplified**.

When Altitude Controls are set to **Normal**, the following additional selections appear:

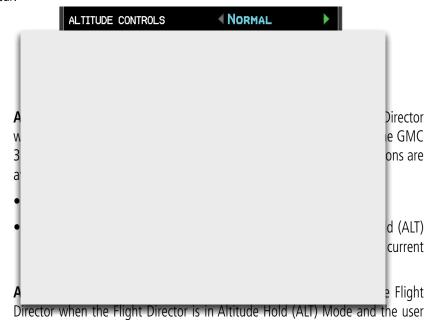

Director when the Flight Director is in Altitude Hold (ALT) Mode and the user moves the pitch wheel on the GMC 305, or touches **Nose Up** or **Nose Down** on the AFCS Display. The following two options are available:

- **Normal**: Adjusts the Target Altitude in 10-foot increments, up to +/-200 feet from the original Target Altitude.
- Select VS Mode: The Flight Director changes from Altitude Hold (ALT)
  Mode to Vertical Speed (VS) Mode and initiates a climb or descent.
  Subsequent vertical speed adjustments are in increments of 100 fpm. The
  Default Vertical Speed that is used for the initial climb or descent is set
  using a pair of fields that appear when Select VS is selected.

System Overview

riignt

SIS

CNS erface

GPS avigation

Flight

azard oidance

Iditional

A 7

/Alerts

ppendix

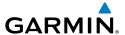

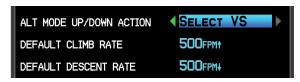

ALT Mode User Up/Down Action (Select VS Mode)

When Altitude Controls are set to **Simplified**, Altitude Hold (ALT) Mode behavior differs in the following ways:

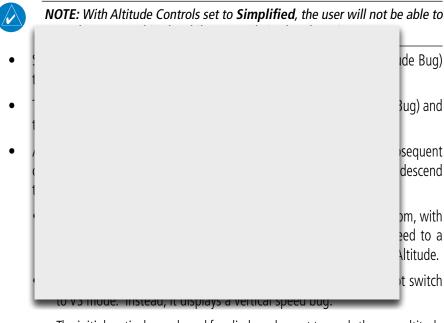

- The initial vertical speed used for climb or descent towards the new altitude is determined by the Default Vertical Speed fields as described previously.
- When Altitude Hold (ALT) Mode has captured the Selected Altitude, the vertical speed bug is removed and vertical speed adjustments have no effect.

System Overview

Flight Instrumer

EIS

CNS

GPS Vavigation

Flight Planning

Hazard

Additional

AFCS

Appun/Ala

Annendix

### System

#### Filignt struments

EIS

CNS Interface

GPS Navigatio

Flight

Hazard Avoidance

Additional Features

AFCS

Annun/Aler

#### **Setting the Flight Director Altitude Controls:**

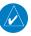

4)

**NOTE:** Flight Director Altitude Control settings cannot be changed when ALT mode is engaged. Turn off the Flight Director or switch to another vertical mode before attempting to set the Altitude Controls.

- **1)** From the PFD1, press the **MENU** Key twice to display the Main Menu.
- **2)** Turn or move the **FMS** Joystick to highlight 'System Setup...' and press the **ENT** Key.
- **3)** Turn or move the **FMS** Joystick to highlight 'Flight Director' and press the **ENT** Key.

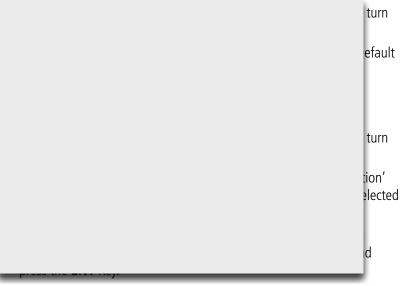

#### Or:

Move the **FMS** Joystick to highlight the 'ALT Mode User Up/Down Action' field, then turn the **FMS** Joystick to highlight 'Select VS' and press the **ENT** Key.

- **a)** Move the **FMS** Joystick to highlight the 'Default Climb Rate' or 'Default Descent Rate' field and press the **ENT** Key.
- **b)** Enter the desired values and press the **ENT** Key.

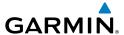

#### ACTIVATING THE FLIGHT DIRECTOR USING THE GMC 305

An initial press of a key listed in the table below (when the flight director is not active) activates the flight director in the listed modes. The flight director may be turned off and the Command Bars removed from the display by pressing the **FD** Key again. The **FD** Key is disabled when the autopilot is engaged.

| Control Pressed | Modes Selected      |     |                      |      |  |
|-----------------|---------------------|-----|----------------------|------|--|
| Control Pressed | Lateral             |     | Vertical             |      |  |
| <b>FD</b> Key   | Roll Hold (default) | ROL | Pitch Hold (default) | PIT  |  |
| ΔΡ ΚΑΝ          | Roll Hold (default) | R∩I | Pitch Hold (default) | PIT  |  |
| TC              |                     |     |                      | TO   |  |
|                 |                     |     |                      | GA   |  |
|                 |                     |     |                      | ALT  |  |
|                 |                     |     |                      | VS   |  |
|                 |                     |     |                      | VNAV |  |
|                 |                     |     |                      | IAS  |  |
|                 |                     |     |                      | PIT  |  |
|                 |                     |     |                      | PIT  |  |
| <b>HDG</b> Key  | Heading Select      | HDG | Pitch Hold (default) | PIT  |  |
| <b>LVL</b> Key  | Level Hold          | LVL | Level Hold           | LVL  |  |

<sup>\*</sup>Valid VNV flight plan must be entered before VNV Key press activates flight director.

#### Flight Director Activation (GMC 305)

System Overview

> Flight 1strumen

S

nterface

GPS Vavigation

Flight Planning

Hazard

Additional

AFCS

ın/Alerts

Appendix

<sup>\*\*</sup>The selected navigation receiver must have a valid VOR or LOC signal or active GPS course before NAV or APR Key press activates flight director.

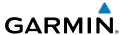

#### **FLIGHT DIRECTOR MODES**

Flight director modes are normally selected independently for the pitch and roll axes. Unless otherwise specified, all mode keys are alternate action (i.e., press on, press off). In the absence of specific mode selection, the flight director reverts to the default pitch and/or roll modes.

Armed modes are annunciated in white and active in green in the AFCS Status Box. Under normal operation, when the control for the active flight director mode is pressed, the flight director reverts to the default mode(s) for the axis(es). Automatic transition from armed to active mode is indicated by the white armed mode annunciation moving

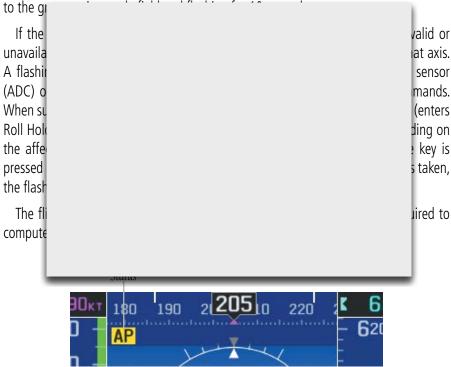

Autopilot Manually Disengaged

Syster Overvie

Flight nstruments

EIS

CNS Interface

GPS avigation

Flight lanning

azard oidance

Addition

۷۵۷

niin/Alerts

Appendix

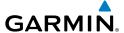

#### **COMMAND BARS**

Upon activation of the flight director, Command Bars are displayed in magenta on the PFD. If the aircraft is being flown by hand, the command bars are displayed hollow. The Command Bars do not override the Aircraft Symbol. The Command Bars move together vertically to indicate pitch commands and bank left or right to indicate roll commands.

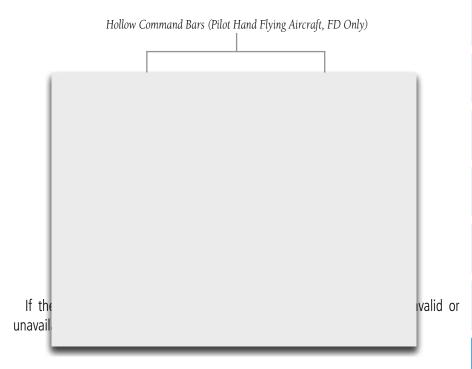

System Overview

> Flight 1strumen

EIS

nterfac

GPS Vavigatio

Flight Planning

Hazard Avoidance

Additiona

Annun/Alei

Appendix

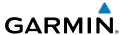

System

riignt strument

EIS

CNS

GPS Navigatio

Flight Planning

lazard

\_\_\_\_

Additio

nniin/Alerts

Appendix

Index

#### 9.2 VERTICAL MODES

The table lists the vertical modes with their corresponding controls and annunciations. The mode reference is displayed next to the active mode annunciation for Altitude Hold, Vertical Speed, and Indicated Airspeed modes. The **NOSE UP/DN** Wheel (GMC 305 only) or **FMS** Joystick, can be used to change the vertical mode reference while operating under Pitch Hold, Vertical Speed, Indicated Airspeed (GMC 305 only), or Altitude Hold modes. Increments of change of values for each of these references using the **NOSE UP/DN** Wheel or **FMS** Joystick, are also listed in the table.

| Vertice Mod  Pitch Ho  Selected Altitude Capture  Altitude Hold |                                                                                                    |                                                  |     |          | Poforence<br>inge<br>iment<br>.5° |
|-----------------------------------------------------------------|----------------------------------------------------------------------------------------------------|--------------------------------------------------|-----|----------|-----------------------------------|
| Vertical<br>Speed                                               | Maintains the current aircraft<br>vertical speed; may be used to<br>climb/descend to the Selected<br>Altitude              | VS Key<br>(GMC<br>305)<br>or<br>AP VS<br>Softkey | VS  | nnnn fpm | 100 fpm                           |
| Indicated<br>Airspeed<br>(IAS)                                  | Maintains the current aircraft<br>airspeed in IAS while the aircraft<br>is climbing/descending to the<br>Selected Altitude | IAS Key<br>(GMC<br>305<br>only)                  | IAS | nnn kt   | 1 kt                              |

AFCS

| Vertical<br>Mode                                                                                                    | Description                                                    | Control                                             | Annunciation | Reference<br>Change<br>Increment |
|----------------------------------------------------------------------------------------------------|----------------------------------------------------------------|-----------------------------------------------------|--------------|----------------------------------|
| Vertical<br>Navigation                                                                                                    | Captures and tracks descent legs of an active vertical profile | VNV Key<br>(GMC<br>305) or<br>AP<br>VNAV<br>Softkey | VNAV         |                                  |
| VNV Target<br>Altitud                                                                                                    | Canturac the Vertical Navigation                               |                                                     |              |                                  |
| Captur                                                                                                    |                                                                |                                                     |              |                                  |
| Glidep                                                                                                    |                                                                |                                                     |              |                                  |
| Glidesl                                                                                                    |                                                                |                                                     |              |                                  |
| Takeoft                                                                                                    |                                                                |                                                     |              |                                  |
| IGREOT                                                                                                    |                                                                |                                                     |              |                                  |
| Go Aro                                                                                                    |                                                                |                                                     |              |                                  |
| * ALTS armed automatically when PIT, VS, IAS, or GA active, and under VNAV when Selected Altitude is to be captured instead of VNV Target Altitude |                                                                |                                                     |              |                                  |

is to be captured instead of VNV Target Altitude

#### **Flight Director Vertical Modes**

<sup>\*\*</sup> ALTV armed automatically under VNAV when VNV Target Altitude is to be captured instead of Selected Altitude

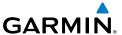

#### **PITCH HOLD MODE (PIT)**

When the flight director is activated (the **FD** Key is pressed) or when the Autopilot is activated, Pitch Hold Mode is selected by default. Pitch Hold Mode is indicated as the active vertical mode by the green 'PIT' annunciation. This mode may be used for climb or descent to the Selected Altitude (shown above the Altimeter), since Selected Altitude Capture Mode is automatically armed when Pitch Hold Mode is activated.

In Pitch Hold Mode, the flight director maintains a constant pitch attitude. The pitch reference is set to the aircraft pitch attitude at the moment of mode selection. If the aircraft pitch attitude exceeds the flight director pitch command limitations, the flight

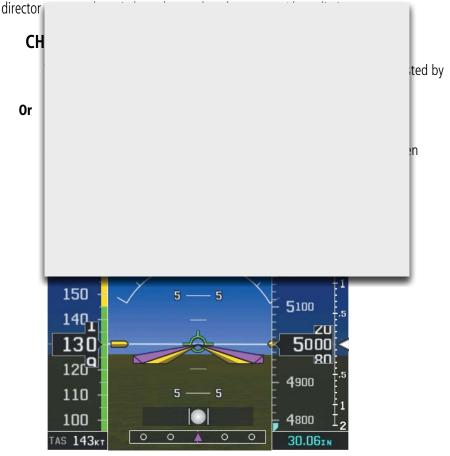

**Pitch Hold & Selected Altitude Capture Modes** 

System Overview

Flight

EIS

.NS erface

.PS gation

light nning

Hazard

ditional

B 1

n/Alerts

Appendix

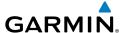

#### SELECTED ALTITUDE CAPTURE MODE (ALTS)

Selected Altitude Capture Mode is automatically armed with activation of the following modes:

- Pitch Hold
- Vertical Speed
- Indicated Airspeed (GMC 305)
- TO/Go Around (GMC 305)

• Vertical Path Tracking (if the Selected Altitude is to be

captured instead of the VNV Target Altitude)

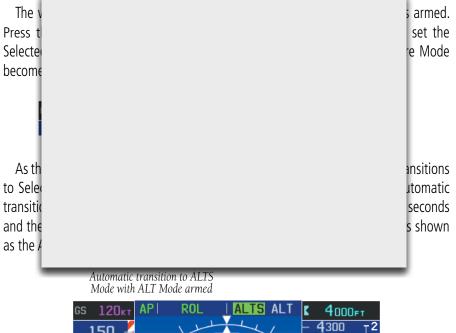

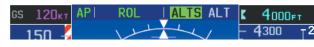

At 50 feet from the Selected Altitude, the flight director automatically transitions from Selected Altitude Capture to Altitude Hold Mode and holds the reference altitude. As Altitude Hold Mode becomes active, the white 'ALTS' annunciation moves to the active vertical mode field and flashes green for 10 seconds to indicate the automatic transition.

**AFCS** 

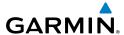

/stem erview

Flight struments

FIS

CNS

Navi

Flig

Hazard

Additiona

AFCS

Appendix Annun/Alerts

Index

Automatic transition to ALTS Mode with ALT Mode armed

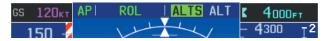

#### Setting the selected altitude (Integrated Autopilot Interface):

- 1) From the PFD Page (one display) or PFD (two display), press the **ALT/PTCH** Softkey.
- 2) Turn the **FMS** Joystick to set the Selected Altitude in 100-ft increments

Setting the selected altitude (GMC 305):

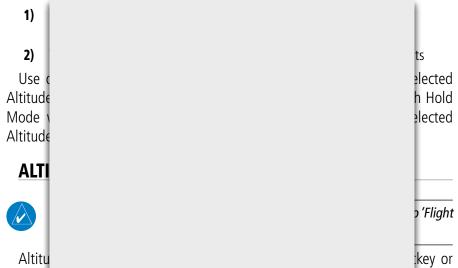

**ALT** Key (GMC 305); the AFCS maintains the current aircraft altitude (to the nearest 10 feet) as the Altitude Reference. The Altitude Reference, shown in the G3X Autopilot Status Box, is independent of the Selected Altitude, displayed above the Altimeter. Altitude Hold Mode active is indicated by a green 'ALT' annunciation in the G3X Autopilot Status Box.

Altitude Hold Mode is automatically armed when in Selected Altitude Capture Mode. Selected Altitude Capture Mode automatically transitions to Altitude Hold Mode when within 50 feet of the Selected Altitude. In this case, the Selected Altitude becomes the Altitude Reference.

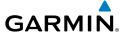

HDG/ROLL

AP VNAV

#### CHANGING THE ALTITUDE REFERENCE

When operating in Altitude Hold Mode, the Altitude Reference can be adjusted in the following ways:

The Altitude Reference can be adjusted up or down in 10-foot increments by pressing the FMS Joystick up or down or rolling the NOSE UP/DN Wheel (GMC 305). Using this method, up to 200 feet of altitude change can be commanded. To change the Altitude Reference by more the 200 feet, use the CWS button (if equipped) as described below, or climb/descend using another vertical mode (PIT,

Button erence. he new cted ude 4000 120 3900 110 - 5 100 3800 0 30.061N AS 140k Altitude Hold Mode Softkey

Altitude Hold Mode

AP ALT

190-01115-00 Rev. M **Garmin G3X Pilot's Guide** 331

AP VS

System verview

Flight strumen

EIS

terface

GPS lavigation

Flight Planning

Hazard

Additional

AFCS

Annun/Ale

Appendi

Inde

ALT/PTCH

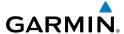

#### **VERTICAL SPEED MODE (VS)**

In Vertical Speed Mode, the flight director acquires and maintains a Vertical Speed Reference. Current aircraft vertical speed (to the nearest 100 fpm) becomes the Vertical Speed Reference at the moment of Vertical Speed Mode activation. This mode may be used for climb or descent to the Selected Altitude (shown above the Altimeter) since Selected Altitude Capture Mode is automatically armed when Vertical Speed Mode is selected.

When Vertical Speed Mode is activated by pressing the **VS** Key (GMC 305) or **AP VS** Softkey, 'VS' is annunciated in green in the Autopilot Status Box along with the Vertical

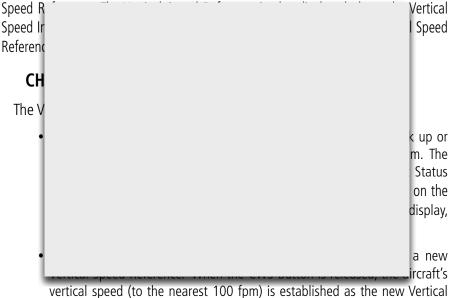

vertical speed (to the nearest 100 fpm) is established as the new Vertica Speed Reference.

Flight truments

EIS

CNS

GPS avigation

Flight

Hazard voidance

Additional

E.S.

nnun/Alerts

Appendix

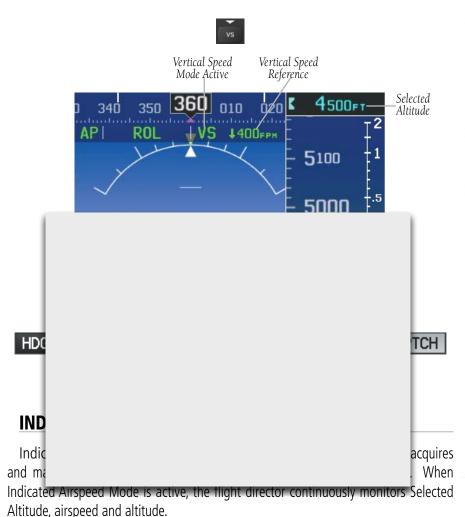

The Airspeed Reference is set to the current airspeed upon mode activation. Indicated Airspeed Mode is indicated by a green 'IAS' annunciation beside the Airspeed Reference in the Autopilot Status Box. The Airspeed Reference is also displayed as a light blue bug corresponding to the Airspeed Reference along the airspeed tape.

Engine power must be adjusted to allow the autopilot to fly the aircraft at a pitch attitude corresponding to the desired flight profile (climb or descent) while maintaining the Airspeed Reference.

Overview

Flight strument

EIS

CNS

GPS Navigatio

Flight Planning

Hazard

Additional Features

AFCS

han I/Ala

Appendix

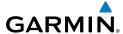

#### CHANGING THE AIRSPEED REFERENCE

The Airspeed Reference (shown in both the Autopilot Status Box and above the Airspeed Indicator) may be adjusted by using the **NOSE UP/DN** Wheel or **FMS** Joystick.

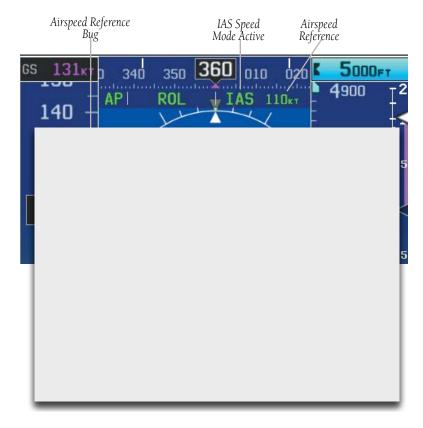

EIS

Index Appendix Annun/Alerts AFCS

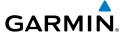

#### **VERTICAL NAVIGATION MODE (VNAV)**

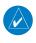

**NOTE:** If another vertical mode softkey is pressed while VNAV Mode is selected, VNAV Mode reverts to armed.

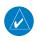

**NOTE:** Pressing the CWS Button (if equipped) while VNAV Mode is active does not cancel the mode. The autopilot guides the aircraft back to the descent path upon release of the CWS Button.

Vertical Navigation (VNAV) Mode is available for enroute/terminal cruise and descent operations any time that VNAV flight planning is available. Refer to Section

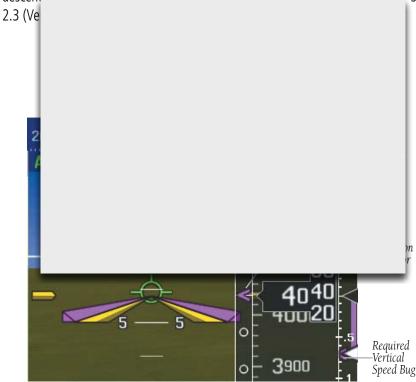

**Vertical Navigation Mode** 

System Overview

Flight nstrumen

EIS

Interfac

GPS Navigati

> Flight Planning

> > Hazard

Additional

AFCS

un/Alerts

Appendix

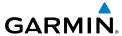

2

8

Appendix Annun/Alerts

#### **Activating Vertical Navigation Mode:**

When a flight plan is active, VNAV data is valid, and the **VNV** Key (GMC 305) or **AP VNAV** Softkey is pressed, VNAV mode is armed in preparation for descent path capture. 'VNAV' is annunciated in white in the G3X Autopilot Status Box. If applicable, the appropriate altitude capture mode is armed for capture of the VNAV Target Altitude (ALTV) or the Selected Altitude (ALTS), whichever is greater.

**NOTE**: VNAV mode will not activate unless a selected altitude is entered. As a reminder, if VNAV mode is armed and the selected altitude has not been entered, the white 'VNAV' annunciation and the (blank) Selected Altitude Day flacker and minute prior to the top of decemt Mode r ALTV)

If the altimeter's barometric setting is adjusted while VNAV mode is active, the autopilot increases/decreases the descent rate by up to 500 fpm to re-establish the aircraft on the descent path (without commanding a climb). For large changes, it may take several minutes for the aircraft to reestablish on the descent path. If the change is made while nearing the VNAV waypoint, the aircraft may not reestablish on the descent path in time to level off at the VNAV Target Altitude. In this case, the autopilot will revert to Pitch Hold mode upon passing the VNAV waypoint, and Selected Altitude Capture (ALTV) mode will be automatically armed.

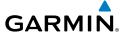

#### **AUTOMATIC REVERSION TO PITCH HOLD MODE**

Several situations can occur while VNAV Mode is active which cause the AFCS to revert to Pitch Hold Mode:

- Vertical deviation exceeds 200 feet during an overspeed condition.
- Vertical deviation becomes invalid (the Deviation Indicator is removed) from the PFD).

Following a reversion to Pitch Hold Mode, VNAV Mode and the appropriate altitude capture mode become armed to allow for possible profile recapture.

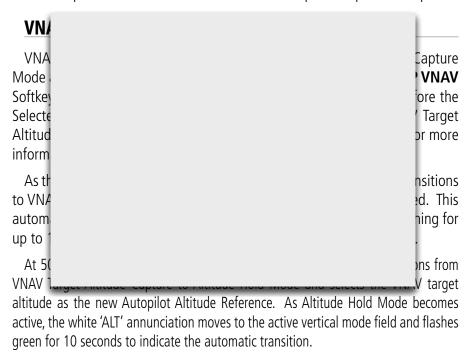

**AFCS** 

Annun/Alerts Appendix

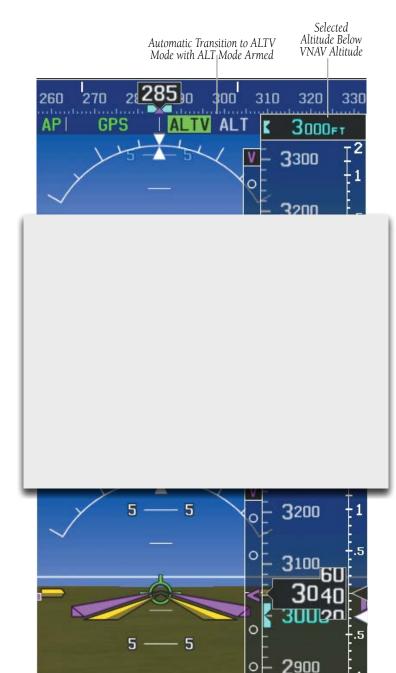

**Automatic Mode Transitions During Altitude Capture** 

Index Appendix Annun/Alerts

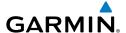

2)

# GLIDEPATH MODE (GP) (WITH EXTERNAL WAAS ENABLED IFR NAVIGATOR ONLY)

Glidepath Mode is used to track a WAAS or other satellite-based augmentation system SBAS generated glidepath. When Glidepath Mode is armed, 'GP' is annunciated in white in the Autopilot Status Box.

### **Selecting Glidepath Mode:**

**1)** EXTERNAL NAVIGATOR: Ensure a GPS approach with vertical guidance (LPV, LNAV/VNAV, LNAV +V) is loaded into the active flight plan. The active waypoint must be part of the flight plan (cannot be a direct-to a waypoint

Softkey

cess the e when ured).

yle as an nsidered unciated es (NPA) ormation

with the autopilot coupled, the aircraft will not level off at the MDA even if

the MDA is set in the altitude preselect.

٠ <u>۵</u>

**AFCS** 

nnun/Alerts

Appendix

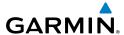

Index Appendix Annun/Alerts

Upon reaching the glidepath, the flight director transitions to Glidepath Mode and begins to capture and track the glidepath.

Once the following conditions have been met, the glidepath can be captured:

- The active waypoint is at or after the final approach fix (FAF).
- Vertical deviation is valid.
- The CDI is at less than full-scale deviation
- Automatic sequencing of waypoints has not been suspended (no 'SUSP' annunciation on the HSI)

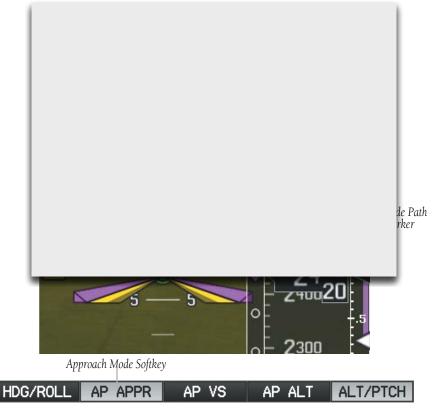

Glidepath Mode

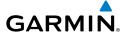

### **GLIDESLOPE MODE (GS)**

Glideslope Mode is available for LOC/ILS approaches to capture and track the glideslope. When Glideslope Mode is armed (annunciated as 'GS' in white), LOC Approach Mode is armed as the lateral flight director mode.

#### **Selecting Glideslope Mode:**

- **1)** <u>EXTERNAL NAVIGATOR</u>: Tune and activate the desired localizer frequency.
- **2)** <u>EXTERNAL NAVIGATOR</u>: Ensure that LOC is the selected navigation source (use the **CDI SRC** Softkey to cycle through external navigation sources if necessary).

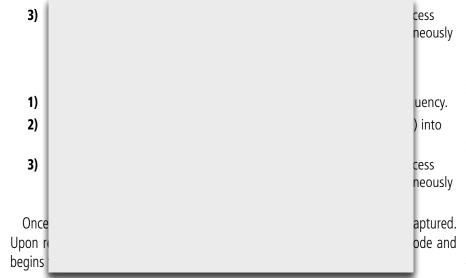

System Overview

Flight nstrumen

S

nterface

GPS Vavigatio

Flight Planning

Hazard

Addition

AFCS

lerts A

=

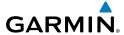

Index Appendix Annun/Alerts AFCS

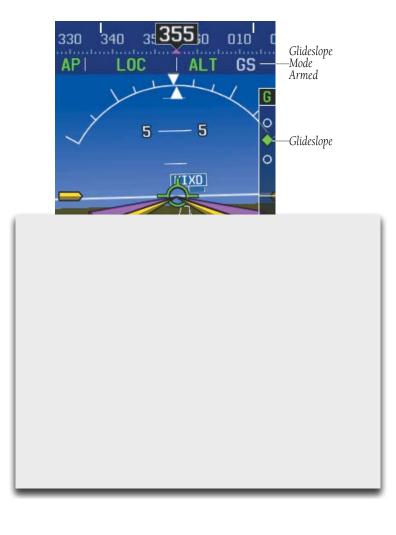

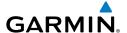

# GO AROUND (GA) AND TAKEOFF (TO) MODES (GMC 305 ONLY)

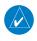

**NOTE:** For optional Flight Director TO/GA Mode settings refer to 'Flight Director Setup' in this section.

Go Around and Takeoff modes are coupled pitch and roll modes and are annunciated as both the vertical and lateral modes when active. In these modes, the flight director commands a constant set pitch attitude and keeps the wings level. The GA Switch is used to activate both modes. The mode entered by the flight director depends on whether

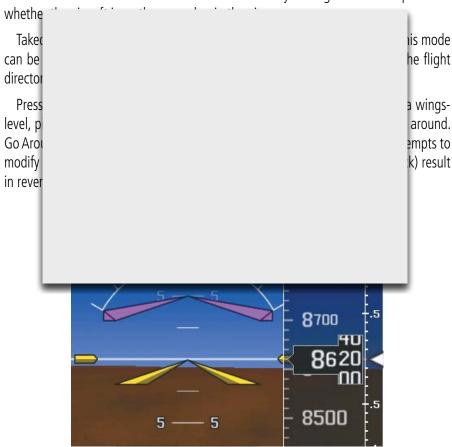

Go Around (GA) Mode Armed

System Overview

Flight strument

S

cNS

GPS avigation

> Flight Planning

> > Hazard

Additional

AFCS

Annun/Alert

Appendi

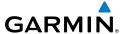

System Overview

Flight struments

EIS

### 9.3 LATERAL MODES

The following table lists the lateral modes and respective control(s) and annunciation. Refer to the vertical modes section for information regarding Takeoff and Go Around Modes.

| <b>Lateral Mode</b>                                     | Description                                                                                   | Control   | Annunciation |
|---------------------------------------------------------|-----------------------------------------------------------------------------------------------|-----------|--------------|
| Roll Hold                                               | Holds the current aircraft roll attitude or rolls the wings level, depending on the commanded | (default) | ROL          |
| Navigat GPS Navigat VOR En Capture Navigat LOC Ca Track |                                                                                               | ALT WAY   | }            |
| (No<br>Glideslope)                                      |                                                                                               | Softkey   |              |
| Navigation,<br>Backcourse<br>Capture/Track              | Captures and tracks a localizer signal for backcourse approaches                              |           | ВС           |

Appendix

| <b>Lateral Mode</b>                                                              | Description                                                                                              | Control              | Annunciation      |
|----------------------------------------------------------------------------------|----------------------------------------------------------------------------------------------------|----------------------|-------------------|
| Approach, GPS                                                                    | Captures and tracks the selected navigation source (GPS, VOR, LOC)  APR Key (GMC 305) or AP APPR Softkey | ,                    | GPS               |
| Approach, VOR<br>Capture/Track                                                   |                                                                                                    |                      | VAPP              |
| Approach, LOC<br>Capture/Track<br>(Glideslope<br>Mode<br>automatically<br>armed) |                                                                                                    | or<br><b>AP APPR</b> | LOC               |
| Takeof                                                                           |                                                                                                    |                      | )                 |
| The AF                                                                           |                                                                                                    |                      |                   |
| The (<br>modes.<br>release                                                       |                                                                                                    |                      | or NAV<br>se upon |
| ROI                                                                              | If Dall Hald Made is activated as a                                                                      | li C                 |                   |

**NOTE:** If Roll Hold Mode is activated as a result of a mode reversion, the flight director rolls the wings level.

When the flight director is activated or switched, Roll Hold Mode is selected by default. This mode is annunciated as 'ROL' in the Autopilot Status Box. The current aircraft bank angle is held, subject to the bank angle condition.

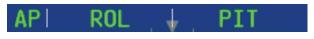

Roll Hold Mode Annunciation

System verview

strument

EIS

cNS

GPS Vavigatio

> Flight Planning

> > Hazard

Additional

AFCS

Annun/Ale

Append

Inde

Index Appendix Annun/Alerts

| Bank Angle | Flight Director Response                 |
|------------|------------------------------------------|
| < 6°       | Rolls wings level                        |
| 6 to 20°   | Maintains current aircraft roll attitude |
| >20°       | Limits bank to 20°                       |

#### **Roll Hold Mode Responses**

#### CHANGING THE ROLL REFERENCE

When operating in Roll Hold Mode, the roll reference can be adjusted in the following

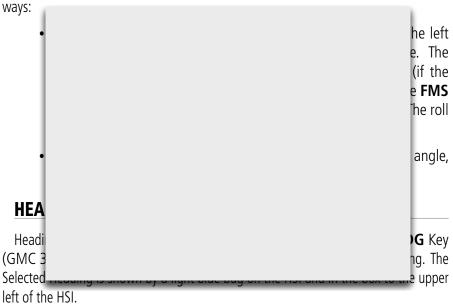

#### CHANGING THE SELECTED HEADING

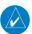

**NOTE:** Press and hold the FMS Joystick (on the PFD or PFD Page) to synchronize the Selected Heading to the current heading.

#### **Changing the selected heading (Integrated Autopilot Interface):**

From the PFD Page (one display) or PFD (two display), press the **HDG/ROLL** 1) Softkey (if necessary). The Heading Box is highlighted.

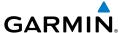

**2)** Turn the **FMS** Joystick to select the desired heading. The Selected Heading is shown to the left of the HSI.

#### Changing the selected heading (GMC 305):

- From the PFD Page (one display) or PFD (two display), press the HDG Softkey (if necessary). The Heading Box is highlighted.
- **2)** Turn the **FMS** Joystick to select the desired heading. The Selected Heading is shown to the left of the HSI.
- **3)** Press the **HDG** Key on the GMC 305 to activate HDG Mode

Holding the CWS Button (if equipped) and hand-flying the aircraft does not change it is to the Selecte

Turn:

my Bug moven (e.g., a than 3)

HD

CH

NAVIGATION MODES (GPS, VOR, LOC, BC)

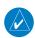

**NOTE:** The selected navigation receiver must have a valid VOR or LOC signal or active GPS course for the flight director to enter Navigation Mode.

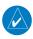

**NOTE:** When intercepting a flight plan leg, the flight director gives commands to capture the active leg at approximately a 45° angle to the track between the waypoints defining the active leg. The flight director does not give commands fly to the starting waypoint of the active leg.

view View

Flight strument

ES

Interfac

GPS Navigatio

> Flight Planning

Hazard voidance

Additional

AFCS

nnun/Alert

Appendi

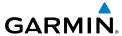

Flight GPS CNS Planning Navigation Interface

Appendix Annun/Alerts

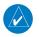

**NOTE:** When making a backcourse approach, set the Selected Course to the localizer front course.

Pressing the **NAV** Key or **AP NAV** Softkey selects Navigation Mode. Navigation Mode acquires and tracks the selected navigation source (GPS, VOR, LOC). The flight director follows GPS roll steering commands when GPS is the selected navigation source. When the navigation source is VOR or LOC, the flight director creates roll steering commands from the Selected Course and deviation. Navigation Mode can also be used to fly non-precision GPS and LOC approaches where vertical guidance is not required

Backd greater than 10! dtracks a localiz utopilot Status B If the le NAV Key or A ss than P NAV one dot. Softkey i active roll mod HDG/ROLL AP HDG AP NAV ALT/PTCH

#### **Navigation Mode Annunciation**

When the CDI has automatically switched from GPS to LOC during a LOC/ILS approach, GPS Navigation Mode remains active, providing GPS steering guidance until the localizer signal is captured. LOC Navigation Mode is armed when the automatic navigation source switch takes place. If the APR Key or AP NAV Softkey is pressed prior to the automatic navigation source switch, LOC Navigation Mode is armed.

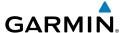

If Navigation Mode is active and either of the following occur, the flight director reverts to Roll Hold Mode (wings rolled level):

- Different VOR tuned while in VOR Navigation Mode (VOR Navigation Mode reverts to armed)
- Navigation source manually switched (with the **CDI SRC** Softkey)
- During a LOC/ILS approach, the FAF is crossed while in GPS Navigation Mode after the automatic navigation source switch from GPS to LOC

#### CHANGING THE SELECTED COURSE

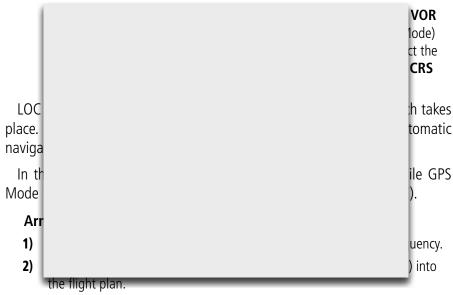

G3X: While GPS is still the selected navigation source on the external 3) navigator, press the APR Key (GMC 305) or AP APPR Softkey to arm LOC and GS (Glideslope) Modes even with GPS Mode still active. The external navigator will switch from GPS to VLOC automatically and the G3X will capture the localizer and then the glideslope.

GPS

AFCS

Annun/Alerts Appendix

Index Appendix Annun/Alerts

If Navigation Mode is active and either of the following occur, the AFCS reverts to Roll Hold Mode (wings rolled level):

- Different VOR tuned while in VOR Navigation Mode (VOR Navigation Mode reverts to armed)
- Active navigation source manually switched (with the CDI SRC Softkey on the PFD/PFD Page, or the CDI Key on the external navigator)
- Active flight plan is deleted (only GPS-based modes)
- GPS reception is lost

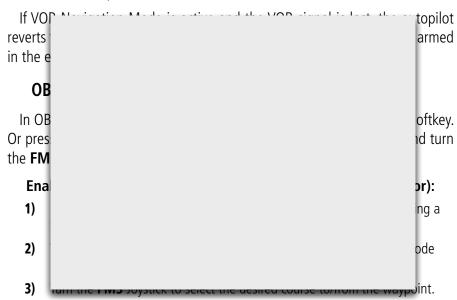

4) To cancel OBS Mode and return to automatic waypoint sequencing, press the **MENU** Key, with 'Release Hold' highlighted, press the **ENT** Key.

#### Enabling/disabling OBS Mode (with external GPS navigator configured):

- EXTERNAL NAVIGATOR: Press the **OBS** Key. The 'Set OBS and Hold' Active 1) Flight Plan Page menu option is now available.
- G3X: Turn the FMS Joystick to select the desired course to/from the 2) waypoint.

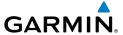

#### **VOR MODE FOR NAVIGATION**

VOR Mode can be used for navigation when an external navigation receiver is configured.

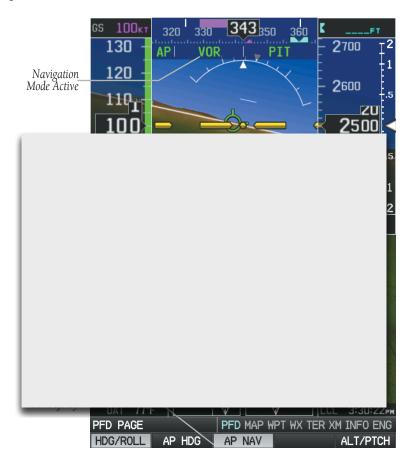

AFCS

Annun/Alerts Appendix

**FMS** 

|        | 0        |
|--------|----------|
| $\sim$ | æ        |
| =      | 4        |
| 7      | <u> </u> |
| _      | =        |
|        | _        |
|        | -        |
|        |          |

|   | 0  |
|---|----|
| _ | -  |
| r | Ö  |
| Ħ | .0 |
| _ | 5  |
|   | ā  |
|   |    |

| = | ng |
|---|----|
| ₫ | Ξ  |
| = | Pa |

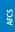

Inte

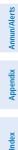

#### Tracking Direct-to a VOR:

- EXTERNAL NAVIGATOR: Tune and activate the desired VOR frequency. If a 1) GTN or GNS series unit is not configured skip to Step 3.
- EXTERNAL NAVIGATOR (GTN or GNS series units only): Ensure the 'VLOC' 2) indication is showing in the lower-left corner. If not, press the CDI Key.
- 3) G3X: Ensure that VOR1 or VOR2 is the selected navigation source (use the **CDI SRC** Softkey on the PFD or PFD Page to cycle through external navigation sources if necessary). It should say 'VOR1' or 'VOR2' on the HSI and the needle should be green.
- G3X: From the PFD or PFD Page, press the **VOR CRS** Softkey (or press 4)

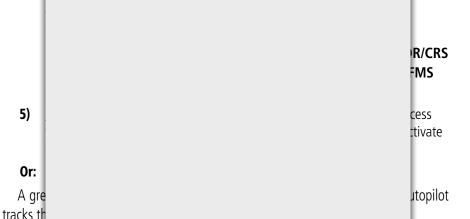

- EXTERNAL NAVIGATOR: Tune and activate the desired VOR frequency. If a 1) GTN or GNS series unit is not configured skip to Step 3.
- EXTERNAL NAVIGATOR (GTN or GNS series units only): Ensure the 'VLOC' 2) indication is showing in the lower-left corner of the. If not, press the CDI Key.
- G3X: Ensure that VOR1 or VOR2 is the selected navigation source (use 3) the CDI SRC Softkey on the PFD or PFD Page to cycle through external navigation sources if necessary). It should say 'VOR1' or 'VOR2' on the HSI and the needle should be green.
- G3X: From the PFD or PFD Page, press the **VOR CRS** Softkey (or press 4) **XPDR/CRS** > **VOR CRS** if a transponder is configured) and turn the **FMS** Joystick to select the desired radial.

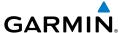

**5)** G3X: From the PFD or PFD Page, press the **HDG/ROLL** Softkey to access the autopilot lateral modes and then press the **AP NAV** Softkey.

**Or:** Press or the **NAV** Key on the GMC 305.

If there is less than half-scale deviation when the **AP NAV** Softkey or **NAV** Key is pressed, VOR Mode will activate (green text), intercept, and track the selected radial. If there is more than half-scale deviation when the **AP NAV** Softkey is pressed, VOR Mode will arm (white text) first, then activate when closer to the radial.

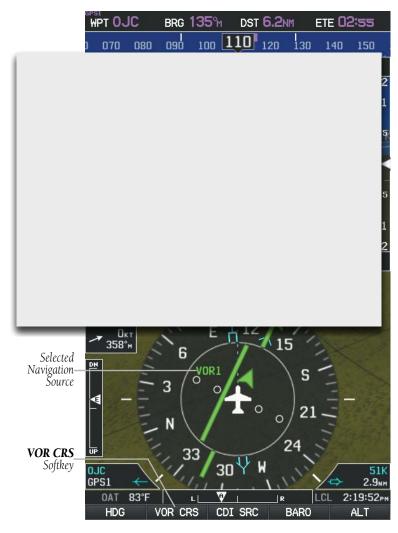

Intercepting and Tracking a VOR Radial

System Overview

Flight strumen

EIS

CNS

GPS Navigation

> Flight Planning

> > Hazard

Additional Features

₽

**AFCS** 

ts Ap

#### System Overview

light ruments

<u>S</u>

Interface

GPS Navigation

Flight

Hazard

Additional

AFCS

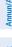

Anner

-

#### APPROACHES WITHOUT VERTICAL GUIDANCE

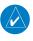

**NOTE:** The selected navigation receiver must have a valid VOR or LOC signal or active GPS course for the flight director to enter Approach Mode.

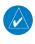

**NOTE:** For the autopilot to enter a VLOC mode, the G3X must have GPS reception, a valid navigation database, and the external navigation receiver must have a valid signal (VOR or LOC).

Press the **AP NAV** Softkey or **NAV** Key (GMC 305) to arm/activate VOR, LOC/BC, and GPS (LNAV only) lateral modes. Lateral modes acquire and track the selected navigati These ts to fly modes u the appr dot to arm the hen the rigation CDI devi source ( Examp LNAV VOR tion OC) LOC Backcourse NAV a localizer signal for BC BC Capture/Track Softkey backcourse approaches

**Approaches without Vertical Guidance** 

#### **GPS APPROACH WITHOUT VERTICAL GUIDANCE**

A GPS approach without vertical guidance (LNAV) is flown using GPS NAV Mode.

#### **Selecting a GPS Approach without vertical guidance:**

**1)** <u>EXTERNAL NAVIGATOR</u>: Ensure a GPS approach without vertical guidance (LNAV) is loaded into the active flight plan.

AFCS

Annun/Alerts Appendix

- EXTERNAL NAVIGATOR: Ensure the 'GPS' indication is showing in the 2) lower-left corner. If not, press the CDI Key.
- G3X: Ensure that GPS1 is the selected navigation source on the PFD or 3) PFD Page (use the **CDI SRC** Softkey to cycle through external navigation sources if necessary).
- EXTERNAL NAVIGATOR: Select and activate the GPS approach using the 4) PROC Key.
- G3X: From the PFD or PFD Page, press the **HDG/ROLL** Softkey to access 5) the autopilot lateral modes and then press the AP NAV Softkey to activate GPS Mode.

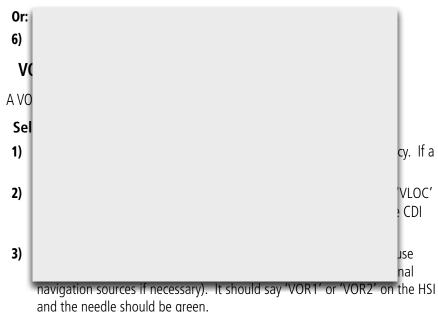

- G3X: From the PFD or PFD Page, press the **VOR CRS** Softkey (or press 4) **XPDR/CRS** > **VOR CRS** if a transponder is configured) and turn the **FMS** Joystick to select the inbound approach course (radial).
- G3X: From the PFD or PFD Page, press the **HDG/ROLL** Softkey to access 5) the autopilot lateral modes and then press the **AP NAV** Softkey.
- **Or:** Press or the **NAV** Key on the GMC 305

System

Flight Istruments

ш

Navi

**P** 2

ditional

VECS

Annun/A

ndox

If there is less than half-scale deviation when the **AP NAV** Softkey or **NAV** Key is pressed, VOR Mode will activate (green text), intercept, and track the selected radial. If there is more than half-scale deviation when the **AP NAV** Softkey or **NAV** Key is pressed, VOR Mode will arm (white text) first, then activate when closer to the radial.

**6)** Adjust the aircraft's pitch axis as required.

#### LOCALIZER APPROACH (NO GS)

LOC Mode is used to fly a localizer only approach (no glideslope).

**Selecting LOC Mode for a localizer only approach:** 

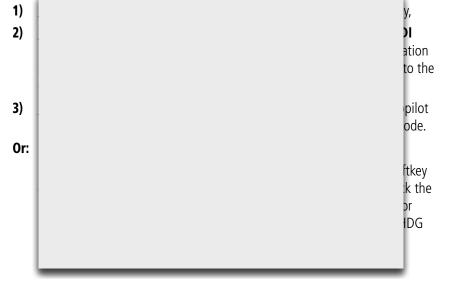

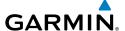

#### **BACKCOURSE APPROACH**

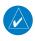

NOTE: When making a backcourse approach, set the Selected Course to the localizer front course.

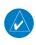

NOTE: 'BC' will not be displayed on the G3X HSI.

Backcourse Mode captures and tracks a localizer signal in the backcourse direction. Backcourse is indicated by 'BC' in the autopilot status box.

If GS and LOC Mode are armed, the autopilot can only capture the localizer front

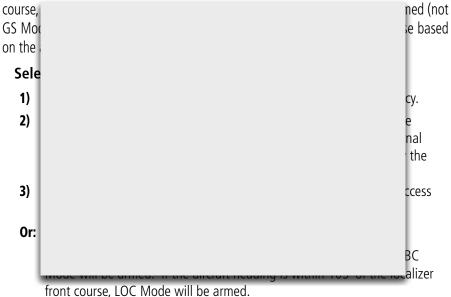

**AFCS** 

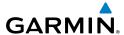

Flight GPS CNS lanning Navigation Interface

AFCS

Index Appendix Annun/Alerts

#### APPROACHES WITH LATERAL + VERTICAL GUIDANCE

Press the AP APPR Softkey or APR Key (GMC 305) to arm/activate both lateral and vertical modes for approach. When Glidepath (GP) Mode is armed for a GPS approach with vertical guidance, GPS Mode is automatically armed. When Glideslope (GS) Mode armed for an ILS approach, LOC Mode is automatically armed. Press the AP APPR Softkey or APR Key (GMC 305) when the CDI is greater than one dot to arm the selected modes (annunciated in white). Press the AP APPR Softkey or APR Key (GMC 305) when the CDI deviation is less than one dot to activate, capture and track the selected navigation source.

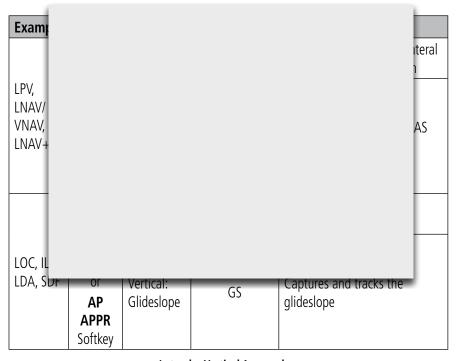

Lateral + Vertical Approaches

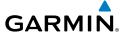

#### **GPS APPROACH WITH VERTICAL GUIDANCE**

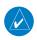

**NOTE:** To cancel Glidepath (GP) Mode without cancelling GPS Mode, press the **AP NAV** Softkey once. Pressing it a second time cancels GPS Mode.

When Glidepath (GP) Mode is armed for a GPS approach with vertical guidance, GPS Mode is automatically armed.

#### Selecting a GPS approach with vertical guidance:

**1)** <u>EXTERNAL NAVIGATOR</u>: Ensure a GPS approach with vertical guidance (LPV, LNAV/VNAV, LNAV+V) is loaded into the active flight plan.

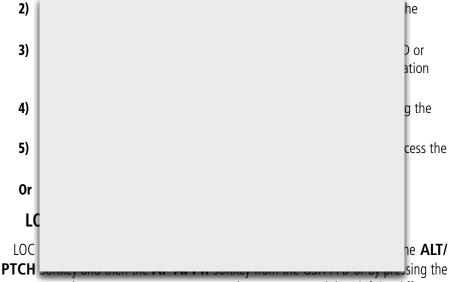

**APR** Key on the GMC 305. LOC/ILS approach captures are inhibited if the difference between aircraft heading and localizer course exceeds 105°.

System Overview

Flight nstrumen

EIS

nterfac

GPS lavigation

Flight

Hazard

Additional

AFCS

nnıın/Alert

Appendix

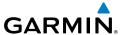

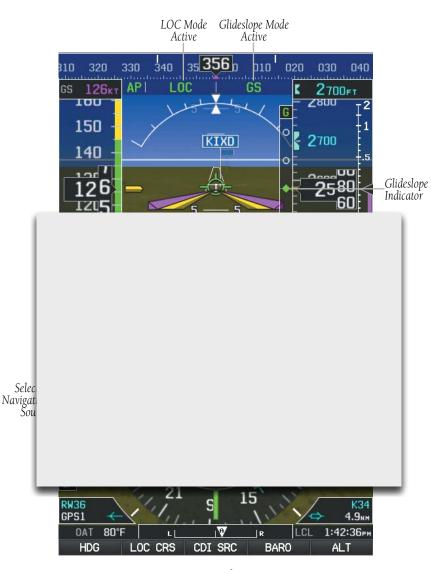

**ILS Approach PFD** 

**NOTE:** To cancel Glideslope (GS) Mode without cancelling LOC Mode, press the **AP NAV** Softkey once. Pressing it a second time cancels LOC Mode.

Index

Appendix Annun/Alerts

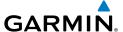

#### Selecting LOC Mode with GS Mode:

- 1) EXTERNAL NAVIGATOR: Tune and activate the desired LOC frequency.
- 2) G3X: Ensure that LOC1 is the selected navigation source (use the CDI **SRC** Softkey on the PFD or PFD Page to cycle through external navigation sources if necessary). The HSI should automatically slew the needle to the correct course.

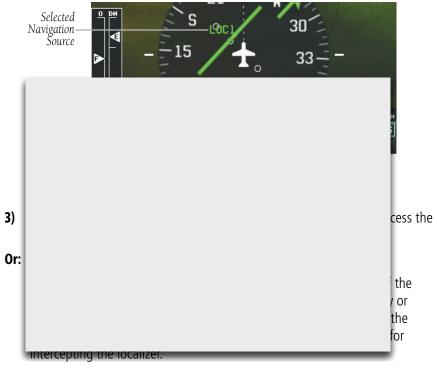

If the following occurs, the autopilot reverts to Roll Hold Mode (wings rolled level):

- Approach Mode is active and the Navigation source is manually switched
- The localizer signal is lost

If the Glideslope signal is lost, GS Mode will revert to Pitch Hold Mode and hold the last pitch attitude.

**AFCS** 

Annun/Alerts Appendix

## System

## Filight

EIS

CNS

GPS Navigatio

Flight

Hazard

Additional

AFCS

nnun/Alerts

Appendix

#### COUPLED ILS APPROACH WITH PROCEDURE TURN

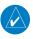

**NOTE:** Configuration of a GNS 430 or GNS 530 is required for a coupled ILS approach.

The external navigator (GNS 430/530), G3X, and autopilot can be used to fly a full ILS approach with procedure turn, from the enroute environment to the missed approach point.

#### **Setting up a coupled ILS approach:**

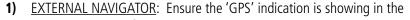

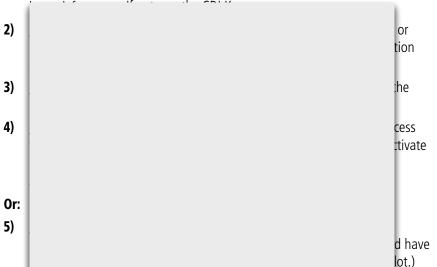

- 6) G3X: From the PFD or PFD Page, press the ALT/PTCH Softkey to access the autopilot pitch modes and then press the AP APPR Softkey to arm LOC and GS modes. Press the AP ALT Softkey.
- **Or:** Press the **APR** Key on the GMC 305

GPS Mode is now active and LOC Mode is armed in the roll axis. ALT Mode is active and GS is armed in the pitch axis. The autopilot should now navigate the entire approach from the IAF (Initial Approach Fix) to the MAP (Missed Approach Point) with the only adjustment being the throttle.

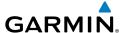

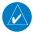

**NOTE:** Check step #5 if the external navigator doesn't automatically switch from GPS to VLOC Mode shortly after turning inbound on the final approach course.

#### INTERCEPTING AND FLYING A DME ARC

The AFCS will intercept and track a DME arc that is part of the active flight plan provided that GPS Navigation Mode is engaged, GPS is the active navigation source on the CDI, and the DME arc segment is the active flight plan leg. It is important to note that automatic navigation of DME arcs is based on GPS. Thus, even if the

APR ke hing the Initial A ament is comple If the IAF (i.e. ATC pro Mode or Roll Mc the pilot activate FCS will nning of not inte the pilot the arc deseled

System Overview

Flight nstrumen

EIS

cNS

GPS Vavigatio

Flight

Hazard

Additional

2

**AFCS** 

Appendi

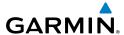

System

riigiit struments

EIS

CNS

GPS

Flight

Hazard

ditional

,

un/Alorte

Appendix

ndex

#### **LEVEL MODE (GMC 305 ONLY)**

Level Mode is coupled pitch and roll modes and is annunciated as both the vertical and lateral modes when active. Pressing the **LVL** Key engages the autopilot in Level vertical and lateral modes. Level Mode does not track altitude or heading. When the **LVL** Key is pressed all armed and active modes are cancelled and the autopilot and flight director revert to LVL mode for pitch and roll. While in level mode, all other modes are available by pressing the corresponding button.

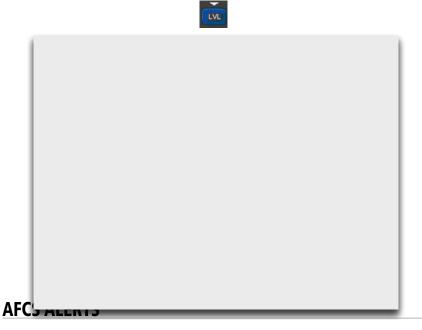

Refer to Section 10.4, 'PFD Annunciations and Alerting Functions'.

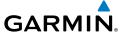

### 9.4 EXAMPLE AUTOPILOT FLIGHT PLAN

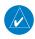

**NOTE:** The following example flight plan and diagrams (not to be used for navigation) in this section are for instructional purposes only and should be considered not current. Numbered portions of accompanying diagrams correspond to numbered procedure steps.

This scenario-based set of procedures (based on an example flight plan from KMKC to KCOS) shows various GMC 305 and Integrate Autopilot interface procedures used during a flight. In this scenario, the aircraft departs Charles B. Wheeler Downtown

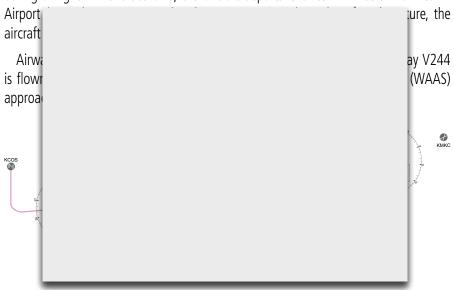

#### **DEPARTURE**

## Climbing to the Selected Altitude and flying an assigned heading:

- **1)** Before takeoff:
  - a) G3X: From the PFD or PFD Page, press the ALT Softkey and turn the FMS Joystick to set the Selected Altitude to 12,000 feet.
  - **b)** GMC 305 Only: Push the **TO/GA** Button to activate Takeoff Mode. The flight director Command Bars establish a pitch up attitude to follow.

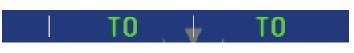

System
Overviev

Flight strumen

EIS

nterface

GPS avigatio

> Flight Vlanning

> > Hazard

Additional

AFCS

niin/Alerto

\ppendix

Index Appendix Annun/Alerts

GMC 305 Only: After takeoff press the AP Key to engage the autopilot in a climb, holding the pitch angle commanded in Takeoff Mode and wings level.

- 2) In this example, Vertical Speed Mode is used to capture the Selected Altitude (Pitch Hold, Vertical Speed, or Indicated Airspeed Mode may be used).
  - a) GMC 305 Only: Press the **VS** Key to activate Vertical Speed Mode.

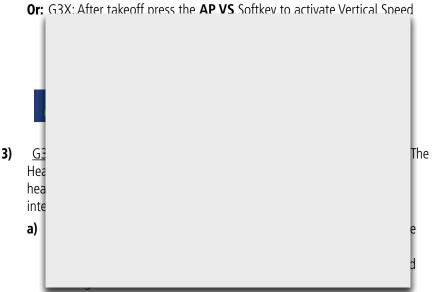

- Or: G3X: From the PFD or PFD Page, press the HDG/ROLL Softkey (if necessary). The Heading Box is highlighted. Turn the **FMS** Joystick to select the desired heading, and press the FMS Joystick, complying with ATC vectors to intercept Airway V4.
  - a) Press the AP HDG Softkey to activate Heading Select Mode while the autopilot is engaged in the climb. The autopilot follows the Selected Heading Bug on the HSI and turns the aircraft to the desired heading.

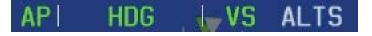

**4)** As the aircraft nears the Selected Altitude, the flight director transitions to Selected Altitude Capture Mode, indicated by the green 'ALTS' annunciation flashing for up to 10 seconds.

## API HDG JALTS ALT

At 50 feet from the Selected Altitude, the green 'ALT' annunciation flashes for up to 10 seconds; the autopilot transitions to Altitude Hold Mode and levels the aircraft.

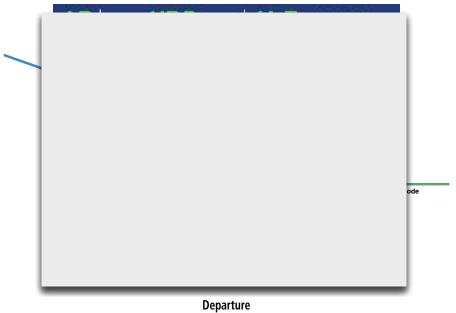

### INTERCEPTING A VOR RADIAL

During climb-out, the autopilot continues to fly the aircraft in Heading Select Mode. Airway V4 to Salina VOR (SLN) should now be intercepted. Since the enroute flight plan waypoints correspond to VORs, flight director Navigation Mode using either VOR or GPS as the navigation source may be used. In this scenario, VOR Navigation Mode is used for navigation to the first VOR waypoint in the flight plan.

Annun/Alerts Appendix

**AFCS** 

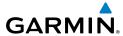

and eral

e and eral

## rview

#### ht nents

EIS

nterface

GPS Navigatio

Flight

Hazard

Additional

VECC

#### Intercepting a VOR radial:

- 1) Arm VOR Navigation Mode:
  - **a)** EXTERNAL NAVIGATOR: Tune and activate the desired VOR frequency. If a GTN or GNS series unit is configured, ensure the 'VLOC' indication is showing in the lower-left corner. If not, press the CDI Key.
  - **b)** G3X: Press the CDI SRC Softkey to set the navigation source to VOR.
  - c) <u>G3X</u>: From the PFD or PFD Page, press the **VOR CRS** Softkey (or press **XPDR/CRS** > **VOR CRS** if a transponder is configured) and turn the **FMS** Joystick to the desired value, 255°. Note that at this point, the flight director is still in Heading Select Mode and the autopilot

2) is ation

## AP | VOR | ALT 12000FT

**3)** The autopilot continues the turn until the aircraft is established on the Selected Course

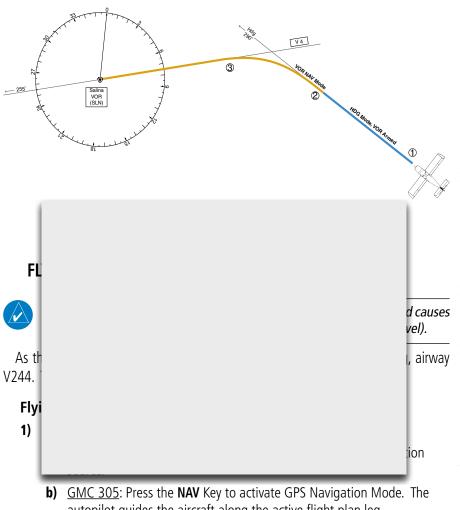

autopilot guides the aircraft along the active flight plan leg.

Or: G3X: Press the AP NAV Softkey to activate GPS Navigation Mode. The autopilot guides the aircraft along the active flight plan leg.

Following the flight plan, the autopilot continues to steer the aircraft under 2) GPS guidance. Note that in GPS Navigation Mode, course changes defined by the flight plan are automatically made without pilot action required.

Garmin G3X Pilot's Guide 369 190-01115-00 Rev. M

**AFCS** 

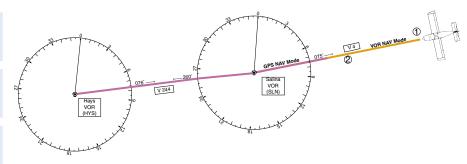

Transition to GPS Flight Plan

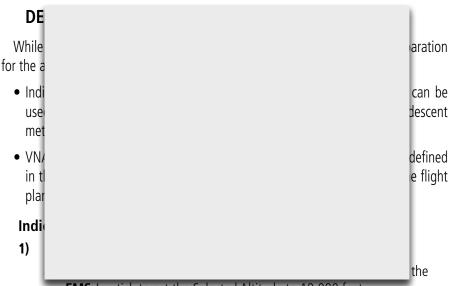

FMS Joystick to set the Selected Altitude to 10,000 feet.

**b)** GMC 305: Press the **IAS** Key to activate Indicated Airspeed Mode. The annunciation 'IAS' appears next to the Airspeed Reference, which defaults to the current aircraft airspeed. Selected Altitude Capture Mode is armed automatically.

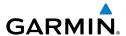

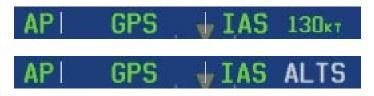

2) Use the NOSE UP/DN Wheel or FMS Joystick to adjust the commanded airspeed while maintaining the same power, or reduce power to allow descent in Indicated Airspeed Mode while the autopilot maintains the current airspeed.

ALT Mode

**IAS Descent** 

Overview

Flight nstrumen

EIS

nterfac

GPS Vavigatio

> Flight anning

> > Hazard

Additional Features

AFCS

Annun/Aler

Appendix

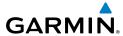

#### **VNAV descent to VNAV Target Altitude:**

- 1) Select VNAV flight control:
  - **a)** GMC 305: Press the **VNV** Key to arm VNV Mode. The white annunciation 'VNAV' appears.
  - **Or:** <u>G3X</u>: Press the **AP VNAV** Softkey to arm Vertical Path Tracking Mode. The white annunciation 'VNAV' appears.

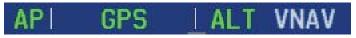

**b)** G3X: From the PFD or PFD Page, press the **ALT** Softkey and turn the

id turn n's t han e has e one

d. Ins to ention

API GPS JVNAV ALTV

**3)** As the aircraft nears the VNV Target Altitude, the flight director transitions to VNV Target Altitude Capture Mode, indicated by the green 'ALTV' annunciation flashing for up to 10 seconds.

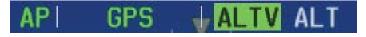

ruments

EIS

CNS terface

GPS avigation

Flight Planning

Hazard Avoidance

Additional

2)

AFCS

Annun/Aler

Appendix

The green 'ALT' annunciation flashes for up to 10 seconds upon reaching 50 feet from the VNV Target Altitude; the autopilot transitions to Altitude Hold Mode and levels the aircraft at the vertical waypoint.

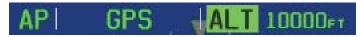

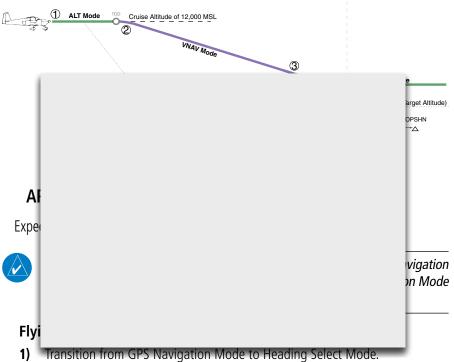

- - a) EXTERNAL NAVIGATOR: Tune and activate the desired localizer frequency.
  - **b)** EXTERNAL NAVIGATOR: Select the Runway 35L ILS approach for KCOS and select 'VECTORS' for the transition. Load and activate the approach into the flight plan.
  - **c)** G3X: From the PFD or PFD Page, press the **HDG** Softkey (if necessary). The Heading Box is highlighted. Turn the **FMS** Joystick to select the desired heading, and press the **FMS** Joystick, to complying with ATC vectors.

**AFCS** 

373

Index Appendix Annun/Alerts

- **d)** GMC 305: Press the **HDG** Key. The autopilot turns the aircraft to the desired heading.
- **Or:** G3X: Press the **AP HDG** Softkey. The autopilot turns the aircraft to the desired heading.
- **e)** Use Heading Select Mode to comply with ATC vectors as requested.

## 8100<sub>FT</sub>

- Arm LOC Approach and Glideslope modes. 2)
  - **a)** EXTERNAL NAVIGATOR: Ensure the appropriate localizer frequency is

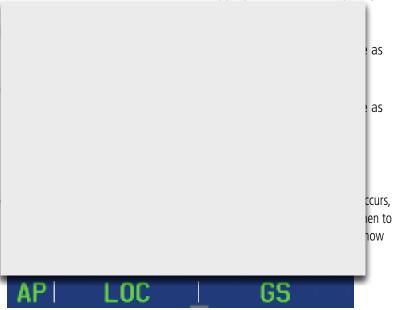

- There are two options available at this point, as the autopilot flies the ILS 3) approach:
  - Push the **AP DISC** Button at the decision height and land the aircraft.
  - Use the **TO/GA** Button (GMC 305 only) to execute a missed approach and apply TO/GA power.
  - Push the **AP DISC** Button at the decision height to execute a missed approach and apply go-around power.

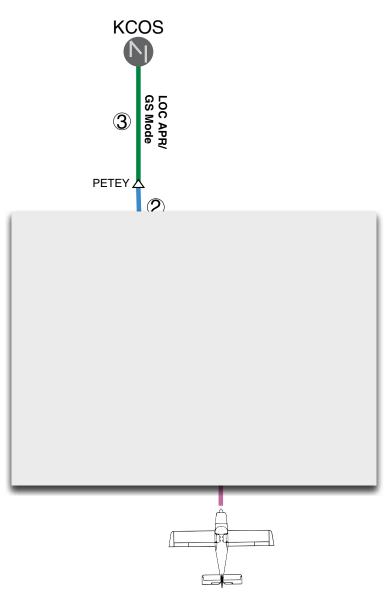

**ILS Approach to KCOS** 

System Overview

Instrumen

EIS

CNS

GPS Navigatio

Flight Planning

Hazard

Additiona

Annın/Ala

Appendi

### System

### ight uments

EIS

CNS

GPS Navigati

Flight

Hazard

dditional

VECS

### Flying a RNAV GPS approach with vertical guidance (SBAS Only):

- **1)** Arm flight director modes for a RNAV GPS approach with vertical guidance:
  - **a)** G3X: Press the CDI SRC Softkey until GPS is the selected navigation source.
  - **b)** <u>EXTERNAL NAVIGATOR</u>: Select the Runway 35R LPV approach for KCOS. Load and activate the approach into the flight plan.
- **2)** <u>GMC 305</u>: Press the **APR** Key once clearance for approach has been received. GPS Approach Mode is activated and Glidepath Mode is armed.
- **Or:** Press the **AP APPR** Softkey once clearance for approach has been received. GPS Approach Mode is activated and Glidepath Mode is armed.

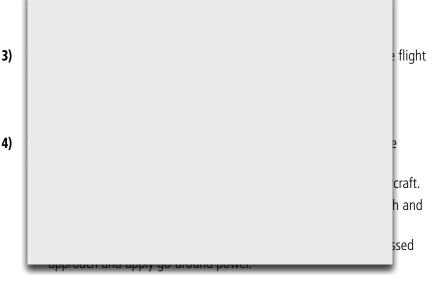

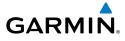

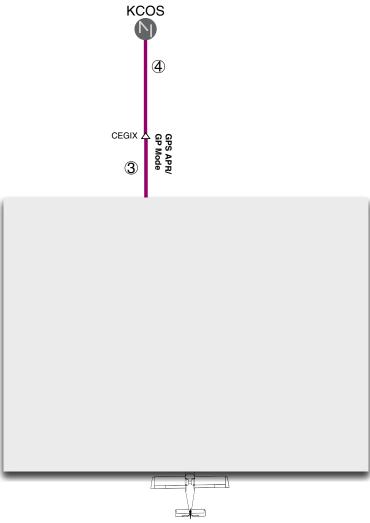

LPV Approach to KCOS

System Overview

Instrument

EIS

CNS

GPS Navigatio

Flight Planning

Hazard

Additional

200

Annun/Alert

Appendix

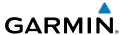

### GO AROUND/MISSED APPROACH

### Flying a missed approach:

1) Push the **TO/GA** (if installed) Button at the Decision height and apply goaround power to execute a missed approach. The flight director Command Bars establish a nose-up climb to follow.

## API GA 👉 GA ALTS

2) Start the climb to the prescribed altitude in the published Missed Approach

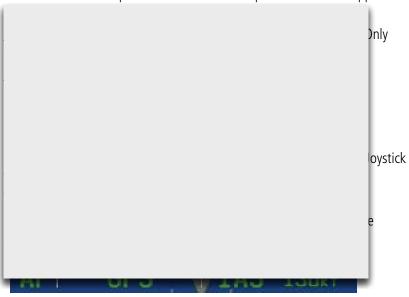

As the aircraft nears the Selected Altitude, the flight director transitions to Selected Altitude Capture Mode, indicated by the green 'ALTS' annunciation flashing for up to 10 seconds.

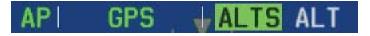

The green 'ALT' annunciation flashes for up to 10 seconds upon reaching 50 feet from the Selected Altitude; the autopilot transitions to Altitude Hold Mode and levels the aircraft.

Syste Overv

> Flight struments

H S

CNS

GPS /igation

light anning

azard

3)

Or:

ures

Addit

AFC

dix

dex

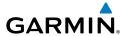

### API GPS | ALT 10000FT

**4)** The autopilot flies the holding pattern after the missed approach is activated.

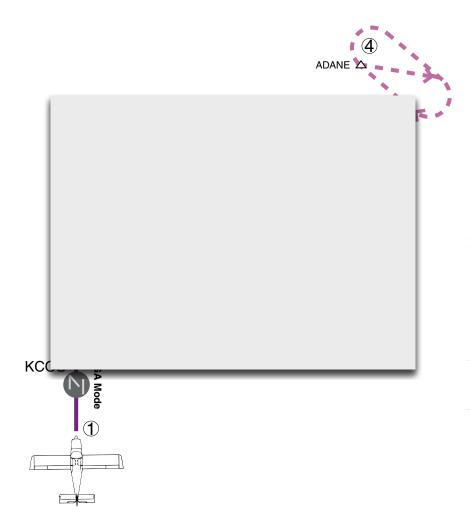

Go Around/Missed Approach

System
Overvie

Flight Instrumer

EIS

CNS

**GPS** Navigatio

Flight Planning

Hazard

Additional

2

min/Alorts

Annendix

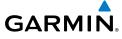

system

Flight fruments

2

CNS

GPS avigation

Flight Planning

Hazard

Additional Features

AFCS

Annun/Aler

Append

Index

Blank Page

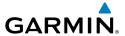

### **SECTION 10 ANNUNCIATIONS & ALERTS**

### 10.1 MISCELLANEOUS MESSAGE ADVISORIES

| Message                          | Comments                                                                                                    |  |
|----------------------------------|----------------------------------------------------------------------------------------------------|--|
| Approaching Target Altitude      | Within 200 feet of final VNAV target altitude.                                                                                |  |
| Approaching VNAV Profile         | The aircraft is within one minute of reaching the initial VNAV decent point.                                                  |  |
| Arriving at XXX                  | The aircraft is nearing the destination.                                                                                      |  |
| Can't Unlock Maps                | No applicable unlock code for one or more maps was found. All MapSource maps are not accessible.                              |  |
| Database Error                   | Internal problem with the system. Contact your dealer or Garmin Product Support to have the unit repaired.                    |  |
| Fuel Tank                        | A reminder for switching fuel tanks. The reminder message repeats at the specified interval after the beginning of each trip. |  |
| Lost Satellite Reception         | The system is unable to receive satellite signals.                                                                            |  |
| Memory Full                      | System memory is full, no further data can be saved.                                                                          |  |
| Proximity Alarm XXXXX            | You have reached the distance set for a proximity waypoint.                                                                   |  |
| Next DTK XXX                     | The aircraft is nearing a turn in a route.                                                                                    |  |
| No XM Signal                     |                                                                                                    |  |
| Proximity Alarm Memory Full      | No additional proximity waypoints can be saved.                                                                               |  |
| Proximity Waypoints Overlap      | The radius of two proximity waypoints overlap.                                                                                |  |
| Route Already Exists             | A route name that already exists has been entered.                                                                            |  |
| Route Memory Full                | No additional routes can be saved.                                                                                            |  |
| Route Truncated                  | Uploaded route from another device has more than 300 waypoints.                                                               |  |
| Route Waypoint Memory Full       | No additional route waypoints can be saved.                                                                                   |  |
| Saving XM Program<br>Information |                                                                                                    |  |

System Overview

nstrumer nstrumer

S

cNS

GPS lavigatio

Flight lanning

Hazard

Additional

Þ

Annun/Ale

Appendi

| System | Overview |
|--------|----------|
|        | 0        |

Flight

EIS

CNS

Javigatio

riignt Ianning

Hazard

Additional

ts.

Appendix

ndex

| Message                 | Comments                                                                                                    |
|-------------------------|----------------------------------------------------------------------------------------------------|
| Steep Turn Ahead        | Approaching a turn that requires a bank angle in excess of 25 degrees to stay on course.                                                            |
| Track Already Exists    | A saved track with the same name already exists.                                                                                                    |
| Track Log Full          | The track log is full and track recording was turned off. To record more track points, you need to clear the track log and turn track recording on. |
| Track Memory Full       | No more track data can be stored. Delete the old track data to store the new data.                                                                  |
| Track Truncated         | A complete uploaded track will not fit in memory. The oldest track log points have been deleted.                                                    |
| Transfer Complete       | Data transfer was completed.                                                                                                    |
| VNAV Cancelled          | VNAV function has been cancelled due to a change in the active route.                                                                               |
| Waypoint Already Exists | A waypoint with the same name already exists.                                                                                                    |
| Waypoint Memory Full    | The unit has stored the maximum number of waypoints.                                                                                                |

### Miscellaneous Message Advisories

### **AIRSPACE MESSAGES**

| Message                              | Comments                                                                                        |
|--------------------------------------|-------------------------------------------------------------------------------------------------|
| Inside Airspace                      | Inside the boundaries of the airspace.                                                          |
| Airspace Near and Ahead              | Within two nautical miles of an airspace and your current course takes you inside the airspace. |
| Airspace Ahead, Within 10<br>Minutes | The projected course takes you inside an airspace within the next 10 minutes or less.           |
| Airspace Near, Within 2 nm           | Within two nautical miles of an airspace but not projected to enter it.                         |

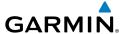

### 10.2 SYSTEM STATUS MESSAGES (INFO PAGE)

The 'INFO' Page on the Navigation Bar will flash yellow if there is a System Status Message (split-screen and full-screen MFD).

A yellow **MSG** (Message) alert will flash in the bottom right corner of the split-screen PFD Page or full-screen PFD to alert the pilot of System Status Messages on the **INFO** Page.

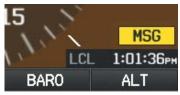

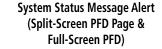

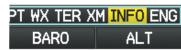

System Status Message Alert (Split-Screen and Full-Screen MFD)

### Accessing the Info Page system status messages:

- 1) When the 'INFO' Page on the Page Navigation Bar is flashing, use the **FMS** Joystick to access the Info Page.
- **2)** Press the yellow **MESSAGES** Softkey. The Messages Page is displayed.

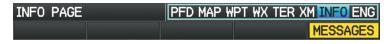

System Status Message Alert (Info Page) (Split-Screen)

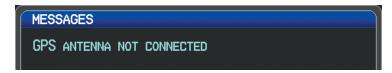

Messages Page (Split-Screen)

3) To return to the Info Page, press the FMS Joystick, CLR Key, or EXIT Softkey. The Info Page will stop flashing, but remain yellow until the message is resolved.

System Overviev

Flight Instrumer

EIS

cNS

GPS avigation

> Flight lanning

> > azard

dditional

Ą

Annun/Alerts

Appendix

Inde

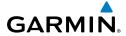

The following system status messages may appear on the Info Page.

### **SYSTEM STATUS MESSAGES**

| Message                                       | Comments                                                                                                    |  |
|-----------------------------------------------|----------------------------------------------------------------------------------------------------|--|
| [LRU name] hardware fault                     | The specifice LRU has a hardware fault and requires service.                                                                                                    |  |
| Config module error                           | The GDU has encountered a problem writing to from the config module The G3X system should be serviced.                                                                      |  |
| Config module missing                         | The PFD1 config module is not connected.                                                                                                    |  |
| [LRU name] using backup RS-232 interface      | The specified LRU was wired for both CAN and RS-232 communication paths, and the device is not communicating via CAN.                                                       |  |
| [LRU name] temperature out of spec            | The specified LRU is either too hot or too cold. Check installation and/or hardware for cause.                                                                              |  |
| [LRU name] power supply fault                 | The specified LRU's internal power supply has a problem or the input voltage is out of the required specifications.                                                         |  |
| AHRS [number] not calibrated                  | The specified AHRS is either not calibrated or requires the post installation calibration procedure. See G3X installation manual for calibration instructions.              |  |
| AHRS [number] magnetometer not calibrated     | The specified AHRS is either not calibrated or requires the magnetometer post installation calibration procedure. See G3X installation manual for calibration instructions. |  |
| AHRS [number] not receiving magnetometer data | The specified AHRS is not receiving magnetometer data. Check installation and configuration.                                                                                |  |
| AHRS [number] not receiving air data          | The specified AHRS is not receiving air data. Check installation and configuration.                                                                                         |  |
| AHRS [number] not receiving GPS data          | The specified AHRS is not receiving any or any useful GPS information. Check installation and configuration.                                                                |  |

System Overview

Flight struments

EIS

CNS

GPS lavigatio

Flight

lazard

dditional

ζ.

nun Alerts

Appendix

ndex

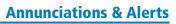

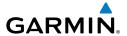

| Message                                                    | Comments                                                                                                    |
|------------------------------------------------------------|----------------------------------------------------------------------------------------------------|
| AHRS [number] magnetic<br>anomaly - check mag installation | An anomaly has been detected in the magnetometer data. Heading may or may not be flagged invalid.                                                                                                    |
| AHRS [number] magnetic field model invalid                 | The data being communicated by the GMU to the specified AHRS is invalid. Heading is flagged invalid and the AHRS will use GPS for backup mode operation.                                                  |
| AHRS [number] model out of date                            | The specified AHRS Earth magnetic field model is out of date. Update magnetic field model when practical.                                                                                                 |
| Network communication error                                | Two or more LRUs may have the same network address. Check wiring and configuration.                                                                                                    |
| [LRU name] Network address changed                         | One or more LRUs on the CAN bus have an indeterminate network address. This likely indicates a wiring issue or an intermittent connector pin. If the problem persists, the G3X system should be serviced. |
| [GDU name] software version mismatch                       | The PFD and MFD do not have the same software version installed. Display crosstalk is disabled. Ensure all installed display software matches.                                                            |
| [GDU name] obstacle database mismatch                      | The PFD and MFD have different obstacle database versions installed. Install the correct obstacle database on all displays for proper terrain/obstacle alerting.                                          |
| [GDU name] obstacle database missing                       | The obstacle database is missing. Install the correct obstacle database on all displays for proper terrain/obstacle alerting.                                                                             |
| [GDU name] terrain database mismatch                       | The PFD and MFD have different terrain database versions installed. Install the correct terrain database on all displays for proper terrain/obstacle alerting.                                            |

Flight nstrumen

S

CNS

GPS lavigatio

Flight Planning

Hazard

Additiona

A

Annun/Ale

Append

Inde

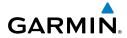

Flight

Interfa

GPS Navigatic

Flight

Hazard

Additional

AFC

Annun Al

Appendix

| Message                                                     | Comments                                                                                                    |
|-------------------------------------------------------------|----------------------------------------------------------------------------------------------------|
| [GDU name] terrain database missing                         | The terrain database is missing. Install the correct terrain database on all displays for proper terrain/obstacle alerting.                                         |
| [GDU name] navigation database mismatch                     | The PFD and MFD have different navigation database versions installed. Install the correct navigation database on all displays for proper navigation.               |
| [GDU name] navigation database missing                      | The navigation database is missing. Install the correct navigation database on all displays for proper navigation.                                                  |
| [GDU name] audio database missing.                          | The audio database is missing. Return unit for service                                                                                                    |
| [GDU name] audio database incompatible                      | The audio database is incompatible. Return unit for service                                                                                                    |
| Using external GPS position data                            | The display that is configured for a GPS antenna connection is not available; the remaining displays are using 2D GPS position data from an external GPS navigator. |
| [GDU name] GPS antenna not connected                        | The display that is configured for a GPS antenna connection does not detect any antenna current draw from the GPS antenna RF connector.                             |
| [GDU name] GPS antenna shorted to ground                    | The display that is configured for a GPS antenna connection detects the GPS antenna RF connector is shorted to ground.                                              |
| [GDU name] GPS receiver needs service                       | The internal GPS receiver in the specified GDU is not responding. The affected GDU should be serviced.                                                              |
| XM receiver needs service                                   |                                                                                                    |
| Not receiving external GPS<br>[number] RS-232 Aviation data |                                                                                                    |
| Not receiving GTX TIS-A RS-232<br>data                      |                                                                                                    |

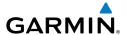

| Message                                        | Comments                                                                                                    |
|------------------------------------------------|----------------------------------------------------------------------------------------------------|
| Not receiving nav/comm<br>[number] RS-232 data |                                                                                                    |
| Not receiving autopilot RS-232 data            |                                                                                                    |
| Autopilot fault detected                       |                                                                                                    |
| VHF nav/comm communication error               |                                                                                                    |
| Not receiving ARINC 429 [port number] data     |                                                                                                    |
| ARINC 429 receiver error                       |                                                                                                    |
| Not receiving Vertical Power RS-<br>232 data   |                                                                                                    |
| Using internal flight plan for navigation      | fg p                                                                                                    |
| Aviation waypoint was deleted                  | A waypoint that was part of a stored flight plan was deleted from the latest navigation database. Check stored flight plans |
| Aviation waypoint has moved                    | A waypoint that was part of a stored flight plan was moved. Check stored flight plans.                                      |
| Demo Mode - Do not use for navigation          | The system is in demo mode, do not use for navigation.                                                                      |

Overview

Flight nstrumen

ES

cNS

GPS Vavigation

Flight Planning

Hazard

Addition

Appropriate Appropriate Approp

Appendix

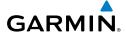

### System

### Flight Istrument

### EIS

#### CNS Interfac

### 10.3 AUDIO ALERTS

### **VOICE ALERTS**

• "Five Hundred"—when the aircraft descends through 500 feet above the destination airport.

The following voice terrain alerts are issued when flight conditions meet parameters that are set within the software algorithms, and are dependent on the sensitivity level set in the Terrain Setup Menu.

| Alert Severity | Terrain                                                                  | Obstacle                                                                    | Descent Rate                           |
|----------------|--------------------------------------------------------------------------|-----------------------------------------------------------------------------|----------------------------------------|
| Caution        | "caution, terrain"<br>"caution, terrain<br>ahead"                        | "caution, obstacle"<br>"caution, obstacle<br>ahead"                         | "caution, sink<br>rate"                |
| Warning        | "terrain ahead! pull<br>up!"<br>"terrain! terrain! pull<br>up! pull up!" | "obstacle ahead! pull<br>up!"<br>"obstacle! obstacle!<br>pull up! pull up!" | "sink rate, pull<br>up!"<br>"pull up!" |

**Voice Alerts Summary** 

### **AOA AURAL ALERT**

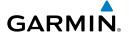

# 10.4 PFD ANNUNCIATIONS AND ALERTING FUNCTIONS

The following annunciations and alerting functions are displayed on the PFD.

### **UNCERTAIN HEADING**

If the G3X senses that the magnetic heading measurement is valid, but possibly outside of the internal accuracy limits, the numeric heading value on the PFD is display in yellow. When the system heading is uncertain, features that use heading data may not be available (e.g., autopilot HDG mode or PFD wind calculations). An uncertain heading value can be caused by magnetic anomalies or installation/calibration issues. Refer to the G3X installation manual for installation and calibration information for the magnetometer

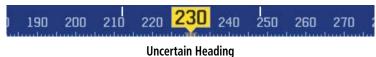

### **EXTERNAL NAVIGATOR MESSAGES (OPTIONAL)**

When an external navigator has a pending message, a yellow 'MSG' annunciation will appear in the bottom left quadrant of the HSI.

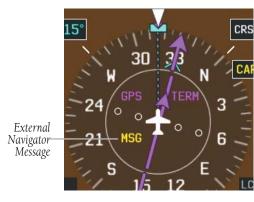

**External Navigator Messages (HSI)** 

System Overview

Flight Instrumen

EIS

cNS

GPS avigation

Flight Vlanning

> Hazard voidance

> > Additiona

ΔF

\nnun/Aler

Appendi

Inde

Flight struments

EIG.

CNS

GPS Vavigatio

Flight

Hazard

Additional

AFCS

Annun Alert

Appendix

Index

**CAS MESSAGES (OPTIONAL)** 

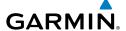

Flight nstrument

S

CNS nterface

GPS lavigation

Flight Planning

> Hazard Avoidanc

Additiona Features

2

Annun/Alerts

Appendia

Index

### **TERRAIN ANNUNCIATIONS**

In addition to the Terrain Pop-up Alert in the lower left corner of the page, terrain and obstacle annunciations appear on the PFD and/or PFD Page in the upper left corner of the Attitude Indicator. Refer to the Hazard Avoidance Section for more details.

Flight struments

EIS

CNS

GPS avigation

Flight

Hazard

Additional

AFCS

Annun Aler

Appendix

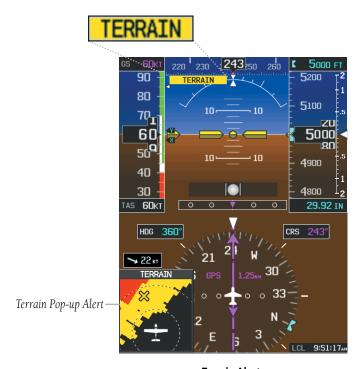

Terrain Alerts (PFD and/or PFD Page)

### TRAFFIC ANNUNCIATIONS

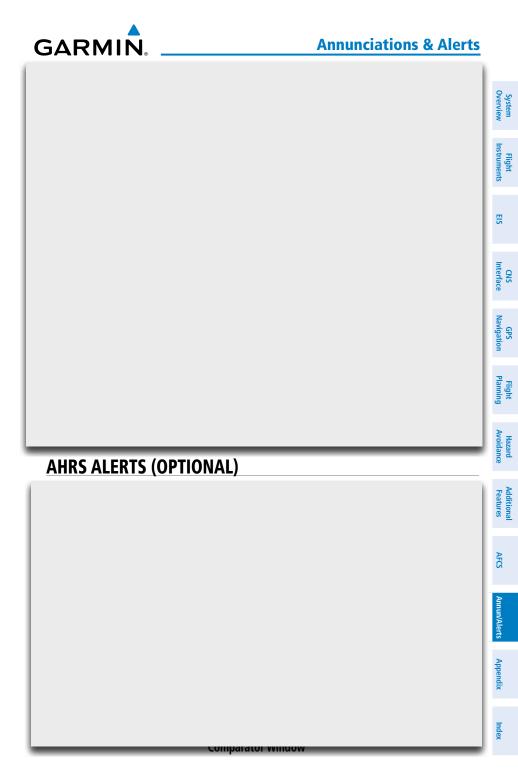

190-01115-00 Rev. M Garmin G3X Pilot's Guide 393

System

ight uments

CNS

GPS Javigatio

Flight

Hazard

Additional

AFCS

Annun Aler

Appendi

Indov

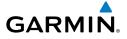

### **STATUS ALERTS**

System Overview

Flight Instrument

EIS

CNS

GPS Vavigation

> Flight Planning

> > Hazard Avoidance

Additional

\n\_C

Annun/Alert

Appendix

System

Sys S

Flight

ā

CNS

GPS Navigation

Flight

Hazard Avoidance

Additional

AFCS

Annun Ale

Appendix

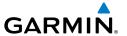

### **SECTION 11 APPENDICES**

### **APPENDIX A: DATA FIELD OPTIONS**

### **DATA BAR FIELD OPTIONS**

| DAIA BAK FIELD UPITUNS          |                                                                                                    |  |
|---------------------------------|----------------------------------------------------------------------------------------------------|--|
| Data Bar Field                  | Definition                                                                                                    |  |
| BRG - Bearing to Waypoint       | The compass direction from the present position to the next waypoint.                                                               |  |
| CLG - Climb Gradient (Percent)  | Current climb gradient (climb rate divided by groundspeed) in percent.                                                              |  |
| CLM - Climb Gradient (ALT/NM)   | Current climb gradient (climb rate divided by groundspeed) in altitude per nautical mile.                                           |  |
| DA - Density Altitude           | Pressure Altitude adjusted for non-standard temperature.                                                                            |  |
| DST - Distance to Waypoint      | The distance to the next waypoint in the Active Flight Plan.                                                                        |  |
| DTK - Desired Track             | The desired course between the active "from" and "to" waypoints.                                                                    |  |
| ECO - Fuel Economy              | This value is calculated by dividing the current ground speed by the current fuel flow.                                             |  |
| EDR - Fuel Endurance            | This value is obtained by dividing the amount of fuel on board by the current fuel flow (endurance to empty - no reserve included). |  |
| ESA - En Route Safe Altitude    | The recommended minimum altitude within ten miles left or right of the desired course on an active flight plan or direct-to.        |  |
| ETA - Estimated Time of Arrival | The estimated time at which the aircraft should reach the next waypoint, based upon current ground speed and track.                 |  |
| ETE - Estimated Time En Route   | The estimated time it takes to reach the next waypoint from the present position, based upon current ground speed.                  |  |

GPS lavigatio

Flight

Hazard

dditional

A

Annun/Ale

Appendia

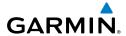

Overview

riignt

GPS vigation

Flight Planning

Hazard

dditional

AECO

nnun/Alert

Append

### **DATA BAR FIELD OPTIONS (CONT.)**

| Data Bar Field                | Definition                                                                                                    |
|-------------------------------|----------------------------------------------------------------------------------------------------|
| FLT - Flight Time             | The total time in flight.                                                                                                    |
| FF - Fuel Flow                | The current fuel flow.                                                                                                    |
| G - G-Meter                   | The amount of positive or negative G's.                                                                                                    |
| GS - Ground Speed             | The velocity that the aircraft is traveling relative to a ground position.                                                                                                   |
| LCL - Time of Day (Local)     | The current time and date in 12-hour or 24-hour format.                                                                                                    |
| MACH - Mach Number            | A unit of speed that measures the ratio of the speed of an airplane to the speed of sound in the same atmospheric conditions.                                                |
| MSA - Minimum Safe Altitude   | Uses Grid MORAs to determine a safe altitude within ten miles of the aircraft's present position.                                                                            |
| REM - Fuel Remaining          | The current fuel remaining (gal) adjusted for fuel burn and based on fuel flow.                                                                                              |
| TRK - Ground Track            | Direction of aircraft movement relative to a ground position.                                                                                                    |
| USD - Fuel Used               | The quantity of fuel used (gal) based on fuel flow.                                                                                                    |
| UTC - Time                    | The current time and date in Universal (UTC) time.                                                                                                    |
| VSR - Vertical Speed Required | The vertical speed necessary to descend/climb from the current position and altitude to the previously selected VNAV position and altitude, based upon current ground speed. |
| WPT - Next Waypoint           | The next waypoint in the flight plan or direct-to route.                                                                                                    |
| XTK - Crosstrack Error        | The distance the aircraft is from a desired course in either direction, left or right.                                                                                       |

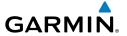

### **INFO PAGE DATA FIELD OPTIONS (FULL-SCREEN)**

| Info Page Data Field Option                         | Definition                                                                                                    |
|-----------------------------------------------------|----------------------------------------------------------------------------------------------------|
| Accuracy                                            | The current accuracy of the GPS determined location.                                                                        |
| Altitude (GPS ALT)                                  | The current altitude in geometric height above Mean Sea Level (MSL).                                                        |
| Bearing (BRG)                                       | The compass direction from the present position to a destination waypoint.                                                  |
| Climb Gradient (Percent) (CLG)                      | Current climb gradient in (climb rate divided by groundspeed) in percent.                                                   |
| Climb Gradient (ALT/NM) (CLM)                       | Current climb gradient (climb rate divided by groundspeed) in altitude per nautical mile.                                   |
| Course to Steer (CTS)                               | The recommended direction to steer in order to reduce cross-track error and return to the course line.                      |
| Crosstrack Error (XTK)                              | The distance the aircraft is off a desired course in either direction, left or right.                                       |
| Density Altitude (DENSITY ALT)                      | Pressure Altitude adjusted for non-standard temperature.                                                                    |
| Desired Track (DTK)                                 | The desired course between the active "from" and "to" waypoints.                                                            |
| Distance (Destination) (DIST DEST)                  | The distance to the destination waypoint in the Active Flight Plan.                                                         |
| Distance (Next) (DIST NEXT)                         | The distance to the next waypoint in the Active Flight Plan.                                                                |
| En Route Safe Altitude (ESA)                        | The recommended minimum altitude within ten miles left or right of the desired course on a active flight plan or direct-to. |
| Estimated Time En Route<br>(Destination) (ETE DEST) | The estimated time it takes to reach the destination waypoint from the present position, based upon current ground speed.   |

System Overview

Flight nstrument

EIS

CNS terface

GPS avigation

Flight Planning

Hazard

Additional

Ann / A l

Appendix

Inde

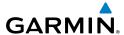

System

Flight struments

e.

uPS Vavigation

Flight

Hazard

Additional

AFCS

nnun/Alert

Appendix

ndox

### INFO PAGE DATA FIELD OPTIONS (FULL-SCREEN) (CONT.)

| Info Page Data Field Option                        | Definition                                                                                                    |
|----------------------------------------------------|----------------------------------------------------------------------------------------------------|
| Estimated Time En Route<br>(Next) (ETE NEXT)       | The estimated time it takes to reach the next waypoint form the present position, based upon current ground speed.                  |
| Estimated Time of Arrival (Destination) (ETA DEST) | The estimated time at which the aircraft should reach the destination waypoint, based upon current speed and track.                 |
| Estimated Time of Arrival<br>(Next) (ETA NEXT)     | The estimated time at which the aircraft should reach the next waypoint, based upon current speed and track.                        |
| Estimated Time to VNAV (VNAV TIME)                 | The estimated time it takes to reach the VNAV waypoint form the present position, based upon current ground speed.                  |
| Flight Timer (FLT TIMER)                           | Total time in-flight (HH:MM).                                                                                                    |
| Fuel Economy (ECONOMY)                             | Current Mile Per Gallon (MPG), based upon ground speed and fuel flow.                                                               |
| Fuel Endurance (ENDURANCE)                         | This value is obtained by dividing the amount of fuel on board by the current fuel flow (endurance to empty - no reserve included). |
| Fuel Flow (FUEL FLOW)                              | The current fuel flow.                                                                                                    |
| Fuel Remaining (FUEL REM)                          | The current fuel remaining (gal) adjusted for fuel burn and based on fuel flow.                                                     |
| Fuel Tank Timer (FUEL TIMER)                       | Elapsed time since the Fuel Tank Reminder Alarm was last issued (HH:MM).                                                            |
| Fuel Used (FUEL USED)                              | The quantity of fuel used (gal) based on fuel flow.                                                                                 |
| Glide Ratio (G/R)                                  | The ratio of horizontal distance (distance traveled over the ground) to vertical distance traveled (nn.n:1).                        |
| Ground Speed                                       | The velocity that the aircraft is traveling relative to a ground position.                                                          |

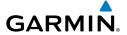

| Ground Track (TRK) | The direction of aircraft movement relative to a |
|--------------------|--------------------------------------------------|
|                    | ground position.                                 |

### INFO PAGE DATA FIELD OPTIONS (FULL-SCREEN) (CONT.)

| INFO PAGE DATA FIELD OPTIONS (FULL-SCREEN) (CONT.) |                                                                                                    |
|----------------------------------------------------|----------------------------------------------------------------------------------------------------|
| Info Page Data Field Option                        | Definition                                                                                                    |
| Mach Number (MACH)                                 | A unit of speed that measures the ratio of the speed of an airplane to the speed of sound in the same atmospheric conditions.                                                |
| Minimum Safe Altitude (MSA)                        | Uses Grid MORAs to determine a safe altitude within ten miles of the aircraft's present position.                                                                            |
| Next Waypoint                                      | The next waypoint in the flight plan or direct-to route.                                                                                                    |
| Sunrise                                            | The time at which the sun rises on this day (current location).                                                                                                    |
| Sunset                                             | The time at which the sun sets on this day (current location).                                                                                                    |
| Time (UTC)                                         | The current time and date in Universal (UTC) time.                                                                                                    |
| Time of Day (Local)                                | The current time and date in 12-hour or 24-hour format.                                                                                                    |
| Vertical Speed (VS)                                | The rate of climb or descent (GPS-derived).                                                                                                    |
| Vertical Speed Required (VSR)                      | The vertical speed necessary to descend/climb from the current position and altitude to the previously selected VNAV position and altitude, based upon current ground speed. |
| Weather (Altimeter) (WX<br>ALTIM)                  | The altimeter setting at the nearest METAR reporting station.                                                                                                    |
| Weather (Dew Point) (WX DEW PT)                    | The dew point at the nearest weather reporting station.                                                                                                    |
| Weather (Rel. Humidity) (WX HUMIDITY)              | The relative humidity at the nearest weather reporting station.                                                                                                    |
| Weather (Temperature) (WX TEMP)                    | The temperature at the nearest weather reporting station.                                                                                                    |
| Weather (Wind) (WX WIND)                           | The wind speed and direction at the nearest weather reporting station.                                                                                                    |

System Overviev

> Flight 1strumen

S

CNS

GPS avigation

light

zard

tional

Annur

Append

Inde

System

Flight

2

CNS terface

GPS

Flight

Hazard

Additional

AFCS

Annun/Aler

Appendi

ndov

Blank Page

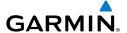

### APPENDIX B: UTILITIES

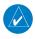

**NOTE:** The Flight Log option is not available from the full-screen PFD Main Menu.

### **FLIGHT LOG**

The Flight Log shows a list of any recorded flights, including date, route of flight, and flight time. The G3X saves up to 50 recorded flights. Entries on this list are automatically created for each flight.

Recording begins when the aircraft reaches 250 feet of altitude. When the aircraft's groundspeed drops below 30 knots, the flight entry is saved and a new entry is recorded when departing the airport. A touch-and-go or brief stop of less than 10 minutes appends to the current flight record, rather than starting a new entry.

### VIEWING THE FLIGHT LOG

Select any listed entry in the log to view additional information, including a map displaying the actual path flown.

### Viewing details for a flight:

- 1) From the split-screen or full-screen MFD, press the **MENU** Key twice to display the Main Menu. (The 'Flight Log' option is not available from the full-screen PFD Main Menu).
- 2) Turn or move the FMS Joystick to select 'Flight Log', and press the ENT Key. (Hours and minutes can be displayed by pressing the MENU Key and selecting 'Show Hours and Minutes').
- Turn or move the FMS Joystick to select the desired flight from the list, and press the ENT Key. Route, date, hours, distance, and actual flight path is displayed (full-screen). Use the MAP and INFO Softkeys to toggle between the Flight Log Map Page and the Flight Log Information Page (split-screen).
- **4)** With 'Done' selected, press the **ENT** Key to return to the previous page.

System Overview

Flight 1strumen

EIS

nterface

GPS avigatio

Flight lanning

Hazard voidance

Additiona

>

າກun/Alert

Appendix

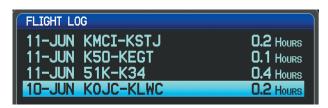

Flight Log List (Split-Screen)

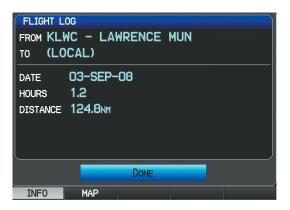

**Flight Log Information** (Split-Screen)

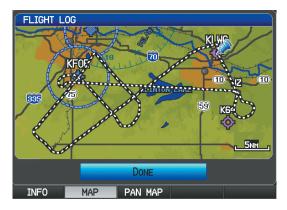

Flight Log Map (Split-Screen)

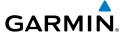

#### **DELETING FLIGHT RECORDS**

You can delete the highlighted flight record or delete all flight records from the Flight Log.

### **Deleting flight records:**

- 1) From the split-screen and/or full-screen MFD, press the **MENU** Key twice to display the Main Menu. (The 'Flight Log' option is not available from the full-screen PFD Main Menu).
- Turn or move the FMS Joystick to select 'Flight Log', and press the ENT Key.
- **3)** Select the desired flight (if applicable), and press the **MENU** Key.
- **4)** Turn or move the **FMS** Joystick to select 'Delete Flight' or 'Delete All', and press the **ENT** Key.

### TRACK LOG

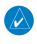

**NOTE:** The Track Log option is not available from the full-screen PFD Main Menu.

The G3X draws an electronic breadcrumb trail or "track log" on the Map Page. The track log contains points along its path, including time and location for each point.

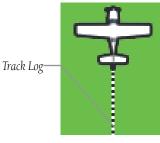

Track Log (Map Page)

The track log starts recording as soon as the G3X gets a location fix. For the best results, clear the track log before each flight. When the track log is full, new track points overwrite the oldest track points (if set to 'Wrap' in the Track Log Settings).

System Overview

Flight 1strument

EIS

terface

GPS avigation

Flight

a.

dditional Features

A C S

nun/Alerts

Appendix

EIS

Appendix Annun/Alerts

The percentage of memory used by the current track log appears at the top of the Track Log Window. After the track log is cleared, it shows zero percent. When the screen reaches 100%, the most recent track points start to overwrite the least recent track points (if 'Wrap' is selected in the Record Mode Field). To avoid losing track points, save the track log when it approaches the 99% mark.

The Save feature allows storage of up to 15 track logs.

### Displaying/removing the track log on the Map Page:

- From the Map Page, press the **MENU** Key. The Map Page Menu is displayed. (The 'Track Log' option is not available from the full-screen PFD Main Menu).
- 2) Turn or move the **FMS** Joystick to select 'Set Up Map' from the Map Page Menu, and press the **ENT** Key.
- 3) Turn the **FMS** Joystick to highlight the 'Line' options from the horizontal list.
- Move the **FMS** Joystick to highlight the 'Track Log' field. 4)
- Turn the **FMS** Joystick to select 'On' or 'Off', and press the **ENT** Key. 5)
- Press the FMS Joystick, the CLR Key, or the EXIT Softkey to return to the 6) Map Page.

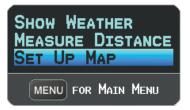

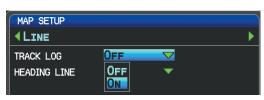

Map Page Menu (Split-Screen)

Map Setup Page

### Changing track log settings:

- From the split-screen or full-screen MFD, press the **MENU** Key twice. (The 'Track Log' option is not available from the full-screen PFD Main Menu).
- 2) Turn or move the **FMS** Joystick to select 'Track Log' from the Main Menu, and press the ENT Key.

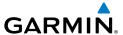

- **3)** Move the **FMS** Joystick to highlight the desired field.
- **4)** Turn the **FMS** Joystick to select the desired setting.

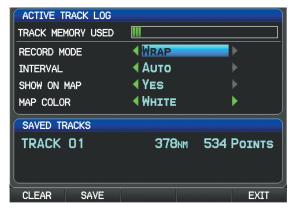

Track Log Window (Split-Screen)

- Record Mode—'Wrap' records over the oldest tracks when the track log reaches 100%. 'Fill' records a track log until the track log is full (100%).
- Interval—'Distance' records track points after a specified distance has been traveled. 'Time' creates track points after a specified time has elapsed.
- Show On Map—Select 'Yes' to display the track log on the map.
- Map Color—Select a color for the track when it appears on the map.

### Clearing the track log:

- 1) From the split-screen or full-screen MFD, press the **MENU** Key twice. (The 'Track Log' option is not available from the full-screen PFD Main Menu).
- **2)** Turn or move the **FMS** Joystick to select 'Track Log' from the Main Menu, and press the **ENT** Key.
- 3) Move the FMS Joystick to highlight the desired saved track, and press the CLEAR Softkey. (Or press the MENU Key, with 'Clear Active Track' selected, press the ENT Key.) The 'Clear Active Track Log?' window is displayed.
- **4)** With 'Yes' selected, press the **ENT** Key.

System Overview

Flight nstrumen

EIS

CNS

GPS Navigation

> Flight Planning

> > Hazard

Additional

2

nin/Alore

Appendix

#### Saving a track log:

- From the split-screen or full-screen MFD, press the **MENU** Key twice. (The 'Track Log' option is not available from the full-screen PFD Main Menu).
- Turn or move the **FMS** Joystick to select 'Track Log' from the Main Menu, 2) and press the ENT Key.
- Press the **SAVE** Softkey. (Or press the **MENU** Key, with 'Save Active Track' 3) selected, press the **ENT** Key.) The 'Save Active Track?' window is displayed.
- 4) Turn the **FMS** Joystick to select 'Entire Active Track', 'Past 24 Hours', 'Past 7 Days', or 'Specify Dates'.
- Move the **FMS** Joystick to highlight 'Save' and press the **ENT** Key. 5)

### **Editing a track log:**

- 1) From the split-screen or full-screen MFD, press the **MENU** Key twice. (The 'Track Log' option is not available from the full-screen PFD Main Menu).
- 2) Turn or move the **FMS** Joystick to select 'Track Log' from the Main Menu, and press the **ENT** Key.
- 3) Move the **FMS** Joystick to highlight the desired saved track, and press the **ENT** Key.
- 4) Move the **FMS** Joystick to highlight the desired field.
- Turn the **FMS** Joystick to make the desired changes. 5)
- With 'Done' selected, press the ENT Key. 6)

### **Exporting a track log:**

- From the split-screen or full-screen MFD, press the **MENU** Key twice. (The 1) 'Track Log' option is not available from the full-screen PFD Main Menu).
- Turn or move the **FMS** Joystick to select 'Track Log' from the Main Menu, 2) and press the ENT Key.
- Using the **FMS** Joystick highlight the desired track log to export. 3)
- With an SD card inserted, press the **EXPORT** Softkey. 4)

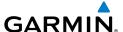

#### **HEADING LINE**

The G3X draws an electronic "heading line" on the Map Page. The heading line can be set to time or distance.

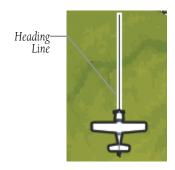

Heading Line (Map Page)

### Changing the heading line settings on the Map Page:

- **1)** From the Map Page, press the **MENU** Key. The Map Page Menu is displayed.
- 2) Turn or move the **FMS** Joystick to select 'Set Up Map' from the Map Page Menu, and press the **ENT** Key.
- **3)** Turn the **FMS** Joystick to highlight the 'Line' options from the horizontal list.
- **4)** Move the **FMS** Joystick to highlight the 'Heading Line' field.
- **5)** Turn the **FMS** Joystick to select 'On/Off', 'Distance', or 'Time' and press the **ENT** Key. If necessary, move the **FMS** Joystick to set the desired time or distance, and press the **ENT** Key.

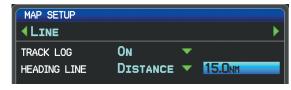

Heading Line Settings (Map Setup Page)

**6)** Press the **FMS** Joystick, the **CLR** Key, or the **EXIT** Softkey to return to the Map Page.

System Overview

Flight Instrumer

EIS

CNS

GPS avigation

Flight

ard

Iditional

200

n/Alerts

Appendix

ndex

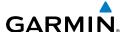

### **WEIGHT & BALANCE**

### **EN ATTENTE DE CONFIGURATION**

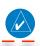

**NOTE:** Refer to the G3X Installation Manual for information on configuring the Weight & Balance Page.

Weight & Balance may be used during pre-flight preparations to verify the weight and balance conditions of the aircraft. By entering the weight values on this page, the G3X can calculate the total weight, moment, and center of gravity (CG).

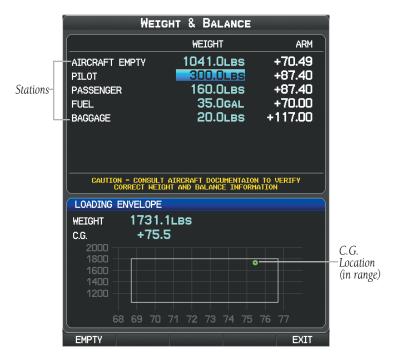

Weight and Balance Page (C.G. in Range)

System Overview

truments

EIS

CNS Interfac

GPS Javigatio

Flight Planning

Hazard

Additional

FCS

Annun/Alerts

Appendix

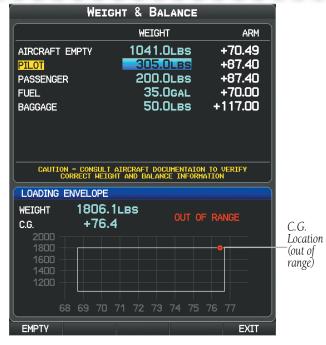

Weight and Balance Page (C.G. Out of Range)

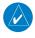

**NOTE:** This information is only for flight planning purposes. Consult the aircraft's pilot operating handbook for the official weight and balance data.

# Performing weight and balance calculations:

- 1) Press the **MENU** Key twice to open the Main Menu.
- **2)** Turn or move the **FMS** Joystick to highlight 'Weight & Balance', and press the **ENT** Key.
- **3)** Move the **FMS** Joystick to select the desired station.
- **4)** Turn the **FMS** Joystick to enter the desired weight and press the **ENT** Key.
- **5)** Repeat Steps 3 and 4 using the **FMS** Joystick to enter the desired weights. Press the **ENT** Key after each entry. The calculated moment, weight, and CG figures appear at the bottom of the page.
- 6) To empty the aircraft, press the MENU Key and select 'Empty Aircraft', or press the EMPTY Softkey.

Overview

Flight Instrume

Ξ.

CNS

GPS Navigat

Flight Planning

Hazard Avoidance

Additiona

Annun/A

Appendix

#### Resetting weight & balance page:

- I) From the Weight & Balance page, press the **MENU** Key.
- **2)** Turn or move the **FMS** Joystick to highlight 'Empty Aircraft', and press the **ENT** Key. "Empty All Stations?" window is displayed.

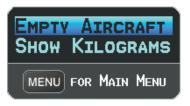

Weight & Balance Page Menu

Or:

Press the **EMPTY** Softkey. "Empty All Stations?" window is displayed.

**3)** With 'Yes' highlighted, press the **ENT** Key.

If the Loading Limit for a particular station is exceeded, the station name will turn yellow.

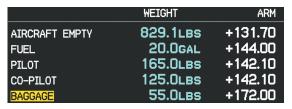

Loading Limit Exceeded

# **EPE CIRCLE**

Estimated Position Error (EPE) indicates the accuracy of the position fix. EPE uses Dilution of Precision (DOP) and other factors to calculate a horizontal position error. DOP measures satellite geometry quality (i.e., number of satellites received and where they are relative to each other).

#### Setting up and customizing the EPE circle for the map page:

- 1) From the Map Page press the **MENU** Key.
- 2) Turn or move the FMS Joystick to highlight 'Set Up Map' and press the ENT Key.
- **3)** Turn the **FMS** Joystick to select the 'Miscellaneous' from the horizontal list.

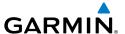

- **4)** Move the **FMS** Joystick to highlight the desired feature.
- **5)** Turn the **FMS** Joystick to select 'On' or 'Off', and press the **ENT** Key.

# **PROXIMITY WAYPOINTS**

The Proximity Waypoints Page allows the pilot to define an alarm circle around a waypoint location.

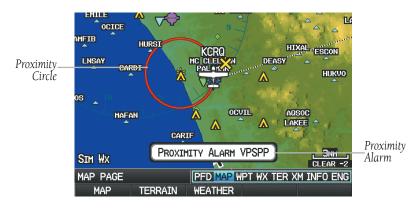

Proximity Waypoint Alarm

# **Defining proximity waypoints:**

- 1) Press the **MENU** Key twice to open the Main Menu.
- 2) Turn or move the FMS Joystick to highlight 'User Waypoints', and press the ENT Key.
- **3)** Press the **PROXIMITY** Softkey. The Proximity Waypoints Page is displayed.
- **4)** Press the **NEW** Softkey. The New Proximity Waypoint Window is displayed.
- **5)** Select 'Use Map' or 'Use Identifier', and press the **ENT** Key.
- 6) Select the desired waypoint using the Map or Select Waypoint Window, and press the ENT Key. The 'Distance' field is highlighted.
- **7)** Using the **FMS** Joystick, enter the desired distance and press the **ENT** Key.

# Setting up and customizing proximity waypoints for the map page:

- **1)** Press the **MENU** Key twice to open the Main Menu.
- Turn or move the FMS Joystick to highlight 'User Waypoints', and press the ENT Key.

System Overview

Flight 1strumen

EIS

CNS

GPS avigation

Flight anning

Hazard

Additional

DEC.

nnun/Alert

Appendix

- Press the **PROXIMITY** Softkey. The Proximity Waypoints Page is displayed. 3)
- Turn the **FMS** Joystick to select 'On' or 'Off', and press the **ENT** Key. 4) Or.
- Press the **MENU** Key twice to open the Main Menu. 1)
- 2) Turn or move the **FMS** Joystick to highlight 'System Setup...', and press the **ENT** Key.
- Turn or move the **FMS** Joystick to highlight 'Alarms', and press the **ENT** 3)
- 4) Move the **FMS** Joystick to highlight the 'Proximity Alarm' Field.
- Turn the **FMS** Joystick to select 'On' or 'Off', and press the **ENT** Key. 5) Or:
- 1) From the Map Page press the **MENU** Key.
- Turn or move the **FMS** Joystick to highlight 'Set Up Map' and press the 2) **ENT** Key.
- Turn the **FMS** Joystick to select the 'Point' from the horizontal list. 3)
- Move the **FMS** Joystick to highlight the 'Proximity Circle' Field. 4)
- 5) Turn the FMS Joystick to access a list of options for each feature (On/Off, Auto, or range settings).
- Highlight the desired setting and press the ENT Key. 6)

#### **Deleting proximity waypoints:**

- Press the **MENU** Key twice to open the Main Menu. 1)
- 2) Turn or move the **FMS** Joystick to highlight 'User Waypoints', and press the **ENT** Key.
- 3) Press the **PROXIMITY** Softkey. The Proximity Waypoints Page is displayed.
- Select the desired waypoint to be deleted. 4)
- 5) Press the **CLR** Key or the **MENU** Key and select 'Remove Selected Waypoint' or 'Remove All Waypoints'.
- Press the **ENT** Key. The 'Remove Proximity Waypoint for XXXX' Window is 6) displayed.
- With 'Yes' highlighted, press the **ENT** Key. 7)

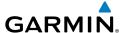

# APPENDIX C: SD CARD USE AND DATABASES

The G3X uses an SD Card for software updates, database updates, MapSource® data, checklist files, Chartview, Flight Data Logging, exporting Track Logs/User Waypoints, importing/exporting Flight Plans and user-downloaded vehicles. Garmin recommends using a 2 GB SanDisk or Toshiba SD Card.

MapSource detailed maps are available from your local Garmin dealer. Refer to the Garmin website (www.garmin.com) for instructions on downloading software updates. Refer to the lastest revision of the G3X Instillation Manual for software update instructions.

#### **INSTALLING AND REMOVING SD CARDS**

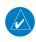

**NOTE:** SD Cards are not waterproof. They should not be exposed to moisture or excessive static charges, and should be stored in the case supplied with the card.

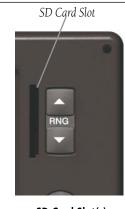

SD Card Slot(s)

#### **Installing an SD Card:**

- 1) Insert the card into the slot on the top, right, front of the bezel. Be sure the SD Card contacts are facing the display.
- **2)** Firmly push the card into the unit. It is not necessary to force the card.
- **3)** The unit takes a few seconds to read the card. When the data card has been properly installed and accepted, a summary screen noting the card details appears. Press **ENT** Key to acknowledge.

System Overviev

Flight Instrumer

EIS

iterfac

GPS avigatic

Flight Planning

Hazard Avoidance

Additional Features

AFC

Alerts

Appendix

System

Flight

EIS

Interfa

Aavigatio

Flight

Hazard

Additional

AFCS

Annin/A

No Po

If you insert an SD Card and get a card format not recognized message, try removing the card and reinserting it. If the card is still not recognized, contact Garmin Product Support or your Garmin dealer.

#### Removing an SD Card:

- 1) Push the card into the unit until it stops.
- 2) Release the card. The card should eject for easy removal.
- **3)** With the card ejected, pull the card out of the slot.

#### **G3X DATABASES**

The following databases are avialable with the G3X depending on the unit (Americas, Atlantic, or Pacific). See the Additional Feature section for information on Airport Directories, FliteCharts®, and SafeTaxi®. See the Hazard Avoidance section for information on Obstacles and Terrain.

| Database                                             | Americas | Atlantic | Pacific |
|------------------------------------------------------|----------|----------|---------|
| Worldwide Basemap                                    | +        | +        | +       |
| Airport Directory (AOPA or AC-U-KWIK)                | +        |          |         |
| Navigation Database (Jeppesen® or AeroNav (US only)) | +        | +        | +       |
| FliteCharts®                                         | +        |          |         |
| SafeTaxi <sup>®</sup>                                | +        | +        |         |
| Obstacle                                             | +        | +        |         |
| Terrain                                              | +        | +        | +       |

**Available Databases** 

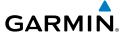

#### **BASEMAP**

The basemap database contains data for the topography and land features, such as river, lakes, and towns. It is updated only periodically, with no set schedule. There is no expiration date.

#### **AIRPORT DIRECTORY DATABASES**

The AOPA Airport Directory provides data on airports and heliports throughout the U.S. and it is updated on a 56-day cycle. Detailed information for over 5,300 U.S. airports, along with the names and phone numbers of thousands of FBOs can be viewed. This service allows the pilot to plan an overnight, choose fuel stops, find ground transportation, etc.

Optional airport directory databases such as AC-U-KWIK are also supported. AC-U-KWIK provides complete listings of FBOs, charter companies, fuel suppliers, ground transportation, maintenance and catering services at public airports across the world.

#### **NAVIGATION DATABASE**

The G3X includes an internal navigation database that provides location and facility information for thousands of airports, VORs, NDBs, and more. Updates to the navigation database are available every 28 days online (www.fly.garmin.com). There are two navigation database products available: the Jeppesen Navigation Database, which is sourced by Jeppesen, and the US VFR Navigation Database sourced by AeroNav Products, a division of the FAA.

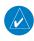

**NOTE:** Although the Jeppesen Navigation Database and the US VFR Navigation Database contain much of the same information, pilots may notice differences in behavior, nearest list functionality, direct-to functionality, and map page display due to data content variations. The US VFR Navigation Database, by AeroNav Products, does not contain any approach data.

- \*Airport—identifier, facility name, city/state/country, latitude/longitude, field elevation, available fuel types, runway designations and layout, runway surface, runway length, runway width, runway lighting, communication frequencies, and published approaches (Jeppesen Navigation Database only).
- Weather—frequencies associated with an airport (ASOS, ATIS, and AWOS).

System Overview

Flight Instrumer

EIS

terface

GPS avigation

Flight lanning

Hazard

Iditional

5

Annun/Alerts

Appendix

ndex

#### **Appendix C**

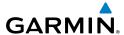

Flight GPS CNS lanning Navigation Interface

Appendix

- \*VORs—identifier, facility name, city/state/country, location (latitude/longitude), frequency, service volume (high, low, terminal), and type (such as VOR-DME, TACAN, and VORTAC).
- \*NDBs—identifier, facility name, city/state/country, location (latitude/longitude), and frequency.
- Intersections—identifier, nearest VOR, radial and distance from nearest VOR, location (latitude/longitude), and region/country.
- ARTCC—Air Route Traffic Control Centers.
- Airspace—boundaries (Class B, Class C, Control Zones, SUAs, and MOAs), controlling agency, and vertical boundaries.
- FSS—Flight Service Stations.
- \* Symbology used for NDBs, VORs, and airports is consistent with those used on a sectional chart.

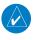

**NOTE**: After performing a navigation database update, verify all flight plan(s) (routes) are current. If there is an obsolete aviation point in a saved route, the route is locked and unusable. A new route with current navigation database points will need to be created.

#### **FLITECHARTS**

The FliteCharts database contains procedure charts for the United States only. This database is updated on a 28-day cycle.

#### **CHARTVIEW**

ChartView database is revised every 14 days. Charts are still viewable during a period that extends from the cycle expiration date to the disables date. ChartView is disabled 70 days after the expiration date and is no longer available for viewing. The ChartView database is always on the SD Card and is not copied to the GDU's internal memory.

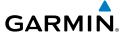

#### **SAFETAXI**

The SafeTaxi database contains detailed airport diagrams for selected airports. These diagrams aid in following ground control instructions by accurately displaying the aircraft position on the map in relation to taxiways, ramps, runways, terminals, and services. This database is updated on a 56-day cycle.

#### **OBSTACLE**

The obstacle database contains data for obstacles, such as towers, that pose a potential hazard to aircraft. Obstacles 200 feet and higher are included in the obstacle database. It is very important to note that not all obstacles are necessarily charted and therefore may not be contained in the obstacle database. This database is updated on a 56-day cycle.

#### **TERRAIN**

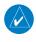

**NOTE:** The data contained in the terrain and obstacle databases comes from government agencies. Garmin accurately processes and cross-validates the data, but cannot guarantee the accuracy and completeness of the data.

The terrain database is updated periodically and has no expiration date.

### **UPDATING G3X DATABASES**

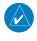

**NOTE:** The databases are stored internally on each GDU. When updating a system with multiple GDUs, each GDU will need to be updated individually using the same SD card.

The G3X database updates can be obtained by visiting the 'flyGarmin' website (www.fly.garmin.com). The 'flyGarmin' website requires the unit's System ID to update databases. This allows the databases to be encrypted with the unit's unique System ID when copied to the SD Card.

#### **Obtaining the System ID:**

- 1) Press the **MENU** Key twice to access the Main Menu.
- 2) Select 'System Setup' and press the ENT Key.

System Overview

> Flight nstrumen

믒

CNS

GPS avigation

Flight

Hazard

Additiona Features

AFCS

nnun/Alert

Appendix

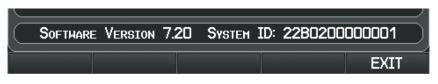

System Setup Page

#### Or:

Select 'Database Information' and press the ENT Key.

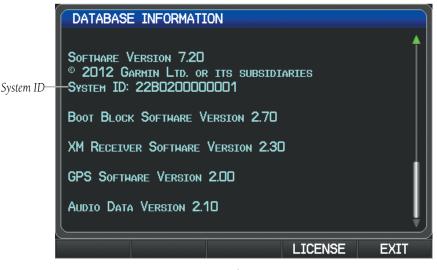

**Database Information Page** 

#### **Updating G3X Databases:**

Equipment required to perform the update:

- Windows-compatible PC computer (Windows 2000 or XP recommended)
- Verbatim 96504 SD Card Reader or equivalent
- Updated database obtained from the flyGarmin website
- SD Card, 2 GB recommended (Garmin recommends SanDisk or Toshiba SD cards)

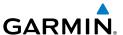

- 1) After the data has been copied to the SD Card, insert the SD card in the SD card slot of the display.
- 2) Power on the display. The Update Databases Page is displayed. A green checkbox indicates that the database already installed on the G3X is up to date. An empty checkbox indicates that the database on the SD card is more current and should be installed.

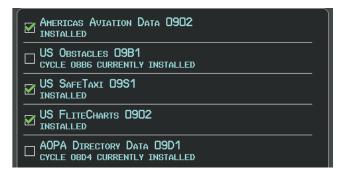

**Update Databases Page** 

**3)** With 'Update All' highlighted, press the **ENT** Key. The database status is updated.

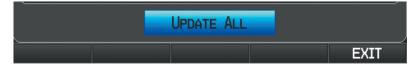

Update Databases Page

#### Or:

Move the **FMS** Joystick to highlight a single database to update, and press the **ENT** Key. The database status is updated.

Overview

Flight nstrument

S

CNS

GPS lavigatio

Flight lanning

Hazard

Addition

Annun/Alerts

Appendi

Flight struments

ā

CNS

GPS avigation

Flight

Hazard

Additional

AFCS

Annun/Alert

Appen

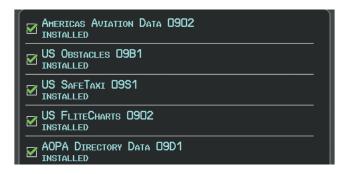

Update Databases Page (Database Status Updated)

**4)** Press the **RESTART** Softkey. Once the database(s) have been successfully updated, the SD Card can be removed from the unit.

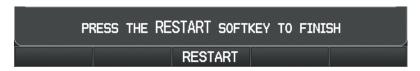

Update Databases Page

**5)** Repeat steps 1-4 for the remaining GDUs if applicable.

#### **EXPORTING TRACK LOGS AND USER WAYPOINTS**

#### **Exporting a track log:**

- 1) From the split-screen or full-screen MFD, press the **MENU** Key twice. (The 'Track Log' option is not available from the full-screen PFD Main Menu).
- **2)** Turn or move the **FMS** Joystick to select 'Track Log' from the Main Menu, and press the **ENT** Key.
- **3)** Using the **FMS** Joystick highlight the desired track log to export.
- **4)** With an SD card inserted, press the **EXPORT** Softkey.

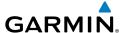

#### **Exporting User Waypoints:**

- 1) From the split-screen or full-screen MFD, press the **MENU** Key twice.
- Turn or move the FMS Joystick to select 'User Waypoints' from the Main Menu, and press the ENT Key.
- **3)** With an SD card inserted, press the **Menu** Key.
- **4)** Turn or move the **FMS** Joystick to select 'Export Waypoints' from the Option Menu, and press the **ENT** Key.

#### IMPORTING/EXPORTING FLIGHT PLANS

# Importing flight plans:

- 1) With a flight plan saved to the SD Card, press the **FPL** Key and turn the **FMS** Joystick to display the Flight Plan List Page.
- **2)** Press the **IMPORT** Softkey.
- **3)** Using the **FMS** Joystick highlight the desired flight plan to import.
- **4)** Press the **IMPORT** Softkey again and press the **ENT** Key.

#### **Exporting flight plans:**

- 1) Press the **FPL** Key and turn the **FMS** Joystick to display the Flight Plan List Page.
- 2) Press the **FMS** Joystick to activate the cursor, and turn or move the **FMS** Joystick to highlight the desired flight plan.
- **3)** Press the **EXPORT** Softkey and press the **ENT** Key.

#### FLIGHT DATA LOGGING

The G3X also has the ability to log flight data. Refer to the Additional Features section for more information.

System Overview

Flight Instrument

EIS

cNS

GPS avigation

Flight lanning

Hazard

Additional

2

nun/Alert

Appendix

system

Flight

2

CNS terface

GPS

Flight

Hazard

Additional

AFCS

Annun/Aler

Appendi

Index

Blank Page

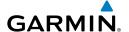

# APPENDIX D: MAP DATUM AND LOCATION FORMATS

# System verview

#### **MAP DATUMS**

A datum is a mathematical model of the Earth that approximates the shape of the Earth and enables calculations to be carried out in a consistent and accurate manner. The datum is physically represented by a framework of ground monuments (such as trig. stations) whose locations have been accurately measured and calculated on this reference surface. Lines of latitude and longitude on a chart are referenced to a specific map datum. Every chart has a map datum reference and the G3X can be set to match most of those commonly used.

#### **LOCATION FORMATS**

Your current location can be viewed on the GPS in the form of coordinates. Since different charts use different location formats, Garmin GPS units allow you to choose the correct coordinate system for the type of chart you are using. The most common format is latitude and longitude, which is used by all Garmin units. You can change the location format to use with other coordinate systems.

Map Datum and Location Format selection can be performed on the Position Setup Page.

#### **Changing position settings:**

- 1) Press the **MENU** Key twice to display the Main Menu.
- 2) Turn or move the **FMS** Joystick to highlight 'System Setup...' and press the **ENT** Key.
- Turn or move the FMS Joystick to highlight 'Position' and press the ENT Key.
- **4)** Move the **FMS** Joystick to highlight the desired field, and select the desired option by turning the **FMS** Joystick.
- 5) Press the **FMS** Joystick, the **CLR** Key, the **EXIT** Softkey or the **MENU** Key to remove the menu.

Ins

nts

S

terface

GPS lavigatio

Flight Planning

Hazard

Additional

≥

nniin/Alart

Appendix

system

Flight

2

CNS terface

GPS avigation

Flight

Hazard

Additional

AFCS

Annun/Aler

Appendi

Index

Blank Page

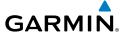

# APPENDIX E: GENERAL TIS-A INFORMATION

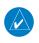

**NOTE:** Aircraft without an operational transponder are invisible to TIS-A.

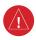

**WARNING:** Do not rely solely upon the display of traffic information for collision avoidance maneuvering. The traffic display does not provide collision avoidance resolution advisories and does not, under any circumstances or conditions, relieve the pilot's responsibility to see and avoid other aircraft.

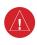

**WARNING:** Do not rely solely upon the display of traffic information to accurately depict all of the traffic within range of the aircraft. Due to lack of equipment, poor signal reception, and/or inaccurate information from aircraft or ground stations, traffic may be present that is not represented on the display.

The Traffic Information Service (TIS-A) provides traffic advisory information to non-TAS/TCAS-equipped aircraft. TIS-A is a ground-based service providing the relative locations of all ATCRBS (Air Traffic Control Radar Beacon System) Mode-A and Mode-C transponder equipped aircraft within a specified service volume. The TIS-A ground sensor uses real-time track reports to generate traffic notification. The G3X displays TIS-A traffic information on the Map Page. Surveillance data includes all transponder-equipped aircraft within the coverage volume. The G3X displays up to eight traffic targets within a 7.5-nm radius, from 3,000 feet below, to 3,500 feet above the requesting aircraft.

# TIS-A VS. TAS/TCAS

The main difference between the Traffic Information System (TIS-A) and Traffic Advisory (TAS) or Traffic Collision Avoidance Systems (TCAS) is the source of surveillance data. TAS/TCAS uses an airborne interrogator with a half-second update rate, while TIS-A utilizes the terminal Mode-S ground interrogator and accompanying data link to provide a five-second update rate. TIS-A and TAS/TCAS have similar ranges.

System Overview

> Flight Istrumen

EIS

CNS Interface

GPS avigatio

Flight Planning

Hazard

Additional Features

AFCS

hann/Alo

Appendix

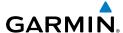

#### **TIS-A LIMITATIONS**

TIS-A relies on surveillance of the Mode-S radar system, which is a "secondary surveillance" radar system similar to that used by ATCRBS. Many limitations are inherent in secondary radar surveillance. Information provided by TIS-A is neither better nor more accurate than the information used by ATC. TIS-A is intended only to assist in visual acquisition of other aircraft in visual meteorological conditions (VMC). While TIS-A is a useful aid for visual traffic avoidance, system limitations must be considered to ensure proper use. No recommended avoidance maneuvers are given, nor authorized, as a direct result of a TIS-A intruder display or TIS-A advisory.

- TIS-A operation may be intermittent during turns or other maneuvering.
- TIS-A is dependent on two-way, line-of-sight communications between the aircraft and the Mode-S radar antenna. Whenever the structure of the aircraft comes between the transponder antenna and the ground-based radar antenna, the signal may be temporarily interrupted.

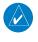

**NOTE:** Refer to the TIS-A Limitations section of the Aeronautical Information Manual (AIM) for a more comprehensive explanation of limitations and anomalies associated with TIS-A.

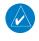

**NOTE:** TIS-A is unavailable at low altitudes in many area of the United States. This is often the case in mountainous regions.

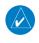

**NOTE:** Garmin is not responsible for Mode S geographical coverage. Operation of the ground stations is the responsibility of the FAA. Refer to the AIM for a Terminal Mode S radar site map.

TIS-A information is collected during a single radar sweep. Collected information is then sent through the Mode S uplink on the next radar sweep. Because of this, the surveillance information is approximately five seconds old. TIS-A ground station tracking software uses prediction algorithms to compensate for this delay. These algorithms use track history data to calculate expected intruder positions consistent with the time of display. Occasionally, aircraft maneuvering may cause variations in this calculation and create slight errors on the Map Page which affect relative bearing information and the target track vector and may delay display of the intruder information. However,

Flight struments

₩

Interfac

GPS Navigatio

Flight

Hazard

Additional

AFCS

Annun/Alert

Appendix

intruder distance and altitude typically remain relatively accurate and may be used to assist in spotting traffic. The following errors are common examples:

 When the client or intruder aircraft maneuvers excessively or abruptly, the tracking algorithm may report incorrect horizontal position until the maneuvering aircraft stabilizes.

 When a rapidly closing intruder is on a course that intercepts the client aircraft course at a shallow angle (either overtaking or head-on) and either aircraft abruptly changes course within 0.25 nm, TIS-A may display the intruder aircraft on the incorrect side of the client aircraft.

These are rare occurrences and are typically resolved within a few radar sweeps once the client/intruder aircraft course stabilizes.

Pilots using TIS-A can provide valuable assistance in the correction of malfunctions by reporting observations of undesirable performance. Reports should identify the time of observation, location, type and identity of the aircraft, and describe the condition observed. Reports should also include the type of transponder and transponder software version. Since TIS-A performance is monitored by maintenance personnel, not ATC, malfunctions should be reported in the following ways:

- By telephone to the nearest Flight Service Station (FSS) facility
- By FAA Form 8000-7, Safety Improvement Report (postage-paid card can be obtained at FAA FSSs, General Aviation District Offices, Flight Standards District Offices, and General Aviation Fixed Base Operators)

System Overview

Flight Instrumen

ES

CNS Interface

GPS avigation

> Flight Planning

Hazard Avoidance

Additiona

**D** 

Annun/Alor

Appendix

Inde

ystem

Flight

2

CNS

GPS avigation

Flight

Hazard

Additional

AFCS

Annun/Aler

Appendi

holov

Blank Page

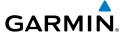

# APPENDIX F: ABNORMAL OPERATION

## **LOSS OF GPS POSITION**

When the G3X loses the GPS signal for any reason, the following will occur:

- A blinking red question mark will appear over the airplane icon on the map.
- The 'Lost Satellite Reception' message will display.
- Any GPS dependent data fields will not be available.

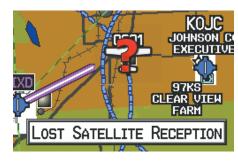

**GPS Signal Lost** 

# **HAZARD DISPLAY WITH LOSS OF GPS POSITION**

If the Terrain Page doesn't have at least a 3D fix (i.e. altitude unknown), a Red X will be displayed.

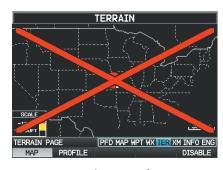

Terrain Page Red X (Split-Screen)

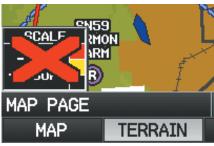

Map Page Red X (Terrain)
(Split-Screen)

System Overview

Flight Instrumer

E

CNS

GPS avigation

Flight lanning

Hazard

Additiona Features

**D** 

niin/Alerts

Appendix

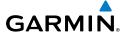

#### **G3X SYSTEM FAILURE ANNUNCIATIONS**

When an LRU or an LRU function fails, a large red 'X' is typically displayed over the instrument(s) or data experiencing the failure. Upon G3X power-up, certain instruments remain invalid as equipment begins to initialize. All instruments should be operational within one minute of power-up. If any instrument remains flagged, the G3X should be serviced.

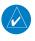

**NOTE:** Refer to the Pilot's Operating Handbook for additional information regarding pilot responses to these annunciations.

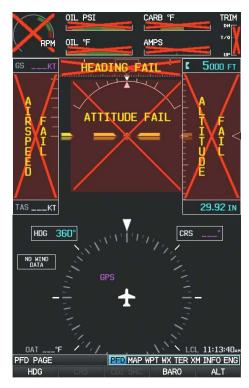

G3X System Failure Annunciations (Split-Screen)

Flight truments

EIS

CNS

PS gation

ght

lazard oidance

ditional satures

FCS

Annun/Aler

Appendix

ndex

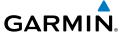

#### **UNUSUAL ATTITUDES**

When the aircraft enters an unusual pitch attitude, red chevrons pointing toward the horizon warn of extreme pitch and data fields are decluttered (removed) from the display. The chevrons are displayed on the Attitude Indicator, starting at 50° above and 30° below the horizon line.

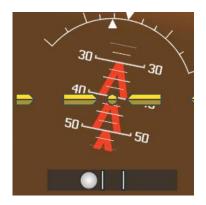

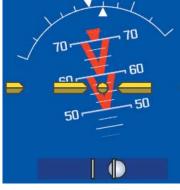

Pitch Attitude Warnings

System Overview

> Flight nstrumen

EIS

CNS

GPS Navigatio

> Flight lanning

Hazard Avoidance

Additional

AFCS

Morte

System Overview

light

FIS

CNS

GPS Navigatio

Flight Planning

Hazard

Additional

EC.

Annun/Alerts

Appendix

434

# **AFCS REVERSIONARY MODE**

# **FAILURE OF THE EXTERNAL GPS NAVIGATION SOURCE**

Overview

Flight nstruments

EIS

CNS

GPS Vavigation

> Flight Planning

> > Hazard Avoidance

Additional

>

Annun/Alert

Appoint

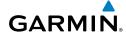

System

Flight

\_

Interf

GPS

Fligh

Hazard

Additional

AFC

ndix ,

you

#### SYNTHETIC VISION TROUBLESHOOTING

Synthetic Vision is intended to be used with traditional attitude, heading, obstacle, terrain, and traffic inputs (in most areas). Synthetic Vision is disabled when valid attitude or heading data is not available for the display. In case of invalid Synthetic Vision data, the PFD display reverts to the standard blue-over-brown attitude display.

Synthetic Vision becomes disabled without the following data resources:

- Attitude data
- Heading data
- GPS position data
- Terrain data
- The position of the aircraft exceeds the range of the terrain database

#### REVERSIONARY MODE WITH SYNTHETIC VISION

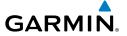

# **APPENDIX G: DISPLAY SYMBOLS**

# **VFR SYMBOLS**

| Item                                            | Symbol   |
|-------------------------------------------------|----------|
| Civilian, Non-serviced                          | •        |
| Military, Non-serviced                          | •        |
| Civilian, Serviced                              | •        |
| Military, Serviced                              | <b></b>  |
| Civilian, Soft/Unknown<br>Surface, Non-serviced | •        |
| Civilian, Soft/Unknown<br>Surface, Serviced     | <b>•</b> |

**Atlantic Database Airports** 

**Americas/Pacific Database Airports** 

System Overview

Flight Instrumen

EIS

CNS Interfac

GPS lavigatio

Flight Planning

Hazard

Additional

2

2

System Overview

Flight

EIS

Interfac

GPS Navigatio

Flight

Hazard

Additional

VEC

nendix

ndex

| Item                                  | Symbol   |
|---------------------------------------|----------|
| Intersection                          | ۵        |
| Visual Reporting Point                | <b>*</b> |
| LOM (compass locator at outer marker) | •        |
| NDB (non-directional radio beacon)    | <b>®</b> |
| VOR                                   | •        |
| VOR/DME                               | ٥        |
| ILS/DME or DME only                   | •        |
| VORTAC                                | <b>®</b> |
| TACAN                                 | ₩        |

| Item               | Symbol |
|--------------------|--------|
| Interstate Highway |        |
| US Highway         |        |
| State Highway      | 0      |
| National Highway   |        |
| Small City         | •      |
| Medium City        | •      |
| Large City         | •      |

Miscellaneous

Navaids

# **IFR SYMBOLS**

| Item                                       | Symbol     |
|--------------------------------------------|------------|
| VFR, Soft/unknown Surface,<br>Non-serviced | •          |
| VFR, Soft/unknown Surface,<br>Serviced     | <b>\Pi</b> |

**Atlantic Database Airports** 

| Item           | Symbol |
|----------------|--------|
| Low-Altitude   | V103   |
| High- Altitude | J146   |

Airways

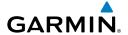

|   | Item | Symbol |
|---|------|--------|
| 1 |      |        |
|   |      |        |
|   |      |        |
|   |      |        |
|   |      |        |
|   |      |        |
|   |      |        |
|   |      |        |
|   |      |        |
|   |      |        |
|   |      |        |
|   |      |        |
|   |      |        |
|   |      |        |

| Item                                  | Symbol                                   |
|---------------------------------------|------------------------------------------|
| Intersection                          | ۵                                        |
| LOM (compass locator at outer marker) |                                          |
| NDB (non-directional radio beacon)    |                                          |
| VOR                                   | 0                                        |
| VOR/DME                               | ۵                                        |
| ILS/DME or DME Only                   |                                          |
| VORTAC                                | ø                                        |
| TACAN                                 | \\ \text{\rightarrow} \text{\rightarrow} |

Navaids

Americas/Pacific Database Airports

Overviev

Flight Instrumen

EIS

CNS

GPS Navigatio

Flight Planning

Hazard

Additional Features

AFCS

Alerts

<u>n</u>

Appendix Annun/Alerts AFCS

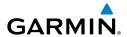

| Item                                          | Symbol                                  |
|-----------------------------------------------|-----------------------------------------|
| Danger or Alert<br>Area                       | плимимими                               |
| Restricted,<br>Prohibited, or<br>Warning Area | шинини                                  |
| Training Area                                 | *************************************** |

| Item          | Symbol    |
|---------------|-----------|
| Training Area | ********* |

IFR Atlantic Database Exceptions

VFR Atlantic Database Exceptions

ystem /erview

Flight Instrume

Ε.

Interface

GPS Navigation

Flight Planning

Hazard

Additional

AFC

/Alorto

=

ystem

Flight

2

CNS

GPS

Flight

Hazard

Additional

AFCS

nnun/Alert

Appendi

holov

Blank Page

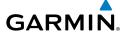

# APPENDIX H: GLOSSARY

ADIZ Air Defense Identification Zone

ADS-B Automatic Dependant Surveillance-Broadcast

ADS-B In Ability to receive ADS-B information from other aircraft and

Ground Based Transceivers (GBTs)

ADS-B Out Ability to transmit ADS-B data on 1090 ES or 978 MHz

ADS-B

Aircraft

Participating

An aircraft that has both ADS-B In and ADS-B Out

capabilities.

ADS-R Automatic Dependent Surveillance-Rebroadcast

AGL Above Ground Level

AIM Airman's Information Manual

AIRMET Airman's Meteorological Information

AOA Angle of Attack

AP Autopilot
APT airport
ASPC airspace

ARTCC Air Route Traffic Control Center

ASOS Automated Surface Observing System

ATC Air Traffic Control

ATIS Automatic Terminal Information Service
AWOS Automated Weather Observing System

Bearing The compass direction from the present position to a

destination waypoint.

°C degrees Celsius

Calibrated Indicated airspeed corrected for installation and instrument

Airspeed errors.

cm centimeter

System Overview

Flight nstrumen

EIS

nterface

GPS avigation

light anning

> lazard oidance

ditional

AFCS.

ın/Alerts

Appendix

# **Appendix H**

Course to Steer

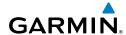

| E  | 8 |
|----|---|
| E. | ž |
| Š  | Š |

COM communication radio

The line between two points to be followed by the aircraft. Course

The recommended direction to steer in order to reduce

course error or stay on course. Provides the most efficient heading to get back to the desired course and proceed along the flight plan.

The distance the aircraft is off a desired course in either Crosstrack Error

direction, left or right.

Course to Steer CTS

decibels 'Z' (radar return) dBZ

deq degree

The desired course between the active "from" and "to" Desired Track

waypoints.

distance DIS

The 'great circle' distance from the present position to a Distance

destination waypoint.

Distance Measuring Equipment DMF

DTK Desired Track

> The recommended minimum altitude within ten miles left or right of the desired course on an active flight plan or direct-

to.

**ENT** enter

**Enroute Safe** 

Altitude

**FSA** Enroute Safe Altitude

Estimated Time of The estimated time at which the aircraft should reach the Arrival destination waypoint, based upon current speed and track.

**Estimated Time** The estimated time it takes to reach the destination waypoint **Enroute** from the present position, based upon current ground speed.

**Estimated Time of Arrival** FTA

**Estimated Time Enroute** FTF

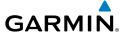

°F degrees Fahrenheit

FAA Federal Aviation Administration

FAF Final Approach Fix

FCC Federal Communication Commission

FPL flight plan

fpm feet per minute

FSS Flight Service Station

ft foot/feet

gal gallon(s)

geodetic altitude GPS calculated altitude

Glide Ratio, G/R

The ratio of horizontal distance (distance traveled over the

ground) to vertical distance traveled (nn.n:1).

GND ground

gph gallons per hour

GPS Global Positioning System

Grid Minimum Off-Route Altitude; one degree latitude by

Grid MORA one degree longitude in size and clears the highest elevation

reference point in the grid by 1000 feet for all areas of the

grid

Groundspeed The velocity that the aircraft is travelling relative to a ground

position.

Ground-Based Provides ADS-R, TIS-B and FIS-B broadcasts to ADS-B

Transceiver participating aircraft.

Ground Track see Track

GS Ground speed

Heading

The direction an aircraft is pointed, based upon indications

from a magnetic compass or a properly set directional gyro.

Hg mercury

hPa hectopascal

hr hour

System verview

Flight nstrumen

EIS

CNS terface

GPS avigation

> Flight anning

> > Hazard

Additional Features

AFCS

nun/Alerts

Appendix

#### Appendix H

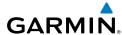

HSI

Н7 Hertz.

IAF Initial Approach Fix

IAT Indicated Air Temperature

**ICAO** International Civil Aviation Organization

**IFR** Instrument Flight Rules

ILS Instrument Landing System

Instrument Meteorological Conditions IMC

inch in

Information provided by properly calibrated and set Indicated

Horizontal Situation Indicator

instrumentation on the aircraft panel.

inches of mercury in HG

kilogram kq

kilohertz kH7 kilometer

km

kt knot

latitude LAT

lb pound

The portion of a flight plan between two waypoints. Leq

LON longitude

meter m

Missed Approach Point MAP

Meteorological Aviation Routine **METAR** 

MH<sub>2</sub> megahertz

Uses Grid MORAs to determine a safe altitude within ten Minimum Safe

miles of the aircraft present position. Altitude

MOA Military Operations Area

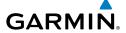

MSA Minimum Safe Altitude

MSL Mean Sea Level

NAVAID NAVigation AID

NDB Non-directional Beacon NEXRAD Next Generation Radar

nm nautical mile(s)

NRST nearest

OAT Outside Air Temperature

OBS Omni Bearing Selector

psi pounds per square inch

QTY quantity

rpm revolutions per minute

SBAS Satellite-Based Augmentation System

SD Secure Digital sec second(s)

SIGMET Significant Meteorological Information

TACAN Tactical Air Navigation System
TAF Terminal Aerodrome Forecast

TAS True Airspeed

TER terrain

TFR Temporary Flight Restriction

TOPO topographic

TIS-A Traffic Information Service

System Overview

Flight nstrumen

EIS

cNS

GPS avigation

> Flight lanning

> > Hazard

Additional

AFC

niin/Alarte

Appendix

Index

## **Appendix H**

TIS-B

Track

UTC

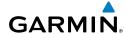

EIS

VTF

WAAS **WPT** 

WX

Traffic Information Service-Broadcast

Direction of aircraft movement relative to a ground position;

also 'Ground Track'

Terminal Radar Service Area **TRSA** 

Coordinated Universal Time

**VFR** Visual Flight Rules

VHF Very High Frequency

**VNAV** vertical navigation

VOL volume

**VOR** VHF Omni-directional Range

very high frequency omnidirectional range station and **VORTAC** 

tactical air navigation

VSI Vertical Speed Indicator **VSR** 

Vertical Speed Required

vector to final

Wide Area Augmentation System

waypoint

weather

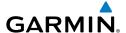

# APPENDIX I: LICENSE AGREEMENT AND WARRANTY

### System Overview

## Flight

EIS

nterface

GPS Vavigatio

Flight Planning

lazard

Additional Features

AFCS

Annun/Alerts

Appendi

Index

## **CONTACT GARMIN**

Contact Garmin if you have any questions while using your G3X. In the USA contact Garmin Product Support by phone: (913) 397-8200 or (800) 800-1020, Monday–Friday, 8 AM–5 PM Central Time; or go to www.garmin.com/support.

In Europe, contact Garmin (Europe) Ltd. at +44 (0) 870.8501241 (outside the UK) or 0808 2380000 (within the UK).

#### SOFTWARE LICENSE AGREEMENT

BY USING THE G3X, YOU AGREE TO BE BOUND BY THE TERMS AND CONDITIONS OF THE FOLLOWING SOFTWARE LICENSE AGREEMENT. PLEASE READ THIS AGREEMENT CAREFULLY.

Garmin grants you a limited license to use the software embedded in this device (the "Software") in binary executable form in the normal operation of the product. Title, ownership rights, and intellectual property rights in and to the Software remain with Garmin.

You acknowledge that the Software is the property of Garmin and is protected under the United States of America copyright laws and international copyright treaties. You further acknowledge that the structure, organization, and code of the Software are valuable trade secrets of Garmin and that the Software in source code form remains a valuable trade secret of Garmin. You agree not to decompile, disassemble, modify, reverse assemble, reverse engineer, or reduce to human readable form the Software or any part thereof or create any derivative works based on the Software. You agree not to export or re-export the Software to any country in violation of the export control laws of the United States of America.

## **LIMITED WARRANTY**

The Garmin G3X LRU's that comply with TSO (Technical Standard Order) requirements for certification (GMU 44 and GTP 59) are warranted to be free from defects in materials or workmanship for two years from the date of purchase. The Garmin G3X LRU's that do not comply with TSO requirements for certification (GDU 370, GDU 375, and the GSU 73) are warranted to be free from defects in materials or workmanship for one year from the date of purchase. Within the specified period, Garmin will, at its sole option, repair or replace any components that fail in normal use. Such repairs or replacement will be made at no charge to the customer for parts and labor, provided that the customer shall be responsible for any transportation cost. This warranty does not cover failures due to abuse, misuse, accidents, or unauthorized alterations or repairs. In addition, Garmin reserves the right to refuse warranty claims against products or services that are obtained and/or used in contravention of the laws of any country.

## **Appendix I**

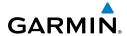

System Overview

y ş

EIS

terface

ors ivigation

ight nnina

azard

dditional

S. J.

Annun/Aler

Appendix

ydex

THE WARRANTIES AND REMEDIES CONTAINED HEREIN ARE EXCLUSIVE AND IN LIEU OF ALL OTHER WARRANTIES EXPRESS OR IMPLIED OR STATUTORY, INCLUDING ANY LIABILITY ARISING UNDER ANY WARRANTY OF MERCHANTABILITY OR FITNESS FOR A PARTICULAR PURPOSE, STATUTORY OR OTHERWISE. THIS WARRANTY GIVES YOU SPECIFIC LEGAL RIGHTS, WHICH MAY VARY FROM STATE TO STATE.

IN NO EVENT SHALL GARMIN BE LIABLE FOR ANY INCIDENTAL, SPECIAL, INDIRECT OR CONSEQUENTIAL DAMAGES, WHETHER RESULTING FROM THE USE, MISUSE, OR INABILITY TO USE THIS PRODUCT OR FROM DEFECTS IN THE PRODUCT. Some states do not allow the exclusion of incidental or consequential damages, so the above limitations may not apply to you.

Garmin retains the exclusive right to repair or replace the unit or software, or to offer a full refund of the purchase price, at its sole discretion. SUCH REMEDY SHALL BE YOUR SOLE AND EXCLUSIVE REMEDY FOR ANY BREACH OF WARRANTY.

Products sold through online auctions are not eligible for rebates or other special offers from Garmin. Online auction confirmations are not accepted for warranty verification. To obtain warranty service, an original copy of the sales receipt from the original retailer is required. Garmin will not replace missing components from any package purchased through an online auction.

To obtain warranty service, contact your local Garmin Authorized Service Center. For assistance in locating a Service Center, visit the Garmin website at www.garmin.com or contact Garmin Customer Service at one of the numbers listed below.

Garmin International, Inc., 1200 East 151st Street, Olathe, Kansas 66062, U.S.A.

Toll free: 800/800.1020 or 866/739.5687 Tel: 913/397.8200 Fax: 913/397.8282

Garmin AT, Inc., 2345 Turner Road SE, Salem, OR 97302, U.S.A.

Toll free: 800/525.6726 Tel: 503/391.3411 Fax: 503/364.2138

Garmin (Europe) Ltd., Liberty House, Bulls Copse Road, Hounsdown Business Park, Southampton, SO40 9RB, U.K. Toll free (within U.K.): 0808 238 0000 Tel: 44/0870.8501241 Fax: 44/0870.8501251

Refer to the G3X Installation Manual for warranty registration instructions.

## **AOPA AIRPORT DIRECTORY NOTICE**

AOPA MEMBERSHIP PUBLICATIONS, INC. AND ITS RELATED ORGANIZATIONS (HEREINAFTER COLLECTIVELY "AOPA") EXPRESSLY DISCLAIM ALL WARRANTIES, WITH RESPECT TO THE AOPA INFORMATION INCLUDED IN THIS DATA, EXPRESS OR IMPLIED, INCLUDING, BUT NOT LIMITED TO, THE IMPLIED WARRANTIES OF MERCHANTABILITY AND FITNESS FOR A PARTICULAR PURPOSE. THE INFORMATION IS PROVIDED "AS IS" AND AOPA DOES NOT WARRANT OR MAKE ANY REPRESENTATIONS REGARDING ITS ACCURACY, RELIABILITY, OR OTHERWISE. UNDER NO CIRCUMSTANCES INCLUDING NEGLIGENCE, SHALL AOPA BE LIABLE FOR ANY INCIDENTAL, SPECIAL OR CONSEQUENTIAL DAMAGES THAT RESULT FROM THE USE OR INABILITY TO USE THE SOFTWARE OR RELATED DOCUMENTATION, EVEN IF AOPA OR AN AOPA AUTHORIZED REPRESENTATIVE HAS BEEN ADVISED OF THE POSSIBILITY OF SUCH DAMAGES. USER AGREES NOT TO SUE AOPA AND, TO THE MAXIMUM EXTENT ALLOWED BY LAW, TO RELEASE AND HOLD HARMLESS AOPA FROM ANY CAUSES OF ACTION, CLAIMS OR LOSSES RELATED TO ANY ACTUAL OR ALLEGED INACCURACIES IN THE INFORMATION ARISING OUT OF GARMIN'S USE OF THE INFORMATION IN THE DATASETS. SOME JURISDICTIONS DO NOT ALLOW THE LIMITATION OR EXCLUSION OF IMPLIED WARRANTIES OR LIABILITY FOR INCIDENTAL OR CONSEQUENTIAL DAMAGES SO THE ABOVE LIMITATIONS OR EXCLUSIONS MAY NOT APPLY TO YOU.

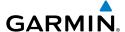

### **AC-U-KWIK LICENSE AGREEMENT**

AC-U-KWIK AND ITS RELATED ORGANIZATIONS (HEREINAFTER COLLECTIVELY "AC-U-KWIK ORGANIZATIONS") EXPRESSLY DISCLAIM ALL WARRANTIES WITH RESPECT TO THE AC-U-KWIK INFORMATION INCLUDED IN THIS DATA, EXPRESS OR IMPLIED, INCLUDING, BUT NOT LIMITED TO, THE IMPLIED WARRANTIES OF MERCHANTABILITY AND FITNESS FOR A PARTICULAR PURPOSE. THE INFORMATION IS PROVIDED "AS IS" AND AC-U-KWIK ORGANIZATIONS DO NOT WARRANT OR MAKE ANY REPRESENTATIONS REGARDING ITS ACCURACY, RELIABILITY, OR OTHERWISE. LICENSEE AGREES NOT TO SUE AC-U-KWIK ORGANIZATIONS AND, TO THE MAXIMUM EXTENT ALLOWED BY LAW, TO RELEASE AND HOLD HARMLESS AC-U-KWIK ORGANIZATIONS FROM ANY CAUSES OF ACTION, CLAIMS OR LOSSES RELATED TO ANY ACTUAL OR ALLEGED INACCURACIES IN THE INFORMATION ARISING OUT OF GARMIN'S USE OF THE INFORMATION IN THE DATASETS. SOME JURISDICTIONS DO NOT ALLOW THE LIMITATION OR EXCLUSION OF IMPLIED WARRANTIES OR LIABILITY FOR INCIDENTAL OR CONSEQUENTIAL DAMAGES SO THE ABOVE LIMITATIONS OR EXCLUSIONS MAY NOT APPLY TO LICENSEE.

## SIRIUSXM SATELLITE RADIO SERVICE AGREEMENT

SiriusXM Satellite Radio Inc.

Hardware and required monthly subscription sold separately. Subscription fee is consumer only. Other fees and taxes, including a one-time activation fee may apply. All programming fees and weather data subject to change. XM WX weather data displays and individual product availability vary by hardware equipment. Reception of the SiriusXM signal may vary depending on location. Subscriptions subject to Customer Agreement included with the SiriusXM Welcome Kit and available at xmradio.com. Available only in the 48 contiguous United States. XM WX is a trademark of SiriusXM Satellite Radio Inc.

Contact SiriusXM Satellite Radio by phone at 800.985.9200 to subscribe to XM WX Weather and/or SiriusXM Radio.

## **WEATHER DATA WARRANTY**

THE WEATHER DATA SOFTWARE PRODUCT IS PROVIDED "AS IS." ALL OTHER WARRANTIES, EXPRESSED OR IMPLIED, INCLUDING ANY WARRANTY OF MERCHANTABILITY OR FITNESS FOR A PARTICULAR PURPOSE OR OF NON-INFRINGEMENT ARE HEREBY EXCLUDED.

#### **USER SAFETY**

If you use XM Services it is your responsibility to exercise prudent discretion and observe all safety measures required by law and your own common sense. You assume the entire risk related to your use of the Services. XM and Garmin assume no responsibility for accidents resulting from or associated with use of the Services. Your Radio Service includes traffic and weather information, and you acknowledge that such information is not for "safety for life", but is merely supplemental and advisory in nature, and therefore cannot be relied upon as safety-critical in connection with any aircraft, sea craft or automobile usage. This information is provided "as is" and XM and Garmin disclaim any and all warranties, express and implied, with respect thereto or the transmission or reception thereof. XM and Garmin further do not warrant the accuracy, reliability, completeness or timeliness of the traffic and weather information disclosed on the Radio Service. In no event will XM and Garmin, their data suppliers, service providers, marketing/distribution, software or Internet partners or hardware manufacturers be liable to you or to any third party for any direct, indirect, incidental, consequential, special, exemplary or punitive damages or lost profits resulting from use of or interruptions in the transmission or reception of the Services.

System Overviev

Flight nstrumen

S

terface

GPS avigation

Flight lanning

Hazard Avoidance

Additiona

Ą

Annun/Alerts

Appendix

## **Appendix I**

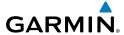

System Overview

riigiit truments

EIS

Interfa

ors Navigatio

Flight

lazard

dditional

AFCS

Ann

ndex

LIMITS ON OUR RESPONSIBILITY

a) DISCLAIMERS.

EXCEPT AS EXPRESSLY PROVIDED HEREIN, WE MAKE NO WARRANTY OR REPRESENTATION, EITHER EXPRESS OR IMPLIED, REGARDING THE RADIO SERVICE. YOUR USE OF THE SERVICE IS AT YOUR SOLE RISK. THE CONTENT AND FUNCTIONALITY OF THE SERVICE IS PROVIDED "AS IS" WITHOUT ANY WARRANTY OF ANY KIND, EXPRESS OR IMPLIED. ALL SUCH WARRANTIES OR REPRESENTATIONS (INCLUDING, WITHOUT LIMITATION, THE IMPLIED WARRANTIES OF MERCHANTABILITY, FITNESS FOR A PARTICULAR PURPOSE, TITLE AND NON-INFRINGEMENT) ARE HEREBY DISCLAIMED.

b) LIMITATIONS OF LIABILITY.

WE ARE NOT RESPONSIBLE FOR ANY SPECIAL, INCIDENTAL, OR CONSEQUENTIAL DAMAGES OR LOSSES RELATING TO THE USE OF THE RADIO SERVICE, WHETHER BASED ON NEGLIGENCE OR OTHERWISE. OUR TOTAL LIABILITY TO YOU AND ANY OTHER PERSONS RECEIVING OUR SERVICES, REGARDLESS OF THE CAUSE, WILL IN NO EVENT EXCEED THE AMOUNTS THAT YOU HAVE PAID TO US FOR THE SERVICE THAT YOU RECEIVED DURING THE SIX (6) MONTH PERIOD IMMEDIATELY PRIOR TO THE SPECIFIC EVENT THAT GAVE RISE TO THE APPLICABLE DAMAGE OR LOSS. THIS ALLOCATION OF RISK IS REFLECTED IN OUR PRICES. YOU MAY HAVE GREATER RIGHTS THAN DESCRIBED ABOVE UNDER YOUR STATE'S LAWS

This product was developed using DAFIF™, a product of the National Geospatial-Intelligence Agency.

This product has not been endorsed or otherwise approved by the National Geospatial-Intelligence Agency, or the United States Department of Defense (10 U.S.C. 425)

a. Under 10 U.S.C. 456, no civil action may be brought against the United States on the basis of the content of a navigational aid prepared or disseminated by either the former Defense Mapping Agency (DMA), National Imagery and Mapping Agency (NIMA), or the National Geospatial-Intelligence Agency (NGA).

b. The DAFIF<sup>TM</sup> product is provided "as is," and no warranty, express or implied, including, but not limited to the implied warranties of merchantability and fitness for particular purpose or arising by statute or otherwise in law or from a course of dealing or usage in trade, is made by NGA as to the accuracy and functioning of the product.

c. Neither NGA nor its personnel will be liable for any claims, losses, or damages arising from or connected with the use of this product. The user agrees to hold harmless the United States National Geospatial-Intelligence Agency. The user's sole and exclusive remedy is to stop using the DAFIF product.

**AFCS** 

Annun/Alerts Appendix

Selecting 187 **WAAS 376** Approach Mode 354, 374, 376 Attitude and Heading Reference System (AHRS) 2, 3, 24 Attitude Indicator 74 Automatic Dependent Surveillance-Broadcast 251 Automatic Dependent Surveillance-Rebroadcast 252 Automatic Reversion 337 Autopilot Disconnect 315 Auto-Slewing 94

## В

Barometric setting, Altimeter 71, 76–77 Basemap 417 Bearing/Distance, Measuring 140 Bearing Pointers 84 Bearing source 85

Carburetor Temperature Indicator 107

#### $\boldsymbol{C}$

CDI source 84 Chart Not Available 280, 286 Check Engine Triangle 119 Color Mode 60 Command Bars 325 Communication (COM) Frequency Box Comparator Window 393 Compass Arc 131 Control Wheel Steering (CWS) 307 Course Deviation Indicator (CDI) 84 Crew Alerting System (CAS) 109, 113, 118, 390 Current Icing Product (CIP) 206

Α

Acquiring Satellites 52 ADS-B 261 ADS-B In 251 ADS-B Out 251 ADS-B participating 251 ADS-R 252 Air Data Computer (ADC) 2, 3 AIRMET 203, 220 Airport Criteria 67 Nearest 154

Weather 155 Airspace 136, 163

Alerts 164

Review 150

Selecting and Viewing 163

Smart 164

Airspeed Indicator 72

Airways 146

Reviewing 147

Alarms 66

Alerts 381

Altimeter 71, 75–79 Altitude Alerting 78

Altitude Hold Mode (ALT) 330

Altitude Reference 329

Ammeter 107

AOPA 288

Approach 186

Activating Vectors-to-Final 190

Chart 188 ILS 373

Loading 187

Missed 378

Removing 189

Cylinder Head Temperature 107

Data Bar Fields 57, 397

Flight Plans 180, 183

Individual Waypoint 184

Flight Records 405

Databases 416

Updating 419

Data Entry 29-30

Date & Time 62

Direct-to 165

Cancelling 168

Backlighting 55

Color Mode 60

Dual 21, 22

Operation 20

Overview 15

Symbols 437

Echo Tops 199

ENG Page 105

EPE Circle 412

Engine/Airframe Unit 2

Engine Indication System (EIS) 105

Estimated Position Error (EPE) 412

Engine Manifold Pressure 107

Exhaust Gas Temperature 107

External Navigator 87

Single 20

Delete

Display

System Overview

D

Flight

Vavigation

Flight Planning

Avoidance

Features

Ε

AFCS

Annun/Aler

Append

F

Index

Field of View 276 FIS-B 252 Flight director (FD) 309 Modes, vertical 326–340 Flight Information Service-Broadcast 252

Flight Instruments 69

Flight Level Change Mode 333, 370

Flight Log 403

Flight Plan 169

Activation 177

Active 174

Adding Waypoints 178

Approaches 186 Copying 183

Creation 174

Data Fields 170

Editing 178

Fuel Flow 180

Inverting 185 Name 180

Speed 180

Waypoints, Adding 178 Flight Plan (FPL) Pages 34

FliteCharts 283
Expiration 288
Range 282, 287

FMS Joystick 17 Forecast 207

FPL Key 17

Freezing Levels 205

Frequencies 121
Fuel Calculator 113

Fuel Flow Indicator 107

Fuel Pressure Indicator 107

Fuel Quantity Indicator 107 Fuel Range Ring 140

G

Garmin Display Unit (GDU) 67 Garmin Sensor Unit (GSU) 2, 3 GBT 252 GDL 39 43, 212, 214, 236, 251, 253,

Index-2

Overview

Flight Instruments

S

:NS :rface

GPS avigation

Flight lanning

> Hazard Avoidance

Additional Features

AFCS

Annun/Alerts

Appendix

Index

| 260, 261<br>GDU 370 1<br>Glidepath Mode (GP) 339, 376<br>Glideslope Mode 341, 374<br>GMU 44 4<br>GPS Receiver Status 50 | Lightning 201 Limited Warranty 449 Line Replaceable Unit (LRU) 1 Location Formats 65, 425 LPV 365 |
|----------------------------------------------------------------------------------------------------|---------------------------------------------------------------------------------------------------|
| Ground Based Transceivers 252                                                                                           | М                                                                                                 |
| GSU 73 2                                                                                                    | Magnetometer 4                                                                                    |
| GTP 59 3, 4, 5, 6                                                                                                    | Main Pages 32                                                                                     |
| п                                                                                                    | Map                                                                                               |
| Н                                                                                                    | Airways 147                                                                                       |
| Hazard Display 431                                                                                                    | Customizing 135                                                                                   |
| Heading 71                                                                                                    | Detail 145                                                                                        |
| Heading Line 409                                                                                                    | Displays 132                                                                                      |
| Heading Select Mode 346                                                                                                 | Orientation 133                                                                                   |
| Heading Strip 96                                                                                                    | Panning 139                                                                                       |
| Horizontal Situation Indicator (HSI) 71,                                                                                | Range 137                                                                                         |
| 82                                                                                                    | Satellite View 143, 144                                                                           |
| Annunciations 84                                                                                                    | Setup 133                                                                                         |
| I                                                                                                    | Symbols 144, 437                                                                                  |
|                                                                                                    | Map Datum 425<br>MAP Page                                                                         |
| Icing Forecast 206                                                                                                    | Defaults 210, 226                                                                                 |
| ILS approach 373                                                                                                    | XM Weather 209                                                                                    |
| INFO Page Data Fields 54, 399                                                                                           | Map Range 137                                                                                     |
| Layout 55                                                                                                    | Map Symbols 144                                                                                   |
| Show/Hide Lat/Lon 54                                                                                                    | Measuring                                                                                         |
| Information Window 84                                                                                                   | Bearing 141                                                                                       |
| Integrated Autopilot                                                                                                    | Distance 141                                                                                      |
| Alerts 394                                                                                                    | MENU Key 17                                                                                       |
| Disengaging 317                                                                                                    | Menus 28                                                                                          |
| Engaging 316                                                                                                    | Main Menu 28                                                                                      |
| Intersections 156                                                                                                    | Navigating 23, 28, 319, 322                                                                       |
| Inverting, Flight Plan 185                                                                                              | Page Menu 28                                                                                      |
| L                                                                                                    | Messages                                                                                          |
| <b>L</b>                                                                                                    | Miscellaneous 381, 382                                                                            |
| Lean Assist 109                                                                                                    | System 383<br>METAR 202, 219                                                                      |
| Legends 211, 226                                                                                                    | Flag Color 202, 219                                                                               |
| License Agreement 449                                                                                                   | 1 1ay Culul 202, 219                                                                              |

Text 202, 219 Missed Approach 378

#### Ν

Navigation Mode 347–348, 368–369 Navigation Source 13, 87 NDBs 157 Nearest

Airport 154 Airspaces 163, 164 NDB 157 **VORs 157** 

Nearest Information 153 Nearest (NRST) Pages 34 Nearest Type Changing 53 New Location 52 NEXRAD 196, 198, 215, 216

Normal Mode 21, 22 NRST Key 18

#### 0

OBS Mode 97 Obstacles 231 Oil Pressure Indicator 107 Oil Temperature Indicator 107 Outside Air Temperature (OAT) 71, 98

## P

Pages 31 Flight Plan (FPL) 34 Information (INFO) 49 MAIN 32 Nearest (NRST) 34 Panning 139 PFD Annunciations 389 PFD Page 69

PIREP 205, 222 Pitch Hold Mode 328 Position 53 Settings 65 Power-up 18 Procedures GFC 700 365-379 Proximity Waypoints 413

#### R

Red X 24, 431 Reversionary Mode 21, 23 Reversionary Sensor Window 26, 394 RNG Kev 17 Roll Hold Mode 345 Runway Extension line 134 Runway Number 134

#### S

SafeTaxi 264, 278 Satellite Information 52 Satellite Mosaic 198 Satellite View 143, 144 Secure Digital (SD) Cards 15, 415 Installing 16 Selected Altitude 71, 328, 329, 332 Selected Altitude Bug 71 Selected Altitude Capture Mode 328, 329, 332, 343 Selected Course 349 Selected Heading 82, 346 Settings 55 SIGMET 203, 220 SiriusXM 195, 196, 208, 209, 211, 263, 290, 291, 293, 451 Smart Airspace 164 Softkeys 36, 48 Softkey Selection Keys 18

| Sound 62 Storm Cells 201 Supercooled Large Droplet (SLD) 206 Surface Pressure 200 Symbols 144 Synthetic Vision (SVX) 263 | Annunciations 238, 392 Audio Alerts 240 General Information 427 Ground Track 241 Limitations 428 traffic warning window 258        |
|----------------------------------------------------------------------------------------------------|----------------------------------------------------------------------------------------------------|
| System Annunciations 24 Controls 16 Date & Time 64 Functionality 28 Initialization 18                                    | Traffic Warning Window 240 Transponder Status Box 71 True Airspeed (TAS) 71, 72 Turbulence Forecast 206 Turn Rate Indicator 71, 96 |
| Power-up 18<br>Settings 55                                                                                               | U                                                                                                    |
| System ID 419                                                                                                    | UAT 252<br>Universal Access Transceiver 251                                                                                        |
| T Tachometer (RPM) 107 TAFs 202, 219 Takeoff Mode 343 TAS 427 TCAS 427                                                   | User Waypoints 158 Creating 158 Deleting 161 Editing 161 Nearest 161 Renaming 161                                                  |
| Temperature Probe 4                                                                                                    | V                                                                                                    |
| Temperatures Aloft 218 Temporary Flight Restrictions (TFRS) 204                                                          | Vectors 190<br>Vectors-to-Final 190                                                                                                |
| Terrain 228 Alerts 232, 233 Annunciations 391 Obstacle Information 231 Shading 229                                       | Vertical Deviation Indicator (VDI) 80 Vertical Navigation (VNAV) 101 Capturing 104 Configuring 102 Indicator 103                   |
| Views 230<br>TIS-B 252                                                                                                   | Vertical Power 32, 46, 295, 296, 396                                                                                               |
| Topography 142                                                                                                    | Vertical Speed Indicator (VSI) 80<br>Vertical Speed Mode 332                                                                       |
| Track Log 405                                                                                                    | Vertical Speed Reference 332                                                                                                    |
| Traffic Information Service-Broadcast 252                                                                                | VNAV Target Altitude Capture Mode                                                                                                  |
| Traffic Information Service (TIS) 236,<br>427–428                                                                        | (ALTV) 337<br>Voltmeter 107<br>VORs 157                                                                                            |

VP-X 32, 46, 295 Vspeed Reference 60, 66, 73

W

WAAS 365 WAAS precision approach 376 Warranty 449 ₩ Water Temperature 207 Waypoints 148, 158 Creating 158 User 158 Weather Information 155 Weight & Balance 410

Wind Data 99 Winds Aloft 199, 217

X

XM Accessing 196 XM Satellite Radio 290, 297 XM Lightning 201 X Symbol 229

Index Appendix Annun/Alerts AFCS

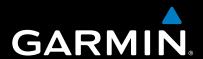

Garmin International, Inc. 1200 East 151st Street Olathe, KS 66062, U.S.A. Toll free: 800.800.1020 or 866.739.5687 p: 913.397.8200 f: 913.397.8282

Garmin AT, Inc. 2345 Turner Road SE Salem, OR 97302, U.S.A. Toll free: 800.525.6726 p: 503.391.3411 f: 503.364.2138

Garmin (Europe) Ltd Liberty House, Bulls Copse Road Hounsdown Business Park Southampton, SO40 9RB, U.K. Toll free (within U.K.) 0808.2380000 p: 44/0870.8501241 f: 44/0870.8501251

> Garmin Corporation No. 68, Jangshu 2nd Road Shijr, Taipei County, Taiwan p: 886/2.2642.9199 f: 886/2.2642.9099

> > www.garmin.com